EOS 650E

**ИНСТРУКЦИЯ ПО ЭКСПЛУАТАЦИИ**

**UNICTPYKLIJAR ON RICTIJYATALIJN** 

### Canon

# **EOS 650D**

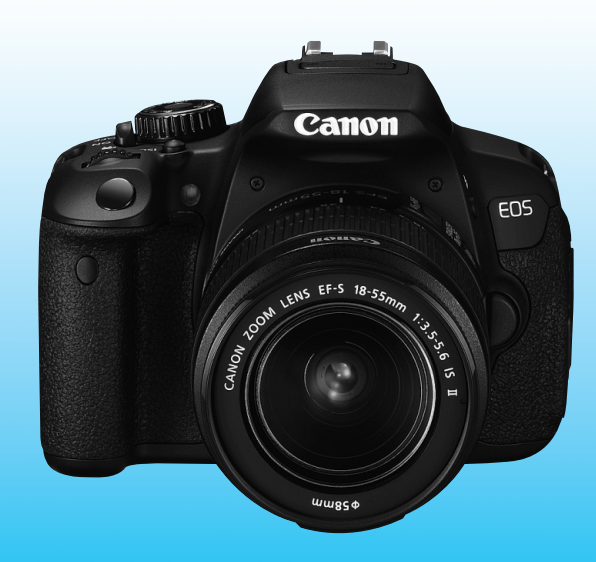

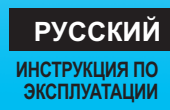

### **Введение**

EOS 650D – это высокотехнологичная, цифровая однообъективная зеркальная камера, оснащенная датчиком CMOS повышенной детализации с 18,00 млн. эффективных пикселов, процессором DIGIC 5, высокоточной и высокоскоростной 9-точечной системой автофокусировки, режимом серийной съемки со скоростью прибл. 5 кадров/с, режимом съемки с использованием ЖКД-видоискателя и режимом видеосъемки с разрешением Full High-Definition (Full HD). Данная камера способна подстроиться к любым условиям съемки, она оснащена большим количеством функций для получения сложных снимков.

### **Для дальнейшего ознакомления с камерой во время ее использования см. данную инструкцию по эксплуатации.**

Цифровая камера позволяет сразу же просмотреть снятое изображение. При чтении данной Инструкции сделайте несколько пробных снимков и оцените результаты. Это поможет лучше изучить камеру. Во избежание несчастных случаев, а также для получения качественных снимков сначала ознакомьтесь с разделами «Меры предосторожности» (стр. 343, 344) и «Правила обращения» (стр. 16, 17).

### **Проверка камеры перед использованием и ограничение ответственности**

После съемки просмотрите снятые изображения и убедитесь, что они правильно записаны. В случае если из-за неисправности камеры или карты памяти невозможно записать изображения или передать их на компьютер, корпорация Canon не несет ответственности за какие-либо убытки или причиненные неудобства.

### **Авторские права**

Законодательство некоторых стран допускает использование фотографий, а также защищенной авторскими правами музыки или изображений с музыкой, хранящихся на карте памяти, только для личных целей. Следует также помнить, что на некоторых общественных мероприятиях, выставках и т.п. фотосъемка может быть запрещена даже для личных целей.

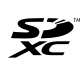

Данная камера совместима с картами памяти SD, SDHC и SDXC. В данной инструкции по эксплуатации для обозначения всех этих карт используется термин «карта».

\* **Карта для записи изображений или видеозаписей не входит в комплект камеры.** Ее следует приобрести дополнительно.

### **Карты памяти, пригодные для видеозаписи**

При видеосъемке пользуйтесь SD-картой большой емкости класса  $C K$ окорости 6 « $CL$ А $S \otimes E$ » или выше (стр. 169).

### **Контрольный список комплекта поставки**

В первую очередь убедитесь, что в комплект поставки камеры входят все перечисленные ниже компоненты. При отсутствии каких-либо компонентов обращайтесь к своему дилеру.

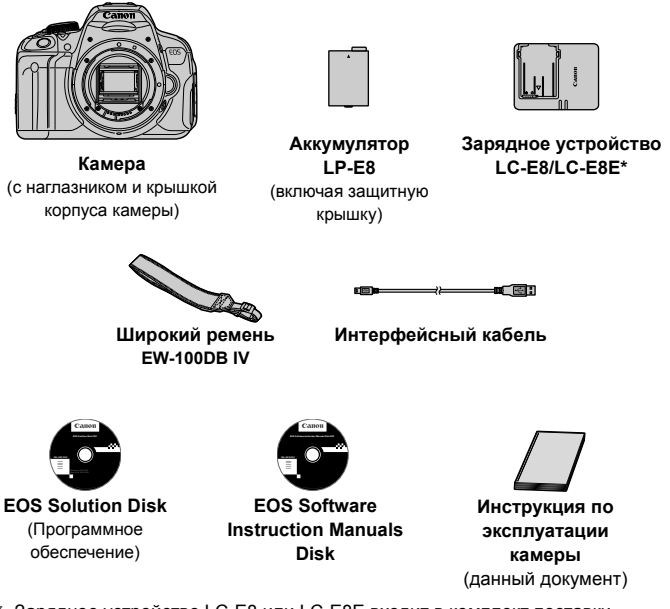

- \* Зарядное устройство LC-E8 или LC-E8E входит в комплект поставки. (LC-E8E поставляется с кабелем питания).
- При покупке комплекта Lens Kit проверьте наличие объектива.
- В зависимости от типа комплекта Lens Kit в комплект поставки может входить инструкция по эксплуатации объектива.
- Не теряйте перечисленные выше компоненты.

### **EOS Software Instruction Manuals Disk**

Инструкции по эксплуатации программного обеспечения содержатся на компакт-диске в формате PDF. Указания по просмотру диска EOS Software Instruction Manuals Disk см. на стр. 353.

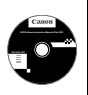

### **Обозначения, используемые в настоящей Инструкции**

### **Значки, используемые в настоящей Инструкции**

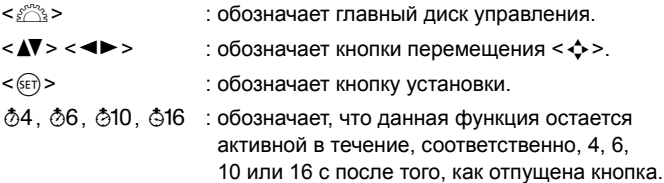

\* Значки и метки, используемые в настоящей инструкции для обозначения кнопок, дисков и установок камеры, соответствуют значкам и меткам на камере и на ЖК-дисплее.

- **MENU**: обозначает функцию, которую можно изменить, нажав кнопку <MENU> и изменив настройку.
- $\star$  : при отображении в правом верхнем углу страницы означает, что данная функция доступна только в режимах творческой зоны (стр. 24).
- (стр. \*\*): за дополнительной информацией обращайтесь к указанным страницам.
- $\bullet$ : предупреждение для предотвращения неполадок при съемке.
- $\blacksquare$ : дополнительная информация.
- 添 : рекомендации или совет для более эффективной съемки.
- $\overline{P}$ : совет по устранению неполадок.

### **Основные допущения**

- Во всех операциях, описываемых в данной инструкции, предполагается, что выключатель питания уже установлен в положение <ON> (стр. 34).
- Предполагается, что для всех параметров меню и пользовательских функций установлены значения по умолчанию.
- На рисунках в инструкции камера показана с установленным объективом EF-S 18-55mm f/3.5-5.6 IS II.

### **Оглавление**

**В главах 1 и 2 для начинающих пользователей цифровой зеркальной камеры объясняются основные операции с камерой и процедуры съемки.**

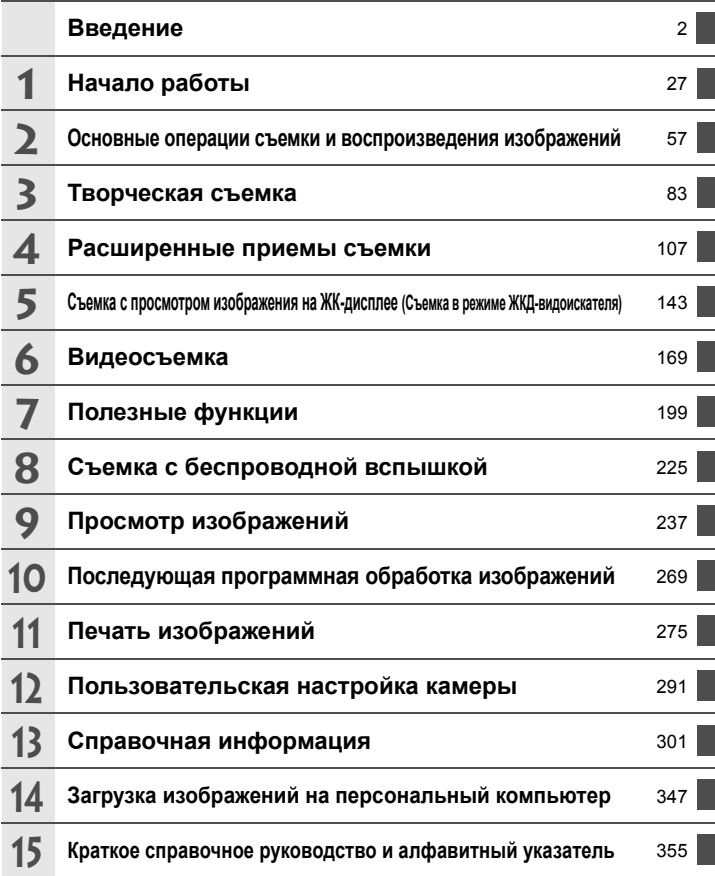

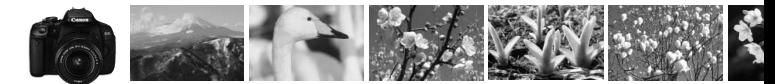

### **Краткое содержание**

### **Съемка**

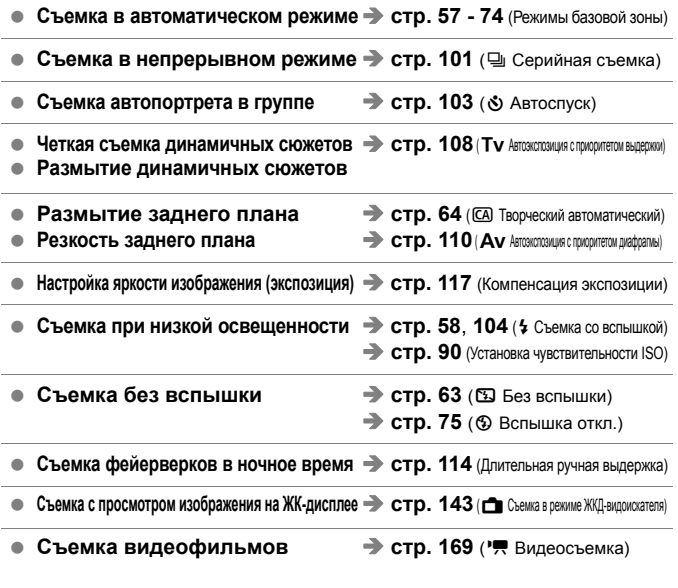

### **Качество изображения**

**• Съемка с эффектами, соответствующими снимаемому объекту • стр. 93 (Стиль изображения)** 

**• Создание фотографий для печати на большом формате** • стр. 86 (4L, 4L, 53, 10)

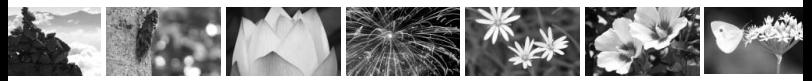

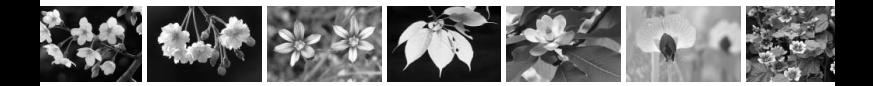

**• Создание большого количества фотографий • стр. 86 (4S1, 4S1, S2, S3)** 

### **Фокусировка**

- **Изменение точки фокусировки**  $\rightarrow$  **стр. 97** (EE Выбор точки автофокусировки)
- **Съемка движущегося объекта** стр. 70, 96 (AI Servo AF)

### **Просмотр**

- **Просмотр изображений на камере** стр. 82 ( $\Box$  Просмотр)
- **Быстрый поиск изображений**  $\rightarrow$  стр. 238 (E Индексный режим)  $\rightarrow$  **стр. 239** (  $\blacksquare$  Поиск изображения)
- **Оценка изображений Fig. 244** (Оценки)
- **Предотвращение случайного стр. 262** ( $\overline{M}$  Защита изображений) **удаления важных снимков**
- Удаление ненужных изображений стр. 264 ( $\overline{m}$  Удалить)
- **Автопросмотр изображений и видеозаписей стр. 254** (Слайд-шоу)
- **Просмотр изображений или видеозаписей на экране телевизора**Î **стр. 258** (Видеовыход)
- **Настройка яркости ЖК-дисплея** Î **стр. 201** (Яркость ЖК-дисплея)
- **Применение специальных эффектов к изображениям**  $\rightarrow$  **<b>стр.** 270 (Художественные фильтры)

### **Печать**

**Простая печать изображений → стр. 275** (Прямая печать)

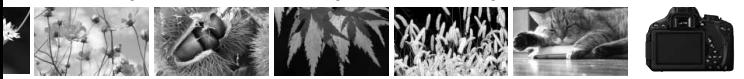

### **Алфавитный указатель функций**

### **Питание**

#### **Аккумулятор**

- Зарядка  **Э** стр. 28
- Установка и извлечение стр. 30
- Контроль заряда аккумулятора  **стр. 35**
- Электросеть → стр. 302
- Автоотключение → стр. 34

### **Карта**

- **Установка и извлечение** стр. 31
- $\bullet$  Форматирование → стр. 48
- **Спуск затвора** без карты  $\rightarrow$  стр. 200

#### **Установка**

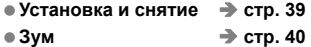

**Image Stabilizer** 

**(Стабилизатор изображения)** Î **стр. 41**

#### **Основные параметры**

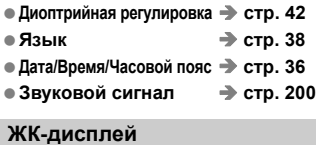

- **Использование ЖК-дисплея** Î **стр. 33**
- **Управление автоматическим отключением ЖК-дисплея** Î **стр. 213**
- **Регулировка яркости**  $\rightarrow$  стр. 201
- $\bullet$  Сенсорный экран → стр. 53

### **Запись изображений**

- **Создание и выбор папки** → стр. 202
- $\bullet$  Нумерация файлов → стр. 204

#### **Качество изображения**

- **Качество записи изображения стр. 86**
- $\bullet$  Стиль изображения → стр. 93
- **Баланс белого** → стр. 135
- **Цветовое пространство**  $\rightarrow$  стр. 139
- **Функции улучшения качества изображения**
	- Auto Lighting Optimizer (Автокоррекция яркости)  $\rightarrow$  **стр. 123** • Коррекция периферийной
	- освещенности объектива **> стр. 127**
	- Коррекция цветовой аберрации  **стр. 128**
	- Шумоподавление при длительных выдержках **F** стр. 125 • Шумоподавление при высоких
	- значениях чувствительности ISO<sup>></sup> стр. 124
	- Приоритет светов  $\rightarrow$  **стр. 295**

#### **AF**

- Режим автофокусировки  $\rightarrow$  стр. 95
- $\bullet$  Выбор точки автофокусировки  $\rightarrow$  стр. 97
- **Ручная фокусировка**  $\rightarrow$  стр. 100

#### **Перевод кадров**

- **Режим перевода кадров стр. 22**
- **Серийная съемка → стр. 101**
- **Автоспуск** → стр. 103
- **Максимальная длина серии**  $\rightarrow$  стр. 88

#### **Съемка**

- **Режим съемки → стр. 24**
- **Чувствительность** ISO → стр. 90
- **Руководство по функциям стр. 52**
- Длительная ручная выдержка стр. 114
- $\bullet$  Блокировка зеркала → стр. 140
- $\bullet$  Режим замера экспозиции  $\Rightarrow$  стр. 115
- **Дистанционное управление**  $\rightarrow$  стр. 303
- Экран быстрой настройки → Стр. 44

#### **Настройка экспозиции**

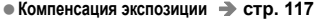

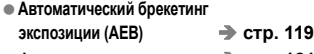

 $\bullet$  Фиксация автоэкспозиции → стр. 121

#### **Вспышка**

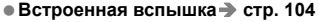

- Компенсация экспозиции вспышки  **стр. 118**
- Фиксация FE  $\rightarrow$  **стр. 122**
- **Внешняя вспышка** → стр. 305
- **Управление вспышкой стр.** 214
	- Беспроводная вспышка стр. 225

### **Съемка в режиме ЖКД-видоискателя**

#### **Съемка в режиме**

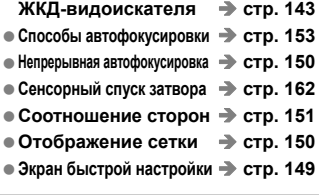

### **Видеосъемка**

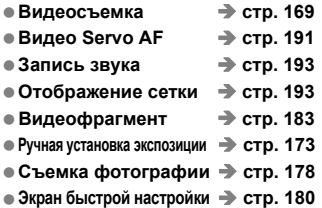

### **Просмотр**

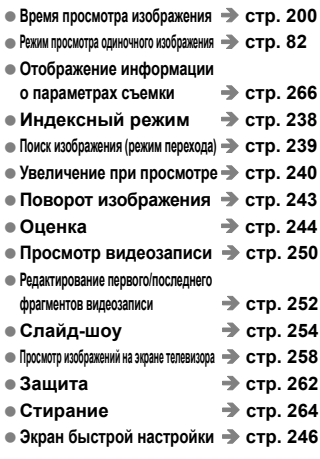

### **Редактирование изображений**

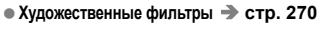

 $\bullet$  Изменение размера → стр. 273

#### **Печать**

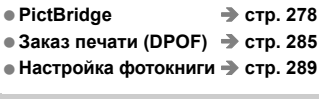

### **Пользовательская настройка**

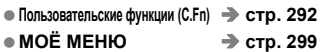

#### **Программное обеспечение**

- **Загрузка изображений на**  $n$  **персональный** компьютер  $\rightarrow$  стр. 347
- **Инструкции по работе с**  $n$ рограммным обеспечением  $\rightarrow$  стр. 353

### **Содержание**

### **Введение 2**

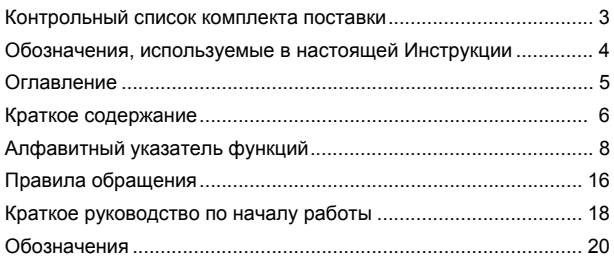

#### **1 Начало работы 27**

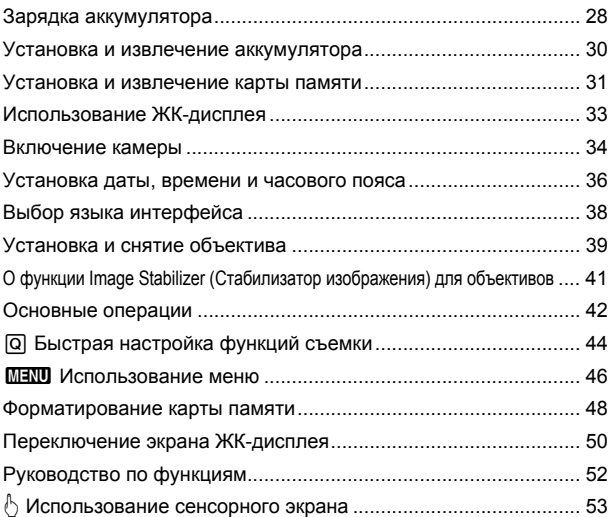

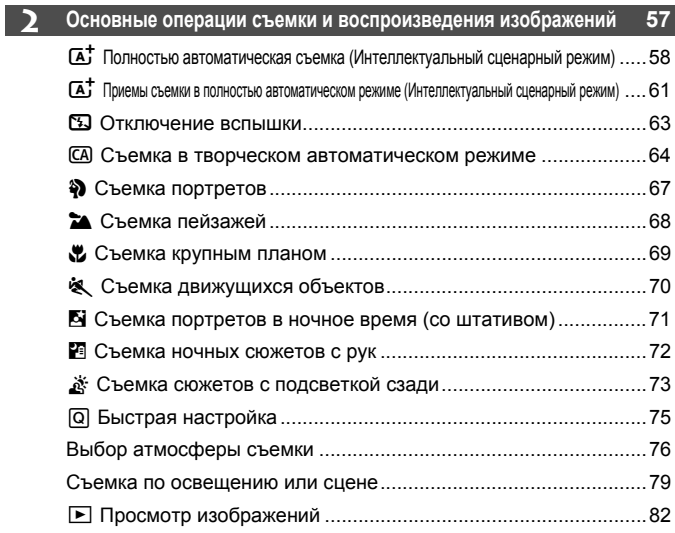

### **3 Творческая съемка 83**

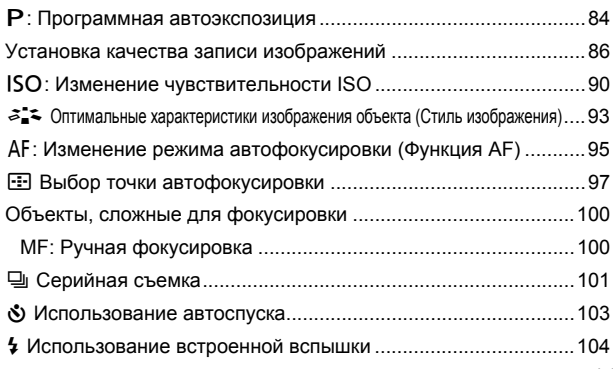

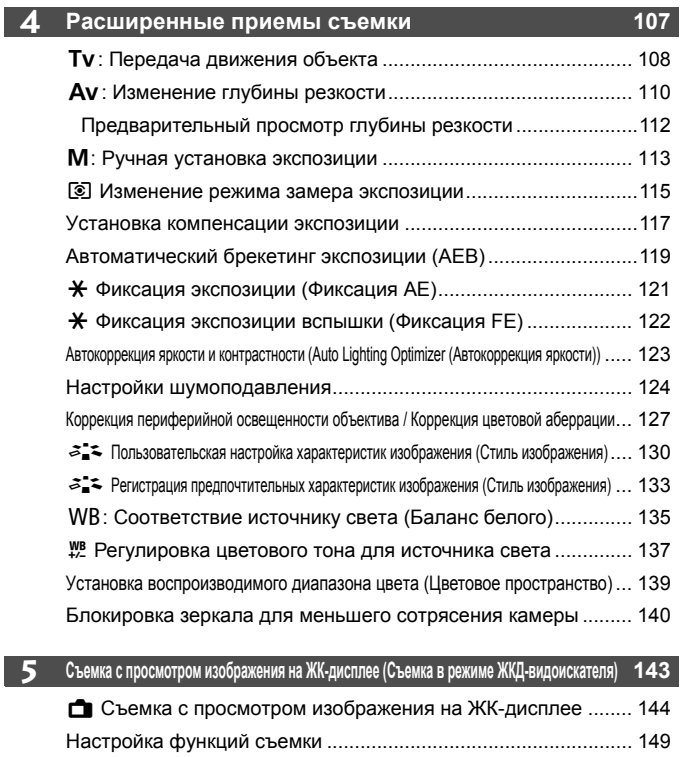

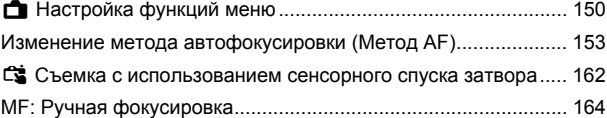

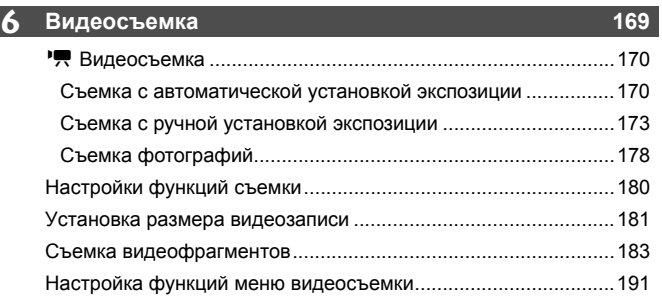

### **7 Полезные функции 199**

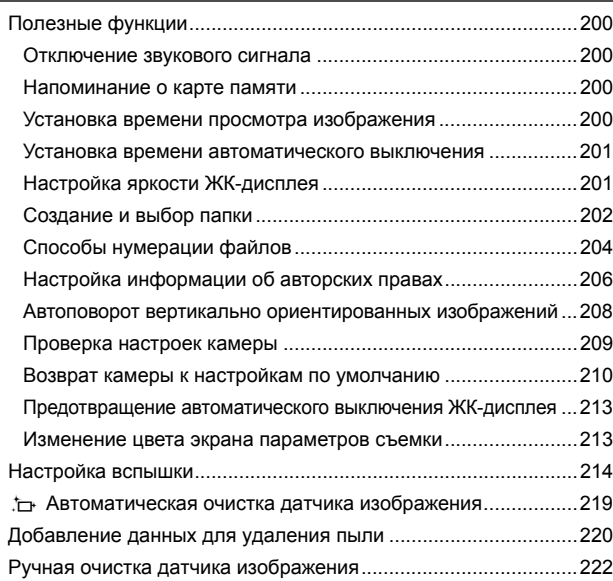

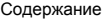

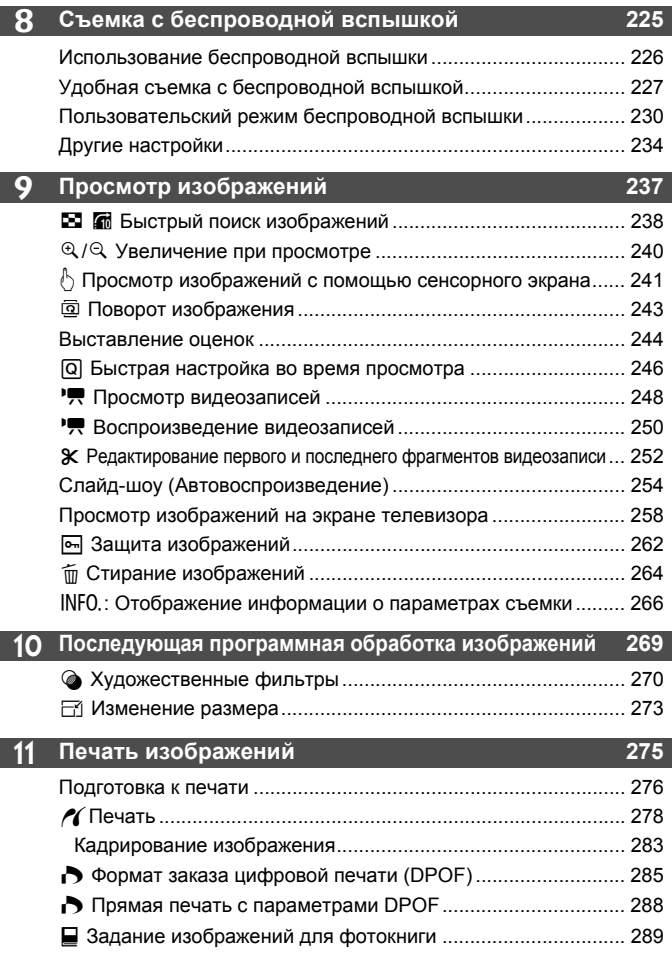

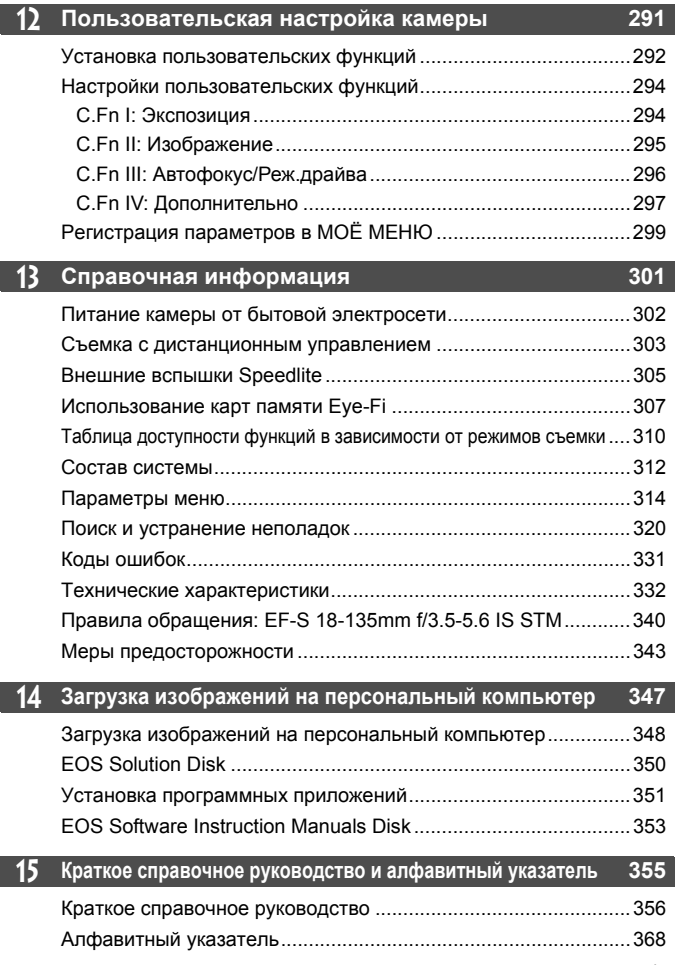

### **Правила обращения**

### **Уход за камерой**

- Камера представляет собой высокоточный аппарат. Избегайте падения камеры и механических воздействий на нее.
- Данная камера не является водонепроницаемой, ее нельзя использовать под водой. Если вы случайно уронили камеру в воду, незамедлительно обратитесь в ближайший сервисный центр компании Canon. Вытирайте капли воды сухой тканью. Если камера подверглась воздействию соленого воздуха, протрите ее тщательно отжатой влажной тканью.
- Не оставляйте камеру вблизи от устройств, генерирующих сильные магнитные поля, например, рядом с магнитами или электродвигателями. Старайтесь не пользоваться камерой вблизи источников сильных радиоволн, например больших антенн. Сильные магнитные поля могут вызвать сбои в работе камеры или уничтожить данные изображений.
- Не оставляйте камеру в местах с высокой температурой, например в автомобиле, стоящем на открытом солнце. Высокие температуры могут привести к сбоям в работе камеры.
- Камера содержит высокоточные электронные компоненты. Запрещается самостоятельно разбирать камеру.
- Во время движения зеркала не удерживайте его пальцем и т.п. В противном случае может возникнуть неисправность.
- Для удаления пыли с объектива, видоискателя, зеркала и фокусировочного экрана пользуйтесь специальным чистящим устройством с грушей. Не используйте для протирки корпуса или объектива камеры чистящие средства, содержащие органические растворители. Для удаления стойких загрязнений обращайтесь в ближайший сервисный центр компании Canon.
- Не прикасайтесь пальцами к электрическим контактам камеры. Это предотвратит их коррозию. Коррозированные контакты могут послужить причиной сбоев в работе камеры.
- Если камера быстро переносится с холода в теплое помещение, то на камере и ее внутренних деталях может образоваться конденсат. Во избежание конденсации сначала поместите камеру в закрывающийся пластиковый пакет. Перед извлечением камеры из пакета подождите, пока она нагреется.
- При образовании на камере конденсата не пользуйтесь ею. Это предотвратит повреждение камеры. В случае обнаружения конденсации снимите объектив, извлеките из камеры карту памяти и аккумулятор и подождите, пока конденсат испарится. Камерой можно пользоваться только после испарения конденсата.
- Если не планируется использовать камеру в течение длительного времени, то извлеките из нее аккумулятор и храните камеру в сухом, прохладном помещении с хорошей вентиляцией. Даже в периоды, когда камера не используется, иногда несколько раз нажимайте кнопку спуска затвора для проверки работоспособности камеры.
- Не храните камеру в помещениях, в которых находятся вызывающие коррозию химические вещества (например, в фотолабораториях и химических лабораториях).
- Если камера не использовалась в течение длительного времени, перед использованием камеры следует проверить все ее функции. В том случае, если камера некоторое время не использовалась, или приближается важная съемка, отнесите камеру на проверку своему дилеру Canon или проверьте камеру самостоятельно, чтобы убедиться в ее надлежащей работе.

### **ЖК-дисплей**

- Хотя ЖК-дисплей изготовлен по высокоточной технологии и имеет более чем 99,99% эффективных пикселов, среди оставшихся 0,01% могут быть несколько неработоспособных пикселов. Неработоспособные пикселы, отображающие только черный, красный и т.п. цвет, не означают неисправность. Они не оказывают влияния на записанные изображения.
- Если ЖК-дисплей оставался включенным длительное время, возможно появление остаточного изображения. Однако это временное явление, которое пройдет, если не использовать камеру несколько дней.
- При низких температурах возможно замедление смены изображений на экране ЖК-дисплея, а при высоких температурах экран может выглядеть темным. При комнатной температуре обычные свойства экрана восстанавливаются.

#### **Карты памяти**

Для защиты карты и хранящихся на ней данных учтите следующее:

- $\bullet$  Не допускайте падения карты памяти, не сгибайте карту и не мочите ее. Не применяйте к ней силу и не допускайте механических воздействий или сотрясений.
- Не прикасайтесь к контактам карты пальцами или металлическими предметами.
- Не прикрепляйте наклеек или подобных элементов на карту.
- Не храните и не используйте карту памяти вблизи от объектов, создающих сильное магнитное поле, таких как телевизоры, громкоговорители или магниты. Избегайте также мест скопления статического электричества.
- Не оставляйте карты памяти под прямыми солнечными лучами или рядом с нагревательными приборами.
- Храните карту памяти в чехле.
- Не храните карты памяти в жарких, пыльных или сырых помещениях.

### **Установка**

После снятия объектива с камеры поставьте объектив задним концом вверх и наденьте крышку объектива, чтобы не поцарапать поверхность объектива и не повредить электрические контакты.

**Предупреждения относительно длительного использования** При длительной работе в режимах серийной съемки, съемки в режиме ЖКД-видоискателя или видеосъемки камера может сильно нагреться. Хотя это не является неисправностью, при длительном контакте с камерой возможны незначительные ожоги кожи.

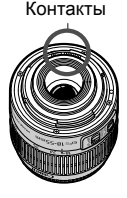

### **Сведения о загрязнении смазкой передней части датчика**

Помимо той пыли, которая может проникнуть в камеру снаружи, в редких случаях на датчик может попасть смазка с внутренних деталей камеры. При наличии видимых пятен, остающихся после автоматической очистки датчика, рекомендуется обратиться в сервисный центр компании Canon для очистки датчика.

### **Краткое руководство по началу работы**

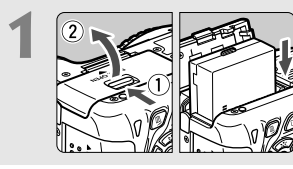

**1 Вставьте аккумулятор** (стр. 30)**.** Сведения о зарядке аккумулятора см. на стр. 28.

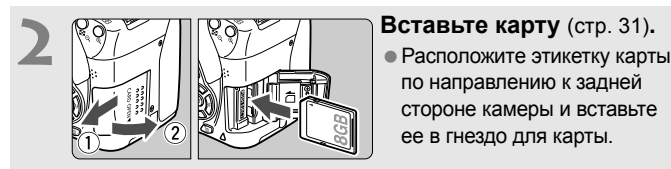

по направлению к задней стороне камеры и вставьте ее в гнездо для карты.

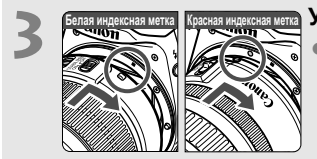

**3 Установите объектив** (стр. 39)**.** Совместите белую или красную индексную метку объектива с индексной меткой соответствующего цвета на камере.

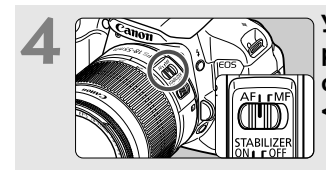

**4 Установите переключатель режима фокусировки на объективе в положение <AF>** (стр. 39)**.**

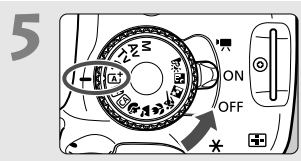

- S [ STATISTICS AREA TO BE A STATISTICS AND STATISTICS OF STATISTICS (CON), **(Интеллектуальный сценарный режим)** (стр. 58)**.**
	- Все необходимые параметры камеры устанавливаются автоматически.

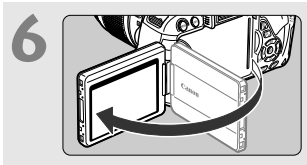

**6 Откиньте ЖК-дисплей** (стр. 33)**.** При отображении на ЖК-дисплее экранов установки часового пояса и даты/времени см. стр. 36.

# 25 80 150 200 W.

### **7 Сфокусируйтесь на объект** (стр. 43)**.**

- Смотря в видоискатель, наведите центр видоискателя на объект.
- Наполовину нажмите кнопку спуска затвора камера сфокусируется на объект.
- При необходимости автоматически поднимается встроенная вспышка.

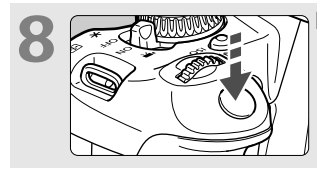

**8 • Воличария Произведите съемку** (стр. 43). кнопку спуска затвора.

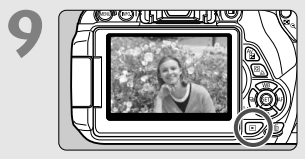

- **9 Просмотрите снимок** (стр. 200).<br>  **Снятое изображение отображается** в течение 2 с на ЖК-дисплее. Для повторного отображения изображения нажмите кнопку
	- $<$   $\blacktriangleright$  (стр. 82).
- Сведения о съемке с просмотром на ЖК-дисплее см. в разделе «Съемка в режиме ЖКД-видоискателя» (стр. 143).
- О просмотре отснятых изображений, см. главу «Просмотр изображений» (стр. 82).
- Об удалении изображений см. раздел «Стирание изображений» (стр. 264).

### **Обозначения**

Наименования, отображаемые жирным шрифтом, обозначают детали, которые

упоминаются до раздела «Основные операции съемки и воспроизведения изображений».

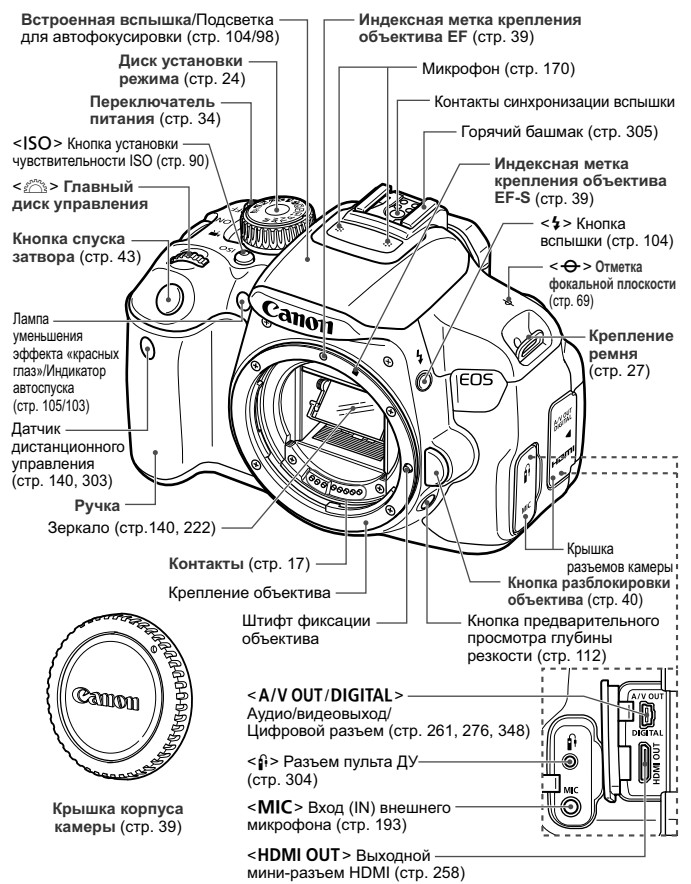

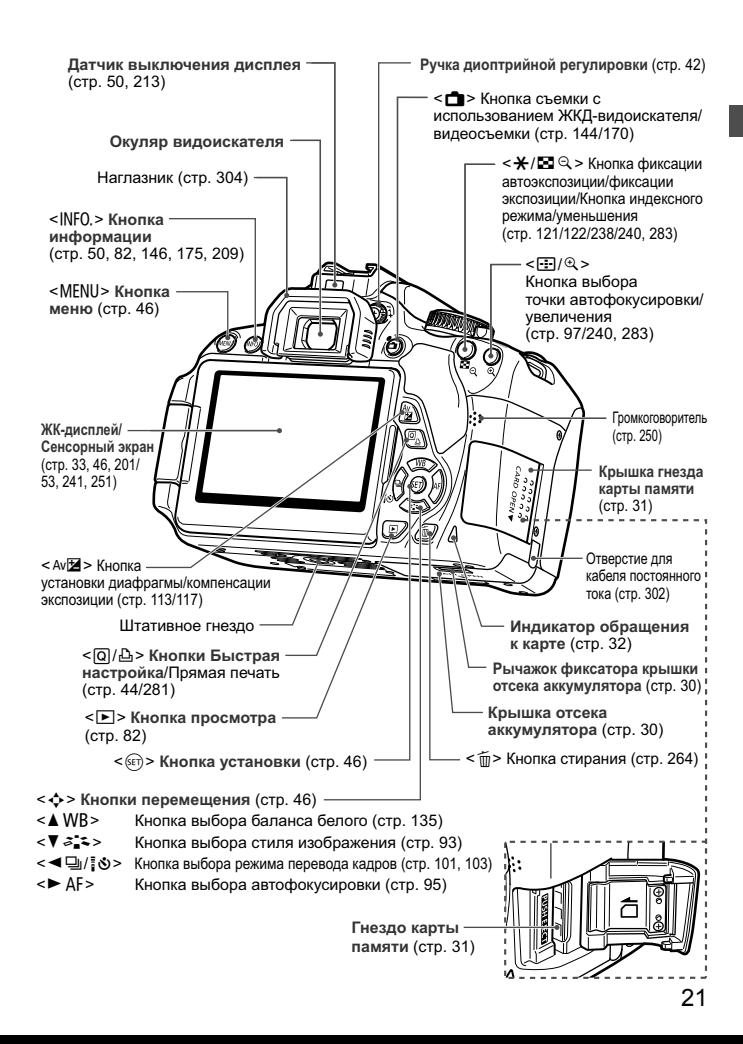

**Параметры съемки** (в режимах творческой зоны стр. 24) **Выдержка Диафрагма** Индикатор величины экспозиции Указатель главного диска управления Величина компенсации экспозиции (стр. 117) Auto Lighting Optimizer Диапазон автоматического (Автокоррекция яркости) (стр. 123) брекетинга экспозиции (стр. 119) Чувствительность **Режим съемки** ISO (стр. 90) Стиль изображения  $1/125$ F5.6  $^{150}_{D+}$ 3200 Приоритет светлых ₽ (стр. 93) оттенков (стр. 295) **Автофокусировка**   $Q. .1. .2. :3$  $72 - 16$ 122 Компенсация экспозиции (стр. 95) вспышки (стр. 118) **ONE SHOT** ≥ Компенсация  $z = A$ One-Shot AF (покадровая экспозиции внешней вспышки автофокусировка) তা Параметры встроенной **AI FOCUS ONE SHOT RAWEY** вспышки (стр. 216) AI Focus AF (интеллектуальная 514 автофокусировка) lQ  $\overline{1}$ **GPS** Качество записи **AI SERVO** изображений (стр. 86) AI Servo AF (следящая 73 **Высокое разрешение/высокое качество** автофокусировка) **B** L Высокое разрешение/обычное качество M  $\blacksquare$  М Среднее разрешение/высокое качество Ручная фокусировка **.8 M** Среднее разрешение/обычное качество **Значок быстрой настройки** (стр. 44) **4 S1** Малое разрешение 1/высокое качество **Контроль заряда аккумулятора** (стр. 35) **8** S1 Малое разрешение 1/обычное качество  $\left($  *x*  $\right)$   $\left($  *x*  $\right)$   $\left($  *x*  $\right)$   $\left($  *x*  $\right)$ S<sub>2</sub> Малое разрешение 2 (высокое качество) Баланс белого (стр. 135) S<sub>3</sub> Малое разрешение 3 (высокое качество) **MMB** Двто  $1240 + 41$ W Дневной свет RAW+высокое разрешение/высокое качество  $\hat{\mathbf{n}}$  Тень **RWI RAW**  $\triangle$  Облачно **Количество возможных снимков** Y Лампы накаливания Количество возможных снимков **ЭН Флуоресцентные лампы** в режиме вилки баланса белого I Вспышка **Обратный отсчет автоспуска** O Пользовательский Шумоподавление нескольких кадров (стр. 124) Состояние передачи Eye-Fi (стр. 307) Режим перевода кадров (стр. 101, 103) - <sup>WB</sup> Коррекция баланса белого (стр. 137) u **Покадровая съемка В Брекетинг баланса белого (стр. 138)** i **Серийная съемка** Режим замера экспозиции (стр. 115) Q **Таймер:10сек./Дист.управление [©] Оценочный замер** l **Таймер автоспуска: 2 с [3] Частичный замер** q **Таймер автосп.: Серийная Г• Точечный замер [] Центрально-взвешенный замер** Индикатор связи GPS

На экране отображаются только установки, применимые к текущему режиму.

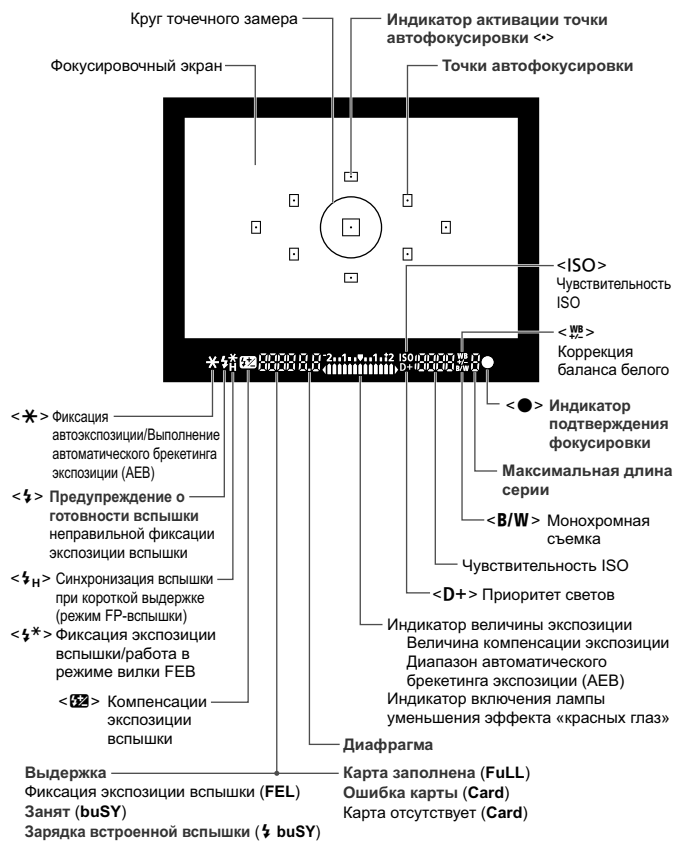

#### **Информация в видоискателе**

На экране отображаются только установки, применимые к текущему режиму.

### **Диск установки режима**

Диск установки режима содержит режимы базовой зоны и режимы творческой зоны.

### **Творческая зона**

Эти режимы расширяют возможности управления камерой при съемке различных объектов.

- **P** : Программная автоэкспозиция (стр. 84)
- **TV** : Автоэкспозиция с приоритетом выдержки (стр. 108)
- **Av** : Автоэкспозиция с приоритетом диафрагмы (стр. 110)
- a : Ручная экспозиция (стр. 113)

### **Базовая зона**

Достаточно нажать кнопку спуска затвора. Камера устанавливает настройки, соответствующие объекту или сцене.

- A : **Интеллектуальный сценарный режим** (стр. 58)
- 7 : **Без вспышки** (стр. 63)
- **CA** : **Творческий автоматический** (стр. 64)

### **Зона изображения**

- $\odot$  : Портрет (стр. 67)
- $\blacktriangleright$ : Пейзаж (стр. 68)
- 4 : Макро (стр. 69)
- 5: Спорт (стр. 70)
- 6 : Ночной портрет (стр. 71)
- $F :$  Съемка с рук ночью (стр. 72)
- $\&$  : HDR контрового света (стр. 73)

### **Установка**

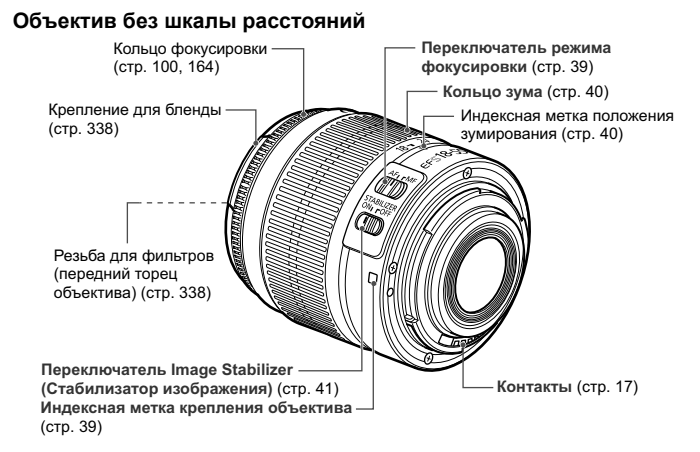

### **Объектив со шкалой расстояний**

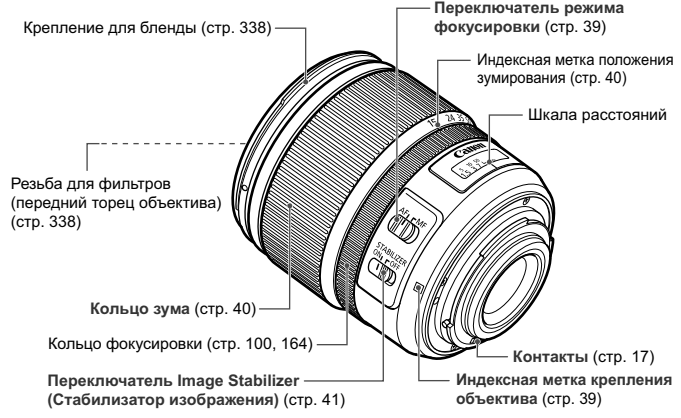

### **Зарядное устройство LC-E8**

Зарядное устройство для аккумулятора LP-E8 (стр. 28).

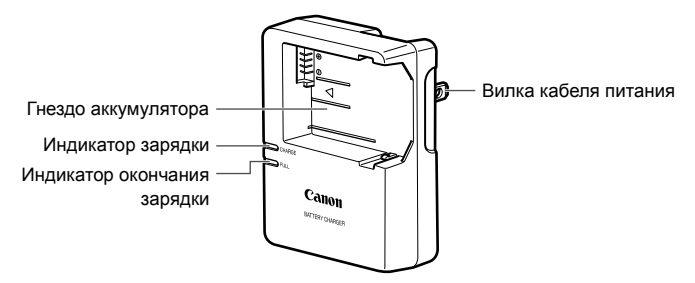

#### **ВАЖНЫЕ МЕРЫ ПРЕДОСТОРОЖНОСТИ: СОХРАНИТЕ ДАННЫЕ ИНСТРУКЦИИ. ВНИМАНИЕ: ВО ИЗБЕЖАНИЕ РИСКА ВОЗГОРАНИЯ ИЛИ ПОРАЖЕНИЯ ЭЛЕКТРИЧЕСКИМ ТОКОМ, ВЫПОЛНЯЙТЕ СЛЕДУЮЩИЕ ИНСТРУКЦИИ.**

При необходимости подсоединения устройства к электрическому питанию во время его эксплуатации за пределами США следует использовать съемный переходник для электрической вилки, подходящий к имеющейся электрической розетке.

### **Зарядное устройство LC-E8E**

Зарядное устройство для аккумулятора LP-E8 (стр. 28).

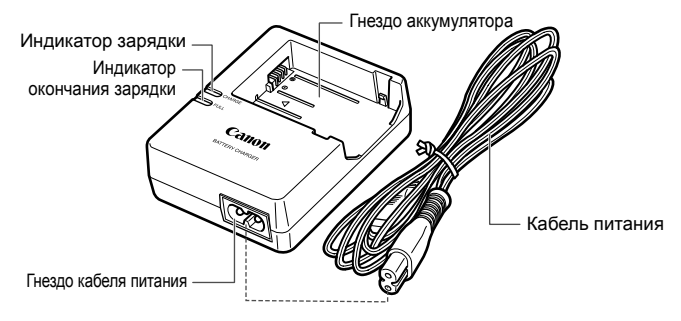

## **Начало работы**

**1**

В этой главе рассматриваются подготовительные этапы перед началом съемки и основные операции с камерой.

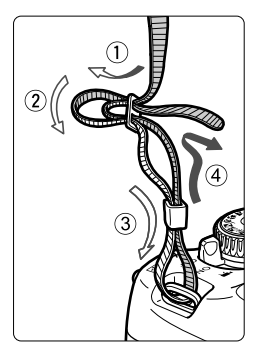

### **Закрепление ремня**

Проденьте конец ремня через ушко для ремня, предусмотренное на камере с нижней стороны. Затем проденьте ремень через пряжку, как показано на рисунке. Натяните ремень, чтобы убедиться, что он не провисает и не выскочит из пряжки.

 Крышка окуляра видоискателя также закрепляется на ремне (стр. 304).

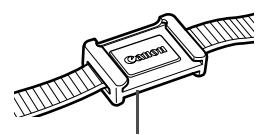

Крышка окуляра видоискателя

### **Зарядка аккумулятора**

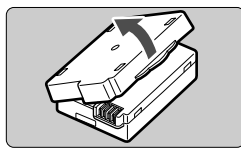

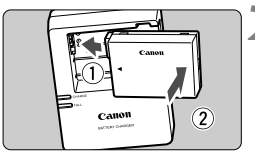

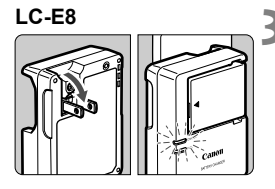

**LC-E8E**

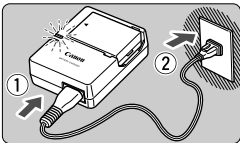

### **1 Снимите защитную крышку.**

 Снимите защитную крышку с аккумулятора.

### **2 Установите аккумулятор.**

- Надежно установите аккумулятор в зарядное устройство, как показано на рисунке.
- Для снятия аккумулятора выполните описанные выше операции в обратном порядке.

### **3 Зарядите аккумулятор. Для LC-E8**

 Откройте штыри вилки зарядного устройства, как показано стрелкой, и вставьте штыри в электрическую розетку.

### **Для LC-E8E**

- Подсоедините кабель питания к зарядному устройству и вставьте вилку шнура в сетевую розетку.
- **Зарядка начинается автоматически, и** индикатор зарядки загорается ровным оранжевым цветом.
- **После полной зарядки индикатор окончания** зарядки загорается ровным зеленым цветом.
- **Полная зарядка полностью разряженного аккумулятора при температуре 23°C занимает около двух часов. Время, необходимое для зарядки аккумулятора, сильно зависит от температуры окружающей среды и уровня заряда аккумулятора.**
- В целях безопасности зарядка при низких температурах (6 – 10°C) занимает больше времени (примерно до 4 ч).
- **Рекомендации по использованию аккумулятора и зарядного устройства**
- **Входящий в комплект поставки аккумулятор заряжен не полностью.** Прежде чем использовать аккумулятор, его необходимо зарядить.
- **Заряжайте аккумулятор накануне или в день предполагаемого использования.** Даже неиспользуемый заряженный аккумулятор постепенно разряжается и теряет свою емкость.
- **После зарядки аккумулятора выньте его и отсоедините зарядное устройство от электрической розетки.**
- **Если камера не используется, извлеките из нее аккумулятор.** Если аккумулятор в течение длительного времени остается в камере, из-за небольшого потребляемого тока аккумулятор слишком сильно разряжается, что приводит к сокращению срока его службы. Аккумулятор следует хранить с установленной защитной крышкой (входит в комплект поставки). При хранении полностью заряженного аккумулятора его технические характеристики могут ухудшиться.
- **Зарядным устройством можно пользоваться в других странах.** Зарядное устройство рассчитано на напряжение питания от 100 до 240 В переменного тока частотой 50/60 Гц. При необходимости используйте имеющийся в продаже переходник вилки для соответствующей страны или региона. Не подключайте зарядное устройство к портативным преобразователям напряжения. При этом возможно повреждение зарядного устройства.
- **Если аккумулятор быстро разряжается даже после полной зарядки, это говорит об окончании срока его службы.** Следует приобрести новый аккумулятор.
- После отсоединения кабеля зарядного устройства не прикасайтесь к штырям вилки зарядного устройства, по крайней мере, в течение 3 секунд.
	- Не заряжайте никаких других аккумуляторов, кроме аккумулятора LP-E8.
	- Аккумулятор LP-E8 предназначен только для изделий марки Canon. Компания Canon не несет ответственности за неполадки или происшествия, возможные при использовании несовместимых аккумуляторов, зарядных устройств или других изделий.

### **Установка и извлечение аккумулятора**

Установите в камеру полностью заряженный аккумулятор LP-E8.

### **Установка аккумулятора**

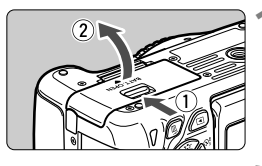

### **1 Откройте крышку.**

 Сдвиньте рычажок в показанном стрелками направлении, затем откройте крышку.

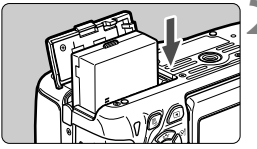

### **2 Вставьте аккумулятор.**

- Вставьте его концом с контактами.
- Вставьте аккумулятор до фиксации со щелчком.

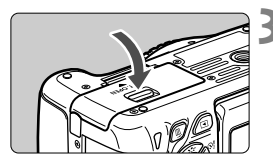

### **3 Закройте крышку.**

 Нажмите на крышку до характерного щелчка.

### **Извлечение аккумулятора**

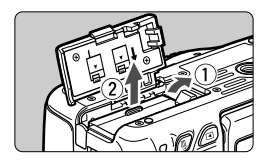

### **Откройте крышку и извлеките аккумулятор.**

- Нажмите рычаг фиксатора аккумулятора в направлении, показанном стрелкой, и извлеките аккумулятор.
- Для предотвращения короткого замыкания контактов элементов питания закройте аккумулятор защитной крышкой (входит в комплект поставки, стр. 28).

Открыв крышку отсека аккумулятора, старайтесь больше не наклонять ее. Иначе шарнир может выйти из строя.

### **Установка и извлечение карты памяти**

Могут использоваться карты памяти (продается отдельно) SD, SDHC или SDXC. Также можно использовать карты SDHC и SDXC с UHS-I. Снятые изображения записываются на карту.

**Убедитесь в том, что переключатель защиты карты от записи установлен в верхнее положение для обеспечения записи/стирания.**

### **Установка карты**

Переключатель защиты карты от записи

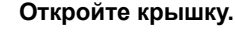

 Для того чтобы открыть крышку, сдвиньте ее в направлении, показанном стрелками.

### **2 Установите карту памяти.**

 **Держите карту стороной с этикеткой к себе и, как показано на рисунке, вставьте ее в камеру до фиксации со щелчком.**

### **3 Закройте крышку.**

- Закройте крышку и сдвиньте ее в направлении стрелок до закрытия с характерным щелчком.
- При установке переключателя питания в положение < $ON$ > на ЖКдисплее отображается возможное количество кадров (стр. 35).
- $\overline{\mathbb{R}}$  Количество возможных снимков зависит от свободной емкости карты памяти, качества записи изображений, чувствительности ISO и т.д. Задание для параметра [z**1: Спуск затвора без карты**] значения
	- [**Запрещён**] сделает съемку без карты памяти невозможной (стр. 200).

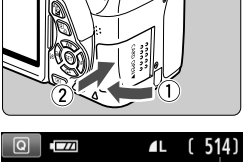

#### Возможное количество кадров

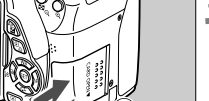

### **Извлечение карты**

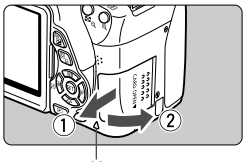

Индикатор обращения к карте

### **1 Откройте крышку.**

- Установите переключатель питания в положение <OFF>.
- **Убедитесь, что индикатор обращения к карте не горит, и откройте крышку.**
- Если отображается сообщение [**Производится запись...**], закройте крышку.

### **2 Извлеките карту памяти.**

- Слегка нажмите на карту и отпустите ее, чтобы она выдвинулась наружу.
- Выньте карту памяти и закройте крышку.
- **Если индикатор обращения к карте мигает или горит постоянно, это означает, что на карту записываются изображения, с карты считываются изображения, с карты памяти удаляются изображения или производится передача данных. В течение этого времени не открывайте крышку отсека для карт памяти. Также, когда горит или мигает индикатор обращения к карте, запрещается выполнять перечисленные ниже действия. В противном случае возможно повреждение данных изображений, карты или камеры.**
	- **Извлекать карту**
	- **Извлекать аккумулятор**
	- **Встряхивать камеру или стучать по ней.**
	- Если карта памяти уже содержит изображения, нумерация изображений может начаться не с номера 0001 (стр. 204).
	- Если на ЖК-дисплее отображается сообщение об ошибке, связанной с картой памяти, извлеките и заново установите карту. Если ошибка не устранена, используйте другую карту. Следует скопировать все изображения с карты памяти на компьютер при наличии такой возможности, а затем отформатировать карту памяти в этой камере (стр. 48). Нормальная работа карты может восстановиться.
	- Не прикасайтесь к контактам карты пальцами или металлическими предметами.

### 33

### **Использование ЖК-дисплея**

Откинув ЖК-дисплей, вы сможете установить функции меню, произвести съемку с использованием ЖКД-видоискателя или видеосъемку, а также просмотреть изображения и видеозаписи. Направление и угол наклона ЖК-дисплея можно изменять.

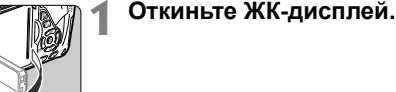

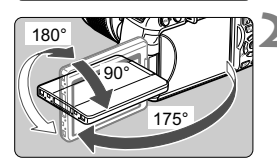

### **2 Поверните ЖК-дисплей.**

- Если ЖК-дисплей откинут, его можно поворачивать вверх, вниз или непосредственно к объекту съемки.
- На рисунке указан приблизительный угол наклона.

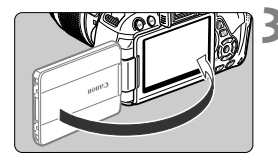

### **3 Поверните его <sup>к</sup> себе.**

 Обычно во время съемки ЖКдисплей следует повернуть к себе.

При повороте ЖК-дисплея будьте осторожны и не прикладывайте чрезмерных усилий, чтобы не сломать шарнир.

- Если камера не используется, закройте ЖК-дисплей, чтобы экран был обращен внутрь. Это позволит защитить экран.
	- Если во время съемки с использованием ЖКД-видоискателя или видеосъемки ЖК-дисплей повернут к объекту съемки, изображение на экране представляет собой зеркальное отражение.
	- В зависимости от угла наклона ЖК-дисплея экран может погаснуть еще до закрытия ЖК-дисплея.

### **Включение камеры**

**Если при включении питания камеры отображаются экраны установки часового пояса и даты/времени, см. стр. 36 для установки часового пояса и даты/времени.**

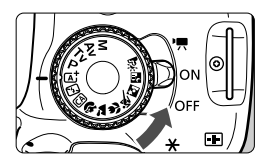

- <' : Камера включается. Доступна видеосъемка (стр. 169).
- <0N> : Камера включается. Доступна фотосъемка.
- < OFF > : Камера выключена и не работает. Установите переключатель питания в это положение, если камера не используется.

### **Об автоматической очистке датчика изображения**

- $\bullet$  Каждый раз при установке переключателя питания в положение <  $ON$ > или < OFF > автоматически выполняется очистка датчика изображения (может быть слышен негромкий шум). Во время очистки датчика изображения на ЖК-дисплее отображается < $\pm$ .
- Во время очистки датчика изображения можно производить съемку. Нажмите кнопку затвора наполовину (стр. 43), чтобы прекратить очистку датчика изображения и произвести съемку.
- Если в течение короткого промежутка времени несколько раз изменить положение переключателя питания < $ON$ >/< $OFF$ >, значок < $\rightarrow$  может не появиться. Это нормально и не является неполадкой.

### **MENU О функции автоотключения**

- После 30 секунд бездействия камера автоматически выключается для экономии заряда аккумулятора. Для повторного включения камеры просто наполовину нажмите кнопку спуска затвора (стр. 43).
- Задержку автоматического выключения можно задать с помощью параметра меню [5**2: Автоотключение**] (стр. 201).

Если во время записи изображения на карту памяти выключатель питания установлен в положение <OFF>, отображается сообщение [Производится запись...] и питание выключается после завершения записи изображения на карту памяти.

### z**Проверка уровня заряда аккумулятора**

Когда питание включено, индикатор заряда аккумулятора показывает одно из четырех значений.

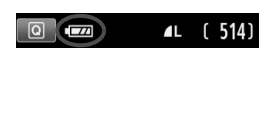

- **I или заряда эккумулятора.** : достаточный уровень заряда аккумулятора.
- **I II** : уровень аккумулятора низкий, но еще достаточный для использования камеры.
- c : аккумулятор скоро полностью разрядится. (Мигает)
- n : Зарядите аккумулятор.

### **Срок службы аккумулятора**

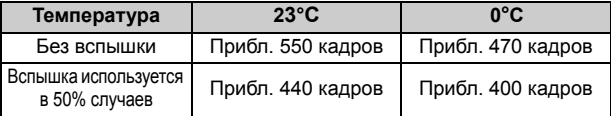

 Приведенные выше цифры рассчитаны для работы с полностью заряженным аккумулятором LP-E8 при отключенном ЖКД-видоискателе по стандартам тестирования CIPA (Camera & Imaging Products Association/Ассоциация производителей камер и устройств обработки изображения).

- Возможное количество кадров при использовании ручки-держателя аккумуляторов BG-E8
	- С двумя аккумуляторами LP-E8: количество снимков увеличивается приблизительно в два раза по сравнению с использованием самой камеры.
	- При установленных элементах питания типоразмера AA/LR6 (при температуре 23°C): прибл. 470 кадров без вспышки, прибл. 270 кадров при использовании вспышки в 50% случаев.
- **При выполнении перечисленных ниже действий количество возможных снимков сокращается:** 
	- Длительное нажатие кнопки спуска затвора наполовину.
	- Частая активация только функции автофокусировки без осуществления съемки.
	- Использование функции Image Stabilizer (Стабилизатор изображения) для объектива.
	- Частое использование ЖК-дисплея.
	- В зависимости от фактических условий съемки количество возможных кадров может сокращаться.
	- Объектив получает питание от аккумулятора камеры. В зависимости от используемого объектива количество возможных снимков может сокращаться.
	- Количество возможных снимков при съемке в режиме ЖКД-видоискателя см. на стр. 145.

### 3**Установка даты, времени и часового пояса**

При включении питания в первый раз или если настройки часового пояса и даты/ времени были сброшены, отобразятся экраны установки параметров Часовой пояс и Дата/Время. Сначала установите часовой пояс, следуя приведенным ниже инструкциям. Вы также можете установить часовой пояс вашего текущего местоположения. В этом случае при перемещении в другой часовой пояс достаточно будет установить новый часовой пояс для записи правильной даты и времени. **Учтите, что дата и время, добавляемые к записываемому изображению, будут основаны на данных параметрах Дата/Время. Обязательно установите правильные дату и время.**

### **Установите часовой пояс**

По умолчанию установлен [**Лондон**].

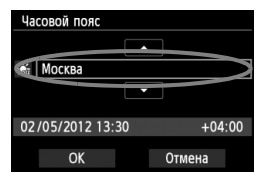

- $\bullet$  Нажмите кнопку <MENU>.
- На вкладке [5**2**], выберите [**Часовой пояс**], затем нажмите < $(SET)$  >.
- $\bullet$  Для выбора часового пояса нажмите кнопку  $\lt \blacktriangle \blacktriangleright$ .
- $\bullet$  Нажмите кнопку < $\S$ ετ) > для отображения символа < $\hat{\mathbb{C}}$ >.
- $\bullet$  Клавишами < $\blacktriangle$  $\blacktriangledown$  > выберите часовой пояс, затем нажмите кнопку  $\leq$   $($
- **В**  $\bullet$  Описание порядка работы с меню приведено на стр. 46-47.
	- Время, отображаемое в правом нижнем углу, является разницей по времени относительно Универсального глобального времени. Если сведения о часовом поясе не видны, установите ваш часовой пояс с учетом разницы с Универсальным глобальным временем.

### **Установите дату и время.**

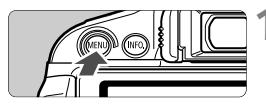

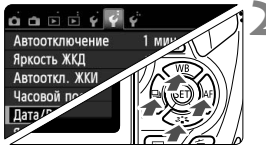

- **1 Отобразите экран меню.**
	- Нажмите кнопку <MENU>.
- **2 На вкладке [**5**2], выберите [Дата/Время].**
	- Кнопками <<**>>** > выберите вкладку меню [ $\angle$ 2].
		- Нажмите кнопки < **AV** > для выбора [**Дата/ Время**], затем нажмите кнопку  $\leq$   $\left(\frac{1}{2}x\right)$  >.
#### **MENU** Установка даты, времени и часового пояса

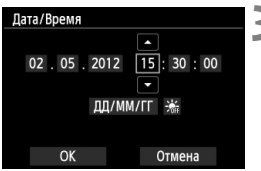

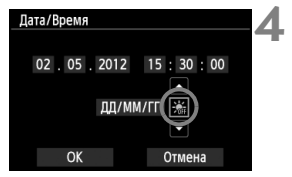

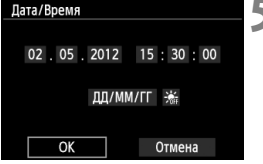

#### **3 Установите дату <sup>и</sup> время.**

- $\bullet$  Нажмите кнопки < $\blacktriangleleft\blacktriangleright$  для выбора даты или времени.
- $\bullet$  Нажмите кнопку < $(F)$ > для отображения символа < $\dot{\square}$ >.
- $\bullet$  Кнопками < $\blacktriangle$  $\blacktriangledown$  > задайте выбранное число, затем нажмите кнопку < $(F)$ >. (Возврат к < $\Box$ >.)

### **4 Настройте переход на летнее время.**

- Настройте его при необходимости.
- $\bullet$  Кнопками < $\blacktriangleleft$  > выберите [ $\frac{1}{26}$ ].
- $\bullet$  Нажмите кнопку < $(F)$ > для отображения символа < $\dot{\square}$ >.
- $\bullet$  Кнопками < $\blacktriangle$  > выберите [ $\div$ ]. затем нажмите кнопку  $\leq$   $\sqrt{\text{sn}}$  $>$ .
- Если для функции перехода на летнее время установлено значение [Э. ]. время. установленное в шаге 3, будет передвинуто на 1 час вперед. При установки значения [ $\frac{1}{2}$ ] переход на летнее время будет отменен, и время будет передвинуто на 1 час назад.

### **5 Выйдите из режима настройки.**

- $\bullet$  Нажмите кнопки  $\lt \blacktriangle$  > для выбора [ОК], затем нажмите  $\leq$   $\sqrt{\text{sr}}$  $>$ .
- **Устанавливаются дата/время и** переход на летнее время, после чего снова появляется меню.

При хранении камеры без аккумулятора или в случае разрядки аккумулятора в камере значения часового пояса и даты/времени могут быть сброшены. В этом случае повторно настройте часовой пояс и дату/время.

- IN.  $\bullet$  Отсчет даты и времени начнется после нажатия на шаге 5 кнопки <  $(\epsilon_{F})$ >.
	- После смены часового пояса убедитесь, что установлены правильные значения даты/времени.
	- В пункте [5**2: Часовой пояс**] можно также задать переход на летнее время.
	- Настройки перехода на летнее время <sup>в</sup> пункте [5**2: Часовой пояс**] и [5**2: Дата/Время**] связаны.

# 3**Выбор языка интерфейса**

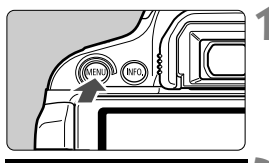

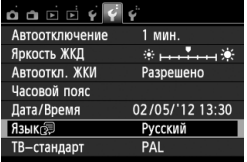

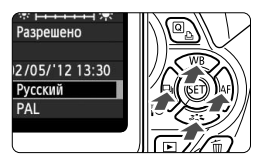

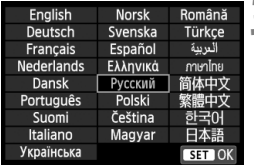

### **1 Отобразите экран меню.**

 Для отображения экрана меню нажмите кнопку <MENU>.

# **2 На вкладке [**5**2] выберите пункт [Язык**K**].**

- $\bullet$  Кнопками < $\blacktriangleleft$  > выберите вкладку [5**2**].
- $\bullet$  Кнопками < $\blacktriangle$  $\blacktriangledown$  > выберите **[Язык** [ [ ] (шестой пункт сверху), затем нажмите кнопку < (SET) >.

# **3 Задайте нужный язык.**

- Для выбора языка используйте кнопки  $\lt\lozenge$  >, затем нажмите  $KH$ ОПКУ < $(F)$  >.
- **> Язык интерфейса изменяется.**

# **Установка и снятие объектива**

### **Установка объектива**

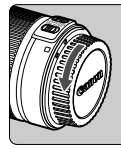

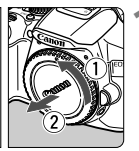

#### Белая индексная метка

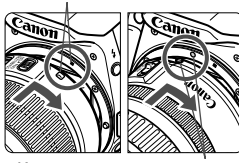

Красная индексная метка

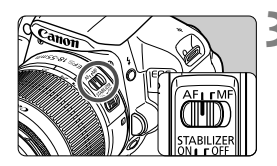

#### **1 Снимите крышки.**

 Снимите заднюю крышку объектива и крышку корпуса камеры, повернув их в направлении стрелок, показанных на рисунке.

### **2 Установите объектив.**

 Совместите белую или красную индексную метку объектива с индексной меткой соответствующего цвета на камере. Поверните объектив в направлении, указанном стрелкой, до его фиксации со щелчком.

### **3 Установите переключатель режима фокусировки на объективе в положение <AF>.**

- <**AF**> означает автофокусировку.
- Если переключатель режима фокусировки установлен в положение <**MF**> (ручная фокусировка), функция автофокусировки не будет работать.

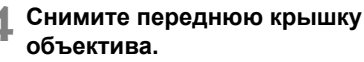

#### **Сведение к минимуму количества пыли**

- При смене объективов делайте это быстро в местах с минимальной запыленностью.
- При хранении камеры без объектива обязательно устанавливайте крышку корпуса камеры.
- Перед установкой крышки корпуса камеры удалите с нее пыль.

### **О зумировании**

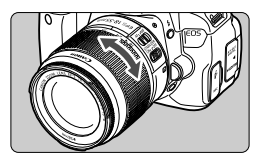

Для зумирования поверните пальцами кольцо зумирования.

**Зумирование следует производить до выполнения фокусировки. При повороте кольца зумирования после наводки на резкость возможно небольшое нарушение фокусировки.**

### **Снятие объектива**

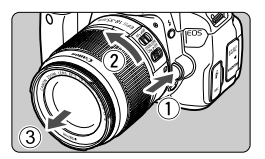

**Удерживая нажатой кнопку разблокировки объектива, поверните объектив так, как показано стрелкой.**

- Поверните объектив до упора, затем снимите его.
- Наденьте на снятый объектив заднюю крышку объектива.
- Не смотрите прямо на солнце через какой-либо объектив. Это может вызвать потерю зрения.
	- Если передняя часть объектива (кольцо фокусировки) вращается во время автофокусировки, не прикасайтесь к вращающейся части.
	- **Если вы приобрели комплект объектива EF-S 18-135mm f/3.5-5.6 IS STM, см. раздел «Правила обращения» на стр. 340.**

## **Коэффициент**

**преобразования изображения** Поскольку размер датчика изображения меньше формата 35-мм пленки, фокусное расстояние объектива выглядит увеличенным приблизительно в 1,6 раз.

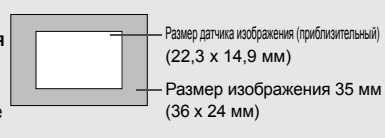

# **О функции Image Stabilizer (Стабилизатор изображения) для объективов**

При использовании встроенной функции Image Stabilizer (Стабилизатор изображения) объектива IS производится компенсация сотрясения камеры для получения более резкого снимка. Для примера здесь рассматривается порядок действий с объективом EF-S 18-55mm f/3.5-5.6 IS II.

\* IS означает Image Stabilizer (Стабилизатор изображения).

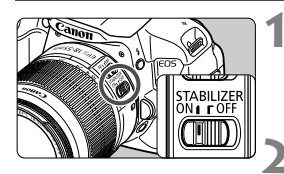

### **1 Установите переключатель IS в положение** < $ON$ >.

 Также установите переключатель питания камеры в положение  $<$  ON $>$ .

**2 Нажмите кнопку спуска затвора наполовину.**

**B** Включается функция Image Stabilizer (Стабилизатор изображения).

### **3 Произведите съемку.**

- Когда изображение в видоискателе стабилизируется, полностью нажмите кнопку спуска затвора, чтобы произвести съемку.
- Функция Image Stabilizer (Стабилизатор изображения) не сможет устранить смазку, если объект съемки двигается во время экспонирования.
	- Для съемки при ручных длительных выдержках установите переключатель IS в положение <OFF>. Если переключатель установлен в положение <ON>, во время работы функции Image Stabilizer (Стабилизатор изображения) могут происходить сбои.
	- Функция Image Stabilizer (Стабилизатор изображения) может быть не эффективна при слишком сильных сотрясениях, например на качающейся лодке.
- **THE STAD OF STABILIZER** (Стабилизатор изображения) может работать в том случае, если переключатель режима фокусировки на объективе находится в положении <**AF**> или <**MF**>.
	- При использовании штатива можно по-прежнему выполнять съемку, даже в том случае, если переключатель IS установлен в положении < $ON$ >. Однако, для экономии заряда аккумулятора рекомендуется установить переключатель в положение < OFF >.
	- Функция Image Stabilizer (Стабилизатор изображения) эффективна даже в том случае, если камера установлена на монопод.
	- Некоторые объективы со стабилизацией изображения IS позволяют вручную переключать режим IS <sup>в</sup> соответствии с условиями съемки. Однако в следующих объективах переключение режима IS происходит автоматически:
		-
		- EF-S 18-55mm f/3.5-5.6 IS II EF-S 18-135mm f/3.5-5.6 IS STM
		- EF-S 15-85mm f/3.5-5.6 IS USM EF-S 18-200mm f/3.5-5.6 IS

# **Основные операции**

### **Настройка четкости видоискателя**

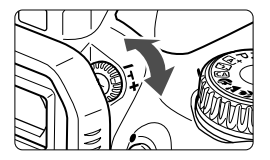

### **Вращайте ручку диоптрийной регулировки.**

 Поворачивая ручку влево или вправо, добейтесь резкого изображения точек автофокусировки в видоискателе.

Если диоптрийная коррекция камеры не позволяет обеспечить четкое изображение в видоискателе, рекомендуется использовать линзы диоптрийной регулировки серии E (10 типов, продаются отдельно).

### **Как правильно держать камеру**

Для получения четких фотографий держите камеру неподвижно, чтобы свести к минимуму ее дрожание.

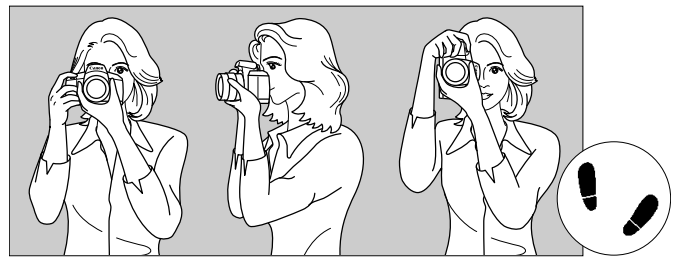

Съемка в горизонтальном положении Съемка в вертикальном положении

- 1. Плотно обхватите правой рукой ручку камеры.
- 2. Левой рукой поддерживайте объектив снизу.
- 3. Положите указательный палец правой руки на кнопку спуска затвора.
- 4. Слегка прижмите руки и локти к груди.
- 5. Для обеспечения устойчивости поставьте одну ногу немного впереди другой.
- 6. Прижмите камеру к лицу и посмотрите в видоискатель.

Сведения о съемке с просмотром на ЖК-дисплее см. на стр. 143.

### **Кнопка спуска затвора**

Кнопка спуска затвора срабатывает в два этапа. Можно нажать кнопку спуска затвора наполовину. Затем кнопка спуска затвора нажимается до упора.

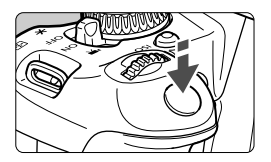

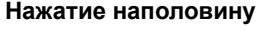

Этим нажатием активизируется функция автофокусировки и система автоматического экспозамера, которая устанавливает выдержку и величину диафрагмы. Значение экспозиции (выдержка затвора и диафрагма) отображается в видоискателе ( $\textcircled{34}$ ).

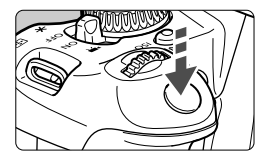

### **Полное нажатие**

Этим нажатием осуществляется спуск затвора, и производится съемка.

#### **Предотвращение сотрясения камеры**

Движение камеры во время экспозиции при съемке без использования штатива называется сотрясением камеры. Это может привести к смазыванию изображения. Во избежание сотрясения камеры обратите внимание на следующее:

- Держите камеру неподвижно, как показано на предыдущей странице.
- Нажмите кнопку спуска затвора наполовину для автофокусировки, затем медленно нажмите кнопку спуска затвора полностью.
- $\boxed{5}$  Если сразу полностью нажать кнопку спуска затвора или нажать ее наполовину, а затем сразу же до упора, камера производит съемку с некоторой задержкой.
	- Даже во время отображения меню, воспроизведения или записи изображения можно немедленно вернуться в режим готовности к съемке, наполовину нажав кнопку спуска затвора.

# Q **Быстрая настройка функций съемки**

Можно непосредственно выбирать и задавать функции съемки при их отображении на ЖК-дисплее. Это называется экраном быстрой настройки.

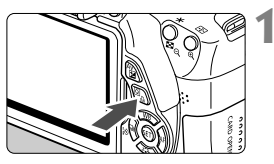

# **1 Нажмите кнопку <**Q**>.**

• Отображается экран быстрой настойки (\$10).

# **2 Задайте требуемую функцию.**

- $\bullet$  Кнопками < $\diamondsuit$  > выберите функцию.
- X Отобразится выбранная функция и руководство по функциям (стр. 52).
- Для изменения настройки поверните диск  $\leq$   $\leq$   $\leq$   $\geq$ .

### **Режимы базовой зоны Режимы творческой зоны**

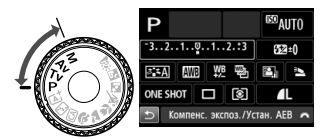

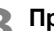

 $\Box$ 

### **3 Произведите съемку.**

- Для съемки полностью нажмите кнопку спуска затвора.
- X Отобразится снятое изображение.

R Сведения о функциях, настраиваемых в режимах базовой зоны, и порядок настройки см. на стр. 75.

 Для шагов 1 и 2 можно также использовать сенсорный экран ЖК-дисплея (стр. 53).

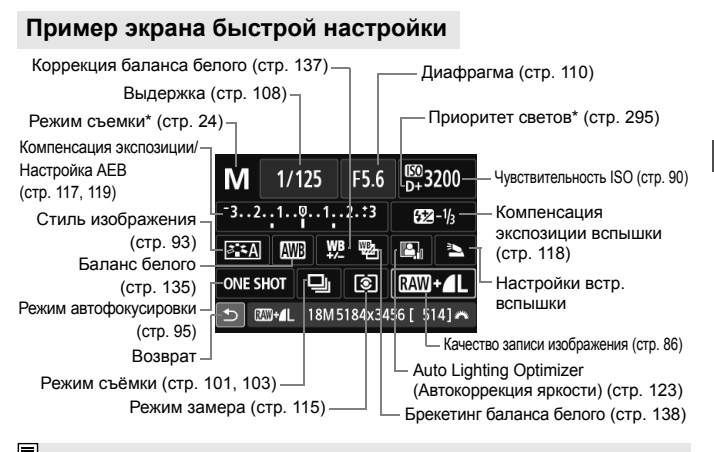

\* Функции, отмеченные звездочкой, невозможно установить с помощью экрана быстрой настройки.

### **Экрана настроек функций**

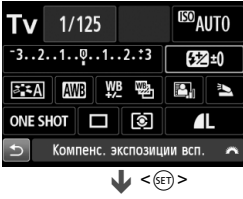

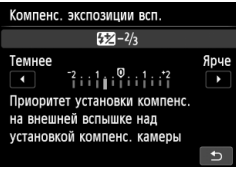

- Выберите требуемую функцию и нажмите < (sET) >. Открывается экран настройки функции.
- $\bullet$  Нажмите кнопки  $\lt \blacktriangleleft\gt$  или поверните диск управления < $\mathbb{Z}^n$ >, чтобы изменить настройку. Есть также некоторые функции, установка которых также возможна с помощью нажатия кнопки <INFO.>.
- $\bullet$  Нажмите кнопку < $(F)$ > для завершения настройки и возврата к экрану быстрой настройки.

# 3**Использование меню**

С помощью меню можно задавать разнообразные настройки: качество записи изображений, дату/время и т.п. Глядя на ЖКдисплей, используйте кнопку <MENU>, кнопки перемещения < $\diamond$ > и кнопку < (ET) > на задней панели камеры для управления меню.

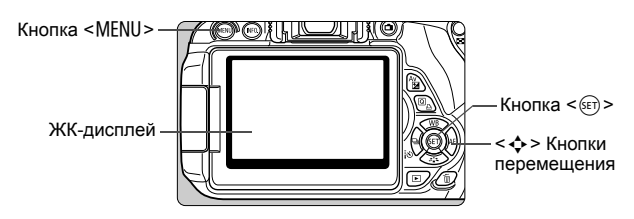

### **Экран меню**

В зависимости от выбранного режима съемки отображаемые вкладки и пункты меню могут отличаться.

#### **Режимы базовой зоны**

**Видеосъемка**

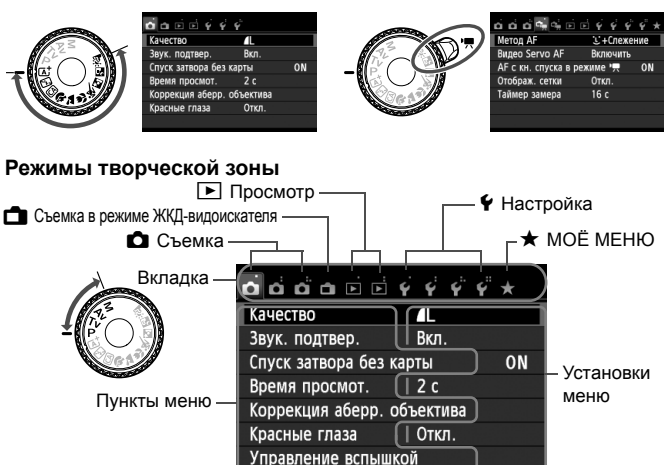

### **Порядок работы с меню**

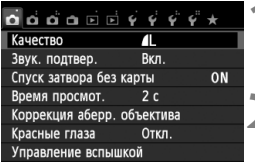

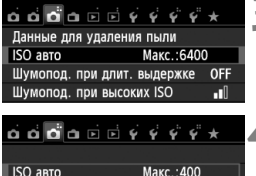

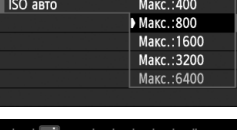

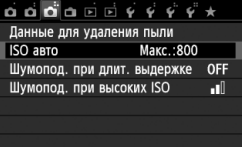

#### **1 Отобразите экран меню.**

 Для отображения экрана меню нажмите кнопку <MENU>.

# **2 Выберите вкладку меню.**

- $\bullet$  Кнопками  $\leq$   $\blacktriangleright$  > выберите вкладку меню.
- $\bullet$  Например, значок вкладки  $\Box$ 31 относится к экрану, отображаемому при выборе третьей точки [  $\bigcirc$  ] в левой части вкладки  $\bullet$  (Съемка).

### **3 Выберите требуемый вариант.**

 $\bullet$  Кнопками < $\blacktriangle$  $\blacktriangledown$ > выберите пункт, затем нажмите кнопку < (set) >.

### **4 Выберите значение.**

- $\bullet$  Кнопками < $\blacktriangle$  $\blacktriangledown$ > или < $\blacktriangleleft$  $\blacktriangleright$ > выберите нужное значение. (Для выбора некоторых значений необходимо использовать кнопки < $\blacktriangle$  > или < $\blacktriangleleft$  >.)
- Текущая настройка указана синим цветом.
- **5 Задайте требуемое значение.**
	- $\bullet$  Для этого нажмите  $\lt$  GET) $\gt$ .

### **6 Выйдите из режима настройки.**

- Для возвращения к экрану параметров съемки нажмите кнопку <MENU>.
- $\boxed{5}$  в шаге 2 также можно повернуть диск < $\mathscr{E}^*$  >, чтобы выбрать вкладку меню.
	- Для шагов со 2 по 5 можно также использовать сенсорный экран ЖК-дисплея (стр. 53).
	- В приводимых далее описаниях функций меню предполагается, что была нажата кнопка <MENU> для отображения экранных меню.
	- $\bullet$  Для отмены нажмите кнопку <MENU>.
	- Подробнее о каждом элементе меню см. на стр. 314.

# 3**Форматирование карты памяти**

Новую карту памяти или карту памяти, ранее отформатированную в другой камере или на компьютере, необходимо отформатировать в этой камере.

**При форматировании карты памяти с нее стираются все данные. Стираются даже защищенные изображения, поэтому убедитесь, что на карте нет важной информации. При необходимости перед форматированием карты перенесите изображения на персональный компьютер и т.д.**

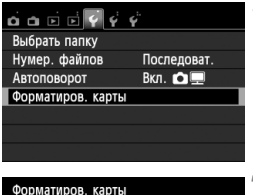

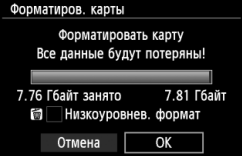

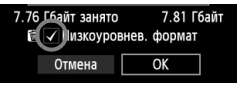

# **1 Выберите [Форматиров. карты].**

**• На вкладке [91] выберите пункт** [**Форматиров. карты**], затем нажмите кнопку < (SET) >.

# **2 Отформатируйте карту.**

- Выберите [**OK**], затем нажмите  $\leq$   $\leq$   $\leq$   $\geq$ .
- X Выполняется форматирование карты памяти.
- X После завершения форматирования снова отображается меню.
- Для выполнения низкоуровневого форматирования нажмите кнопку < $\overline{m}$ > установите напротив пункта [**Низкоуровнев. формат**] флажок  $\langle \sqrt{\rangle}$ , затем выберите [**OK**].

### **Выполняйте [Форматиров. карты] в перечисленных ниже случаях.**

- **Используется новая карта.**
- **Карта была отформатирована в другой камере или на компьютере.**
- **Карта заполнена изображениями или данными.**
- **Отображается сообщение об ошибке, связанное с картой** (стр. 331)**.**

#### **Низкоуровневое форматирование**

- Низкоуровневое форматирование следует выполнять в том случае, если скорость записи или чтения карты оказывается низкой или если требуется стереть с карты все данные.
- Поскольку низкоуровневое форматирование удаляет все секторы записи на карте памяти, такое форматирование может занять больше времени по сравнению с обычным.
- Низкоуровневое форматирование можно остановить, выбрав [**Отмена**]. Даже в этом случае обычное форматирование будет завершено и карту можно будет использовать обычным образом.
- $\spadesuit$  При форматировании карты памяти или удалении с нее данных изменяется только информация о размещении файлов. Полное стирание фактических данных не производится. Помните об этом, продавая или выбрасывая карту. При утилизации карты памяти выполните низкоуровневое форматирование или уничтожьте карту физически, чтобы исключить кражу личных данных с карты.
	- **Перед использованием новой карты Eye-Fi, необходимо установить на компьютер программное обеспечение с карты. Затем отформатируйте карту памяти в камере.**
- $\begin{bmatrix} \boxed{5} \end{bmatrix}$   $\bullet$  Емкость карты памяти, отображаемая на экране форматирования карты, может быть меньше емкости, указанной на карте.
	- В данном устройстве используется технология exFAT, лицензированная корпорацией Microsoft.

# **Переключение экрана ЖК-дисплея**

На ЖК-дисплее могут быть показаны экран параметров съемки, экран меню, снятые изображения и т.п.

### **Параметры съемки**

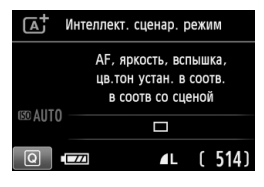

- При включении питания отобразятся параметры съемки.
- Когда вы подносите окуляр видоискателя к глазу, срабатывает датчик отключения ЖК-дисплея (стр. 21, 213) для предотвращения бликов на экране. При удалении окуляра видоискателя от глаза ЖК-дисплей включится снова.
- $\bullet$  Нажимая кнопку <INFO, >, вы можете переключать экран ЖК-дисплея в следующие режимы: отображение экрана параметров съемки (стр. 22), отключение ЖК-дисплея или отображение настроек камеры (стр. 209).

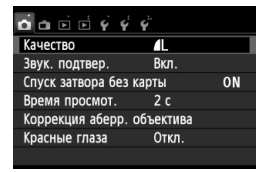

 Появляется при нажатии кнопки <MENU>. Для возврата к экрану параметров съемки снова нажмите кнопку.

### **Функции меню Снятое изображение**

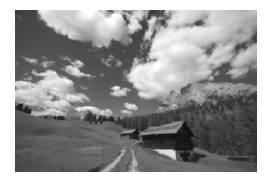

 Появляется при нажатии кнопки  $\leq$   $\geq$   $\geq$   $\leq$  Для возврата к экрану параметров съемки снова нажмите кнопку.

- С помощью пункта [5**2: Автооткл. ЖКИ**] можно предотвратить автоматическое отключение ЖК-дисплея (стр. 213).
	- Даже если отображен экран меню или отснятое изображение, нажатие кнопки спуска затвора позволит произвести съемку немедленно.
- Если вы поднесете к глазу окуляр видоискателя, находясь в солнцезащитных очках, ЖК-дисплей может не отключиться автоматически. В этом случае нажмите кнопку <INF0.>, чтобы выключить ЖК-дисплей.
	- Расположенные рядом флуоресцентные лампы могут привести к отключению ЖК-дисплея. Если это произошло, уберите камеру от флуоресцентных ламп.

# **Руководство по функциям**

Руководство – это простое описание соответствующей функции или опции. Оно отображается при изменении режима съемки или при использовании экрана быстрой настройки для установки функции съемки, съемки в режиме ЖКД-видоискателя, видеосъемки или во время просмотра. Описание из руководства отображается, когда на экране быстрой настройки выбирается функция или опция. Руководство отключается при касании этого описания или при выполнении какой-либо операции.

**Режим съемки** (Пример)

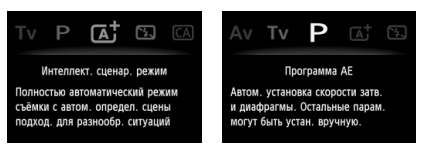

**Быстрая настройка** (Пример)

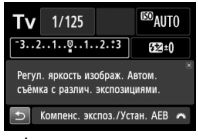

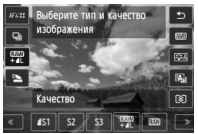

Функции съемки Съемка в режиме ЖКД-видоискателя

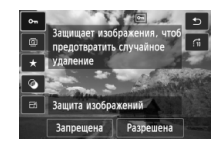

Просмотр

### **MENU** Отключение руководства

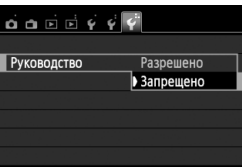

### **Выберите [Руководство].**

 На вкладке [5**3**] выберите пункт [**Руководство**], затем нажмите  $KH$ ОПКУ  $\leq$   $(F)$  >. Выберите пункт [**Запрещено**] и нажмите кнопку  $\leq$  (SET)  $>$ .

# *<u>↑* **Использование сенсорного экрана**</u>

ЖК-дисплей — это сенсорная панель, которой можно управлять с помощью пальцев.

### **Касание**

**ONE SHOT** 

### **Быстрая настройка (Образец экрана)**

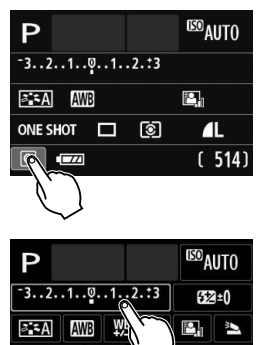

- Касайтесь ЖК-дисплея только пальцами, кратковременно нажимая на него.
- С помощью касания на ЖК-дисплее можно выбирать разные отображаемые меню, значки и т.п.
- Доступные для касания значки отображены в рамке (за исключением экрана меню). Например, при касании пункта [Q] отобразится экран быстрой настройки. При касании [2] будет выполнен возврат на предыдущий экран.

#### **Действия с использованием касания экрана**

 $\mathbf{I}$ 

- Установка функций меню после нажатия кнопки <MENU>
- Быстрая настройка

Компенс. экспоз./Устан. АЕВ

- Установка функций после нажатия кнопок < $|SO\rangle$ , < $\cdot\cdot\cdot$ ) <▲ WB>, <▼ З`\$>, <◀ ل / To> или <► АF>
- Установка функций во время съемки в режиме ЖКД-видоискателя
- Установка функций во время видеосъемки
- Операции воспроизведения

### **Перемещение пальца по экрану**

### **Экран меню (Образец экрана)**

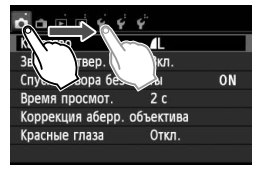

 Коснувшись ЖК-дисплея, проведите по нему пальцем.

### **Отображение шкалы (образец экрана)**

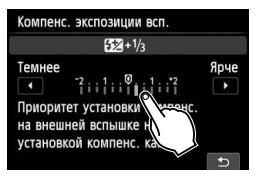

#### **Действия с использованием перемещения пальца по экрану**

- $\bullet$  Выбор вкладки или пункта меню после нажатия кнопки <MENU>
- Задание настройки шкалы
- Установка функций во время съемки в режиме ЖКД-видоискателя
- Установка функций во время видеосъемки
- Операции воспроизведения (с помощью скольжения)

3**Отключение звукового сигнала при использовании операций <sup>с</sup> сенсорным экраном**

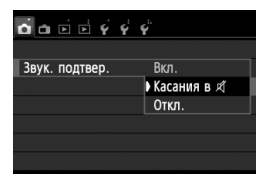

Если параметр [z**1: Звук. подтвер.**] задано значение [Касания в  $\not\!\!\!\!\!/$ ], звуковой сигнал во время операций с сенсорным экраном включаться не будет.

### 3**Настройки сенсорного экрана**

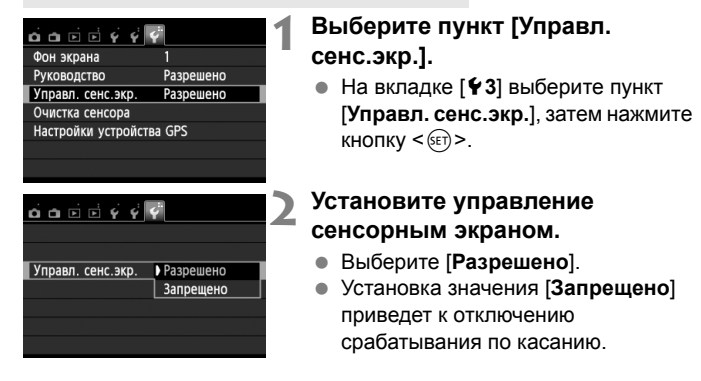

# **Предупреждения по обращению с сенсорным экраном**

- Так как ЖК-дисплей не чувствителен к давлению, не пользуйтесь для касания острыми предметами, такими как шариковые ручки, и не нажимайте на него ногтем.
- Не касайтесь сенсорного экрана влажными пальцами.
- Если ЖК-дисплей увлажнен или у вас влажные пальцы, возможны сбои и отсутствие отклика сенсорного экрана. В этом случае отключите питание и протрите ЖК-дисплей тканью.
- Не приклеивайте на ЖК-дисплей защитных пленок, которые есть в продаже, или наклеек. Это может замедлить работу сенсорного экрана.

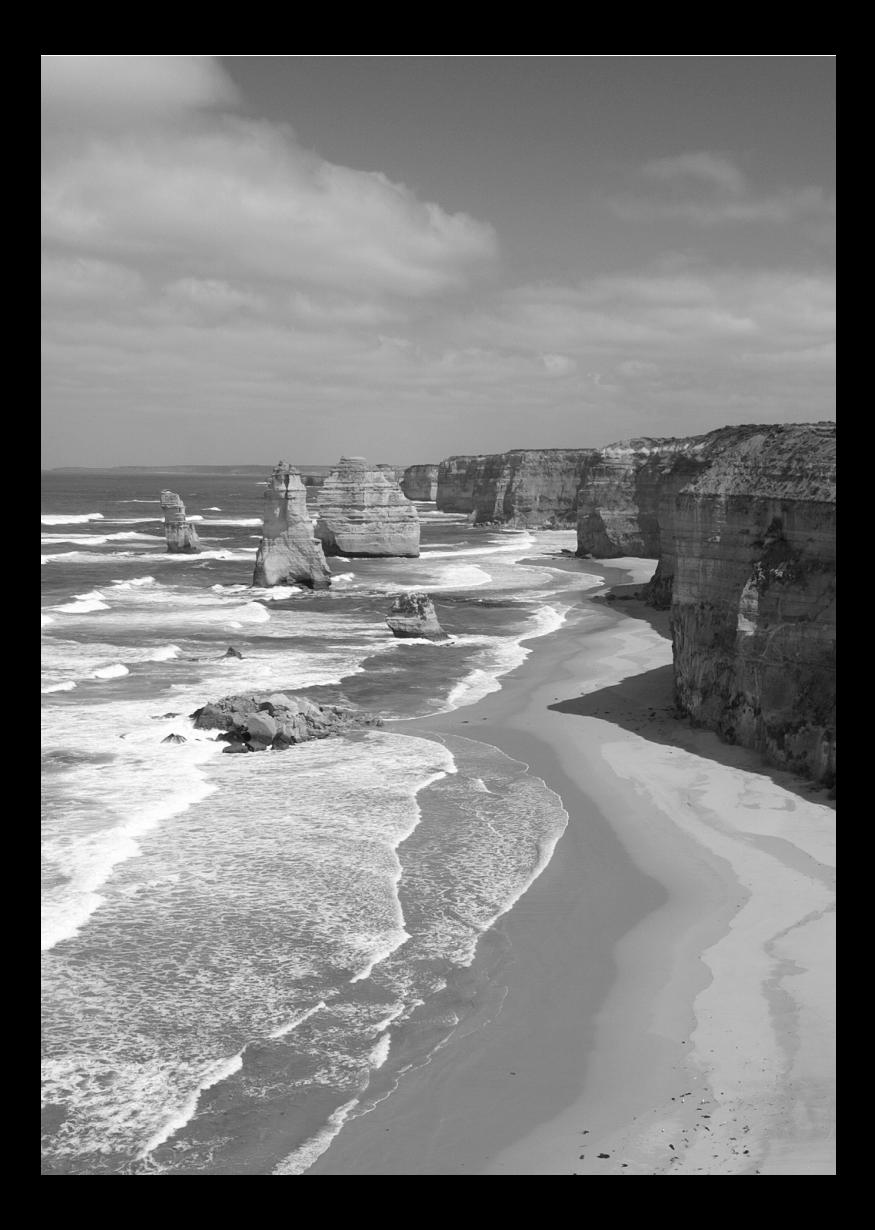

# **Основные операции съемки и воспроизведения изображений**

**2**

В этой главе рассматривается использование режимов базовой зоны на диске установки режима, которые обеспечивают оптимальные результаты, а также способы просмотра изображений.

В режимах базовой зоны фотографу достаточно навести камеру и произвести съемку – все параметры устанавливаются камерой автоматически (стр. 75, 310). Кроме того, во избежание получения испорченных снимков по причине ошибочных операций изменение основных параметров съемки невозможно.

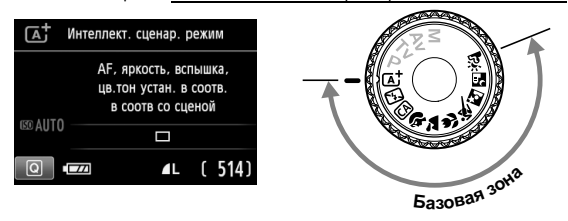

**О функции Auto Lighting Optimizer (Автокоррекция яркости)**  В режимах базовой зоны функция Auto Lighting Optimizer (Автокоррекция яркости) (стр. 123) автоматически оптимизирует изображение для получения наилучшей яркости и контрастности. Она также включена по умолчанию в режимах творческой зоны.

# A**Полностью автоматическая съемка (Интеллектуальный сценарный режим)**

**<**A**> является полностью автоматическим режимом. Камера анализирует условия съемки и автоматически подбирает оптимальные параметры съемки.** Она также автоматически фокусирует изображение, определяя, находится ли объект в движении или нет (стр. 61).

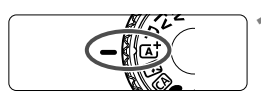

Точка автофокусировки

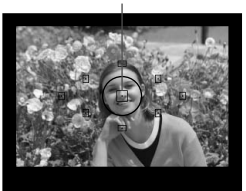

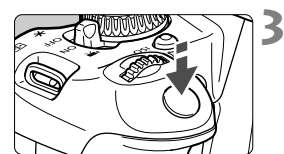

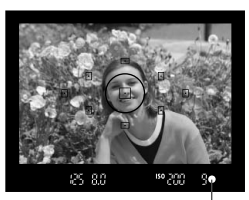

Индикатор подтверждения фокусировки

### **1 Поверните диск установки режима в положение <**A**>.**

# **2 Направьте любую из точек автофокусировки на объект.**

- Для наведения на резкость используются все точки автофокусировки, и фокусировка обычно производится на ближайшем объекте.
- Фокусировка упрощается, если навести на объект центральную точку автофокусировки.

# **3 Сфокусируйтесь на объект.**

- Наполовину нажмите кнопку спуска затвора – фокусировочное кольцо объектива поворачивается для наведения на резкость.
- $\blacktriangleright$  Точка автофокусировки, обеспечившая наводку на резкость, кратковременно подсвечивается красным цветом. Одновременно подается звуковой сигнал, и в видоискателе загорается индикатор подтверждения фокусировки < • >.
- $\blacktriangleright$  При необходимости автоматически поднимается встроенная вспышка.

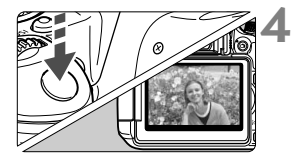

### **4 Произведите съемку.**

- Для съемки полностью нажмите кнопку спуска затвора.
- X Снятое изображение отображается в течение 2 с на ЖК-дисплее.
- Если встроенная вспышка поднялась, ее можно опустить рукой.

 $\boxed{1}$  При использовании режима < $\boxed{1}$  > для съемки пейзажей и закатов, а также вне помещения цвета получаются более насыщенными. Если нужный тон цвета не получен, воспользуйтесь режимом творческой зоны, выберите отличный от < $\sqrt{s - A}$ > стиль изображения и сделайте снимок (стр. 93).

# **Часто задаваемые вопросы**

● Индикатор подтверждения фокусировки <●> мигает, **и фокусировка не производится.**

Наведите точку автофокусировки на зону с хорошей контрастностью, затем наполовину нажмите кнопку спуска затвора (стр. 43). Если расстояние до объекта слишком мало, отодвиньтесь от него и повторите попытку.

- **Одновременно мигают несколько точек автофокусировки.** Это означает, что наведение на резкость достигнуто во всех этих точках автофокусировки. Если покрывающая необходимый объект точка автофокусировки мигает, можно производить съемку.
- **Продолжает подаваться негромкий звуковой сигнал. (Индикатор**  $n$  **подтверждения** фокусировки < > при этом не загорается). Это означает, что камера работает в режиме непрерывной фокусировки на движущийся объект. (Индикатор подтверждения фокусировки < • при этом не загорается.) Вы можете сделать резкие снимки движущегося объекта. Обратите внимание, фиксация фокусировки (стр. 61) в этом случае не работает.

 **При нажатии кнопки спуска затвора наполовину фокусировка на объект не производится.**

Если переключатель режима фокусировки на объективе находится в положении <**MF**> (ручная фокусировка), установите его в положение <**AF**> (автофокусировка).

- **Хотя объект освещен дневным светом, поднимается вспышка.** Для объектов в контровом свете (освещенных сзади) вспышка может подниматься для смягчения глубоких теней. Если нет необходимости использовать вспышку, можно установить значение «Без вспышки» (стр. 63). Кроме настройки вспышки, параметры будут совпадать  $c < \overline{A}^+ >$ .
- **Вспышка сработала, и изображение получилось слишком ярким.**

Отойдите подальше от объекта и произведите съемку. При съемке со вспышкой, если объект находится слишком близко к камере, изображение может получиться слишком ярким (переэкспонирование).

 **При низкой освещенности встроенная вспышка выдает серию вспышек.**

При нажатии кнопки спуска затвора наполовину встроенная вспышка может выдавать серию вспышек, облегчающих автофокусировку. Эта функция называется подсветкой для автофокусировки. Эффективный диапазон использования: приблизительно 4 м.

 **При использовании вспышки нижняя часть изображения получилась неестественно темной.**

Объект находился слишком близко от камеры, и в кадр попала тень от оправы объектива. Объект должен находиться не ближе 1 м от камеры. Если на объектив была установлена бленда, перед съемкой со вспышкой снимите бленду.

# A**Приемы съемки <sup>в</sup> полностью автоматическом режиме (Интеллектуальный сценарный режим)**

### **Изменение композиции кадра**

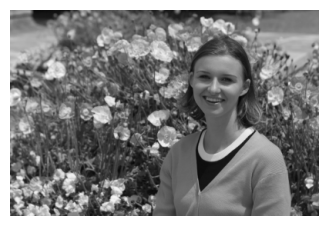

Для некоторых сюжетов сдвиг объекта влево или вправо позволяет получить сбалансированный фон и хорошую перспективу. В режиме < $\overline{A}^+$  > при нажатии наполовину кнопки спуска затвора для фокусировки на неподвижный объект фокусировка фиксируется. Затем можно изменить композицию кадра и произвести съемку, полностью нажав кнопку спуска затвора. Это называется «фиксацией фокусировки». Фиксация фокусировки возможна и в других режимах базовой зоны (кроме режима < $\&$  > Спорт).

### **Съемка движущегося объекта**

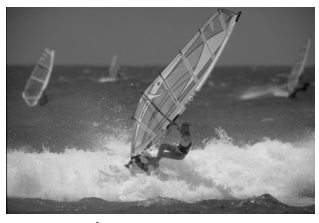

Если при съемке в режиме  $\langle A^+ \rangle$  объект перемещается (изменяется расстояние до камеры) во время или после фокусировки, включается режим AI Servo AF (следящая автофокусировка), обеспечивающий непрерывную фокусировку на объект. (Продолжает подаваться негромкий звуковой сигнал.) Пока точка автофокусировки наведена на объект при наполовину нажатой кнопке спуска затвора, производится непрерывная фокусировка. Когда потребуется произвести съемку, полностью нажмите кнопку спуска затвора.

### A **Съемка в режиме ЖКД-видоискателя**

Можно производить съемку, просматривая изображение на ЖК-дисплее. Такой способ называется «Съемка в режиме ЖКД-видоискателя». Подробные сведения см. на стр. 143.

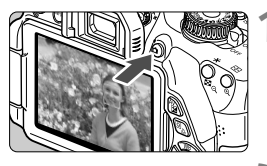

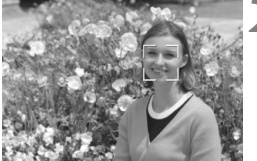

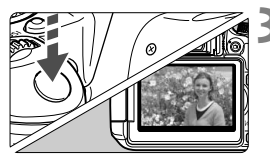

### **1 Выведите на ЖК-дисплей снимаемое изображение.**

- $\bullet$  Нажмите кнопку < $\bullet$  >.
- **На ЖК-дисплее появится** снимаемое изображение.

# **2 Сфокусируйтесь на объект.**

- Для фокусировки нажмите кнопку спуска до половины.
- X После завершения наводки на резкость точка автофокусировки загорится зеленым цветом и прозвучит звуковой сигнал.

## **3 Произведите съемку.**

- Полностью нажмите кнопку спуска затвора.
- **Производится съемка, и снятое** изображение отображается на ЖК-дисплее.
- X После завершения просмотра изображения камера автоматически возвращается к режиму съемки с использованием ЖКД-видоискателя.
- Для завершения съемки в режиме ЖКДвидоискателя нажмите кнопку < $\Box$ >.

ЖК-дисплей также можно поворачивать в разных направлениях (стр. 33).

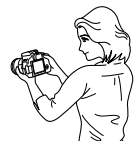

Обычный ракурс Нижний ракурс Верхний ракурс

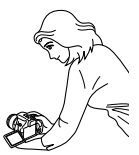

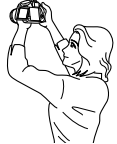

# 7 **Отключение вспышки**

Камера анализирует условия съемки и автоматически подбирает оптимальные параметры съемки. В местах, в которых съемка со вспышкой запрещена, используйте режим < $\mathbb{Z}$ > (Без вспышки). Этот режим подходит также для съемки при особом освещении, например при свечах.

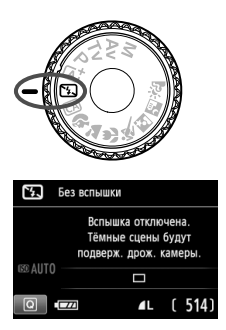

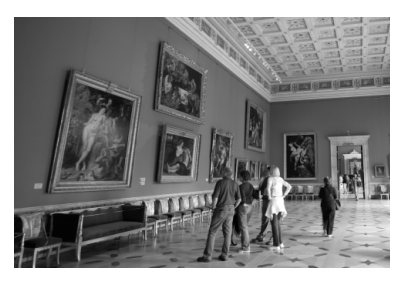

# **Рекомендации по съемке**

 **Если цифровая индикация в видоискателе мигает, примите меры по предотвращению сотрясения камеры.**

В условиях низкой освещенности, когда более вероятно сотрясение камеры, в видоискателе мигает индикация выдержки. Держите камеру неподвижно или используйте штатив. В случае зум-объектива установите его в широкоугольное положение для уменьшения размытия, вызванного сотрясением камеры.

### **Съемка портретов без вспышки.**

В условиях низкой освещенности объект не должен двигаться до завершения съемки. Если человек начнет двигаться во время экспонирования, портрет может получиться смазанным.

# C**Съемка в творческом автоматическом режиме**

В режиме < CA > можно с легкостью изменить глубину резкости, режим съемки и работу вспышки. Также можно выбрать определенный вариант атмосферы съемки, чтобы передать ее на снимке. Настройки по умолчанию идентичны настройкам режима  $<\boxed{\Delta}$  >.

\* CA означает «Творческий автоматический».

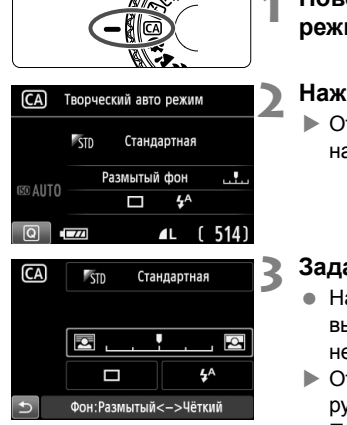

# **1 Поверните диск установки режима в положение <**C**>.**

# **Нажмите кнопку <** $\boxed{Q}$ **>.** (\$10)

X Отобразится экран быстрой настройки.

### **3 Задайте требуемую функцию.**

- $\bullet$  Нажмите кнопку < $\diamondsuit$ >, чтобы выбрать функцию, которую необходимо установить.
- $\triangleright$  Отобразится выбранная функция и руководство по функциям (стр. 52).
- Порядок настройки и сведения о каждой функции см. на стр. 65–66.

### **4 Произведите съемку.**

 Для съемки полностью нажмите кнопку спуска затвора.

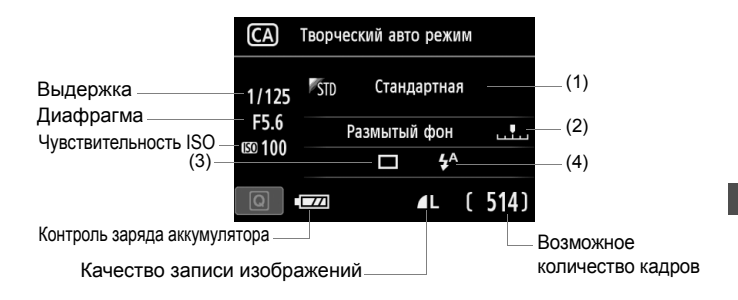

#### **Нажатие кнопки <**Q**> позволяет задать следующие параметры.**

#### **(1) Выбор атмосферы съемки**

Можно выбрать определенный вариант атмосферы съемки, чтобы передать ее на снимке. Нажмите кнопки <<> поверните диск управления < $\frac{1000}{1000}$ >, чтобы выбрать необходимый режим атмосферы съемки. Ее также можно выбрать из списка, нажав кнопку < (ET) >. Подробные сведения см. на стр. 76.

#### **(2) Размытие/повышение резкости фона**

Если переместить метку указателя влево, фон будет выглядеть более размытым. Если переместить ее вправо, фон будет выглядеть более резким. Если фон требуется размыть, см. раздел «Съемка портретов» на стр. 67. Нажмите кнопки << или поверните диск управления < $\frac{1}{2}$ >, чтобы выбрать необходимый режим атмосферы съемки.

В зависимости от объектива и условий съемки фон может выглядеть не таким размытым. Эту функцию невозможно задать (она недоступна) при поднятой встроенной вспышке в режиме  $\langle 4^2 \rangle$  или  $\langle 4 \rangle$ . При использовании вспышки эта настройка не применяется.

**(3) Режим съёмки**. Поворотом диска < $\leq$  выполните требуемую настройку. Можно также выбрать режим из списка, нажав кнопку  $\leq$  (SET)  $\geq$ .

### <u> **Покадровая съёмка**.

Съемка за один раз одного изображения.

### <i> **Серийная съёмка**.

При полном нажатии кнопки спуска затвора производится серийная съемка. Позволяет снимать со скоростью примерно 5 кадров/с.

### <Q> **Таймер:10сек./Дист.управление**

Съемка производится в течение 10 с после нажатия кнопки спуска затвора. Также можно воспользоваться пультом ДУ.

### <l>**Таймер автоспуска: 2 с**

Съемка производится в течение 2 с после нажатия кнопки спуска затвора.

### <q>**Таймер автосп.: Серийная**.

Кнопками < $\blacktriangle$  > задайте количество кадров (от 2 до 10), которое будет снято после срабатывания таймера автоспуска. Спустя 10 с после нажатия кнопки спуска затвора, будет снято установленное количество кадров.

**(4) Вспышка**. Поворотом диска < $\leq$  выполните требуемую настройку. Можно также выбрать режим из списка, нажав кнопку  $\lt$   $(s$ <sub>ET</sub> $)$  $>$ .

### $4^4$  > **Авто вспышка.** Вспышка срабатывает автоматически, когда это необходимо.

 $\langle 4 \rangle$  **Вспышка вкл.** Вспышка срабатывает всегда.

<b>**Вспышка откл.** Вспышка отключена.

 $\boxed{5}$  • При использовании таймера автоспуска см. заметки  $\boxed{5}$  на стр. 103.  $\bullet$  При использовании кнопки < $\circledA$  > см. раздел «Отключение вспышки»

на стр. 63.

# 2 **Съемка портретов**

В режиме < $\circledast$  > (Портрет) размывается задний план, благодаря чему акцентируется внимание на снимаемом человеке. Кроме того, в этом режиме телесные тона и волосы выглядят мягче.

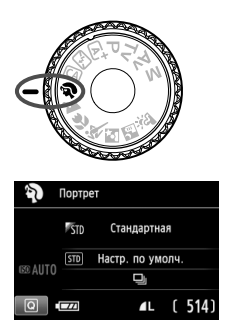

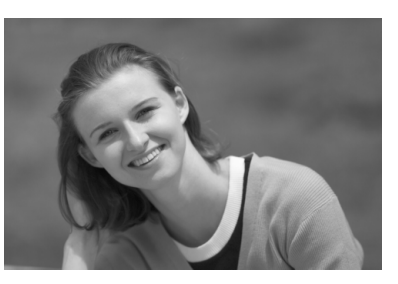

# **Рекомендации по съемке**

 **Чем больше расстояние между объектом и фоном, тем лучше.** Чем больше расстояние между объектом съемки и задним планом, тем более размытым будет выглядеть задний план. Кроме того, объект лучше выделяется на равномерном темном фоне.

#### **Используйте телеобъектив.**

В случае зум-объектива используйте диапазон телефото и скомпонуйте кадр таким образом, чтобы поясной портрет объекта занимал весь кадр. При необходимости подойдите ближе.

### **Сфокусируйтесь на лицо.**

Убедитесь, что направленная на лицо точка автофокусировки мигнула красным цветом.

- $\boxed{5}$  Настройка по умолчанию < · У (Серийная съёмка). Если нажать кнопку спуска затвора и удерживать ее нажатой, производится серийная съемка, позволяющая запечатлеть различные позы и выражения лиц (макс. 5 кадров/с).
	- При необходимости автоматически поднимается встроенная вспышка.

# **24 Съемка пейзажей**

Используйте режим <2> (Пейзаж) для панорамной съемки пейзажей или для обеспечения фокусировки как на ближние, так и на удаленные объекты. Обеспечивает яркие синие и зеленые цвета, а также очень резкие и четкие изображения.

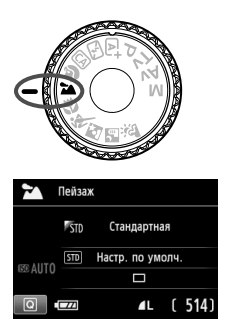

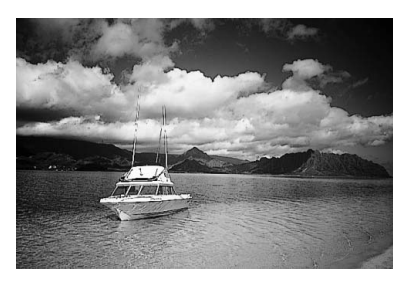

# **Рекомендации по съемке**

### **В случае зум-объектива используйте широкоугольный диапазон.**

При использовании широкоугольного положения зум-объектива ближние и дальние объекты получаются более резкими, чем при использовании положения телефото. Это также увеличит панорамную глубину пейзажей.

#### **Съемка ночных сюжетов.**

Так как встроенная вспышка отключается, этот режим <2> хорошо подходит для съемки ночных сюжетов. Во избежание сотрясения камеры установите камеру на штатив.

Вспышка не будет срабатывать даже при съемке сюжетов с подсветкой сзади или в условиях низкой освещенности.

# 4 **Съемка крупным планом**

Если требуется фотографировать цветы или другие мелкие объекты крупным планом, используйте режим < $\mathbf{W}$  > (Крупный план). Чтобы мелкие объекты выглядели намного крупнее, используйте макрообъектив (продается отдельно).

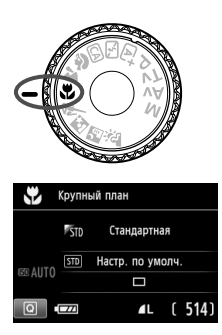

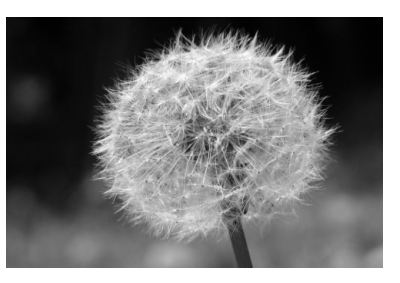

## **Рекомендации по съемке**

#### **Не перегружайте задний план.** Простой фон позволяет лучше выделить цветок или другой объект.

#### **Располагайтесь как можно ближе к объекту.**

Проверьте минимальное расстояние фокусировки объектива. На некоторые объективы нанесена специальная маркировка, например <4**0.25m**>. Минимальное расстояние фокусировки для объектива измеряется от отметки < $\Theta$  > (фокальная плоскость) на левой верхней части корпуса камеры до объекта. Если расстояние до объекта слишком мало, мигает индикатор подтверждения фокусировки < • При низкой освещенности срабатывает встроенная вспышка. Если при слишком маленьком расстоянии до объекта нижняя часть изображения получается темной, отодвиньтесь от объекта.

 **В случае зум-объектива используйте диапазон телефото.** В случае зум-объектива при использовании диапазона телефото объект получается крупнее.

# 5 **Съемка движущихся объектов**

Для съемки движущегося объекта (например, бегущего ребенка или движущегося автомобиля) используйте режим < $\&$  > (Спорт).

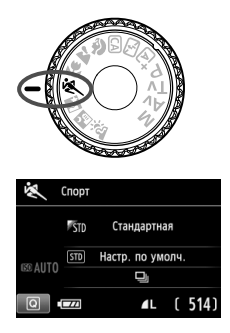

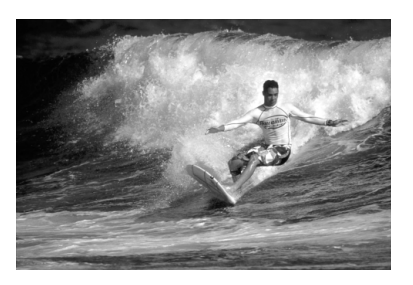

### **Рекомендации по съемке**

#### **Используйте телеобъектив.**

Рекомендуется использовать телеобъектив, обеспечивая возможность съемки с большого расстояния.

 **Для фокусировки используйте центральную точку автофокусировки.** Наведите центральную точку автофокусировки на объект, затем наполовину нажмите кнопку спуска затвора для автофокусировки. Во время автофокусировки постоянно подается негромкий звуковой сигнал. Если фокусировка невозможна, индикатор подтверждения фокусировки < > начинает мигать. Настройка по умолчанию – <i> (Серийная съёмка). Когда потребуется произвести съемку, полностью нажмите кнопку спуска затвора. При удерживании нажатой кнопки спуска затвора производится серийная съемка (макс. 5 кадров/с) и выполняется автофокусировка для снятия движений объекта.

В условиях низкой освещенности, когда более вероятно сотрясение камеры, в левой нижней части видоискателя мигает индикация выдержки. Держите камеру неподвижно и произведите съемку.

# 6 **Съемка портретов в ночное время (со штативом)**

Для съемки объектов ночью и получения естественно выглядящего заднего плана используйте режим < $\overline{N}$  > (Ночной портрет).

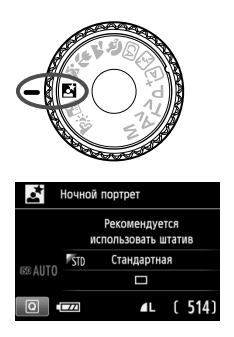

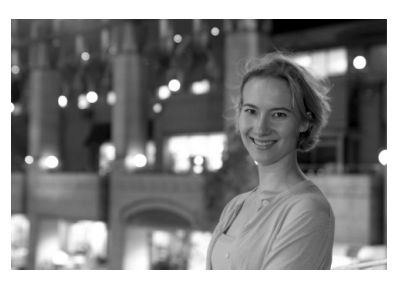

### **Рекомендации по съемке**

 **Используйте широкоугольный объектив и штатив.** В случае зум-объектива установите его в широкоугольное положение для получения более широкого ночного вида. Кроме того, для предотвращения сотрясения камеры используйте штатив.

### **Проверьте яркость объекта.**

При низкой освещенности автоматически срабатывает встроенная вспышка для получения правильной экспозиции объекта. Выведите изображение на экран для проверки уровня яркости. Если объект выглядит темным, приблизьтесь к нему и произведите съемку еще раз.

- **Также можно сделать снимок при использовании другого режима.** Так как при съемке ночью вероятно сотрясение камеры, рекомендуется также произвести съемку в режиме < $A^+$ > и < $B$  >.
- R. Попросите объект съемки не двигаться даже после срабатывания вспышки.
	- Если таймер автоспуска используется совместно со вспышкой, то индикатор автоспуска мигнет после съемки изображения.

# **F** Съемка ночных сюжетов с рук

Обычно штатив используется, когда необходимо устойчиво зафиксировать камеру при съемке ночных сюжетов. Однако благодаря режиму < $E$  > (Съемка с рук ночью) ночные сюжеты можно снимать, держа камеру в руках. В этом режиме для каждого изображения создается четыре снимка серийной съемки. Изображение получается ярким, а уровень сотрясения камеры снижается.

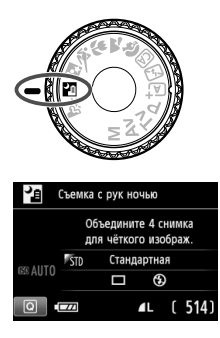

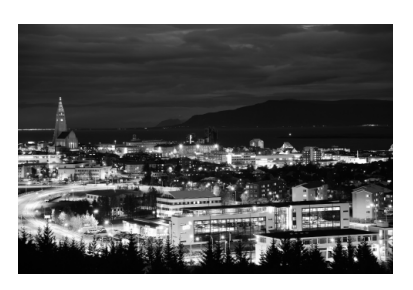

# **Рекомендации по съемке**

### **Держите камеру крепко.**

При съемке камеру следует держать в руках крепко и устойчиво. Если один из четырех кадров значительно отклоняется от остальных, например, из-за сотрясения камеры, на конечном изображении эти кадры могут не совместиться.

 **Для съемки только ночного сюжета отключите вспышку.** Настройка по умолчанию - <  $\circledast$  > «Вспышка откл.». Для съемки только ночного сюжета отключите вспышку.

#### **Для съемки людей включите вспышку.**

При съемке объектов в ночное время нажмите кнопку < $\boxed{Q}$ >, чтобы выбрать < $\circledA$  > (Вспышка откл.), затем нажмите < $\downarrow$  > (Вспышка вкл.). Чтобы снять хороший портрет, для первого кадра используйте вспышку. Попросите модель не двигаться, пока все четыре серийных кадра не будут отсняты.

Предупреждения см. на стр. 74.
# G **Съемка сюжетов с подсветкой сзади**

При съемке сюжетов с затемненными и яркими областями используйте режим < $\xi >$  (HDR контрового света). При съемке изображения будет сделано три снимка серией с различными показателями экспозиции. Потеря деталей в освещении и теней может снизить качество конечного изображения.

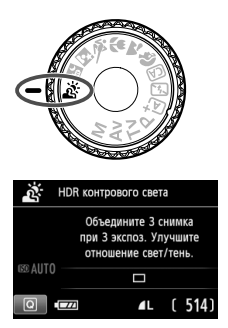

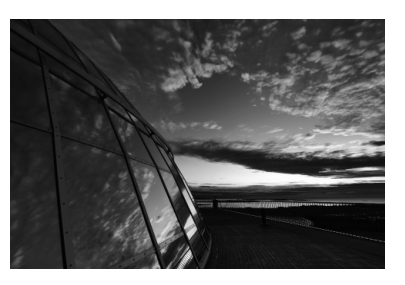

## **Рекомендации по съемке**

#### **Держите камеру крепко.**

При съемке камеру следует держать в руках крепко и устойчиво. Если снимки серийной съемки значительно смещены из-за сотрясения камеры и т.п., это может повлиять на правильность сопоставления конечного изображения.

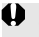

 Невозможно использовать вспышку При низкой освещенности будет произведена подсветка для автофокусировки (стр. 98).

Предупреждения см. на стр. 74.

#### **Предупреждения по использованию <**F**>**

- При съемке со вспышкой, если объект находится слишком близко к камере, изображение может получиться слишком ярким (переэкспонирование).
- Если вы используете вспышку для съемки плохо освещенных ночных сюжетов либо если объект и задний план находятся слишком близко к камере и освещаются вспышкой, кадры могут не совместиться. В результате может получиться размытая фотография.
- Съемка с внешней вспышкой Speedlite
	- При использовании Speedlite с автоматической настройкой угла охвата вспышки положение зума будет зафиксировано на широкоугольном диапазоне, независимо от положения зума объектива.
	- При использовании Speedlite с ручным переключением угла охвата вспышки производите съемку с головкой вспышки, установленной в широкоугольное (нормальное) положение.

#### **Предупреждения по использованию <**G**>**

- Обратите внимание, что изображение может исказиться на снимке либо может появиться шум.
- Функцию «HDR контрового света» не рекомендуется использовать для чрезмерно освещенных или очень контрастных сюжетов.

#### **Предупреждения по использованию < <b>F** > и <  $\&$ >

- По сравнению с другими режимами область съемки уменьшается.
- $\bullet$  Значения  $\mathbb{RM}$  +  $\blacktriangle$  L или  $\mathbb{RM}$  выбрать нельзя. В других режимах съемки, если установлено значение  $\mathbb{RM}$  + 1 или  $\mathbb{RM}$ , изображение будет сохранено в  $\blacksquare L$ .
- При снятии движущегося объекта могут получиться призрачные изображения объекта.
- Сопоставление изображения может сработать неправильно для повторяющейся структуры изображения (решетки, полосы и т.д.), плоских и однотонных изображений или значительно смещенных снимков, вызванных сотрясением камеры.
- По сравнению с обычным режимом съемки запись изображения на карту займет больше времени. Во время обработки изображений на экране отображается надпись «**BUSY**» и до завершения обработки сделать другой снимок невозможно.
- **Если диск задания режима установлен в положение <File > или <** $\mathbb{R}$  **>,** прямая печать невозможна. Выберите другой режим и выполните прямую печать.

# Q **Быстрая настройка**

Пример: режим Портрет

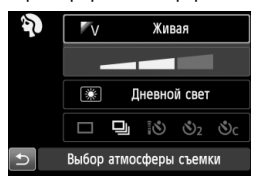

Когда в режимах базовой зоны отображается экран параметров съемки, можно нажать кнопку < <br>  $\overline{Q}$  > для отображения экрана быстрой настройки. В приведенной ниже таблице указаны функции, которые можно задать с помощью экрана быстрой настройки в каждом режиме базовой зоны.

# **1 Выберите режим базовой зоны <sup>с</sup> помощью диска установки режима.**

# $\blacktriangle$ Нажмите кнопку <|Q|>. (ტ10)

X Отобразится экран быстрой настройки.

# **3 Выберите функцию.**

- $\bullet$  Кнопками < $\Leftrightarrow$  > выберите функцию. (Выполнять данный шаг в режимах < $\overline{A}$ >, < $\overline{B}$ > и < $\&$  > необязательно.)
- X Отобразится выбранная функция и руководство по функциям (стр. 52).
- $\bullet$  Нажмите кнопки < $\blacktriangleleft\blacktriangleright$  или поверните диск < $\frac{1}{2}$ >, чтобы изменить настройку.

#### **Настраиваемые функции в режимах базовой зоны**

 $\bullet$ : Настройка по умолчанию —  $\bigcirc$ : Может выбираться пользователем —  $\Box$ : Выбор невозможен

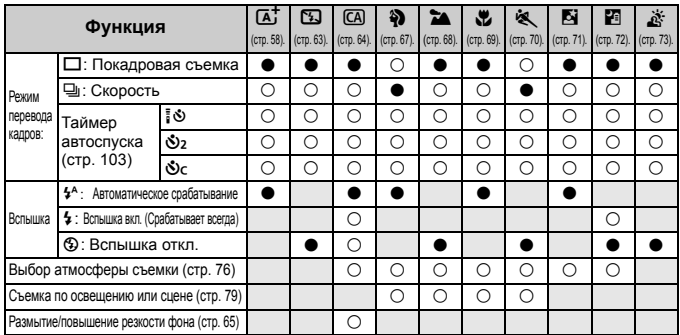

 $*$  Изменение режима съемки или установка переключателя питания в положение < $\mathsf{OFF}$ > приведет к возврату настроек по умолчанию (за исключением таймера автоспуска).

# **Выбор атмосферы съемки**

Для съемки можно установить атмосферу, за исключением режимов базовой зоны < $\overline{A}$ >, < $\overline{B}$ > и < $\underline{X}$ >.

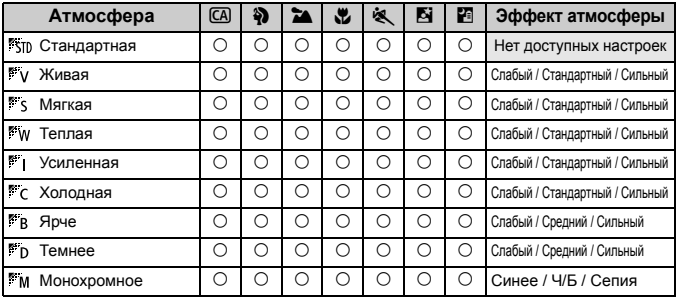

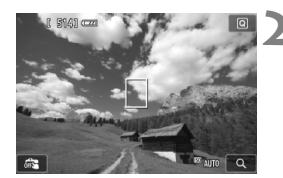

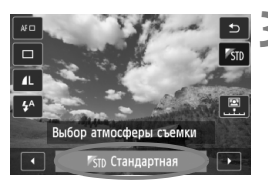

**1 <sup>С</sup> помощью диска установки режима выберите**  $O$ дин из следующих режимов: < $[CA]$ >, < $\frac{2}{3}$ >,  $\langle 2 \rightarrow \infty \rangle$ ,  $\langle 2 \rightarrow \infty \rangle$ ,  $\langle 3 \rightarrow \infty \rangle$   $\langle 5 \rightarrow \infty \rangle$ 

**2 Выведите изображения на ЖКД-видоискатель.**

- Отображение эффекта атмосферы можно наблюдать на ЖКД-видоискателе.
- Для завершения съемки с использованием ЖКД-видоискателя нажмите кнопку  $\leq \blacksquare$ .

### **3 Выберите нужный вариант атмосферы на экране быстрой настройки.**

- $\bullet$  Нажмите кнопку < $\overline{Q}$  > ( $\overline{Q}$ 10).
- $\bullet$  Кнопками < $\blacktriangle$  $\blacktriangledown$  > выберите [ $\blacktriangledown$ тв **Стандартная**]. На экране отобразится [**Выбор атмосферы съемки**].
- $\bullet$  Нажмите кнопки < $\blacktriangleleft\blacktriangleright$  или поверните диск управления < $\frac{1}{2}$ >, чтобы выбрать необходимый режим атмосферы съемки.
- **На ЖК-дисплее будет отображен вариант изображения** после применения выбранной атмосферы.

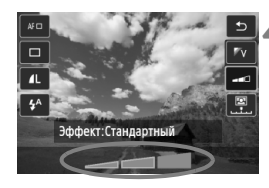

### **4 Установите эффект атмосферы.**

- $\bullet$  Кнопками  $\leq$   $\sqrt{V}$  > выберите панель эффектов, в нижней части дисплея должен появиться параметр [**Эффект**].
- $\bullet$  Нажмите кнопки  $\lt \blacktriangle$  > ипи поверните диск < $\frac{6}{3}$ >, чтобы выбрать необходимый эффект.

#### **5 Произведите съемку.**

- Чтобы произвести съемку при отображении снимаемого изображения на ЖКД-видоискателе, нажмите кнопку спуска затвора.
- Для возврата к съемке при помощи видоискателя необходимо выйти из режима съемки с использованием ЖКД-видоискателя, нажав кнопку < $\blacksquare$ >. Для съемки полностью нажмите кнопку спуска затвора.
- При изменении режима съемки или установки переключателя питания в положение < OFF > настройка вернется обратно к значению [ **Стандартная**].

 Изображение, выводимое на экран ЖКД-видоискателя с примененными настройками атмосферы, может отличаться от реальной фотографии.

- Использование вспышки может свести к минимуму эффект атмосферы.
- При съемке в ярком свете вне помещения яркость и атмосфера изображения на экране ЖКД-видоискателя может немного отличаться от реальной фотографии. Установите [5**2: Яркость ЖКД**] на 4 и смотрите на изображение в ЖКД-видоискателе, когда экран не подвержен попаданию на него лучей света.

Если при настройке функций не требуется выводить изображение на ЖКД-видоискатель, нажмите кнопку < $\overline{Q}$  > после выполнения шага 1. При нажатии кнопки < $\overline{Q}$  > отображается экран быстрой настройки, на котором можно установить настройки [**Выбор атмосферы съемки**] и [**Эффект**], а затем сделать снимок с использованием видоискателя.

### **Настройки атмосферы**

#### *Стандартная*

Стандартные характеристики изображения для соответствующего режима съемки. Обратите внимание, что в режиме <2> применяются характеристики изображения, предназначенные для портретной съемки, а в режиме <3> - для пейзажной съемки. Каждый вариант атмосферы влияет на соответствующие характеристики изображения выбранного режима съемки.

#### **Живая**

Цвета объекта выглядят яркими, а контуры и линии получаются четкими. Это позволяет получить более выразительный снимок, чем при использовании варианта [ **Стандартная**].

#### **Мягкая**

Объект выглядит смягченным, а контуры и линии получаются более изящными. Подходит для съемки портретов, животных, цветов и т.п.

#### **Теплая**

Объект выглядит смягченным, а цвета более теплыми. Подходит для съемки портретов, животных и других объектов, которым нужно придать более теплую атмосферу.

#### **Усиленная**

Уровень общей яркости снимка немного ниже, а главный объект съемки выглядит более выразительно. Позволяет выделять на снимке людей или животных.

#### **Холодная**

Уровень общей яркости снимка немного ниже, преобладают холодные оттенки. Объект, расположенный в тени, будет смотреться более спокойно и выразительно.

#### **Ярче**

Изображение будет более ярким.

#### **Темнее**

Изображение будет более темным.

#### **Монохромное**

Изображение будет монохромным. Можно выбрать соответствующие цвета для создания монохромного изображения: черный и белый, сепия или синий. При выборе настройки [Монохромное] в видоискателе появляется значок <B/W>.

# **Съемка по освещению или сцене**

В режимах базовой зоны <2>, <24>, <2 > и<8<br/>, > можно производить съемку до тех пор, пока настройки соответствуют типу освещения или сцены. Обычно параметр [ **Настр. по умолч.**] вполне подходит для повседневной съемки, но если параметры установлены с учетом освещения и типа сцены, то снимок будет выглядеть более естественным и живым.

При съемке с использованием ЖКД-видоискателя, если требуется одновременно установить настройки [**Съемка по освещ./сцене**] и [**Выбор атмосферы съемки**] (стр. 76), сначала необходимо установить [**Съемка по освещ./сцене**]. Это позволяет упростить просмотр получаемого эффекта на экране ЖК-дисплея.

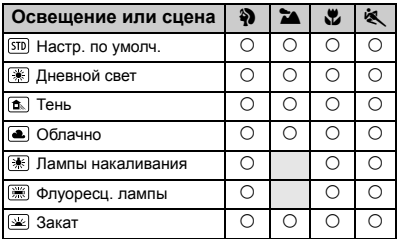

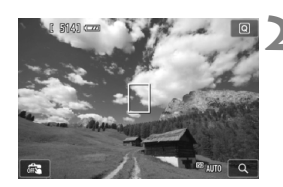

**1 <sup>С</sup> помощью диска установки режима выберите один из следующих режимов: <**2**>,**  <2<sup>3</sup> >, <2 > или <

#### **2 Выведите изображения на ЖКД-видоискатель.**

- Отображение получаемого эффекта можно наблюдать на ЖКД-видоискателе.
- Для завершения съемки с использованием ЖКД-видоискателя нажмите кнопку  $\leq \blacksquare$

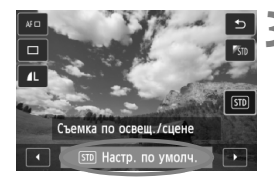

### **3 Выберите тип освещения или сцены на экране быстрой настройки.**

- $\bullet$  Нажмите кнопку < $\overline{Q}$ > ( $\overline{Q}$ 10).
- Кнопками < $\blacktriangle$  > выберите [  $\boxed{\text{SD}}$  **Настр. по умолч.**]. На экране отобразится [**Съемка по освещ./сцене**].
- $\bullet$  Нажмите кнопки  $\lt \blacktriangleleft \gt$  или поверните диск < $\leq$  >, чтобы выбрать необходимое освещение или тип сцены.
- **На ЖК-дисплее будет отображен вариант** изображения после применения выбранного освещения или типа сцены.

### **4 Произведите съемку.**

- Чтобы произвести съемку при отображении снимаемого изображения на ЖКДвидоискателе, нажмите кнопку спуска затвора.
- Для возврата <sup>к</sup> съемке при помощи видоискателя необходимо выйти из режима съемки с использованием ЖКД-видоискателя, нажав кнопку < $\Box$ >. Для съемки полностью нажмите кнопку спуска затвора.
- При изменении режима съемки или установки переключателя питания в положение  $\leq$  OFF > настройка вернется обратно к значению [ **Настр. по умолч.**].
- При использовании вспышки настройка переключится на значение [ **Настр. по умолч.**]. (Однако в информации о съемке будет отображаться установленное освещение или тип съемки.)
	- При установке этой настройки совместно с [**Выбор атмосферы съемки**] установите настройку [**Съемка по освещ./сцене**], которая лучше всего подходит к установленной атмосфере. Например, при выборе пункта [**Закат**] теплые тона будут более выраженными на снимке, поэтому выбранная атмосфера может не подойти для съемки в таких условиях.

Если при настройке функций не требуется выводить изображение на ЖКДвидоискатель, нажмите кнопку < $\overline{Q}$  > после выполнения шага 1. При нажатии кнопки <Q> отображается экран быстрого выбора. Можно установить режим [**Съемка по освещ./сцене**] и снимать с помощью видоискателя.

#### **Параметры освещения или типа сцены**

#### **Настр. по умолч.**

Настройка по умолчанию, подходящая для большинства объектов.

#### **Дневной свет**

Для съемки объектов при солнечном свете. Предоставляет более естественный вид голубого неба и зелени, а также лучше воспроизводит светлые оттенки цветов.

#### **Тень**

Для съемки объектов в тени. Подходит для получения красивых оттенков кожи, которые иногда могут иметь голубоватую тональность, и для съемки цветов светлых оттенков.

#### **Облачно**

Для съемки объектов на улице в облачную погоду. Придает теплый оттенок телесным цветам и пейзажам, которые могут выглядеть тусклыми при съемке в пасмурный день с использованием неподходящего режима. Также подходит для съемки цветов светлых оттенков.

#### **Лампы накаливания**

Для съемки объектов при свете ламп накаливания. Устраняет преобладание красновато-оранжевого оттенка, появляющегося на снимках в результате съемки при свете ламп накаливания.

#### **Флуоресц. лампы**

Для съемки объектов, освещенных флуоресцентными лампами. Подходит для съемки в условиях освещения флуоресцентными лампами любого типа.

#### **Закат**

Позволяет передавать на снимке красивые краски заката.

# x **Просмотр изображений**

Далее объясняется самый простой способ просмотра изображений. Более подробную информацию о процедуре просмотра см. на стр. 237.

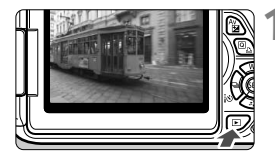

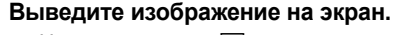

- Нажмите кнопку  $\leq$   $\blacktriangleright$ .
- X Отобразится последнее снятое или последнее просматривавшееся изображение.

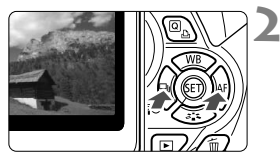

### **2 Выберите изображение.**

- Для просмотра изображений, начиная с последнего, нажмите кнопку <</a>. Для просмотра изображений начиная с первого (самого раннего) нажмите кнопку < $\blacktriangleright$  >.
- При каждом нажатии кнопки <INFO, > вид экрана изменяется.

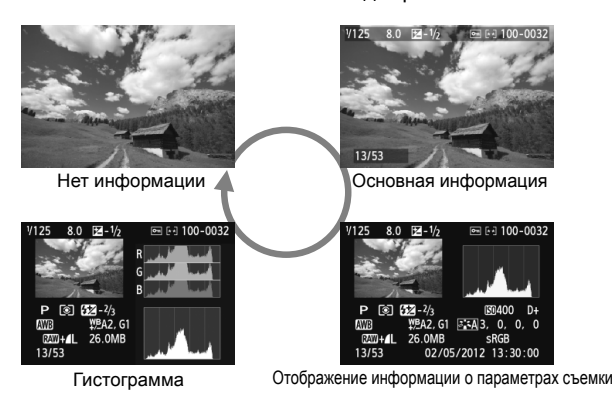

### **3 Завершите просмотр изображений.**

Нажмите кнопку < $\blacktriangleright$  > для выхода из режима просмотра изображений и возвращению к экрану параметров съемки.

# **Творческая съемка**

**3**

В режимах базовой зоны многие функции устанавливаются автоматически и не могут быть изменены во избежание получения испорченных снимков. Режим <**P**> (Программная AE) позволяет задавать различные настройки, расширяющие творческие возможности.

- $\bullet$  В режиме < $\mathsf{P}$ > (Программная АЕ) камера автоматически устанавливает выдержку затвора и величину диафрагмы для получения стандартной экспозиции.
- Различия между режимами базовой зоны и режимом  $<$ Р > объяснены на стр. 310.
- Функции, которые поясняются в этой главе, могут также применяться в режимах < $Tv$ >, < $Av$ > и < $M$ >, о которых идет речь в главе 4.
- $\bullet$  Пометка  $\star$  справа от заголовка на странице говорит о том, что функция доступна только в режимах творческой зоны (стр. 24).
- $*$  < $\mathsf{P}$ > означает «Программа».
- **AE** означает «Автоматическая экспозиция».

# d**: Программная автоэкспозиция**

Выдержка и величина диафрагмы устанавливаются камерой автоматически в соответствии с яркостью объекта. Это называется программной автоэкспозицией.

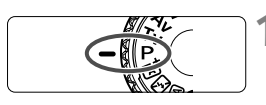

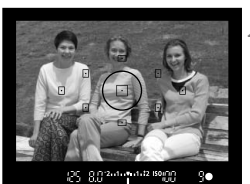

**2 Сфокусируйтесь на объект.**

**1 Поверните диск установки режима** в положение < $P$ >.

- Смотря в видоискатель, наведите выбранную точку автофокусировки на объект. Затем наполовину нажмите кнопку спуска затвора.
- **Точка внутри точки** автофокусировки, где обеспечена наводка на резкость, подсвечивается на короткое время красным цветом, и загорается индикатор подтверждения фокусировки <  $\bullet$  > внизу видоискателя (в режиме покадровой автофокусировки).
- **Производится автоматическая** установка выдержки и диафрагмы, которые отображаются в видоискателе.

# **3 Проверьте изображение на дисплее.**

 Если индикаторы выдержки и величины диафрагмы не мигают, будет установлена правильная экспозиция.

# **4 Произведите съемку.**

 Выберите композицию кадра и полностью нажмите кнопку спуска затвора.

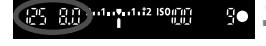

### **Рекомендации по съемке**

 **Измените чувствительность ISO или воспользуйтесь встроенной вспышкой.**

В соответствии с объектом и имеющимся уровнем освещенности можно изменить чувствительность ISO (стр. 90) или использовать встроенную вспышку (стр. 104). В режиме  $<$ Р > встроенная вспышка не срабатывает автоматически. Поэтому при низкой освещенности нажмите кнопку < $\frac{1}{2}$ > (Вспышка), чтобы поднять встроенную вспышку.

 **Программа может быть сдвинута. (Сдвиг программы)** После нажатия кнопки спуска затвора наполовину поверните диск < $\ell^*$ > для изменения комбинации (программы) выдержки затвора и величины диафрагмы. После съемки кадра сдвиг программы автоматически отменяется. Сдвиг программы невозможен при съемке со вспышкой.

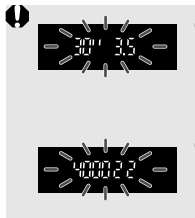

- Если мигают выдержка «**30"**» и максимальная величина диафрагмы, это означает недоэкспонирование. Увеличьте значение параметра чувствительности ISO для использования вспышки.
- Если мигают выдержка «**4000**» и минимальная величина диафрагмы, это означает переэкспонирование. Уменьшите чувствительность ISO.

## $\boxed{5}$  Различия между <Р> и <区<sup>+</sup>> (Интеллектуальный **сценарный режим)**

В режиме < $A^+$ > многие функции, такие как режим автофокусировки и режим замера экспозиции, устанавливаются автоматически во избежание получения испорченных снимков. Количество функций, которые может задать пользователь, ограничено. В режиме < $P$ > автоматически устанавливается только выдержка и величина диафрагмы. Можно свободно задавать режим автофокусировки, настройки встроенной вспышки и другие функции (стр. 310).

# 3**Установка качества записи изображений**

Можно выбрать количество пикселов и качество записи изображения. Предлагается десять уровней качества записи изображения:  $4L$ ,  $4L$ ,  $4M$ ,  $4M$ ,  $4S1$ ,  $1S2$ , 53,  $R2M + 4L$ ,  $R2M$ .

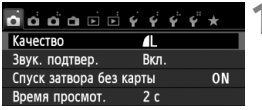

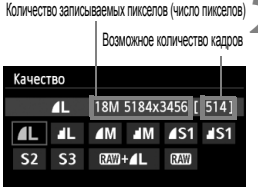

# **1 Выберите [Качество].**

- Во вкладке [<sup>21</sup>] выберите пункт [**Качество**], затем нажмите кнопку  $\leq$  (SET)  $>$ .
- $\blacktriangleright$  Появится экран [Качество].

# **2 Выберите уровень качества записи изображений.**

 Чтобы помочь выбрать необходимое качество, отображается соответствующее разрешение в пикселах и количество возможных снимков. Затем нажмите кнопку < (x) >.

#### **Рекомендации по установкам уровня качества записи изображений (примерные)**

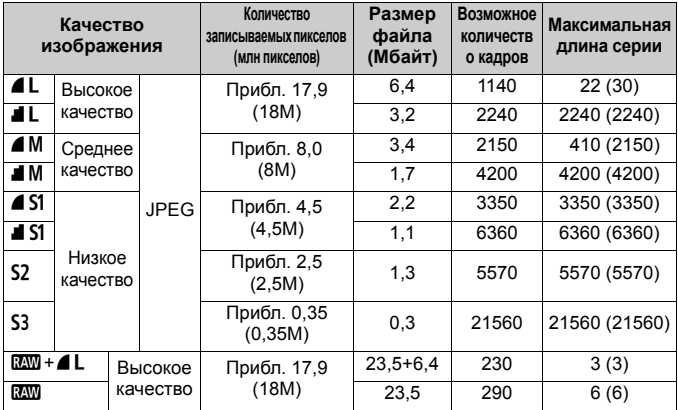

\* Значения размера файла, возможного количества снимков и максимальной длины серии при серийной съемке основаны на применении тестовой карты памяти Canon емкостью 8 Гбайт и стандартов тестирования Canon (соотношение сторон 3:2, ISO 100, стиль изображения – «Стандартное»). **Эти значения зависят от объекта съемки, марки карты памяти, соотношения сторон, чувствительности ISO, стиля изображения, использования пользовательских функций и других настроек.**

\* Цифры в скобках относятся к карте памяти UHS-I емкостью 8 Гбайт на основании принятых в компании Canon условий тестирования.

#### **Часто задаваемые вопросы**

#### **Требуется выбрать качество изображения в соответствии с размером бумаги для печати.**

#### **Размер бумаги**

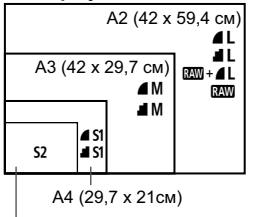

При выборе качества записи изображения воспользуйтесь диаграммой слева. Если необходимо кадрировать изображение, рекомендуется выбирать более высокое качество (большее количество пикселов), например  $4L$ ,  $1L$ ,  $RM + 4L$  или  $RM$ . **S2** подходит для просмотра изображений на цифровой фоторамке. 53 подходит для отправки изображения по электронной почте или публикации на веб-сайте.

12,7 x 8,9 см

#### **• В чем отличие между 4 и 4?**

Отличия связаны с разным качество изображения из-за различной степени сжатия. Даже при одинаковом количестве пикселов качество изображения <sup>6</sup> будет выше. При выборе **8** качество изображения будет несколько ниже, но на карту памяти поместится большее количество снимков. И  $S2$ , и  $S3$  имеют качество  $\blacktriangle$  (высокое качество).

#### **Количество сделанных снимков превышает указанное количество возможных снимков.**

В зависимости от условий съемки количество сделанных снимков может быть больше указанного. Оно может также быть меньше. Выводимое возможное количество кадров является приблизительным.

 **Показывает ли камера максимальное число кадров в серии?** Максимальное число кадров в серии отображается в видоискателе с правой стороны. Поскольку индикатор имеет одну позицию **0** – **9**, любое число больше 9 будет показано как «**9**». Заметьте, что это число отображается и в том случае, когда карта памяти не установлена. Будьте внимательны, не производите съемку камерой без карты.

#### **• Когда** мне следует использовать  $\mathbb{R}$ **?**

Для изображений типа и требуется обработка при помощи компьютера. Подробные сведения см. в разделе «Изображения типа **RAW** » и «Изображения типа RAW + **4L** » на следующей странице.

#### **Изображения типа**1

**RAW** – это необработанные выходные данные с датчика изображения, используемые для получения изображений типа **4L или изображений других типов. Хотя для отображения** изображений типа **RAM** на экране компьютера требуется программное обеспечение, такое как Digital Photo Professional (прилагается, стр. 350), некоторые функции настройки изображений возможны только при использовании изображений типа **RAW**. Использование изображение типа **RAW** эффективно, если вы предполагаете обрабатывать фотографию вручную или для съемки важного сюжета.

### **Изображения** типа  $\mathbb{RM}$ +4 L

При съемке изображений типа **RAM** + **4 L** во время съемки одного кадра записываются изображения  $\mathbb{R}\mathbb{W}$  и  $\blacktriangleleft$  L. На карте памяти сохраняются два изображения. Эти два изображения сохраняются в одной и той же папке в виде файлов с одинаковым номером (с расширением .JPG для JPEG и .CR2 для RAW). Изображения  $\blacktriangle$  L можно просматривать и печатать даже на компьютере, на котором не установлено программное обеспечение, прилагаемое к фотокамере.

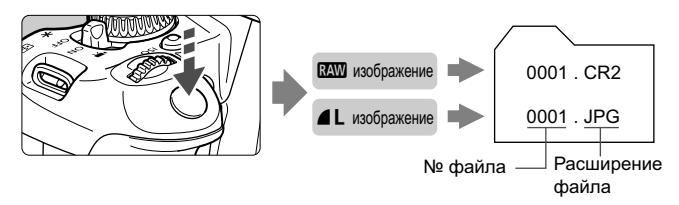

При использовании имеющегося в продаже программного обеспечения изображения RAW могут не отображаться. Рекомендуется использовать прилагаемое программное обеспечение.

# **ISO: Изменение чувствительности ISO** $*$

Установите чувствительность ISO (чувствительность датчика изображения к свету) в соответствии с уровнем внешней освещенности. В режимах базовой зоны чувствительность ISO устанавливается автоматически (стр. 91).

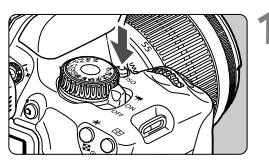

**Нажмите кнопку <ISO>.** ( $\&$ 6) **• Появится экран** [**Чувствительность ISO**].

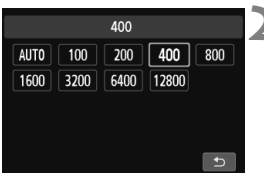

### **2 Установите чувствительность ISO.**

- $\bullet$  Нажмите кнопку  $\lt \blacktriangle$  > или поверните диск  $\langle\epsilon_{\rm max}^{\rm gas}\rangle$ > для выбора требуемой чувствительности ISO, затем нажмите  $\leq$   $(s_{ET})$  $>$ .
- Значение чувствительности ISO можно установить в видоискателе, вращая диск < $\mathcal{E} \leq \mathcal{E}$
- Если выбрано значение [**АUTO**], чувствительность ISO устанавливается автоматически (стр. 91).

#### **Рекомендации по установке чувствительности ISO**

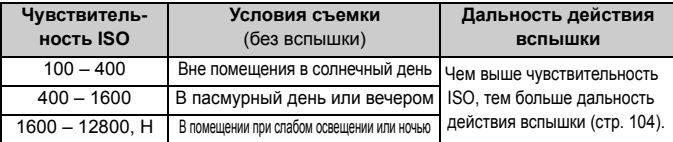

При высоких значениях чувствительности ISO может увеличиться зернистость изображений.

Если в пункте [5**4: Пользовател. функции (C.Fn)**], для [**2: Расширение диапазона ISO**] задано значение [**1: Вкл.**], можно установить также значение «**H»** (эквивалент ISO 25600) (стр. 294).

- Если в пункте [5**4: Пользовател. функции (C.Fn)**], для [**3: Приоритет светов**] задано значение [**1: Разрешен**], установка значения чувствительности ISO 100 и «**H**» (эквивалент ISO 25600) невозможна (стр. 295).
	- Съемка при высокой температуре может привести к повышенной зернистости изображений. Длительные выдержки также могут привести к появлению неправильных цветов на изображении.
- $\bigoplus$   $\bullet$  Если съемка производится при высоких значениях чувствительности ISO, на изображении могут стать заметными шумы (полосы, световые точки и т. п.).
	- Съемка объекта на близком расстоянии с использованием вспышки при высокой чувствительности ISO может привести к переэкспонированию.
	- При чувствительности ISO 12800 или «**H**» (эквивалент ISO 25600) максимальная длина серии при серийной съемке существенно уменьшается.
	- Поскольку «**H**» (эквивалент ISO 25600) является расширенным значением чувствительности ISO, становятся более заметными шумы (полосы, световые точки и т. п.) и нарушения цветопередачи, и разрешение будет ниже, чем обычно.
	- Поскольку максимальное значение чувствительности ISO различается для фото- и видеосъемки (ручная экспозиция), установленное вами значение чувствительности ISO может измениться при переключении из режима фотосъемки в режим видеосъемки. Даже если вы переключитесь обратно в режим фотосъемки, чувствительность ISO не вернется к исходным настройкам.

Максимальное значение чувствительности ISO различается в зависимости от настроек [**2: Расширение диапазона ISO**] в меню [5**4: Пользовател. функции (C.Fn)**].

- Если установлено значение [**0: Откл.**]: Если установить значение чувствительности ISO 12800 для фотосъемки, то при переключении в режим видеосъемки значение чувствительности ISO изменится на ISO 6400.
- Если установлено значение [**1: Вкл.**]: Если установить значение чувствительности ISO 12800/H (эквивалент ISO 25600) для фотосъемки, то при переключении в режим видеосъемки значение чувствительности ISO изменится на H (эквивалент ISO 12800).

# **ISO [AUTO]**

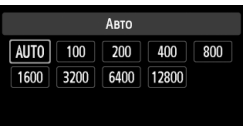

Если для чувствительности ISO задано значение [**АUTO**], фактически устанавливаемое значение чувствительности ISO отображается при нажатии кнопки спуска затвора наполовину. Как указано на следующей странице, чувствительность ISO автоматически устанавливается в соответствии с режимом съемки.

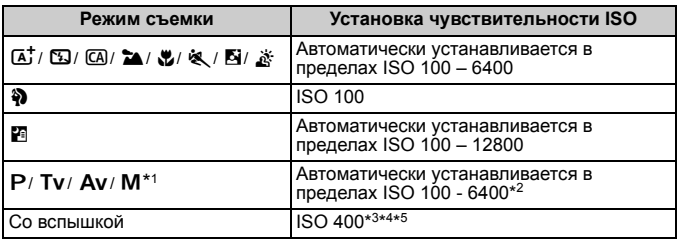

\*1: Фиксировано на ISO 400 для длительных ручных выдержек.

\*2: Зависит от установленного верхнего предела чувствительности ISO.

- \*3: Если заполняющая вспышка приводит к переэкспонированию, устанавливается значение ISO 100 или более высокое значение ISO.
- $*$ 4: За исключением режимов  $\overline{A}$ . **[4]** и  $\overline{F}$ .
- \*5: Автоматически устанавливается в пределах ISO 400 1600 (либо до максимального предельного значения) в режимах  $\overline{a}$ ,  $\overline{a}$ ,  $\overline{a}$ ,  $\overline{a}$ ,  $\overline{a}$ ,  $\overline{a}$  $\langle P \rangle$ , если внешняя вспышка Speedlite используется для съемки с отраженной вспышкой.
- При установке [**АUTO**] чувствительность ISO отображается с шагом в 1 ступень. Однако фактически чувствительность ISO устанавливается более точно. Вследствие этого в информации о съемке (стр. 266) можно встретить такие значения чувствительности ISO, как 125 или 640.
	- $\bullet$  В режиме < $\diamondsuit\bullet$  > фактически устанавливается чувствительность ISO, показанная в таблице, даже если чувствительность ISO 100 не отображается.

#### $\frac{M}{M}$ **3** Установка максимальной чувствительности ISO для функции [ISO авто]

Для функции «ISO авто» можно задать максимальное значение чувствительности ISO в диапазоне 400 – 6400.

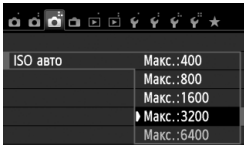

На вкладке [z**3**] выберите пункт [**ISO авто**], затем нажмите кнопку < (SET) >. Выберите чувствительность  $ISO$  и нажмите кнопку < $(SE)$ >.

# $\mathcal{Z}_{\blacksquare}^{\blacktriangleright}$  $\mathcal{Z}_{\blacksquare}^{\blacktriangleright}$  **Оптимальные характеристики изображения объекта**  $^{\star}$

Выбирая стиль изображения, можно получать эффекты, соответствующие задуманному восприятию фотографии или объекту съемки. В режимах базовой зоны выбрать стиль изображения невозможно.

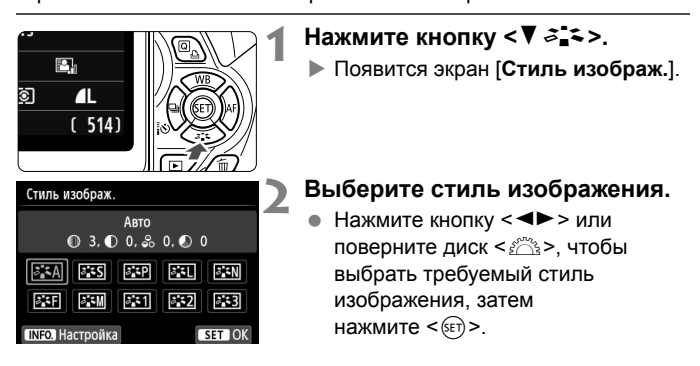

#### **Характеристики стиля изображения**

#### D**Авто**

Цветовой тон будет скорректирован в зависимости от сюжета. Цвета станут более насыщенными, особенно при съемке голубого неба, зелени, закатов на природе и сцен на открытом воздухе.

Если требуемого цветового тона не удалось достигнуть при выборе [**Авто**], используйте другой стиль изображения.

#### *<b>FIS* Стандартное

Изображение выглядит ярким, резким и четким. Это универсальный стиль изображения, подходящий для большинства сюжетов.

#### Q**Портрет**

Для получения красивых оттенков кожи. Изображение выглядит смягченным. Подходит для съемки портретов крупным планом. Изменяя параметр [**Цветовой тон**] (стр. 131), можно настроить оттенок кожи.

#### **FEI Пейзаж**

Обеспечивает яркие синие и зеленые цвета, а также очень резкие и четкие изображения. Эффективен для съемки впечатляющих пейзажей.

#### *<b>ВЗЯ Натуральное*

Этот стиль изображения предназначен для пользователей, предпочитающих выполнять обработку изображений на компьютере. Для получения изображения в естественных приглушенных тонах.

#### U**Точное**

Этот стиль изображения предназначен для пользователей, предпочитающих выполнять обработку изображений на компьютере. Если объект фотографируется при цветовой температуре 5200 K, производится колориметрическая настройка цвета в соответствии с цветом объекта. Изображение выглядит тусклым, с приглушенными цветами.

#### *<b>EXM* Монохромное

Служит для создания черно-белых изображений.

 $\bigoplus$  черно-белые изображения, снятые в форматах, отличных от  $\mathbb{R}\mathbb{N}$ , невозможно вновь сделать цветными. Если в последствии требуется делать цветные снимки, не забудьте отменить установку [**Монохромное**]. При выборе настройки [**Монохромное**] в видоискателе появляется значок  $\leq$ B/W  $\geq$ .

#### W**Пользов. 1-3**

Можно зарегистрировать один из базовых стилей, например [**Портрет**], [**Пейзаж**], файл стиля изображения и т. п., а также настроить его в соответствии со своими предпочтениями (стр. 133). Для любого пользовательского стиля изображения, который не был настроен, действуют те же настройки по умолчанию, что и для стиля изображения [**Авто**].

# **AF: Изменение режима автофокусировки** $*$  **T**

Можно выбрать характеристики работы автофокусировки, соответствующие условиям съемки и объекту. В режимах базовой зоны оптимальный режим автофокусировки автоматически устанавливается для каждого режима съемки.

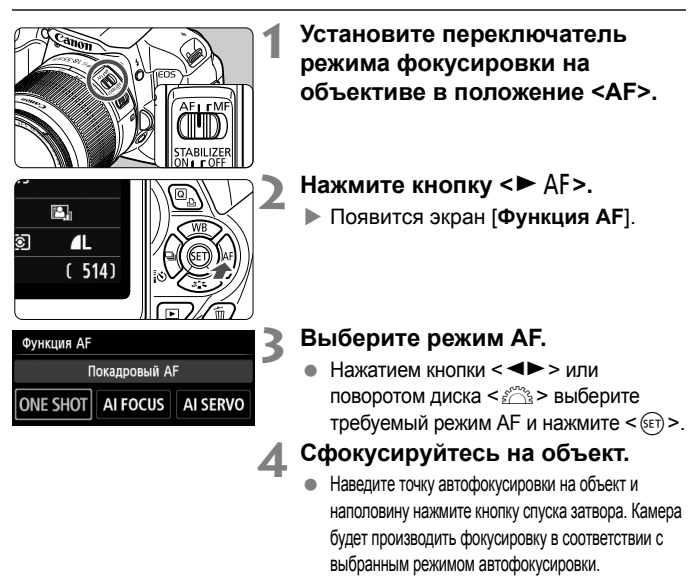

**Режим One-Shot AF (покадровая автофокусировка) для съемки неподвижных объектов**

#### **Подходит для неподвижных объектов. При нажатии кнопки спуска затвора наполовину камера фокусируется только один раз.**

- Точка внутри точки автофокусировки, где обеспечена наводка на резкость, подсвечивается на короткое время красным цветом, и загорается индикатор подтверждения фокусировки < > внизу видоискателя.
- В случае оценочного замера (стр. 115) экспозиция устанавливается в момент завершения фокусировки.
- Пока кнопка спуска затвора удерживается наполовину нажатой, фокусировка остается фиксированной. При необходимости можно изменить композицию кадра.
- ⊓ Если не удается достичь фокусировки, индикатор подтверждения фокусировки <  $\bullet$  > в видоискателе начинает мигать. В этом случае невозможно произвести съемку, даже если полностью нажать кнопку спуска затвора. Измените композицию кадра и попробуйте навести на резкость еще раз. Или см. «Объекты, сложные для фокусировки» (стр. 100).
	- Если параметр [z**1: Звук. подтвер.**] устанавливается в положение [**Откл.**], то при завершении фокусировки звуковой сигнал не подается.

### **Режим AI Servo AF (следящая автофокусировка) для съемки движущихся объектов**

**Этот режим автофокусировки пригоден для съемки движущихся объектов, когда расстояние фокусировки постоянно изменяется. Пока кнопка спуска затвора удерживается наполовину нажатой, производится непрерывная фокусировка на объект.**

- Экспозиция устанавливается в момент выполнения съемки.
- Если установлен автоматический выбор точки автофокусировки (стр. 97), камера <sup>в</sup> первую очередь использует для фокусировки центральную точку. Во время автофокусировки, даже если объект смещается в сторону от центральной точки, камера продолжает отслеживать фокусировку до тех пор, пока объект попадает в зону действия другой точки автофокусировки.

**■** В режиме AI Servo AF (следящая автофокусировка) звуковой сигнал при достижении фокусировки не подается. Кроме того, не загорается индикатор подтверждения фокусировки < > в видоискателе.

### **Режим AI Focus AF (интеллектуальная автофокусировка), используемый для автоматического переключения режима автофокусировки**

**В режиме AI Focus AF (интеллектуальная автофокусировка) осуществляется автоматическое переключение из режима One-Shot AF (покадровая автофокусировка) в режим AI Servo AF (следящая автофокусировка), если объект съемки начинает двигаться.**

- Если объект съемки начинает движение после достижения фокусировки в режиме One-Shot AF (покадровая автофокусировка), фотокамера обнаруживает движение, переключает режим автофокусировки на AI Servo AF (следящая автофокусировка) и продолжает отслеживать движущийся объект.
- **ЕЛИ** Если в режиме AI Focus AF (интеллектуальная автофокусировка) удается достичь фокусировки с помощью режима Servo (следящий), раздается негромкий звуковой сигнал. Однако индикатор подтверждения фокусировки <  $\bullet$  > в видоискателе не загорается. Следует помнить, что в этом случае фокусировка не фиксируется.

# **E Выбор точки автофокусировки**

В режимах базовой зоны фотокамера обычно автоматически фокусируется на ближайшем объекте. Следовательно, она может не всегда фокусироваться на главном объекте в соответствии с замыслом пользователя.

В режимах < $P$ >, < $Tv$ >, < $Av$ > и < $M$ > можно выбирать точку автофокусировки для наводки на главный объект.

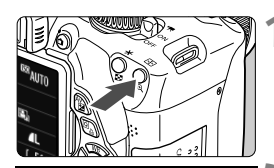

Выбор точки АР

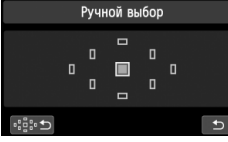

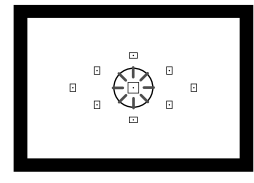

**Нажмите кнопку <<sup>11</sup>••** >. (⊙6)

**Выбранная точка автофокусировки** будет показана на ЖК-дисплее и в видоискателе.

### **2 Выберите точку автофокусировки.**

- Для выбора точки автофокусировки нажмите кнопку  $\lt \Leftrightarrow$  >.
- Глядя в видоискатель, при помощи диска << المكثر выберите точку автофокусировки таким образом, чтобы она мигала красным цветом.
- Когда подсвечиваются все точки автофокусировки, включается автоматический выбор точки автофокусировки. Точка автофокусировки для наводки на объект будет выбрана автоматически.
- Нажатие кнопки  $\lt$  ( $\overline{s}$  вт) > переключает выбор точки автофокусировки между центральной точкой автофокусировки и автоматическим выбором точки автофокусировки.

# **3 Сфокусируйтесь на объект.**

 Наведите точку автофокусировки на объект и нажмите кнопку спуска затвора наполовину для фокусировки.

Можно также коснуться экрана, чтобы выбрать точки автофокусировки. В ручном режиме выбора точек автофокусировки можно коснуться значка [  $\oplus$  ] в левом нижнем углу экрана, чтобы переключиться в режим автоматического выбора точек автофокусировки.

### **Рекомендации по съемке**

- **При съемке портрета крупным планом снимайте в режиме One-Shot AF и сфокусируйтесь на глазах.** После выполнения начальной фокусировки на глаза можно изменить композицию кадра, и лицо останется в фокусе.
- **Если фокусировку выполнить сложно, выберите и используйте центральную точку автофокусировки.** Центральная точка автофокусировки наиболее чувствительна из всех девяти точек.
- **Для упрощения фокусировки на движущиеся объекты, установите камеру в режим автоматического выбора точки автофокусировки или AI Servo AF** (стр. 96)**.**

Центральная точка автофокусировки будет использоваться первой. Во время автофокусировки, даже если объект смещается в сторону от центральной точки, камера продолжает отслеживать фокусировку до тех пор, пока объект попадает в зону действия другой точки автофокусировки.

#### **Подсветка для автофокусировки с помощью встроенной вспышки**

В условиях низкой освещенности при нажатии кнопки спуска затвора наполовину встроенная вспышка выдает короткую серию вспышек. Объект освещается для упрощения автофокусировки.

- Подсветка для автофокусировки не срабатывает в следующих режимах съемки: < $\mathbb{Z}$ >, < $\mathbb{Z}$ > и < $\mathbb{R}$  >.
	- Подсветка для автофокусировки не работает в режиме AI Servo AF (следящая автофокусировка).
	- Эффективная дальность подсветки для автофокусировки, излучаемой встроенной вспышкой – около 4 м.
	- Если в режимах творческой зоны используется вспышка, которую можно поднять нажатием кнопки < $\frac{1}{2}$  (стр. 104), при необходимости будет включена подсветка автофокусировки. Обратите внимание, что в зависимости от настройки [**4: Включение лампы помощи AF**] в меню [5**4: Пользовател. функции (C.Fn)**] подсветка для автофокусировки может не производиться.

ħ

#### **Работа AF и светосила объектива**

#### **При светосиле лучше f/5,6:**

Фокусировка крестового типа (фокусировка по вертикальным и горизонтальным линиям одновременно) возможна по всем точкам автофокусировки. С некоторыми объективами (см. ниже) периферийные точки автофокусировки будут различать только вертикальные или только горизонтальные линии (фокусировка крестового типа невозможна).

#### **При светосиле лучше f/2,8:\***

Возможна высокоточная автофокусировка крестового типа (фокусировка по вертикальным и горизонтальным линиям одновременно) по центральной точке AF. Чувствительность центральной точки автофокусировки как к горизонтальным, так и к вертикальным линиям приблизительно в два раза выше чувствительности остальных точек автофокусировки. Остальные 8 точек автофокусировки обеспечивают фокусировку крестового типа так же, как и при съемке объективами со светосилой f/5,6. \* Кроме объективов EF 28-80mm f/2.8-4L USM и EF 50mm f/2.5 Compact Macro.

При съемке с экстендером (приобретается отдельно), если светосила оптической системы становится меньше f/5,6, автофокусировка невозможна (за исключением методов [u**+Слежение**], [**FlexiZone – Multi**] и [**FlexiZone – Single**] в режиме ЖКД-видоискателя). Подробнее см. в инструкции по эксплуатации экстендера.

#### **Объективы, с которыми фокусировка крестового типа обеспечивается не со всеми точками автофокусировки.**

Со следующими объективами обеспечивается чувствительность фокусировки только по горизонтальным линиям с тремя точками автофокусировки слева и тремя точками автофокусировки справа, а также чувствительность фокусировки только по вертикальным линиям по верхней и нижней точкам автофокусировки. Фокусировка крестового типа возможна только для центральной точки автофокусировки.

EF 35-80mm f/4-5.6 EF 35-80mm f/4-5.6 II EF 35-80mm f/4-5.6 III EF 35-80mm f/4-5.6 USM EF 35-105mm f/4.5-5.6 EF 35-105mm f/4.5-5.6 USM EF 80-200mm f/4.5-5.6 II EF 80-200mm f/4.5-5.6 USM

# **Объекты, сложные для фокусировки**

При съемке определенных объектов (например, перечисленных ниже) наводка на резкость с помощью автофокусировки может оказаться невозможной (мигает индикатор подтверждения фокусировки видоискателя < • >).

- Малоконтрастные объекты (Пример: голубое небо, однотонные стены и т.п.)
- Объекты с низкой освещенностью
- Объекты в очень ярком контровом свете или сильно отражающие объекты. (Пример: автомобили с полированным кузовом и т.п.)
- Близкие и удаленные объекты, одновременно охватываемые точками автофокусировки. (Пример: животное в клетке и т. п.)
- Объекты с повторяющейся структурой. (Пример: окна небоскреба, клавиатура компьютера и т.п.)
- В таких случаях выполните одну из следующих операций.
- (1) В режиме One-Shot AF (покадровая автофокусировка) зафиксируйте фокусировку на каком-либо объекте, находящемся на том же расстоянии от камеры, что и фотографируемый объект, а затем измените композицию кадра (стр. 61).
- (2) Установите переключатель режима фокусировки на объективе в положение <**MF**> и выполните фокусировку вручную.
- Объекты, сложные для фокусировки во время съемки в режиме ЖКД-видоискателя методами [u**+Слежение**], [**FlexiZone – Multi**] или [**FlexiZone – Single**], см. на стр. 159.

# **MF: Ручная фокусировка**

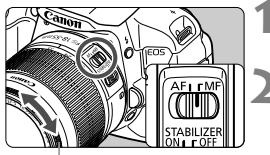

Кольцо фокусировки

**1 Установите переключатель режима фокусировки на объективе в положение <MF>.**

# **2 Сфокусируйтесь на объект.**

 Произведите фокусировку, поворачивая кольцо фокусировки объектива до тех пор, пока объект в видоискателе не будет сфокусирован.

Если удерживать кнопку спуска затвора при ручной фокусировке, точка автофокусировки, в которой достигнута наводка на резкость, кратковременно подсвечивается красным цветом, подается звуковой сигнал и в видоискателе загорается индикатор подтверждения фокусировки  $\leq$   $\geq$ .

# i **Серийная съемка**

Позволяет снимать со скоростью примерно 5 кадров/с. Эта функция эффективна при съемке бегущего в вашу сторону ребенка или изменяющихся выражений лица.

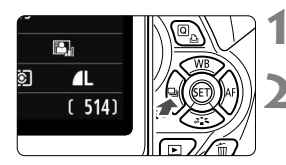

# **1 Нажмите кнопку <**YiQ**>.**

## **2 Выберите <**i**>.**

Нажатием кнопки <<**W**> или поворотом диска < $\frac{1}{2}$ > выберите серийную съемку < нажмите  $\leq$   $(s$ <sub>ET</sub> $)$  $>$ .

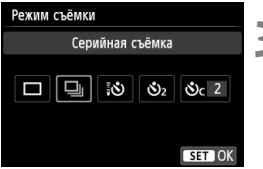

#### **3 Произведите съемку.**

- Камера производит серийную съемку, пока кнопка спуска затвора удерживается полностью нажатой.
- **Рекомендации по съемке**
- **Установите режим автофокусировки** (стр. 95) **в соответствии с объектом.**
	- **Для движущегося объекта**

В режиме AI Servo AF при серийной съемке производится непрерывная фокусировка.

• **Для неподвижных объектов** В режиме One-Shot AF при серийной съемке камера фокусируется только один раз.

#### **Возможно использование вспышки.** Поскольку при использовании вспышки для ее зарядки требуется определенное время, скорость серийной съемки снижается.

- Максимальная скорость непрерывной съемки в 5 кадров в секунду достигается\* при выдержке 1/500 с или короче и полностью открытой диафрагме (зависит от объектива). Скорость серийной съемки может уменьшиться в зависимости от выдержки, диафрагмы, состояния объекта, яркости, типа объектива, использования вспышки и других факторов.
	- \* Со следующими объективами в режиме One-Shot AF (покадровая автофокусировка) при выключенной функции Image Stabilizer (Стабилизатор изображения) достигается скорость серийной съемки 5 кадров/с: EF 300mm f/4L IS USM, EF 28-135mm f/3.5-5.6 IS USM, EF 75-300mm f/4-5.6 IS USM и EF 100-400mm f/4.5-5.6L IS USM.
	- В режиме AI Servo AF (следящая автофокусировка) скорость серийной съемки может немного снижаться в зависимости от объекта съемки и используемого объектива.
	- При низком уровне заряда аккумулятора скорость серийной съемки несколько снижается.

# j **Использование автоспуска**

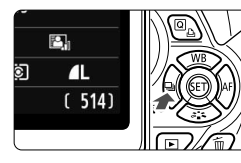

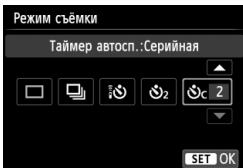

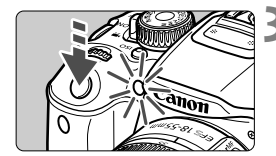

R

**1 Нажмите кнопку <**YiQ**>.**

### **2 Выберите режим автоспуска.**

- Нажмите кнопку <<**W**> или поверните диск <6> для выбора автоспуска, затем нажмите  $\leq$   $\leq$   $\leq$   $\geq$ .
	- Q: **10-секундная задержка автоспуска** Можно также использовать пульт ДУ (стр. 303).
	- l: **2-секундная задержка автоспуска** (стр. 140)
	- q: **10-секундная задержка автоспуска плюс серийная съемка** Кнопками < $\blacktriangle$  > задайте количество кадров (от 2 до 10), которое будет снято после срабатывания таймера автоспуска.

#### **3 Произведите съемку.**

- Смотря <sup>в</sup> видоискатель, сфокусируйтесь на объект, затем полностью нажмите кнопку спуска затвора.
- X Работу автоспуска можно контролировать по индикатору автоспуска, звуковому сигналу или обратному отсчету (в секундах) на ЖК-дисплее.
- **3а 2 с до съемки индикатор автоспуска** начинает гореть, а частота подачи звукового сигнала увеличивается.
- $\bigoplus$   $\bullet$  В режиме < $\mathcal{O}_C$ > интервал между снимками может увеличиться в зависимости от значения настроек съемки, таких как качество записи снимков и настройки вспышки.
	- Если при нажатии кнопки спуска затвора вы не будете смотреть <sup>в</sup> видоискатель, закройте его крышкой окуляра (стр. 304). При попадании в видоискатель света в момент съемки экспозиция может быть нарушена.
	- После съемки с использованием автоспуска просмотрите изображение и убедитесь, что полученное изображение имеет правильные фокусировку и экспозицию (стр. 82).
		- При использовании автоспуска для съемки автопортрета предварительно зафиксируйте фокусировку (стр. 61) по объекту, расположенному на таком же расстоянии, на каком Вы будете находиться во время съемки.
		- для отмены автоспуска после его запуска, нажмите кнопку <<  $\Box$  :  $\Diamond$ >.

# D **Использование встроенной вспышки**

В помещении, при низкой освещенности или в условиях контрового света поднимите встроенную вспышку и нажмите кнопку спуска затвора для съемки со вспышкой. В режиме  $\leq$  Р > выдержка (1/60 с – 1/200 с) будет установлена автоматически, чтобы предотвратить нарушение резкости вследствие сотрясения фотокамеры.

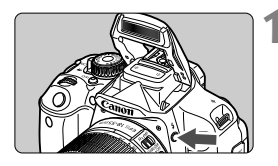

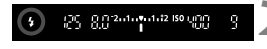

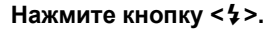

- В режимах творческой зоны для съемки со вспышкой достаточно нажать кнопку  $<$   $\leftarrow$   $\leftarrow$
- Во время зарядки вспышки в видоискателе отображается «D**buSY**», а на ЖК-дисплее отображается [BUSY \$].

#### **2 Нажмите кнопку спуска затвора наполовину.**

 Убедитесь, что в левой нижней части видоискателя загорелся значок < $\frac{1}{2}$  >.

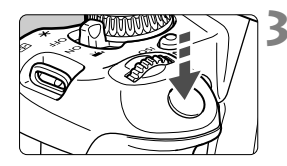

#### **3 Произведите съемку.**

 После завершения наводки на резкость и полного нажатия кнопки спуска затвора во время съемки сработает вспышка.

#### **Эффективная дальность вспышки** [Прибл. в м]

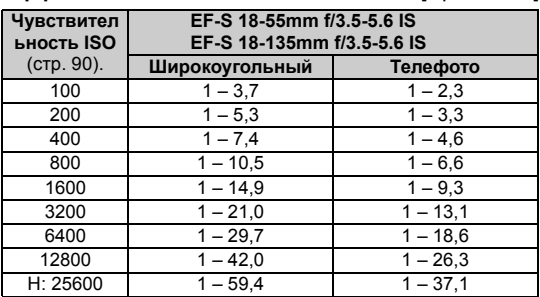

#### **Рекомендации по съемке**

- **Если объект расположен слишком далеко, увеличьте чувствительность ISO** (стр. 90)**.** Увеличивая чувствительность ISO, можно увеличить радиус действия вспышки.
- **При ярком свете уменьшите значение чувствительности ISO.** Если в видоискателе мигает значение экспозиции, уменьшите значение чувствительности ISO.
- **Снимите бленду объектива <sup>и</sup> следите, чтобы расстояние до объекта было не менее 1 м.** Если на объектив установлена бленда или фотограф находится слишком близко к объекту съемки, нижняя часть изображения может выглядеть темной из-за перекрывания вспышки. При важной съемке проверьте изображение на ЖК-дисплее, чтобы убедиться, что экспозиция при съемке со вспышкой дает изображение, которое выглядит естественно (нижняя часть изображения не затемнена).

#### 3**Функция уменьшения эффекта «красных глаз»**

Использование лампы уменьшения эффекта «красных глаз» перед съемкой со вспышкой может уменьшить этот эффект.

Функция уменьшения эффекта «красных глаз» работает во всех режимах, кроме < $5$ > < $\rightarrow$  < $\rightarrow$  < $\rightarrow$  < $\rightarrow$  < $\rightarrow$ 

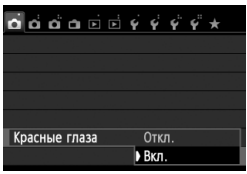

 $\blacksquare$ 

- На вкладке [z**1**] выберите [**Красные глаза**], затем нажмите кнопку < (SET) >. Выберите пункт **[Вкл.]**, затем нажмите кнопку < (SET) >.
- Во время съемки со вспышкой при нажатии наполовину кнопки спуска затвора загорается лампа уменьшения эффекта «красных глаз». Затем при полном нажатии кнопки спуска затвора производится съемка.
- Функция уменьшения эффекта «красных глаз» наиболее эффективна, если фотографируемый человек смотрит на лампу уменьшения эффекта «красных глаз», если комната хорошо освещена или если фотограф находится близко к объекту.
	- При нажатии кнопки спуска затвора наполовину индикатор в нижней части видоискателя уменьшается и исчезает. Для достижения оптимальных результатов производите съемку после выключения этого индикатора.

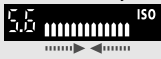

Эффективность функции уменьшения эффекта «красных глаз» зависит от снимаемого объекта.

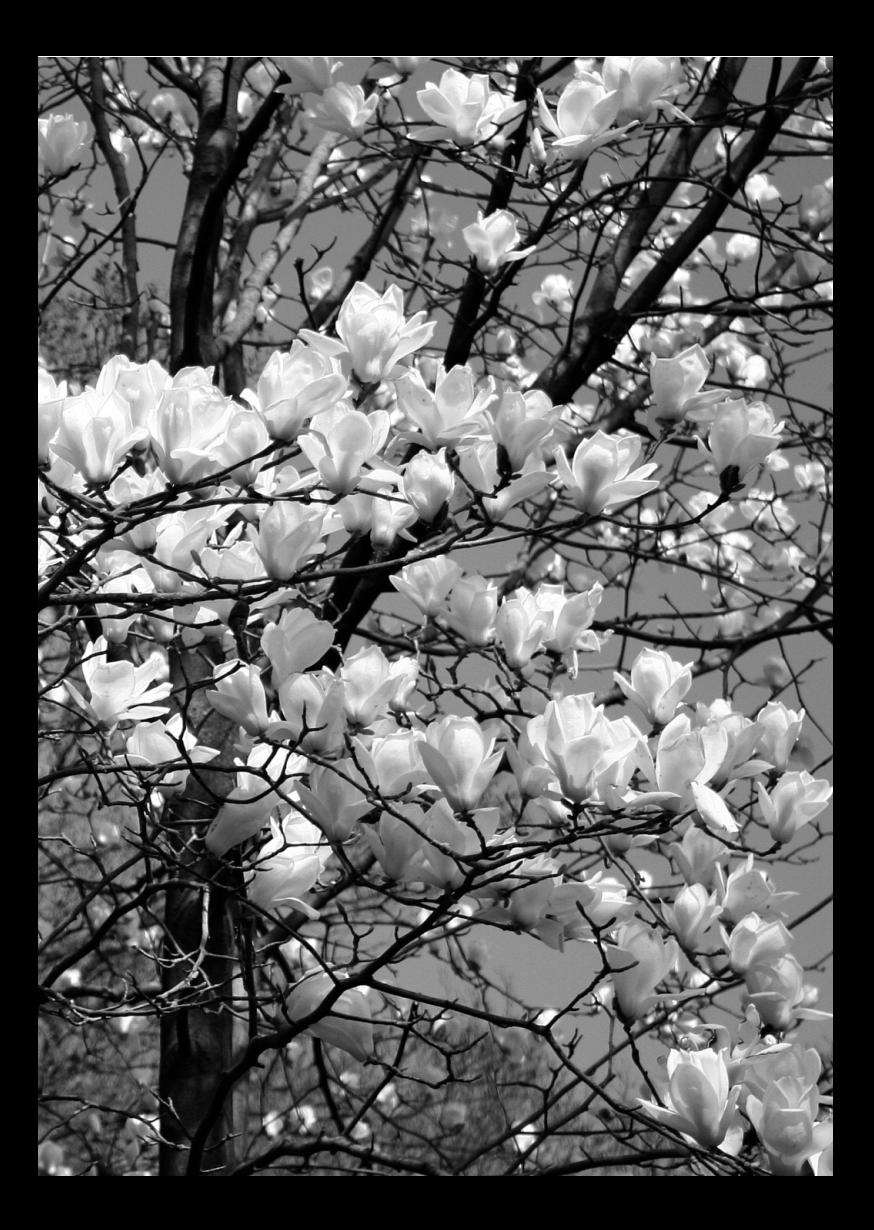

# **Расширенные приемы съемки**

**4**

Данная глава составлена на основе главы 3, но здесь предлагается целый ряд дополнительных приемов творческой съемки.

- В первой части этой главы рассматривается использование режимов < $Tv$  > < $Av$  > и < $M$  > на диске установки режима.
- Все функции, описанные в главе 3, могут также применяться в режимах <Tv>, <Av> и <M>.
- Функции, которые можно задавать в каждом из режимов съемки, см. на стр. 310.
- $\bullet$  Пометка  $\star$  справа от заголовка на странице говорит о том, что функция доступна только в режимах творческой зоны (стр. 24).

#### c**Указатель главного диска управления**

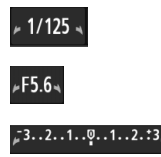

Значок указателя  $\leq$   $\blacktriangleright$   $\leq$   $\geq$  отображается совместно со значением выдержки затвора, диафрагмы и компенсации экспозиции, указывая, что можно повернуть диск <6> для задания соответствующего параметра.

### 108

# s**: Передача движения объекта**

При помощи режима < Tv > (Автоэкспозиция с приоритетом выдержки) на диске установки режима можно получить требуемую степень резкости или смазывания на снимке динамичного сюжета.  $*$  <Tv > означает «Значение времени».

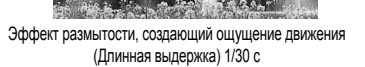

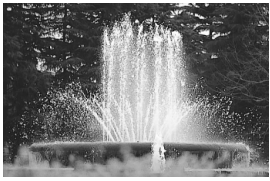

Резкое изображение динамичного сюжета (Короткая выдержка) 1/2000 с

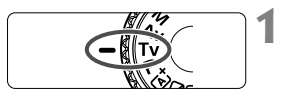

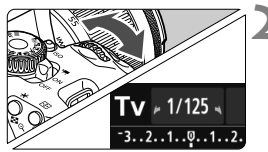

### **1 Поверните диск установки режима в положение** <Tv>.

### **2 Установите требуемую выдержку.**

- Рекомендации по установке выдержки см. в разделе «Рекомендации по съемке».
- $\blacksquare$  Поворачивая диск < $\mathcal{E}^{\text{max}}$ > вправо, можно установить меньшие значения для выдержек затвора, поворачивая диск влево – увеличить выдержку.

#### **3 Произведите съемку.**

 После фокусировки и полного нажатия кнопки спуска затвора производится съемка при выбранном значении выдержки затвора.

# **Индикация выдержки**

ឡាក្នុ ឬក្នុ<sup>2</sup>ស ស្ថិតនេះ សេដ្ឋាភិ

ЖК-дисплей отображает значение выдержки затвора в виде дроби. В видоискателе отображается только значение знаменателя (диафрагменное число). Кроме того, «**0"5**» означает 0,5 с, а «**15"**» означает 15 с.
### **ЖЕ Рекомендации по съемке**

- **Для создания четких снимков динамичного сюжета** Установите короткую выдержку, например от 1/4000 до 1/500 с.
- **Для эффекта размытия при съемке ребенка или животного, создающего ощущение быстрого движения** Используйте средние значения выдержки в диапазоне 1/250 – 1/30 с. Следите за движущимся объектом в видоискатель и нажмите кнопку спуска затвора для съемки. При использовании телеобъектива держите камеру неподвижно для предотвращения ее сотрясения.
- **Для размытия изображений реки или фонтана** Используйте длительные выдержки от 1/30 с или больше. Во избежание сотрясения камеры при съемке с рук установите камеру на штатив.
- **Установите выдержку затвора таким образом, чтобы значение диафрагмы не мигало.**

При нажатии кнопки спуска затвора наполовину и изменении выдержки при отображении значения диафрагмы, значение диафрагмы также изменится для сохранения постоянной экспозиции (количество света, достигающего датчика изображения). Значение диафрагмы будет мигать, указывая на невозможность получения стандартной экспозиции, если значение диафрагмы выходит за допустимые пределы.

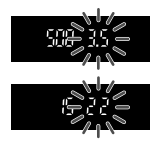

При слишком темной экспозиции будет мигать максимальное значение диафрагмы (минимальное диафрагменное число). В этом случае поверните диск <6> влево для установки большей выдержки или увеличьте значение чувствительности ISO. При слишком светлой экспозиции будет мигать минимальное значение диафрагмы (максимальное диафрагменное число). В этом случае поверните диск < $\leq$  > вправо для установки меньшей выдержки или уменьшите значение чувствительности ISO.

#### D **Использование встроенной вспышки**

Для получения правильной экспозиции при съемке со вспышкой мощность вспышки будет автоматически установлена в соответствии с автоматически заданным значением диафрагмы (автоматическая установка экспозиции вспышки). Выдержку можно устанавливать от 1/200 до 30 с.

# 110

# f**: Изменение глубины резкости**

Для получения размытого фона или для получения резкого изображения ближних и удаленных объектов поверните диск установки режима в положение < Av > (Автоэкспозиция с приоритетом диафрагмы) для настройки глубины резкости (диапазона приемлемой фокусировки).

 $*$  <  $Av$  > обозначает диафрагменное число – величину, описывающую степень уменьшения отверстия диафрагмы внутри объектива.

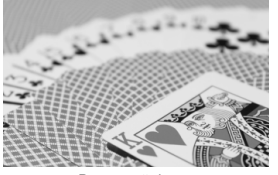

Размытый фон (С меньшим диафрагменным числом: f/5.6)

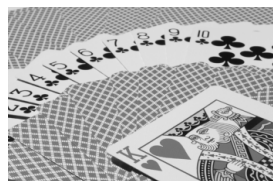

Резкий передний и задний план (С большим диафрагменным числом: f/32)

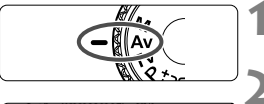

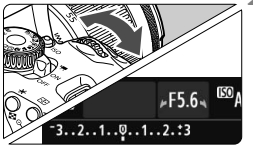

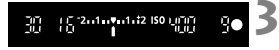

#### **1 Поверните диск установки режима** в положение <Av>.

#### **2 Установите требуемую диафрагму.**

- Чем больше диафрагменное число, тем больше глубина резкости, т.е. тем большая резкость достигается одновременно для ближнего и дальнего планов.
- Поворотом диска < $\frac{1}{2}$ > вправо можно увеличить диафрагменное число, а поворотом влево – уменьшить его.

#### **3 Произведите съемку.**

 Сфокусируйтесь и полностью нажмите кнопку спуска затвора. Изображение будет снято с выбранным значением диафрагмы.

# **Индикация диафрагмы**

Чем больше диафрагменное число, тем меньше диаметр отверстия диафрагмы. Отображаемые значения величины диафрагмы будут различаться в зависимости от объектива. Если на камере не установлен объектив, в качестве значения величины диафрагмы отображается «**00**».

### **Рекомендации по съемке**

 **Заметьте, что при съемке с большим диафрагменным числом или при недостаточном освещении может резкость может снижаться вследствие сотрясения камеры.**

При больших значениях диафрагменного числа используются большие выдержки затвора. При низкой освещенности выдержка затвора может составлять до 30 секунд. В этом случае увеличьте чувствительность ISO, держите камеру неподвижно или используйте штатив.

 **Глубина резкости зависит не только от значения диафрагмы, но и от используемого объектива и расстояния до объекта съемки.** Для широкоугольных объективов характерна большая глубина резкости (диапазон приемлемой фокусировки впереди и позади точки фокусировки), поэтому при их использовании для получения резкого изображения переднего и заднего плана нет необходимости устанавливать большое значение диафрагменного числа. С другой стороны, для телеобъектива характерна меньшая глубина резкости. И чем меньше расстояние до объекта, тем меньше глубина резкости. Чем больше расстояние до объекта, тем больше глубина резкости.

#### **Задайте такое значение диафрагмы, чтобы в видоискателе не мигало значение выдержки.**

При нажатии кнопки спуска затвора наполовину и изменении значения диафрагмы при отображении выдержки, значение выдержки также изменится для сохранения постоянной экспозиции (количества света, достигающего датчика изображения). Значение выдержки будет мигать, указывая на невозможность получения стандартной экспозиции,

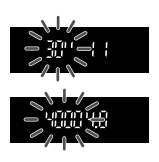

если значение выдержки выходит за допустимые пределы. Если снимок будет слишком темным, значение выдержки «**30**» (30 с) будет мигать. В этом случае поверните диск  $\leq$   $\leq$  влево для установки меньшего диафрагменного числа или увеличьте значение чувствительности ISO. Если снимок будет слишком светлым, значение выдержки «**4000**» (1/4000 с) будет мигать. В этом случае поверните диск < $\frac{1}{2}$ > вправо для установки большего диафрагменного числа или уменьшите значение чувствительности ISO.

#### D **Использование встроенной вспышки**

Для получения правильной экспозиции при съемке со вспышкой мощность вспышки будет автоматически установлена в соответствии с заданным значением диафрагмы (автоматическая установка экспозиции вспышки). Выдержка устанавливается автоматически в диапазоне 1/200 – 30 с в соответствии с яркостью внешнего освещения.

При низкой освещенности экспозиция главного объекта обеспечивается автоматической вспышкой, а экспозиция заднего плана обеспечивается более длительной выдержкой, устанавливаемой автоматически. Достигается правильная экспозиция как объекта, так и заднего плана (автоматическая

синхронизация вспышки при длительной выдержке).

Для предотвращения сотрясения камеры держите ее неподвижно. Рекомендуется использовать штатив.

Чтобы выдержка не замедлялась, во вкладке [z**1: Управление вспышкой**] установите [**Выдержка синхр. вспышки в Av**] на [**1/200-1/60 с (авто)**] или [**1/200 с (фиксированная)**] (стр. 215).

#### **Предварительный просмотр глубины резкости** $*$

Величина диафрагмы изменяется только в момент съемки фотографии. В остальное время диафрагма остается открытой. Поэтому, когда вы смотрите на сцену съемки через видоискатель или на ЖК-дисплее, вы видите малую глубину резкости.

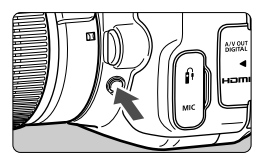

Нажав кнопку предварительного просмотра глубины резкости, можно привести диафрагму объектива в соответствие с текущей установкой и проверить глубину резкости (диапазон приемлемой фокусировки).

При просмотре изображения в режиме ЖК-видоискателя (стр. 144) и удерживании нажатой кнопки предварительного просмотра глубины резкости можно изменить диафрагму и увидеть, как изменится глубина резкости.

# a**: Ручная установка экспозиции**

Можно установить требуемую выдержку и диафрагму вручную. Используя показания экспонометра в видоискателе, можно установить любое значение экспозиции. Этот способ называется ручной установкой экспозиции.

 $*$  < $M$ > означает «Ручной».

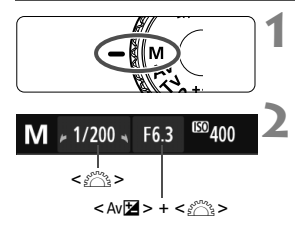

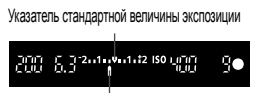

Метка величин экспозиции

#### **1 Поверните диск установки режима в положение** <**M**>.

#### **2 Установите выдержку <sup>и</sup> диафрагму.**

- Для установки выдержки поворачивайте диск < $\mathcal{E} \rightarrow$ .
- Для установки величины диафрагмы удерживайте нажатой кнопку < Av $\mathbb{Z}$  > и поверните диск < $\mathcal{E}^{\text{max}}$ >.

### **3 Сфокусируйтесь на объект.**

- Нажмите кнопку спуска затвора наполовину.
- **Параметры экспозиции** отобразятся в видоискателе.
- $\bullet$  Метка величины экспозиции < $\bullet$  > позволяет определить степень отклонения от стандартной величины экспозиции.

#### **4 Установите экспозицию <sup>и</sup> произведите съемку.**

- Проверьте величину экспозиции и установите требуемую выдержку и величину диафрагмы.
- Если компенсация экспозиции превосходит ±2 ступени от стандартной экспозиции, на конце индикатора величины экспозиции в видоискателе отображается < $\blacklozenge$  или < $\blacktriangleright$  >. (Если величина экспозиции превышает ±3 ступени, на ЖК-дисплее отображается <</a> или <</a>>>.)
- 围 Если для настройки [z**2: Auto Lighting Optimizer/**z**2: Автокоррекция яркости**] флажок <sup>в</sup> поле  $<$  > для значения [Откл. при руч. эксп.] снят, эту функцию можно настроить в режиме <M> (стр. 123).
	- Если для уровня чувствительности ISO установлено «Авто» можно нажать кнопку  $\leq$   $\neq$  >, чтобы зафиксировать чувствительность ISO.
	- После изменения композиции кадра на индикаторе уровня экспозиции (стр. 22, 23) можно просмотреть разницу уровня экспозиции относительно показателей в тот момент, когда была нажата кнопка <  $\bigstar$  >.

#### I **Использование встроенной вспышки**

Для получения правильной экспозиции при съемке со вспышкой, мощность вспышки будет автоматически установлена в соответствии с установленным вручную значением диафрагмы (автоматическая установка экспозиции вспышки). Выдержку можно устанавливать от 1/200 до 30 с.

#### **BULB: Ручные длительные выдержки**

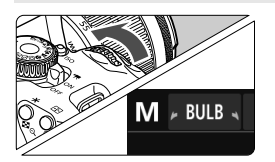

В режиме ручной длительной выдержки затвор остается открытым до тех пор, пока кнопка спуска затвора удерживается нажатой. При помощи этой функции можно фотографировать фейерверки и другие сюжеты, требующие длительных выдержек. В шаге 2 на предыдущей станице поверните диск < $\frac{1}{2}$  > влево, чтобы установить значение <**BULB**>. На ЖК-дисплее отображается истекшее время экспонирования.

- При длительной ручной выдержке не направляйте объектив в сторону солнца. Тепло солнечных лучей может повредить внутренние детали камеры.
	- Так как при ручной длительной выдержке изображение содержит больше шумов, чем обычно, оно может выглядеть немного зернистым.
	- Если для настройки [z**3: Шумопод. при длит. выдержке**] установлено значение [**Авто**] или [**Вкл.**], количество шумов, связанных с длительной выдержкой можно уменьшить (стр. 125).
- Съемку с ручной длительной выдержкой рекомендуется производить с помощью штатива и дистанционного переключателя (продается отдельно, стр. 304).
	- Съемку при ручных длительных выдержках можно производить также с помощью пульта ДУ (продается отдельно, стр. 303). При нажатии кнопки передачи на пульте ДУ ручная длительная выдержка начинается немедленно или через 2 с. Для прекращения ручной длительной выдержки нажмите кнопку еще раз.

R

# $\boxed{\circ}$  **Изменение режима замера экспозиции** \*

Предусмотрено четыре способа (режима замера) для измерения яркости объекта. Обычно рекомендуется использование оценочного замера. В режимах базовой зоны оценочный замер устанавливается автоматически.

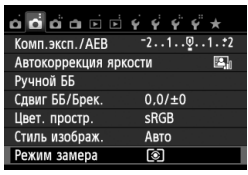

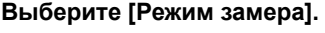

**• На вкладке [** $\Omega$ 2] выберите пункт [**Режим замера**], затем нажмите кнопку  $\leq$   $($ s $\varepsilon$  $\rightarrow$  $\geq$ .

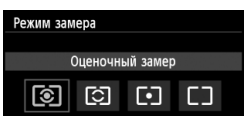

#### **2 Установите режим замера.**

 Выберите режим замера и нажмите  $\leq$   $\leq$   $\geq$ .

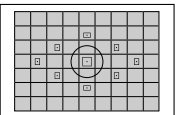

#### q **Оценочный замер**

Оценочный замер – это универсальный режим замера экспозиции в камере, подходящий для большинства объектов, даже в условиях контрового света. Камера автоматически устанавливает экспозицию в соответствии со сценой.

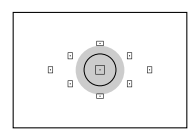

#### w **Частичный замер**

Удобен, когда фон значительно ярче снимаемого объекта из-за контрового освещения и т.п. Серая область на рисунке слева показывает область замера яркости для получения стандартной экспозиции.

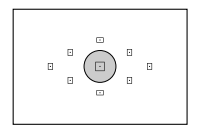

#### r **Точечный замер**

Предназначен для замера экспозиции определенной части объекта или сцены. Серая область на рисунке слева показывает область замера яркости для получения стандартной экспозиции. Данный режим замера экспозиции предназначен для опытных пользователей.

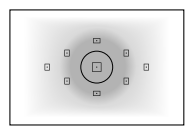

e **Центрально-взвешенный усредненный замер**

При осуществлении замера экспозиции производится замер в центре видоискателя с последующим усреднением по всему кадру. Данный режим замера экспозиции предназначен для опытных пользователей.

#### **Диапазон работы экспонометрического устройства при съемке с использованием ЖКД-видоискателя**

- В режиме <sup>[3]</sup> (оценочный замер) и  $\square$  (центрально-взвешенный усредненный замер) диапазон работы экспонометрического устройства практически такой же, как при съемке с использованием видоискателя.
- В режиме [С] (частичный замер) и [•] (точечный замер) диапазон работы экспонометрического устройства незначительно отличается от диапазона при съемке с использованием видоискателя. Приблизительные диапазоны работы экспонометрического устройства приведены ниже:

#### **Частичный замер Точечный замер**

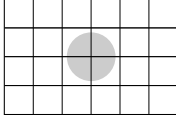

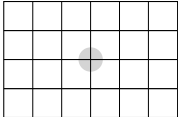

\* На рисунках установлено значение [**Сетка 2** m]. Диапазоны работы экспонометрического устройства не отображаются на ЖК-дисплее.

**В режиме**  $\odot$  **(оценочный замер) при съемке с использованием видоискателя** экспозиция фиксируется после нажатия кнопки спуска затвора наполовину и достижения фокусировки. В режиме [С] (частичный замер), [-] (точечный замер) и  $\square$  (центрально-взвешенный усредненный замер) установка экспозиции производится в момент съемки кадра. (Экспозиция не фиксируется при нажатии кнопки спуска затвора наполовину.) При съемке с использованием ЖКД-видоискателя экспозиция устанавливается в момент съемки кадра независимо от выбранного режима замера экспозиции.

# **Установка компенсации экспозиции**<sup>\*</sup>

#### O**Установка компенсации экспозиции**

Если не удается получить правильную экспозицию (без вспышки), задайте компенсацию экспозиции. Данная функция может быть использована в режимах творческой зоны (кроме режима < $\mathbf{M}$  >). Величину компенсации экспозиции можно установить в интервале ±5 ступеней с шагом 1/3 ступени.

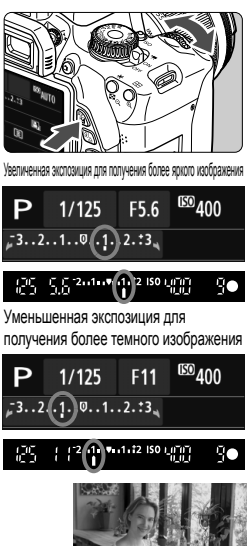

и в видоискателе, как показано на рисунке. **После съемки отмените компенсацию экспозиции, установив ее вновь на 0.**

**Величина экспозиции** 

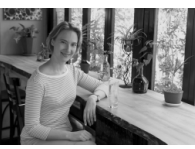

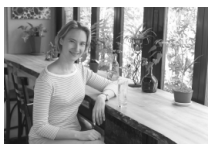

отображается на ЖК-дисплее

**Увеличение яркости изображения:**  $y$ держивайте кнопку < Av $\mathbb{Z}$ и поверните диск < $\mathcal{E} \geq \frac{1}{2}$ > вправо. Увеличенная экспозиция **Уменьшение яркости изображения:** удерживайте кнопку < Av $\mathbb{Z}$ и поверните диск < $\mathbb{Z}_3^*$ > влево. Уменьшенная экспозиция

Темная экспозиция Увеличенная экспозиция для получения

- **ED** Индикация компенсации экспозиции в видоискателе возможна только до ±2 ступеней. Если установленное значение компенсации экспозиции превышает ±2 ступени, на индикаторе величины экспозиции у крайнего значения отобразится значок < • > или < • >.
	- Если вы хотите установить компенсацию экспозиции более ±2 ступеней, рекомендуется установить ее с помощью функции [z**2: Комп.эксп./AEB**] (стр. 119) или с помощью экрана быстрой настройки (стр. 44).

#### y **Компенсация экспозиции со вспышкой**

Если освещение объекта вспышкой не дает нужной экспозиции, установите компенсацию экспозиции со вспышкой. Величину компенсации экспозиции можно установить в интервале ±2 ступени с шагом 1/3 ступени.

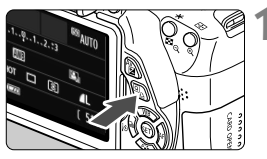

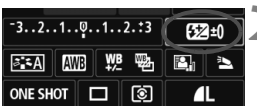

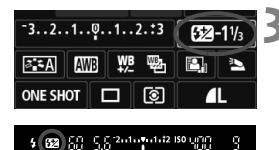

**Нажмите кнопку <** $\boxed{Q}$ **>.** ( $\Diamond$ 10)

**• Отображается экран быстрой** настройки (стр. 44).

### **2 Выберите [**y**].**

- Нажмите  $\leq$  >, чтобы выбрать  $\left[\frac{\sqrt{2}}{2}\right]$ .
- **В нижней части экрана отобразится** [**Компенс. экспозиции всп.**].

#### **3 Установите значение компенсации экспозиции.**

- Чтобы сделать экспозицию вспышки ярче, поверните диск < وَيَسْتَعْ > вправо (увеличение экспозиции). Чтобы сделать изображение темнее, поверните диск < $\frac{1}{2}$ > влево (уменьшение экспозиции).
- X При нажатии кнопки спуска затвора наполовину в видоискателе появится значок <**\$2**>.
- **После съемки отмените компенсацию экспозиции со вспышкой, установив ее вновь на 0.**

Если в пункте меню [z**2: Auto Lighting Optimizer/**z**2: Автокоррекция яркости**] (стр. 123) установлено значение, отличное от [**Запрещена**], изображение может выглядеть ярким даже при установленной отрицательной компенсации экспозиции или компенсации экспозиции вспышки.

Компенсацию экспозиции вспышки можно установить при помощи меню [**Настройки встр. вспышки**] на вкладке [z**1: Управление вспышкой**] (стр. 216).

# **МЕNU Автоматический брекетинг экспозиции** \*

Эта функция является дополнением функции компенсации экспозиции, добавляя автоматическое варьирование экспозиции (до ±2 ступеней с шагом 1/3 ступени) между тремя кадрами, как показано ниже. Можно выбрать оптимальную экспозицию. Эта функция называется AEB (автоматический брекетинг экспозиции).

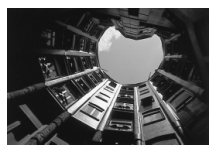

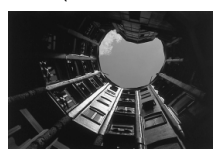

Стандартная экспозиция Уменьшенная экспозиция Увеличенная экспозиция

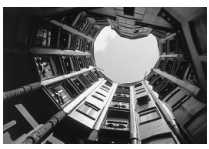

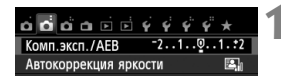

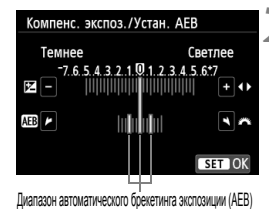

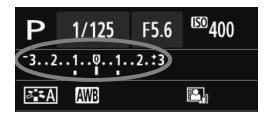

# **1 Выберите пункт [Комп.эксп./AEB].**

 На вкладке [z**2**] выберите [**Комп.эксп./**  $AEB$ ], затем нажмите < $(SET)$  >.

#### **2 Установите величину автоматического брекетинга экспозиции (AEB).**

- $\bullet$  Диском  $\lt \leq \lt \lt \lt \lt \lt \lt \lt \lt \lt$  установите величину автоматического брекетинга экспозиции (AEB).
- $\bullet$  Клавишами  $\lt \blacktriangle$  > задайте величину компенсации экспозиции. Если автоматический брекетинг экспозиции (AEB) используется в сочетании с компенсацией экспозиции, средняя экспозиция для функции автоматического брекетинга экспозиции (AEB) устанавливается с учетом компенсации экспозиции.
- $\bullet$  Для этого нажмите < $(SET)$ >.
- При нажатии кнопки <MENU > для выхода из меню диапазон AEB отображается на ЖК-дисплее.

#### **3 Произведите съемку.**

 Сфокусируйтесь и полностью нажмите кнопку спуска затвора. Три кадра в режиме брекетинга снимаются в следующей последовательности: стандартная экспозиция, уменьшенная экспозиция и увеличенная экспозиция.

#### **Отмена режима AEB**

- Для отключения отображения величины автоматического брекетинга экспозиции (AEB) выполните шаги 1 и 2.
- Установка автоматического брекетинга экспозиции будет также автоматически отменена при установке выключателя питания в положение <OFF>, после завершения зарядки встроенной вспышки, и т.д.

#### **Рекомендации по съемке**

- **Использование AEB при серийной съемке** Если установлена серийная съемка < · стр. 101), при полном нажатии кнопки спуска затвора три кадра в режиме брекетинга снимаются непрерывно в следующей последовательности: стандартная экспозиция, уменьшенная экспозиция и увеличенная экспозиция.
- **Использование AEB в режиме <**u**> покадровой съемки** Для получения трех кадров с использованием брекетинга необходимо три раза нажать кнопку спуска затвора. Три кадра в режиме брекетинга будут экспонированы в следующей последовательности: стандартная экспозиция, уменьшенная экспозиция и увеличенная экспозиция.

 **Использование AEB с автоспуском или пультом ДУ (продается отдельно)**

При съемке с автоспуском или с пультом ДУ ( $\leq$  $\leq$  $\geq$ ) или  $\leq$  $\leq$  $\geq$ ) можно сделать три снимка серией после 10-секундной или 2-секундной задержки. Если установлено < $c > c$ тр. 103), количество кадров в серийной съемке будет в три раза больше установленного.

- AEB не может использоваться при съемке со вспышкой, в режиме [**Шумопод.при серийн.съёмке**] или при длительных ручных выдержках.
	- $\bullet$  Если в пункте меню [ $\bullet$ **2: Auto Lighting Optimizer/** $\bullet$ **2: Автокоррекция яркости**] (стр. 123) установлено любое значение, кроме [**Запрещена**], эффект брекетинга экспозиции будет минимальным.

# $\boldsymbol{\times}$  **Фиксация автоэкспозиции** <sup>★</sup>

Фиксацию автоэкспозиции следует использовать, если область фокусировки должна отличаться от области экспозамера или если требуется снять несколько кадров с одинаковой экспозицией. Для фиксации автоэкспозиции нажмите кнопку < $\bigstar$ >, затем измените композицию кадра и произведите съемку. Это называется фиксацией автоэкспозиции. Данный прием удобен при съемке объектов с задней подсветкой.

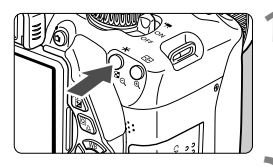

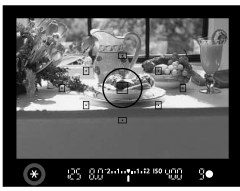

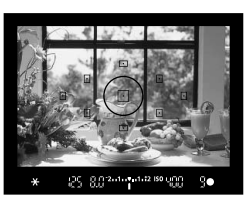

### **1 Сфокусируйтесь на объект.**

- Нажмите кнопку спуска затвора наполовину.
- **Отображаются параметры** экспозиции.

### **Нажмите кнопку <** $\angle$  **₹>.** ( $\φ$ 4)

- $\blacktriangleright$  В видоискателе загорается значок < $\blacktriangleright$ . указывая на то, что значение экспозиции зафиксировано (фиксация экспозиции).
- $\bullet$  При каждом нажатии кнопки < $\bigstar$ > фиксируется текущее значение автоматической экспозиции.

#### **3 Измените композицию кадра <sup>и</sup> произведите съемку.**

 Если требуется сохранить фиксацию автоэкспозиции для съемки нескольких кадров, удерживайте нажатой кнопку  $\langle x \rangle$  и нажмите кнопку спуска затвора для съемки другого кадра.

#### **Работа функции фиксации автоэкспозиции**

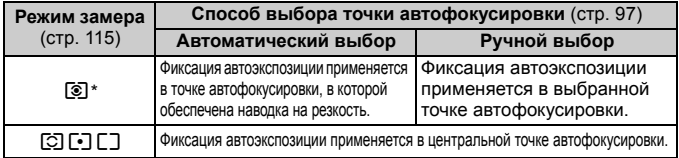

Когда переключатель режима фокусировки на объективе установлен в положение <**MF**>, фиксация автоэкспозиции производится в центральной точке автофокусировки.

# $*$  **Фиксация экспозиции вспышки**

Если объект находится не в центре кадра, при съемке со вспышкой изображение объекта может оказаться слишком светлым или слишком темным в зависимости от фона и других факторов. В этом случае следует использовать фиксацию экспозиции вспышки. Установив правильную экспозицию вспышки для объекта, можно изменить композицию кадра (разместить объект вне центра кадра) и сделать снимок. Эту функцию можно использовать также со вспышкой Canon Speedlite серии EX. \* FE означает экспозицию при съемке со вспышкой.

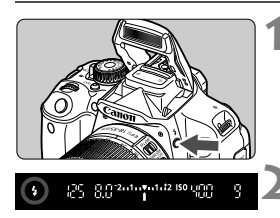

#### Круг точечного замера

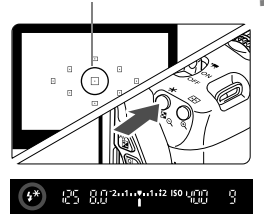

### $H$  **Нажмите** кнопку < $\frac{1}{2}$ >.

- **Поднимается встроенная вспышка.**
- Нажмите наполовину кнопку спуска затвора и посмотрите в видоискатель – должен загореться значок  $<$  5 >.

### **2 Сфокусируйтесь на объект.**

### **Нажмите кнопку <\*>.** (\$16)

- Наведите круг точечного замера на объект и нажмите кнопку < $\bigstar$ >.
- **Вспышка срабатывает в предварительном** режиме, а требуемая мощность вспышки рассчитывается и сохраняется в памяти.
- $\blacktriangleright$  В видоискателе на мгновение отображается значок «**FEL**» и загорается индикатор  $\lt\frac{4}{3}$ .
- $\bullet$  При каждом нажатии кнопки < $\bigstar$  > срабатывает предварительная вспышка, а требуемая мощность вспышки рассчитывается и сохраняется в памяти.

#### **4 Произведите съемку.**

- Выберите композицию кадра и полностью нажмите кнопку спуска затвора.
- **Вспышка срабатывает при съемке.**

 Если объект расположен слишком далеко <sup>и</sup> не попадает <sup>в</sup> эффективную зону действия вспышки, мигает символ < $\clubsuit$  >. Подойдите ближе к фотографируемому объекту и повторно выполните шаги 2–4. Фиксация экспозиции вспышки не работает при съемке в режиме ЖКД-видоискателя.

# **MENU Автокоррекция яркости и контрастности**

Если изображение получается темным или контрастность изображения низкая, контрастность и яркость изображения можно исправить автоматически. Эта функция называется Auto Lighting Optimizer (Автокоррекция яркости). Настройка по умолчанию – [**Стандартная**]. Для изображений JPEG коррекция выполняется в момент съемки изображения. Для изображений RAW коррекцию можно выполнить с помощью программы Digital Photo Professional (входит в комплект поставки, стр. 350). В режимах базовой зоны автоматически устанавливается значение [**Стандартная**].

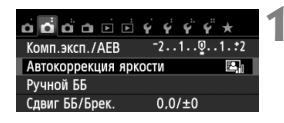

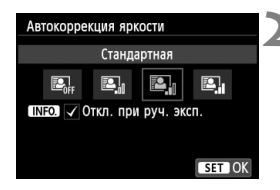

### **1 Выберите [Auto Lighting Optimizer/ Автокоррекция яркости].**

- На вкладке [z**2**] выберите пункт [**Auto Lighting Optimizer/Автокоррекция яркости**], затем нажмите кнопку  $\leq$   $\sqrt{\text{sr}}$  $>$ .
- **2 Выберите значение.**
	- Выберите настройку, затем нажмите кнопку  $\leq$   $(55)$  >.

#### **3 Произведите съемку.**

 При необходимости изображение записывается со скорректированной яркостью и контрастностью.

**Если в разделе [У4: Пользовател. функции (С.Fn)] функция [3: Приоритет светов]** установлена на [**1: Разрешен**], для функции Auto Lighting Optimizer (Автокоррекция яркости) автоматически будет установлен вариант [**Запрещена**] и эту настройку нельзя будет изменить.

- Если установлено любое другое значение, кроме [**Запрещена**], и используется компенсация экспозиции или компенсация экспозиции вспышки для получения более темного снимка, изображение все равно может получиться светлым. Чтобы уменьшить экспозицию, установите для этого параметра значение [**Запрещена**].
- В зависимости от условий съемки возможно увеличение шумов.

 $\boxed{5}$  Если в шаге 2 вы нажали кнопку <INFO > и сняли флажок < $\checkmark$  > для значения [**Откл. при руч. эксп.**], функция Auto Lighting Optimizer (Автокоррекция яркости) может быть установлена в режиме <M>.

# **МЕNU Настройки шумоподавления** \*

#### **Шумоподавление при высоких ISO**

Данная функция уменьшает шумы, возникающие на изображении. Хотя шумоподавление применяется при любых значениях чувствительности ISO, оно особенно эффективно при больших значениях чувствительности ISO. При низких значениях чувствительности ISO происходит еще большее уменьшение шумов в тенях. Измените параметры в соответствии с уровнем шума.

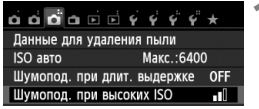

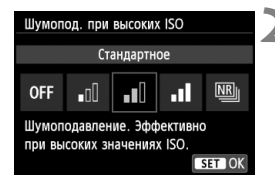

### **1 Выберите [Шумопод. при высоких ISO].**

- Во вкладке [ $\bigcirc$ 3] выберите [**Шумопод. при высоких ISO**], затем нажмите  $\leq$   $\leq$   $\leq$   $\geq$ .
- **2 Задайте настройки.**
	- Выберите настройку, затем нажмите кнопку  $\leq$  (SET)  $>$ .
	- **Экран настройки закроется и** повторно появится меню.

#### **[**M**: Шумопод.при серийн.съёмке]**

Обеспечивает шумоподавление с более высоким качеством изображения, чем при установке [**Сильное**]. Для съемки одной фотографии делается серия из четырех кадров, которые затем объединяются в одно изображение JPEG.

#### **3 Произведите съемку.**

 Изображение будет записано с применением шумоподавления.

При установке значения [**Сильное**] или [**Шумопод.при серийн.съёмке**] максимальная длина серии при серийной съемке значительно уменьшается.

#### **О функции [Шумопод.при серийн.съёмке]**

- Невозможно установить следующие функции: Брекетинг AE, брекетинг баланса белого, [z**3: Шумопод. при длит. выдержке**], 1+73/1. Если уже задана одна из этих функций, [**Шумопод.при серийн.съёмке**] установить невозможно.
- Съемка со вспышкой невозможна. Подсветка для автофокусировки будет включаться <sup>в</sup> соответствии <sup>с</sup> установкой [5**4: Пользовател. функции (C.Fn)**] [**4: Включение лампы помощи AF**].
- Для длительных ручных выдержек невозможно установить значение [**Шумопод.при серийн.съёмке**].
- При отключении питания или переключении в режим базовой зоны, режим видеосъемки или режим ручной длительной выдержки установка автоматически изменится на [**Стандартное**].
- Если изображения не совпадут в результате сотрясения камеры или движения объекта, эффект шумоподавления может быть незначительным.
- Для предотвращения сотрясения камеры держите ее неподвижно. Рекомендуется использовать штатив.
- Объединение может не произойти должным образом при съемке повторяющихся рисунков (решеток, полос и т.д.) или плоских однотонных изображений.
- Запись изображения на карту займет большее время, чем при обычной съемке. Во время обработки изображений на экране отображается надпись «**BUSY**» и до завершения обработки сделать другой снимок невозможно.
- Функцию [z**3: Данные для удаления пыли**] установить невозможно.
- Если значение [**Шумопод.при серийн.съёмке**] установлено, прямую печать выполнить невозможно. Выберите другое значение (кроме [**Шумопод.при серийн.съёмке**]), чтобы выполнить прямую печать.

 $\boxed{3}$  При просмотре изображений  $1.3\frac{1}{3}$  + 1 или  $1.3\frac{1}{3}$  с помощью камеры или печати фотографии без использования компьютера эффект шумоподавления при высоких ISO может показаться минимальным. Для проверки результата шумоподавления или печати изображений с шумоподавлением можно использовать программу Digital Photo Professional (входит в комплект камеры, стр. 350).

#### **Шумоподавление при длительной выдержке**

Можно снизить шумы, возникающие при длительных выдержках.

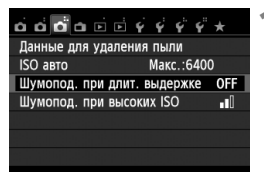

- **1 Выберите [Шумопод. при длит. выдержке].**
	- Во вкладке [<sup>2</sup>3] выберите [**Шумопод. при длит. выдержке**], затем нажмите  $\leq$   $(\mathrm{F})$  >.

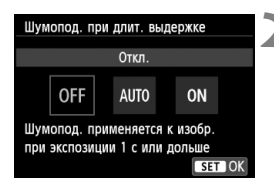

# **2 Задайте настройки.**

- Выберите настройку, затем нажмите кнопку  $\leq$   $\sqrt{\text{sn}}$  >.
- $\triangleright$  **Экран настройки закроется и** повторно появится меню.

#### **[Авто]**

Для выдержек длительностью 1 с или более шумоподавление производится автоматически при обнаружении шумов, характерных для длительных выдержек. Настройка [**Авто**] эффективна в большинстве случаев.

#### **[Вкл.]**

Шумоподавление производится для всех выдержек длительностью 1 с или более. Настройка [**Вкл.**] позволяет уменьшить шум, который не мог быть обнаружен при настройке [**Авто**].

### **3 Произведите съемку.**

 Изображение будет записано с применением шумоподавления.

- При значениях [**Авто**] и [**Вкл.**] процесс подавления шумов после съемки может занять столько же времени, сколько само экспонирование. Съемка следующего изображения до завершения процесса шумоподавления невозможна.
- Изображения, снятые при чувствительности ISO 1600 или выше, могут выглядеть более зернистыми при настройке [**Вкл.**], чем при настройке [**Откл.**] или [**Авто**].
- При сочетании настройки [**Вкл.**] или [**Авто]** и длительной выдержки при съемке в режиме ЖКД-видоискателя при выполнении процедуры шумоподавления отобразится значок «**BUSY**». Изображение на ЖКД-видоискателе не появится до тех пор, пока не завершится процедура подавления шумов. Съемка следующего изображения в это время невозможна.

# 3**Коррекция периферийной освещенности объектива / Коррекция цветовой аберрации**

Падение освещенности на периферии – характеристика объективов, приводящая к затемнению углов изображения. Образование цветной полосы вдоль очертаний объекта съемки называется цветовой аберрацией. Обе аберрации могут быть исправлены. Для изображений RAW коррекцию можно выполнить с помощью программы Digital Photo Professional (входит в комплект поставки, стр. 350).

#### **Коррекция периферийной освещенности**

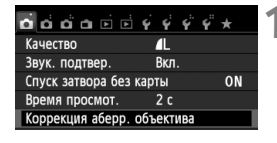

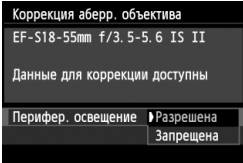

#### **1 Выберите [Коррекция аберр. объектива].**

• Во вкладке [ $\bigcirc$ **1**] выберите [**Коррекция аберр. объектива**], затем нажмите  $\leq$   $\left(\overline{\text{sn}}\right)$  >.

#### **2 Выберите значение.**

- Убедитесь в том, что на экране для установленного объектива отображается сообщение [**Данные для коррекции доступны**].
- Выберите [**Перифер. освещение**] и нажмите  $\leq$   $\left(\frac{1}{2}C\right)$
- Выберите пункт [**Разрешена**], затем нажмите кнопку  $\leq$   $\sqrt{\text{sn}}$  >.
- Если отображается сообщение [**Данные для коррекции не доступны**] см. раздел «О данных для коррекции объектива» на странице 129.

#### **3 Произведите съемку.**

 Изображение будет записано со скорректированной периферийной освещенностью.

В зависимости от условий съемки на периферии изображения могут появляться шумы.

- Применяемая величина коррекции немного ниже максимальной величины коррекции, которую можно задать с помощью программы Digital Photo Professional (входит в комплект поставки).
	- Чем выше чувствительность ISO, тем меньше величина коррекции.

#### **Коррекция цветовой аберрации**

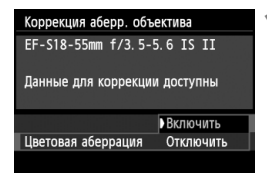

#### **1 Выберите значение.**

- Убедитесь в том, что на экране для установленного объектива отображается сообщение [**Данные для коррекции доступны**].
- Выберите [**Цветовая аберрация**] и нажмите  $\leq$   $\leq$   $\leq$   $\geq$ .
- Выберите пункт [**Включить**], затем нажмите кнопку  $<$   $\leftarrow$   $\leftarrow$   $\leftarrow$ .
- Если отображается сообщение [**Данные для коррекции не доступны**] см. раздел «О данных для коррекции для объектива» на следующей странице.

# **2 Произведите съемку.**

 Изображение будет записано со скорректированной цветовой аберрацией.

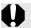

 При установке [**Включить**] максимальная длина серии при серийной съемке значительно уменьшается.

 При воспроизведении изображения RAW, снятого с коррекцией цветовой аберрации, изображение будет отображаться в камере без применения коррекции цветовой аберрации. Проверьте коррекцию цветовой аберрации с помощью программы Digital Photo Professional (входит в комплект поставки, стр. 350).

#### **О данных для коррекции для объектива**

Камера уже содержит данные для коррекции периферийной освещенности и цветовой аберрации приблизительно для 25 объективов. При выбранном пункте [**Включить**] коррекция периферийной освещенности и цветовой аберрации применяется автоматически для любого объектива, данные для коррекции по которому были зарегистрированы в камере.

С помощью программы EOS Utility (входит в комплект поставки) можно проверить, по каким объективам в камере зарегистрированы данные для коррекции. Кроме того, можно зарегистрировать данные для коррекции для незарегистрированных объективов. Подробные сведения см. в инструкции по эксплуатации программного обеспечения в формате PDF на компакт-диске EOS Utility (стр. 353).

#### **Примечания о коррекции периферийной освещенности и цветовой аберрации**

- Какие-либо виды коррекции нельзя применить к изображениям JPEG, снятым при настройке [**Отключить**].
	- В случае использования объектива другого производителя (не Canon) для коррекции рекомендуется задать настройку [**Отключить**], даже если отображается сообщение [**Данные для коррекции доступны**].
	- При использовании увеличения во время съемки в режиме ЖКДвидоискателя коррекция периферийной освещенности и коррекция цветовой аберрации не будут отражены в изображении на экране.
- **Ели** Если эффект коррекции недостаточно заметен, увеличьте изображение и проверьте снова.
	- Коррекция также применяется в том случае, если установлен экстендер.
	- Если данные для коррекции, относящиеся к установленному объективу, не зарегистрированы в камере, результат будет тот же, что и при задании для коррекции значения [**Отключить**].
	- Если для данного объектива нет информации о расстоянии съемки, величина коррекции уменьшается.

# A**Пользовательская настройка характеристик изображения**N

Стиль изображения можно настроить, изменив индивидуальные параметры, такие как [**Резкость**] и [**Контрастность**]. Для проверки получаемых эффектов сделайте пробные снимки. Порядок настройки стиля [**Монохромное**], см. стр.132.

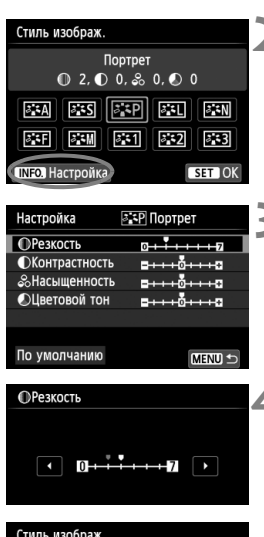

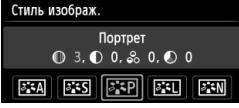

## **Нажмите кнопку <▼ 2-2>.**

#### **2 Выберите стиль изображения.**

- Выберите «Стиль изображ.», затем нажмите кнопку<INF0.>.
- **Открывается экран настройки** функции.

#### **3 Выберите параметр.**

 Выберите параметр, например [**Резкость**], затем нажмите кнопку < $(SET)$ >.

### **4 Задайте значение параметра.**

- Клавишами <<**>>** установите нужное значение параметра, затем нажмите кнопку  $\leq$   $\sqrt{\text{SET}}$ )
- Для сохранения установленных значений параметров нажмите кнопку <MENU>. Снова отображается экран выбора стиля изображения.
- **Все значения, отличающиеся** от значений по умолчанию, отображаются синим цветом.

 Выбрав на шаге 3 пункт [**По умолчанию**], можно восстановить для параметров соответствующего стиля изображения значения по умолчанию.

 Для съемки с измененным стилем изображения выберите измененный стиль изображения в соответствии с шагом 2 на стр. 93, затем произведите съемку.

围

#### **Значения параметров и их влияние**

#### **Резкость**

#### **Регулирует резкость изображения.**

Для уменьшения резкости сместите в сторону  $\blacksquare$ . Чем ближе значение к  $\blacksquare$ , тем мягче выглядит изображение. Для увеличения резкости сместите значение в сторону  $\blacksquare$ . Чем ближе значение к  $\blacksquare$ , тем резче выглядит изображение.

#### **Контрастность**

#### **Регулирует контрастность изображения и живость цветов.**

Для уменьшения контрастности сместите значение в сторону с минусом. Чем ближе значение к  $\blacksquare$ , тем более приглушенным выглядит изображение.

Для увеличения контрастности сместите значение в сторону c плюсом. Чем ближе значение к  $\Box$ , тем более жестким выглядит изображение.

#### **Насыщенность**

#### **Можно настроить насыщенность цветов изображения.**

Для уменьшения насыщенности цветов сместите значение в сторону с минусом. Чем ближе значение к  $\blacksquare$ . тем более насыщенными выглядят цвета.

Для увеличения насыщенности цветов сместите значение в сторону с плюсом. Чем ближе значение к  $\blacksquare$ , тем более насыщенными выглядят цвета.

#### **Цветовой тон**

#### **Для настройки телесных тонов.**

Перемещайте ползунок в сторону с минусом для получения более красных телесных оттенков. Чем ближе значение к  $\blacksquare$ , тем более красными выглядят телесные оттенки.

Для получения менее красных телесных оттенков, перемещайте ползунок в сторону с плюсом. Чем ближе значение к  $\blacksquare$ , тем более желтыми выглядят телесные оттенки.

#### V**Настройка стиля «Монохромное»**

Для стиля «Монохромное» помимо параметров [**Резкость**] и [**Контрастность**], описанных на предыдущей странице, можно настраивать параметры [**Эффект фильтра**] и [**Тонирование**].

#### k**Эффект фильтра**

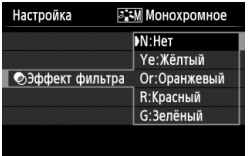

Применяя к монохромному изображению эффект фильтра, можно дополнительно выделить на изображении белые облака или зеленые деревья.

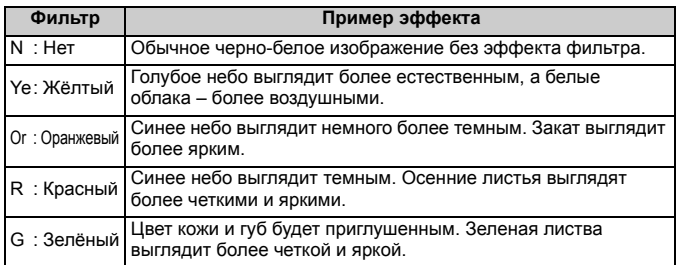

С увеличением настройки [**Контрастность**] эффект фильтра становится более выраженным.

#### l**Тонирование**

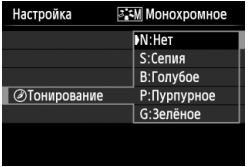

Применяя эффект тонирования, можно создать монохромное изображение соответствующего цвета. Такая обработка сделает изображение более эффектным. Предусмотрены следующие значения: [**N:Нет**] [**S:Сепия**] [**B:Голубое**] [**P:Пурпурное**] или [**G:Зелёное**].

# A**Регистрация предпочтительных характеристик изображения**N

Можно выбрать базовый стиль изображения, например [**Портрет**] или [**Пейзаж**], настроить его параметры в соответствии с вашими потребностями и зарегистрировать в качестве стиля [**Пользов. 1**], [**Пользов. 2**] или [**Пользов. 3**]. Можно создать стили изображения с разными значениями таких параметров, как резкость и контрастность.

С помощью прилагаемого программного обеспечения EOS Utility (стр. 350) можно также настраивать параметры стиля изображения, зарегистрированного в камере.

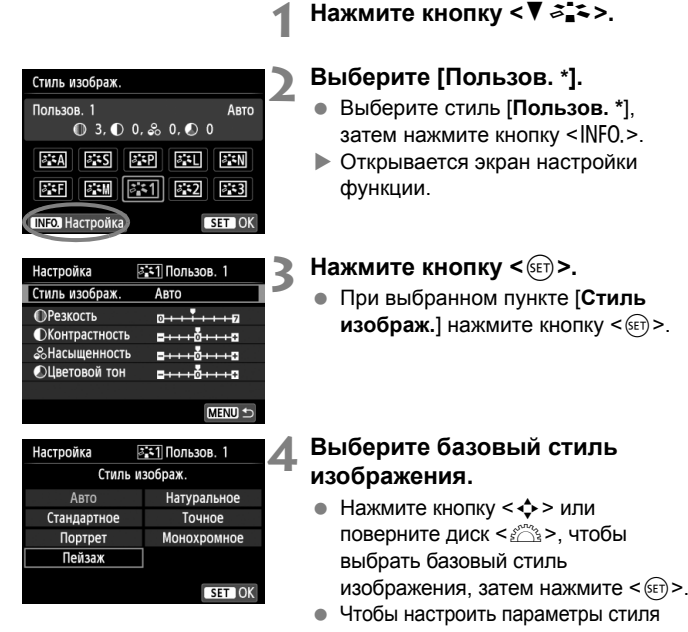

изображения, зарегистрированного в камере с помощью прилагаемого программного обеспечения EOS Utility, выберите стиль изображения здесь.

 $STON$ 

Пейзаж

 $53$ 

SET<sub>10</sub>

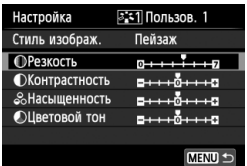

 $\overline{0}$  6,  $\overline{0}$  0,  $\stackrel{>}{\infty}$  0,  $\overline{0}$  0 **FRA FRS FRP FRI FRN** 

||531|| 532

**ПРезкость** 

Стиль изображ. Пользов. 1

 $3.5M$ 

**INFO.** Настройка

#### **5 Выберите параметр.**

 Выберите параметр, например [**Резкость**], затем нажмите  $KH$ ОПКУ < $(SET)$ >.

### **6 Задайте значение параметра.**

- Клавишами <<**>>** установите нужное значение параметра, затем нажмите кнопку < (set) >. Подробнее см. «Пользовательская настройка характеристик изображения» на страницах 130–132.
- Для регистрации измененного стиля изображения нажмите кнопку <MENU>. Снова отображается экран выбора стиля изображения.
- **Базовый стиль изображения** отображается справа от пункта [**Пользов. \***].
- Если для варианта [**Пользов. \***] уже зарегистрирован стиль изображения, то при изменении базового стиля изображения на шаге 4 зарегистрированные данные стиля изображения обнуляются.
	- При выполнении команды [**Сброс всех настроек камеры**] (стр. 210) все [**Пользов. \***] настройки возвращаются к значениям по умолчанию. Только измененные параметры стиля изображения, зарегистрированного в камере с помощью прилагаемого программного обеспечения EOS Utility, вернутся к настройкам по умолчанию.
- l۶ Для съемки с зарегистрированным стилем изображения выберите в соответствии с указаниями шага 2 на странице 93 пункт [**Пользов. \***] и затем произведите съемку.
	- Чтобы ознакомиться с процедурой регистрации стиля изображения в камере, см. «EOS Utility Инструкция по эксплуатации» (стр. 353).

# **WB: Соответствие источнику света**

Функция настройки цветового тона, позволяющая передавать цвет белых предметов так, чтобы на снимке они выглядели белыми, называется балансом белого (ББ). Обычно настройка < MB > (Авто) обеспечивает правильный баланс белого. Если при настройке <Q> не удается получить естественные цвета, можно выбрать баланс белого в соответствии с источником света или настроить его вручную, произведя съемку белого объекта.

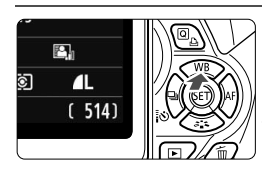

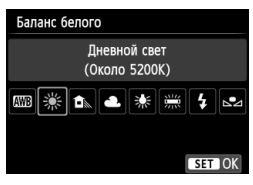

## **1 Нажмите кнопку <**WB**>.**

X Появится экран [**Баланс белого**].

### **2 Выберите баланс белого.**

- Нажатием кнопки <<**W**> или поворотом диска < $\frac{28}{22}$ > выберите требуемый баланс белого и нажмите  $\leq$   $(s$ <sub>ET</sub> $)$  $>$ .
- На экране для выбранного баланса белого < \*> < <del>△</del> > < **△ > <** \*> < We > отображается «Около \*\*\*\*К» – это соответствующая цветовая температура в градусах Кельвина.

### O **Ручной баланс белого**

Ручной баланс белого позволяет вручную выбрать баланс белого для конкретного источника освещения с большей точностью. Выполняйте эту процедуру при том источнике света, который будет использоваться при съемке.

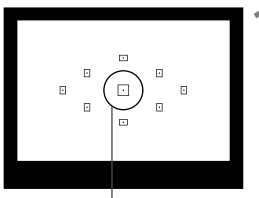

Круг точечного замера

#### **1 Сфотографируйте белый объект.**

- Плоский белый объект должен заполнять круг частичного замера.
- Сфокусируйтесь вручную и установите для белого объекта стандартную экспозицию.
- Можно установить любой баланс белого.

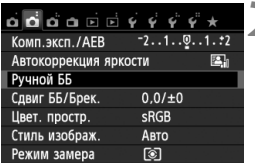

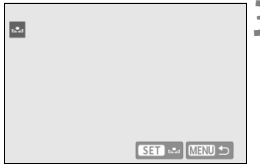

# **2 Выберите пункт [Ручной ББ].**

- **Во вкладке [<sup>2</sup>2**] выберите пункт [**Ручной ББ**], затем нажмите кнопку < $(F)$ >.
- X Появляется экран выбора ручного баланса белого.

#### **3 Импортируйте данные баланса белого.**

- Выберите изображение, снятое на шаге 1, затем нажмите кнопку  $\lt$  ( $\text{SE}$ т) >.
- **В открывшемся диалоговом окне** выберите [**OK**], после чего будет выполнен импорт данных.
- При повторном появлении меню для выхода из него нажмите кнопку <MENU>.

#### **4 Выберите ручной баланс белого.**

- $\bullet$  Нажмите кнопку < $\blacktriangle$  WB>.
- $\bullet$  Выберите пункт [ $\leq$ ] и нажмите кнопку < $(F)$ >.
- При большом отличии экспозиции, полученной на шаге 1, от стандартной экспозиции, возможно, правильный баланс белого не будет достигнут.
	- Изображение, снятое при установке стиля изображения [**Монохромное**] (стр. 94), или изображение, обработанное при помощи художественного фильтра, не может быть выбрано на шаге 3.
- ⊓ В отличие от белого объекта, 18-процентная серая карточка (имеется в продаже) может обеспечить более точный баланс белого.
	- Пользовательский баланс белого, регистрируемый с помощью EOS Utility (прилагаемое программное обеспечение, стр. 350), регистрируется в пункте <se>. При выполнении шага 3 данные, зарегистрированные для персонального баланса белого, стираются.

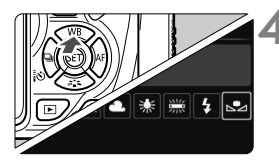

# $V_{\tau}^{\text{WB}}$  Регулировка цветового тона для источника света

Можно скорректировать установленный баланс белого. Эта коррекция будет иметь тот же эффект, что и использование имеющихся в продаже фильтров преобразования цветовой температуры или фильтров цветокомпенсации. Коррекция каждого цвета предусматривает его установку на один из девяти уровней. Эта функция предназначена для опытных пользователей, знакомых с использованием

цветных компенсационных и конверсионных светофильтров.

### **Коррекция баланса белого**

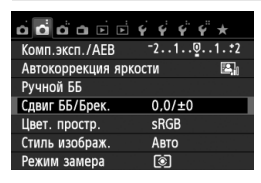

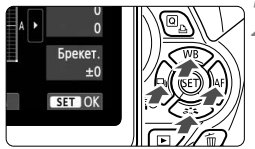

Пример настройки: A2, G1

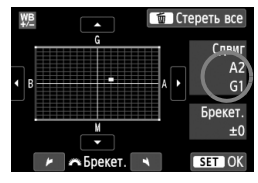

R.

### **1 Выберите [Сдвиг ББ/Брек.].**

- **Во вкладке [c22] выберите пункт** [**Сдвиг ББ/Брек.**], затем нажмите кнопку  $\leq$  (SET)  $>$ .
- X Появится экран коррекции баланса белого/брекетинга баланса белого.

#### **2 Установите коррекцию баланса белого.**

- $\bullet$  Кнопками < $\diamondsuit$  > переместите метку « » в требуемое положение.
- **В обозначает синий цвет, А янтарный,** М – пурпурный и G – зеленый. Цвет будет откорректирован в соответствующем направлении.
- В правом верхнем углу индикатор «**Сдвиг**» показывает направление сдвига цветового баланса и величину коррекции.
- $\blacksquare$  При нажатии кнопки < $\overline{m}$  > все настройки [**Сдвиг ББ/Брек.**] отменяются.
- $\bullet$  Нажмите кнопку < $(F)$ >, чтобы выйти из режима настройки и вернуться в меню.
- При коррекции баланса белого в видоискателе и на верхнем ЖК-дисплее появляется < MB >.
- Один уровень коррекции синего/желтого цветов эквивалентен прибл. 5 Майредам фильтра преобразования цветовой температуры. (Майред: единица измерения, обозначающая плотность фильтра преобразования цветовой температуры).

#### **Автоматическая вилка баланса белого**

Сделав только один снимок, можно одновременно записать три изображения с различным цветовым балансом. На основе цветовой температуры текущего баланса белого производится съемка с вилкой в направлении синий/янтарный или пурпурный/зеленый. Это называется вилкой баланса белого (ББ-Брекет.). Вилка баланса белого возможна до ±3 ступеней с шагом одна ступень.

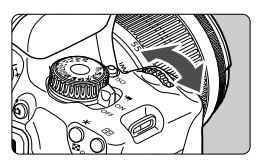

Сдвиг B/A, ±3 уровня

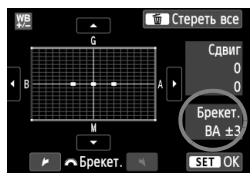

#### **Установите величину вилки баланса белого.**

- На шаге 2 процедуры коррекции баланса белого при повороте диска < $\frac{6}{2}$ > вид метки « » на экране изменяется на « • • • • 3 точки). Поворотом диска вправо устанавливается вилка B/A, а поворотом влево – вилка M/G.
- **Индикатор «Брекет.»**, расположенный справа, показывает направление сдвига цветового баланса и величину коррекции.
- $\bullet$  При нажатии кнопки < $\overline{m}$  > все настройки [**Сдвиг ББ/Брек.**] отменяются.
- Нажмите кнопку < (ЕТ) >, чтобы выйти из режима настройки и вернуться в меню.

#### **Последовательность брекетинга**

Вилка для этих изображений организована в следующей последовательности: 1. стандартный баланс белого, 2. сдвиг в сторону синего (B), 3. сдвиг в сторону янтарного (A) или 1. стандартный баланс белого, 2. сдвиг в сторону пурпурного (M) и 3. сдвиг в сторону зеленого (G).

- 围 В режиме вилки баланса белого уменьшается максимальное количество кадров при серийной съемке, а количество оставшихся кадров уменьшается до прибл. 1/3 от обычного количества.
	- В сочетании с вилкой баланса белого можно задать также коррекцию баланса белого и автоматический брекетинг (AEB). Если в сочетании с вилкой баланса белого задать AEB, во время съемки одного кадра записывается в сумме девять изображений.
	- Поскольку для каждого снимка записывается три кадра, запись на карту занимает больше времени.
	- «**Брек.**» обозначает вилку (брекетинг).

# **MENU** Установка воспроизводимого диапазона цвета \*

Диапазон воспроизводимых цветов называется цветовым пространством. В этой камере для отснятых изображений можно установить цветовое пространство sRGB или Adobe RGB. Для обычной съемки рекомендуется устанавливать пространство sRGB. В режимах базовой зоны пространство sRGB устанавливается

автоматически.

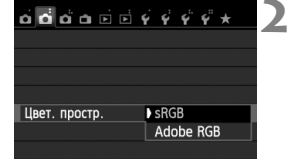

# **1 Выберите [Цвет. простр.].**

**• На вкладке [** $\bigcirc$ **2] выберите пункт** [**Цвет. простр**.], затем нажмите кнопку  $\leq$   $($   $\sqrt{5}$   $\leq$   $\geq$   $\leq$ 

#### **2 Задайте требуемое цветовое пространство.**

 Выберите [**sRGB**] или [**Adobe RGB**], затем нажмите кнопку < (set) >.

### **Что такое Adobe RGB**

Это цветовое пространство в основном используется для коммерческой печати и других производственных целей. Не рекомендуется использовать эту установку, если Вы не знакомы с обработкой изображений, пространством Adobe RGB и правилами Design rule for Camera File System 2.0 (Exif 2.21 или выше). На персональных компьютерах с профилем sRGB и принтерах, не поддерживающих стандарт Design rule for Camera File System 2.0 (Exif 2.21 или выше), изображение будет выглядеть очень блеклым. Поэтому необходима последующая программная обработка изображений.

- R. Если сделанная фотография была записана в цветовом пространстве Adobe RGB, первым символом имени файла будет символ подчеркивания «\_».
	- Профиль ICC не добавляется. Описание профиля ICC приводится в инструкции по эксплуатации программного обеспечения в формате PDF на компакт-диске (стр. 353).

# **Блокировка зеркала для меньшего сотрясения камеры**  $\infty$

Механическое сотрясение камеры, вызванное движением зеркала, может снижать резкость изображения, снятого при помощи супертелеобъектива или макрообъектива. В этом случае используется блокировка зеркала в верхнем положении.

**Блокировка зеркала включается установкой для функции [5: Блокировка зеркала] значения [1:Разрешена] в разделе [**5**4: Пользовател. функции (C.Fn)]** (стр. 296)**.**

### **1 Сфокусируйтесь на объект, затем полностью нажмите кнопку спуска затвора.**

- **В Зеркало поднимется в верхнее положение.**
- **2 Еще раз полностью нажмите кнопку спуска затвора.**
	- X Снимок сделан, и зеркало возвращается в исходное положение.
	- Сделав снимок, установите для функции [**5: Блокировка зеркала**] значение [**0: Запрещена**].

#### **Рекомендации по съемке**

• Использование блокировки зеркала с автоспуском < $\frac{1}{6}$  $\circ$ >, < $\circ$  $\circ$ <sub>2</sub>> При полном нажатии кнопки спуска затвора зеркало блокируется в верхнем положении и изображение снимается через 10 или через 2 с.

#### **Съемка с дистанционным управлением**

Поскольку вы не касаетесь камеры во время съемки, съемка с дистанционным управлением поможет избежать сотрясения камеры (стр. 303). Установив на пульте дистанционного управления RC-6 (продается отдельно) задержку 2 с, нажмите кнопку передачи, и зеркало будет заблокировано, а через 2 с будет произведена съемка.

- При очень ярком освещении, например, на пляже или на снежном склоне в солнечный день, производите съемку сразу же после блокировки зеркала в верхнем положении.
	- Не направляйте камеру на солнце. Тепло солнечных лучей может повредить внутренние детали камеры.
	- При одновременном использовании автоспуска и блокировки зеркала в комбинации с длительной ручной выдержкой удерживайте кнопку спуска затвора полностью нажатой все время (время задержки автоспуска + время ручной длительной выдержки). Если отпустить кнопку спуска затвора во время обратного отсчета автоспуска, будет слышен звук срабатывания затвора, но съемка не производится.
- 통 Даже если для <델> или < $\mathcal{O}_C$ > установлен режим перевода кадров, производится покадровая съемка.
	- Если для настройки [z**3: Шумопод. при высоких ISO**] установлено значение [**Шумопод.при серийн.съёмке**], для одного снимка будет сделано последовательно четыре кадра независимо от установки функции [**5: Блокировка зеркала**].
	- По истечении 30 секунд после блокировки зеркала, оно возвращается вниз самостоятельно. Повторное полное нажатие кнопки спуска затвора снова блокирует зеркало в верхнем положении.

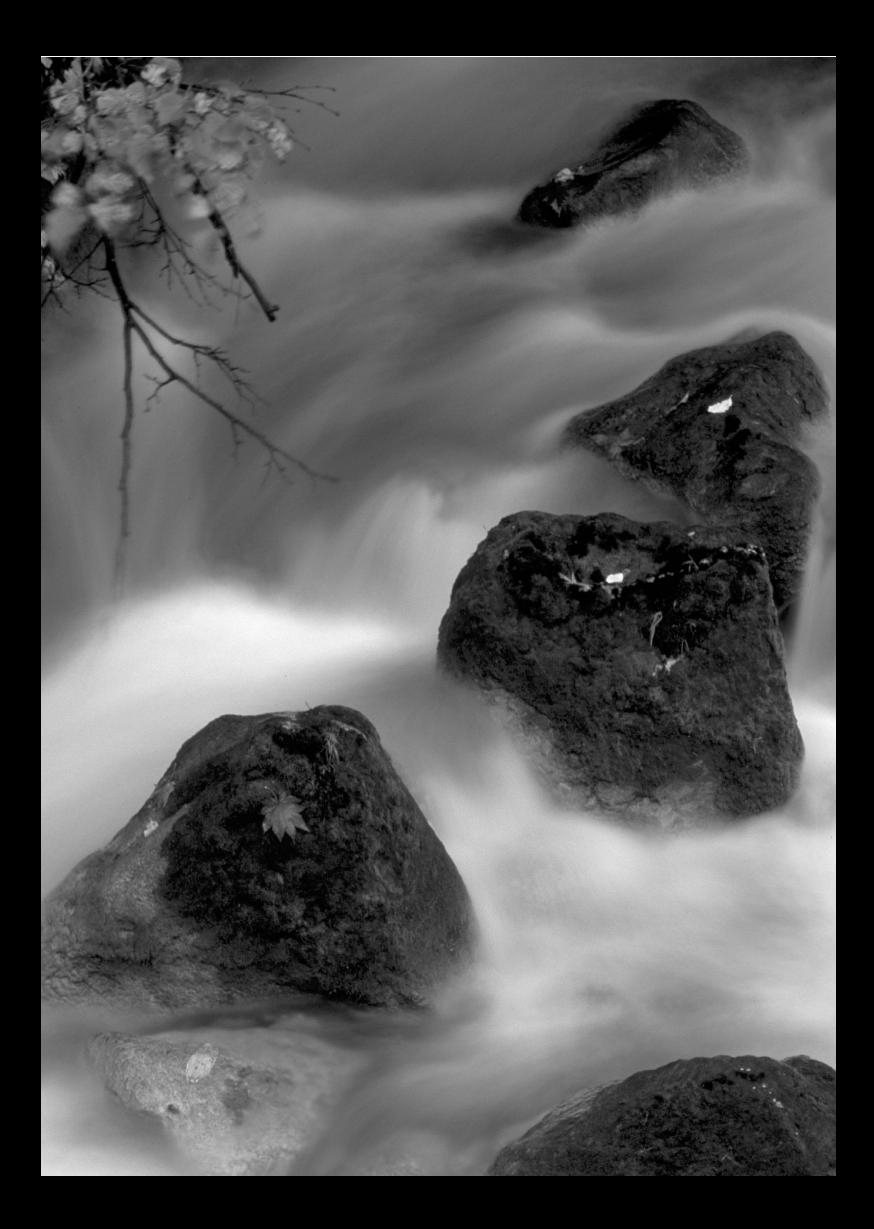

# **Съемка с просмотром изображения на ЖКдисплее (Съемка в режиме ЖКД-видоискателя)**

**5**

Можно производить съемку, просматривая изображение на ЖК-дисплее камеры. Такой способ называется «Съемка в режиме ЖКД-видоискателя».

**Если держать камеру в руках и производить съемку, просматривая изображение на ЖК-дисплее, изображения могут получаться смазанными из-за сотрясения камеры. Рекомендуется использовать штатив.**

**О дистанционной съемке в режиме ЖКД-видоискателя** Установив на компьютер программу EOS Utility (входит в комплект поставки, стр. 350), можно подсоединить камеру к компьютеру и производить дистанционную съемку, просматривая изображение на экране компьютера. Подробные сведения см. в инструкции по эксплуатации программного обеспечения в формате PDF (стр. 353) на компакт-диске.

# A **Съемка с просмотром изображения на ЖК-дисплее**

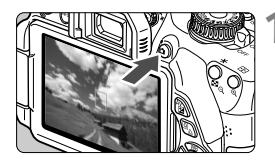

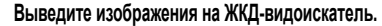

- $\bullet$  Нажмите кнопку  $\leq \bullet$  >.
- **На ЖК-дисплее появится снимаемое** изображение. В режиме  $\leq$   $\sqrt{\mathbf{A}}^+$  > значок сцены, обнаруженной камерой, отображается в левом верхнем углу (стр. 147).
- По умолчанию устанавливается режим непрерывной автофокусировки (стр. 150).
- Изображение на ЖКД-видоискателе отражает уровень яркости фактического снятого изображения.

### **2 Сфокусируйтесь на объект.**

 При нажатии кнопки спуска затвора наполовину камера выполняет фокусировку с использованием текущего метода автофокусировки (стр. 153).

#### **3 Произведите съемку.**

- Полностью нажмите кнопку спуска затвора.
- **Производится съемка, и снятое** изображение отображается на ЖК-дисплее.
- **После завершения просмотра изображения** камера автоматически возвращается к режиму съемки с использованием ЖКД-видоискателя.
- Для завершения съемки с использованием ЖКД-видоискателя нажмите кнопку < $\Box$ >.
- 围 Охват изображения составляет приблизительно 99% (когда качество записи изображения установлено на JPEG  $\triangle$ L).
	- В режимах творческой зоны можно проверить просмотр глубины резкости с помощью кнопки просмотра глубины резкости.
	- При серийной съемке для всех кадров применяется экспозиция, установленная для первого кадра.
	- Также можно коснуться объекта на ЖК-дисплее для фокусировки (стр. 153-161) и съемки (стр. 162).
	- Съемку в режиме ЖКД-видоискателя можно производить также с помощью пульта ДУ (продается отдельно, стр. 303).

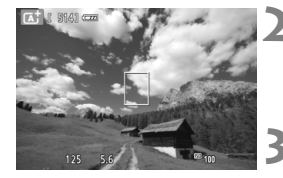

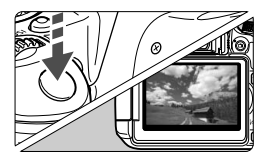
#### **Активация режима съемки с использованием ЖКД-видоискателя**

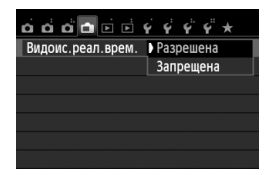

Задайте для [A**: Видоис.реал.врем.**] значение [**Разрешена**].

#### **Запас заряда аккумулятора при съемке с использованием ЖКД-видоискателя**

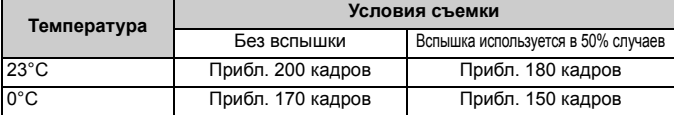

 Приведенные выше цифры рассчитаны для работы с полностью заряженным аккумулятором LP-E8 по стандартам тестирования CIPA (Camera & Imaging Products Association/Ассоциация производителей камер и устройств обработки изображения).

- При полностью заряженном аккумуляторе LP-E8 непрерывно производить съемку в режиме ЖКД-видоискателя можно в течение приблизительно 1 ч 30 мин при 23°С.
- $\bigoplus$  . В режимах съемки < $\mathbb{E}$ > и < $\underline{\mathbb{X}}$  > область изображения будет меньше чем при использовании других режимов.
	- Во время съемки в режиме ЖКД-видоискателя не направляйте объектив на солнце. Тепло солнечных лучей может повредить внутренние детали камеры.
	- **Предупреждения, касающиеся съемки в режиме ЖКДвидоискателя, приведены на стр. 165–166.**
- $\overline{\mathbb{E}}$  При использовании вспышки слышен звук двойного срабатывания затвора, однако выполняется съемка только одного кадра. Также для съемки изображения после нажатия кнопки спуска затвора потребуется несколько большее время, чем при съемке с использованием видоискателя.
	- Если камера не используется в течение продолжительного времени, питание автоматически выключается, как задано в параметре [5**2: Автоотключение**] (стр. 201). Если [5**2: Автоотключение**] установлено на [**Запретить**], съемка в режиме ЖКД-видоискателя автоматически прекратится через 30 минут. (Питание камеры остается включенным).
	- С помощью стереофонического аудио-/видеокабеля AVC-DC400ST (продается отдельно) или HDMI-кабеля HTC-100 (продается отдельно) можно настроить показ изображения в ЖКД-видоискателе на экране телевизора (стр. 258, 261).

### **Отображение информации**

При каждом нажатии кнопки <INFO.> изменяется отображаемая информация.

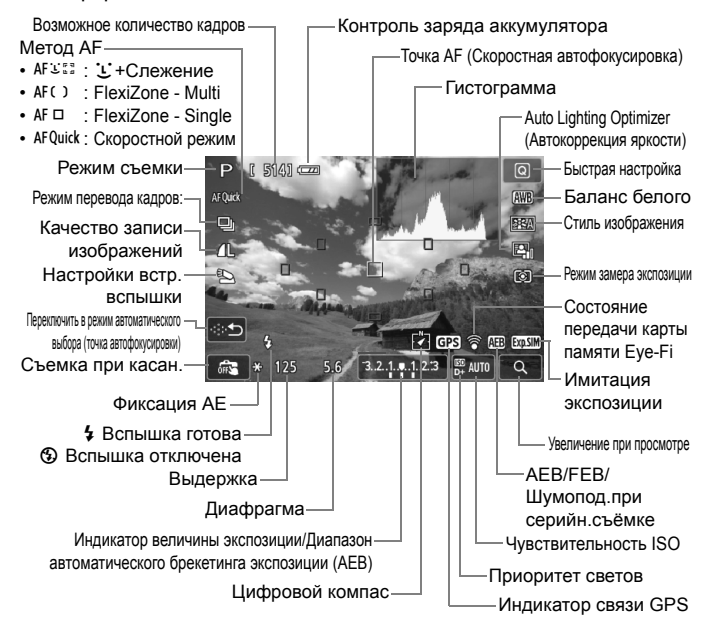

 $\blacksquare$ Если значок < $\sqrt{2.500}$  > отображается белым цветом, это означает, что яркость снимаемого изображения на ЖКД-видоискателе близка к тому, как будет выглядеть снятый кадр.

- Мигание значка < **EXPENIM** > означает, что яркость изображения в режиме съемки с использованием ЖКД-видоискателя отличается от фактического результата съемки (из-за слишком низкой или высокой освещенности). Однако фактически записанное изображение будет отражать установленную экспозицию.
- Следует учесть, что при использовании режима < $E \rightarrow$ , < $E \rightarrow$ , вспышки или длительной ручной выдержки значок < **EXPEND** > и гистограмма недоступны. При низкой или высокой освещенности гистограмма может отображаться неправильно.

#### **Значки сцены**

При съемке с использованием ЖКД-видоискателя в режиме  $\langle \mathbf{A}^+ \rangle$  будет отображен значок, представляющий сцену, обнаруженную камерой. Для некоторых сюжетов или условий съемки отображаемый значок может не совпадать с фактическим сюжетом.

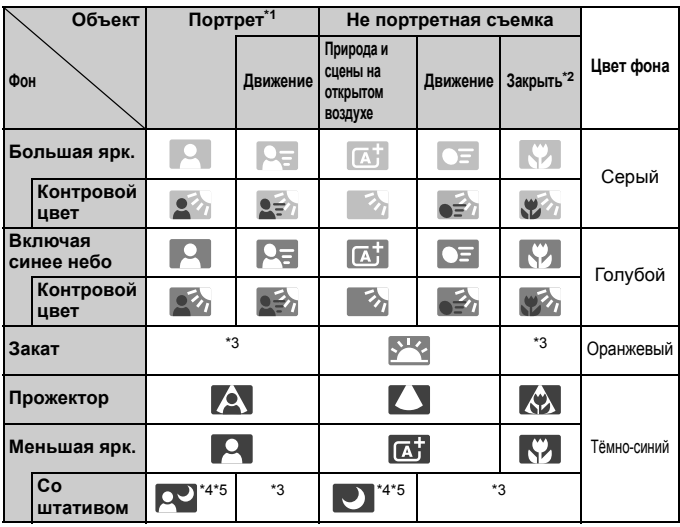

\*1: Отображается, когда для метода автофокусировки выбрано значение [u**+Слежение**]. Если задан другой метод автофокусировки, будет отображен значок «Не портретная съемка», даже если в фокусе обнаружен человек.

- \*2: Отображается при наличии информации о расстоянии для установленного объектива. При использовании удлинительного кольца или насадки на объектив отображаемый значок может не соответствовать снимаемой сцене.
- \*3: Будет отображен значок, соответствующей обнаруженной сцене.
- \*4: Отображается при выполнении следующих условий: Съемка выполняется в темноте, съемка выполняется ночью и камера установлена на штативе.

<→ Продолжение на следующей странице>

- \*5: Отображается при использовании каких-либо из объективов, перечисленных ниже:
	- EF 24mm f/2.8 IS USM EF 28mm f/2.8 IS USM
	- EF 300mm f/2.8L IS II USM EF 400mm f/2.8L IS II USM
	- FF 500mm f/4L IS ILLISM FF 600mm f/4L IS ILLISM
	-
	-
- 
- 
- 
- EF-S 18-55mm f/3.5-5.6 IS II EF-S 18-135mm f/3.5-5.6 IS STM
- EF-S 55-250mm f/4-5.6 IS II •Объективы со стабилизацией изображения IS, выпущенные в 2012 г. или позднее.

#### **Имитация конечного изображения**

Имитация конечного изображения отображает эффекты стиля изображения, баланса белого и т.д. для изображения, выводимого на ЖКД-видоискатель, так что пользователь может увидеть, как будет выглядеть записанное изображение.

При видеосъемке изображение, выводимое на ЖКД-видоискатель, будет автоматически отображать настройки, перечисленные ниже.

#### **Имитация конечного изображения во время съемки в режиме ЖКД-видоискателя**

- Стиль изображения
	- \* Будут отображаться все настройки: резкость, контрастность, насыщенность цветов, цветовой тон.
- Баланс белого
- Коррекция баланса белого
- Съемка на основе атмосферы съемки
- Съемка на основе освещения и выбранных сцен
- Режим замера экспозиции
- Экспозиция
- Глубина резкости (кнопка предварительного просмотра глубины резкости: Вкл.)
- Auto Lighting Optimizer (Автокоррекция яркости)
- Коррекция периферийной освещенности
- Приоритет светов
- Соотношение сторон (подтверждение области изображения)

# **Настройки функций съемки**

Здесь приводится описание настроек функций, специфических для съемки в режиме ЖКД-видоискателя.

### Q **Быстрая настройка**

При нажатии кнопки < [Q] > во время отображения изображения на ЖКдисплее в режиме творческой зоны можно настроить следующее: **метод автофокусировки**, **режим съемки**, **качество записи изображений**, функции встроенной вспышки, баланс белого, стиль изображения, Auto Lighting Optimizer (Автокоррекция яркости) и режим замера. В режимах базовой зоны можно настроить функции, выделенные жирным шрифтом, и настройки, перечисленные в таблице на странице 75.

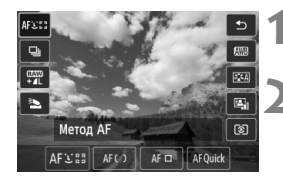

### **1 Нажмите кнопку <**Q**>.**

X Отображаются настраиваемые функции.

### **2 Выберите функцию <sup>и</sup> установите ее.**

- $\bullet$  Кнопками < $\blacktriangle$  $\blacktriangledown$  выберите функцию.
- X Отобразится выбранная функция и руководство по функциям (стр. 52).
- $\bullet$  Нажмите кнопку < $\blacktriangleleft\blacktriangleright$  или поверните диск управления < $\mathcal{E}^{\infty}$ >, чтобы изменить настройку.
- $\bullet$  Чтобы настроить параметр  $\lt$  $\mathcal{S}_C$  > режима перевода кадров или параметры стиля изображения, нажмите кнопку <INFO. >.

### **3 Выйдите из режима настройки.**

- $\bullet$  Нажмите  $\lt$  ( $\overline{\text{se}}$ т) >, чтобы завершить настройку параметров и вернуться к съемке с использованием ЖКД-видоискателя.
- Также для возврата к съемке с использованием ЖКД-видоискателя можно выбрать  $<$   $\Rightarrow$   $>$ .
- $\overline{\mathbb{B}}$  В режимах творческой зоны можно задать чувствительность ISO нажатием кнопки <ISO>.
	- Подробные сведения о режимах замера см. на странице 115.

# $\bigcap$  Настройка функций меню

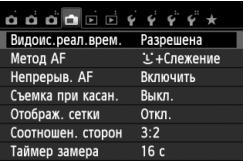

Отображаются перечисленные ниже параметры меню.

**Настраиваемые в данном меню функции задаются только при съемке в режиме ЖКДвидоискателя. Эти функции не включаются при съемке с использованием видоискателя.**

### **Режим ЖКД-видоискателя**

Установите для съемки в режиме ЖКД-видоискателя значение [**Разрешена**] или [**Запрещена**].

### **Метод AF**

Можно выбрать [u**+Слежение**] (стр. 153), [**FlexiZone - Multi**] (стр. 155), [**FlexiZone - Single**] (стр. 156) или [**Скоростной**] (стр. 160).

#### **Непрерыв. AF**

Настройка по умолчанию – [**Включить**].

Поскольку фокус постоянно находится на объекте съемки, то при нажатии кнопки затвора камера быстро устанавливает фокус на объекте. Если настроен параметр [**Включить**], объективы будут работать чаще и будут потреблять больший объем питания от аккумулятора. Это приведет к уменьшению количества возможных снимков (снижению запаса заряда аккумулятора). Кроме того, если для метода автофокусировки выбрана настройка [**Скоростной**], для непрерывной автофокусировки будет автоматически выбрана настройка [**Отключить**]. При выборе другого метода автофокусировки для непрерывной автофокусировки будет выбрана исходная настройка.

В режиме непрерывной автофокусировки выключите питание камеры перед тем, как установить переключатель режима фокусировки в положение <**MF**>.

#### **Съемка при касан.**

Коснувшись экрана ЖК-дисплея, вы сможете автоматически настроить фокус и произвести съемку. Подробные сведения см. на стр. 162.

#### **Отображ. сетки**

Установив значение [**Сетка 1**l] или [**Сетка 2**m], можно вызвать отображение сетки для выравнивания камеры по вертикали или горизонтали.

### • Соотношен. сторон<sup>\*</sup>

Соотношения сторон могут иметь следующие значения [**3:2**], [**4:3**], [**16:9**], или [**1:1**]. Область, окружающая изображение, отображаемое в ЖКД-видоискателе, заполняется черным при следующих соотношениях сторон. [**4:3**] [**16:9**] [**1:1**]. Изображения JPEG будут сохраняться с заданным соотношением сторон. Изображения RAW всегда будут сохраняться с соотношением сторон [**3:2**]. Вследствие того, что сведения о соотношении сторон добавляются к изображению RAW, при обработке изображения RAW с помощью прилагаемого программного обеспечения изображение будет генерироваться с соответствующим соотношением сторон. В случае соотношения сторон [**4:3**], [**16:9**] и [**1:1**] линии соотношения сторон появляются во время просмотра изображения, однако они на самом деле не прорисовываются на изображении.

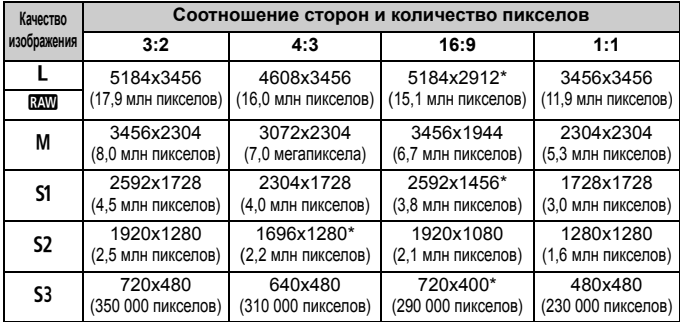

- Значения качества записи изображений, помеченных звездочками, не точно соответствует соотношению сторон.
	- Отображаемая область для значений соотношения сторон, отмеченных звездочкой, немного больше, чем записанная область. При съемке проверьте снятые снимки на ЖК-дисплее.
	- При использовании другой камеры для прямой печати изображений, снятых на эту камеру с соотношением сторон 1:1, результаты печати могут быть неправильными.

#### • Таймер замера<sup>\*</sup>

Время отображения настроек экспозиции можно изменять (время фиксации AE). В режимах базовой зоны таймер замера установлен на 16 секунд.

- R Съемка в режиме ЖКД-видоискателя будет прекращена при выполнении следующих действий. Чтобы возобновить съемку в режиме ЖКД-видоискателя, нажмите кнопку < $\Box$  > еще раз.
	- При выборе [z**3: Данные для удаления пыли**], [5**3: Очистка сенсора**], [94: Сбросить настройки] или [94: Версия ПО  $\Omega$ ]
	- При изменении режимов съемки (режимы базовой зоны ↔ режимы творческой зоны, установка режима <图>или < $\&$ >>)
	- Даже при установке низкой чувствительности ISO, в условиях низкой освещенности изображение на ЖКД-видоискателе может содержать цветовые шумы. Однако на фактически снятом и записанном изображении количество шумов будет минимально. (Качество изображения в ЖКД-видоискателе отличается от качества записываемого изображения).

# **Изменение метода автофокусировки (Метод AF)**

### **Выбор метода автофокусировки**

Можно выбрать метод автофокусировки, соответствующий условиям съемки и объекту. Поддерживаются следующие методы автофокусировки: [u**(лицо)+Слежение**], [**FlexiZone - Multi**] (стр. 155), [**FlexiZone - Single**] (стр. 156) и [**Скоростной**] (стр. 160). Для остальных методов автофокусировки (кроме режима [**Скоростной**]) для автофокусировки будет использоваться датчик изображения при отображении изображения на ЖКД-видоискателе.

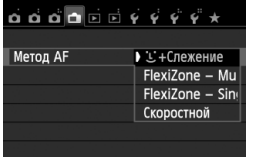

### **Выберите метод автофокусировки.**

- На вкладке [A] выберите [**Метод AF**].
- Выберите нужный метод автофокусировки и нажмите  $\leq$   $\sqrt{\epsilon}$ т $\geq$ .
- Во время отображения изображения на ЖКДвидоискателе также можно нажать кнопку  $\leq$   $\boxed{Q}$  > для выбора метода автофокусировки на экране быстрой настройки (стр. 149).

### **Слицо)+Слежение: АFEEE**

Выполняется определение лиц людей и фокусировка на них. При перемещении лица точка автофокусировки <  $\therefore$  также перемещается для отслеживания лица.

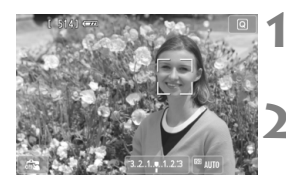

#### **1 Выведите изображения на ЖКД-видоискатель.**

- $\bullet$  Нажмите кнопку < $\bullet$  >.
- $\blacktriangleright$  На ЖК-дисплее появится снимаемое изображение.

### **2 Выберите точку автофокусировки.**

- После определения лица, появится точка автофокусировки <
[  $\cdot$  ] >, окружающая лицо, на котором будет выполнена фокусировка.
- При определении нескольких лиц отображается значок <<
[2] >> Нажмите  $KH$ опку  $<<$  >, чтобы переместить рамку << > > на лицо нужного человека.
- Также лицо или объект съемки можно выбрать, коснувшись экрана ЖК-дисплея. Если объектом съемки не является лицо, будет отображено < >.

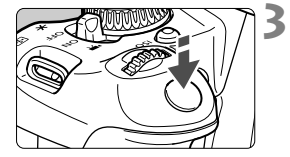

 Если камера не может определить лица людей либо если вы коснулись ЖК-дисплея, но не выбрали лицо или объект, камера переключится в режим [**FlexiZone - Multi**] с функцией автоматического выбора (стр. 155).

### **3 Сфокусируйтесь на объект.**

- Для фокусировки нажмите кнопку спуска до половины.
- **После завершения наводки на резкость** точка автофокусировки загорится зеленым цветом и прозвучит звуковой сигнал.
- X Если выполнить наведение на резкость не удалось, точка автофокусировки загорится оранжевым цветом.

#### **4 Произведите съемку.**

- Проверьте фокусировку и экспозицию и полностью нажмите кнопку спуска затвора для съемки кадра (стр. 144).
- Если наводка на резкость не достигнута, определение лица будет невозможным. Выбор для настройки [**Непрерыв. AF**] значения [**Включить**] позволяет предотвратить чрезмерную расфокусировку объекта съемки.
	- Отличный от лица человека объект может быть определен как лицо.
	- Функция определения лица не работает, если на изображении лицо слишком маленькое или слишком большое, при слишком ярком или слабом освещении, а также при частично скрытом лице.
	- $\bullet$  Рамка фокусировки < > может охватывать только часть лица.
- l٦ При нажатии кнопки < $\sin$  > или < $\sin$  > точка автофокусировки <  $\sin$  > появится в центре и можно будет использовать кнопки < $\spadesuit$  > для перемещения точки автофокусировки. При повторном нажатии кнопки < $\sin$  > или <  $\sin$  > точка автофокусировки будет перемещена к обнаруженному объекту.
	- Поскольку для лица, расположенного слишком близко к краю изображения, автофокусировка невозможна, рамка < > на дисплее будет недоступна. При нажатии кнопки спуска затвора наполовину производится фокусировка на объект в режиме FlexiZone - Multi с функцией автоматического выбора.

**Если для настройки** [**Непрерыв. AF**] (стр. 150) **или** [**Видео Servo AF**] (стр. 191) **установлено значение** [**Включить**]

**• Если установлен режим [iU + Слежение] или [FlexiZone - Multi] с функцией** автоматического выбора, точка автофокусировки кратковременно отображается в центре изображения, если объект не определен. При нажатии кнопки спуска затвора наполовину производится фокусировка в режиме FlexiZone - Multi с функцией автоматического выбора. В этом случае при нажатии кнопки спуска затвора наполовину во время видеосъемки для наводки на резкость будет использована центральная точка автофокусировки.

### **FlexiZone - Multi: AF()**

Для фокусировки можно использовать до 31 точки автофокусировки (выбираются автоматически), которые позволяют охватить большую область. Эту большую область можно разделить на 9 зон для фокусировки (разделение на зоны).

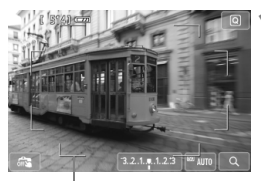

Рамка области автофокусировки

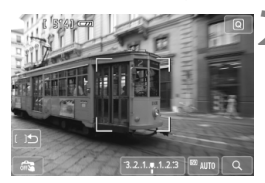

### **1 Выведите изображения на ЖКДвидоискатель.**

- $\bullet$  Нажмите кнопку < $\bullet$  >.
- **На ЖК-дисплее появится** снимаемое изображение.

### $B$ ыберите зону автофокусировки.

- Для переключения между режимами автоматического выбора и выбора зоны используйте кнопки  $\lt$   $(s$ <sub>ET</sub> $)$  >  $\lt$   $u$   $\lt$   $\overline{m}$  >  $\lt$   $B$ режимах базовой зоны режим автоматического выбора устанавливается автоматически.
- $\bullet$  Для выбора зоны используйте кнопки  $\lt\spadesuit$ >. Для возврата в центральную зону повторно нажмите кнопку < $\S$  > или < $\overline{m}$  >.
- Также для выбора зоны можно коснуться экрана ЖК-дисплея. При выборе зоны коснитесь [[  $15$ ] на экране для переключения в режиме автоматического выбора.

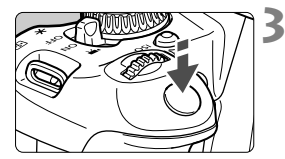

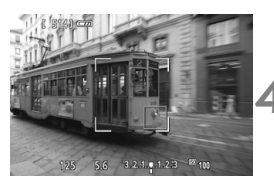

### **3 Сфокусируйтесь на объект.**

- Наведите точку автофокусировки на объект и наполовину нажмите кнопку спуска затвора.
- **После завершения наводки на резкость точка** автофокусировки загорится зеленым цветом и прозвучит звуковой сигнал.
- **E**сли выполнить наведение на резкость не удалось, рамка области автофокусировки загорится оранжевым цветом.

### **4 Произведите съемку.**

- Проверьте фокусировку <sup>и</sup> экспозицию <sup>и</sup> полностью нажмите кнопку спуска затвора для съемки кадра (стр. 144).
- Если камера не фокусируется на нужном объекте в режиме автоматического выбора точки автофокусировки, переключите режим автофокусировки в режим зональной автофокусировки или [**FlexiZone - Single**], затем выполните фокусировку еще раз.
	- В зависимости от установленного соотношения сторон количество используемых точек автофокусировки будет различаться. При соотношении сторон [**3:2**] используется 31 точка автофокусировки. При соотношении сторон [**1:1**] и [**4:3**] используется 25 точек автофокусировки. А при соотношении сторон [**16:9**] используется 21 точка автофокусировки. Кроме того, при соотношении сторон [**16:9**] используются только три зоны для фокусировки.
	- При видеосъемке используется 21 точка автофокусировки (или 25 точек автофокусировки, если задано [**640x480**]) и три зоны (или 9 зон, если задано [**640x480**]).

### **FlexiZone - Single:** d

Поскольку для фокусировки используется только одна точка автофокусировки, то в фокус можно поместить объект.

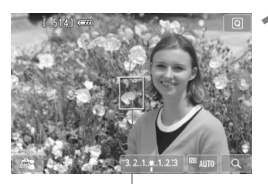

Точка автофокусировки

#### **1 Выведите изображения на ЖКД-видоискатель.**

- $\bullet$  Нажмите кнопку < $\bullet$  >.
- $\blacktriangleright$  На ЖК-дисплее появится снимаемое изображение.
- X Отобразится точка автофокусировки < >. Если во время видеосъемки для режима [**Видео Servo AF**] установлено значение [**Включить**], точка автофокусировки будет увеличена.

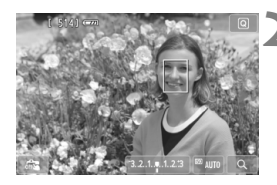

### **2 Переместите точку автофокусировки**

- Для перемещения точки автофокусировки в необходимое положение нажмите кнопку  $\leq$  >. (Не может находиться на краях снимка). Для перемещения точки автофокусировки обратно в центр нажмите кнопку < $(n)$ > или < $m$ ) -
- Также для перемещения точки автофокусировки можно коснуться экрана ЖК-дисплея.

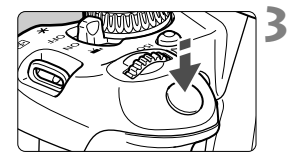

### **3 Сфокусируйтесь на объект.**

- Наведите точку автофокусировки на объект и наполовину нажмите кнопку спуска затвора.
- X После завершения наводки на резкость точка автофокусировки загорится зеленым цветом и прозвучит звуковой сигнал.
- X Если выполнить наведение на резкость не удалось, точка автофокусировки загорится оранжевым цветом.

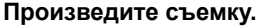

 Проверьте фокусировку и экспозицию и полностью нажмите кнопку спуска затвора для съемки кадра (стр. 144).

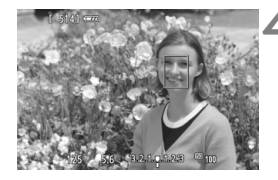

### **Примечания о настройках [**u**+Слежение], [FlexiZone - Multi] и [FlexiZone - Single]**

#### **Автофокусировка**

- Фокусировка займет больше времени, чем в режиме [**Скоростной**].
- Даже если резкость достигнута, нажатие спуска затвора наполовину приведет к повторной фокусировке.
- В течение и после автофокусировки яркость изображения может меняться.
- Если во время отображения снимаемого изображения на ЖКД-видоискателе изменяется источник света, экран может мигать, что затруднит фокусировку. В этом случае выйдите из режима ЖКД-видоискателя и выполните автофокусировку при имеющемся источнике света.
- **E**сли при включенной настройке</u> [FlexiZone Multi] нажать кнопку  $<\mathbb{Q}>$  (или коснуться  $<\mathbb{Q}>$ на экране), то будет увеличен центр выбранной зоны (или центр изображения при включенном режиме автоматического выбора). При нажатии кнопки спуска затвора наполовину будет восстановлен нормальный режим изображения и в камере будет выполнена фокусировка.
- **E**сли установлен режим</u> [FlexiZone Single], то при нажатии кнопки  $\lt$   $\mathcal{R}$  > (или при касании  $Q >$  на экране), область, охваченная точкой автофокусировки, будет увеличена. Нажмите кнопку спуска затвора наполовину для фокусировки в режиме увеличения при просмотре. Эту функцию следует использовать при работе с камерой на штативе и необходимости получения точной фокусировки. Если фокусировка при выбранном увеличении затруднительна, вернитесь в режим обычного просмотра и воспользуйтесь автофокусировкой. Учтите, что скорость автофокусировки для обычного и увеличенного просмотра может различаться.
- При увеличении изображения после фокусировки с использованием настроек [**FlexiZone - Multi**] или [**FlexiZone - Single**] в режиме нормального просмотра изображение может не выглядеть фокусированным.
- Если выбрана настройка [u**+Слежение**], увеличение изображения не поддерживается.
- R Если необходимо произвести съемку объекта на периферии, когда он находится немного не в фокусе, наведите центральную точку или зону автофокусировки на объект, повторно выполните фокусировку и произведите съемку.
	- Подсветка для автофокусировки не включается. Однако при использовании вспышки Speedlite серии EX (продается отдельно) со светодиодной подсветкой, при необходимости будет включена подсветка для автофокусировки.
	- При отображении увеличенного изображения: чем больше степень увеличения, тем сложнее выполнять фокусировку из-за сотрясания камеры при съемке с рук (а также если переключатель режима фокусировки на объективе установлен в положение <**MF**>). Рекомендуется использовать штатив.

#### **Условия съемки, затрудняющие фокусировку**

- малоконтрастные объекты, например, голубое небо, однотонные плоские поверхности, или объекты с низкой детализацией светлых и темных областей.
- объекты с низкой освещенностью.
- полосатые или другие объекты, изменение контрастности которых происходит только в одном направлении.
- объекты с повторяющейся структурой (окна небоскреба, клавиатура компьютера и т.п.).
- тонкие линии и очертания объектов.
- источник освещения, яркость, цвет или структура которого постоянно меняется.
- ночные сюжеты или точечные источники света.
- Мигание изображения под флуоресцентными лампами или светодиодными источниками освещения.
- очень мелкие объекты.
- объекты на краю изображения.
- сильно отражающие объекты.
- объекты, на которых точка автофокусировки охватывает близкие и удаленные объекты (например, животное в клетке).
- объекты, продолжающие движение внутри точки автофокусировки, которые не могут быть неподвижными из-за сотрясения камеры или размытости изображения.
- объект, приближающийся к камере или удаляющийся от нее.
- очень сильно расфокусированный объект.
- при использовании мягкорисующего объектива с применением функции смягченного изображения.
- Использование фильтра со специальным эффектом.
- $\bigoplus$   $\bullet$  Если выполнить наведение на резкость не удалось при указанных выше условиях съемки, установите переключатель режима фокусировки на объективе в положение <**MF**> и выполните фокусировку вручную.
	- При использовании автофокусировки <sup>с</sup> одним из следующих объективов предпочтительный режим [**Скоростной**]. Автофокусировка <sup>в</sup> режиме [u**+Слежение**], [**FlexiZone - Multi**] или [**FlexiZone - Single**] может потребовать больше времени либо нормальная фокусировка может не быть достигнута.
		-
		- EF 24mm f/2.8 EF 28-90mm f/4-5.6 III
		- EF 35mm f/2 EF 55-200mm f/4.5-5.6 USM
		- EF 50mm f/2.5 Compact Macro EF 90-300mm f/4.5-5.6
		-
- 
- 
- EF 100mm f/2.8 Macro EF 90-300mm f/4.5-5.6 USM
- EF 135mm f/2.8 (SoftFocus)

### **Скоростной режим:** f

Специальный датчик автофокусировки используется для фокусировки в режиме One-Shot AF (покадровая автофокусировка) (стр. 95) таким же образом, как и при съемке с использованием видоискателя. Для фокусировки можно использовать девять точек (выбираются автоматически). Также для фокусировки можно выбрать одну точку автофокусировки и использовать только область, которая покрывается этой точкой автофокусировки (выбирается вручную).

Хотя возможна быстрая фокусировка на снимаемом объекте, **во время автофокусировки отображение снимаемого изображения на ЖКД-видоискателе на мгновение прерывается.**

Точка автофокусировки

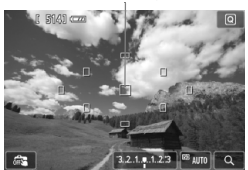

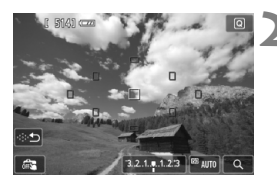

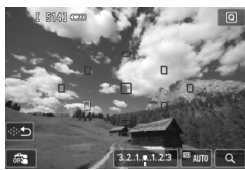

### **1 Выведите изображения на ЖКД-видоискатель.**

- $\bullet$  Нажмите кнопку < $\bullet$  >.
- **На ЖК-дисплее появится** снимаемое изображение.
- Небольшие рамки представляют собой точки автофокусировки.

### $R$  **Выберите точку автофокусировки.** \*

- Для переключения между режимами автоматического выбора и выбором зоны используйте кнопки < $(s_{ET})$ > и < $\overline{m}$ >. В режимах базовой зоны режим автоматического выбора устанавливается автоматически.
- Для выбора точки автофокусировки используйте кнопки << >. Для возврата точки автофокусировки в центр нажмите кнопку < $(E)$ > или < $E$ ) =
- Также для выбора точки автофокусировки можно коснуться экрана ЖК-дисплея. При выборе вручную коснитесь [ $\Rightarrow$ ] на экране для переключения в режим автоматического выбора.

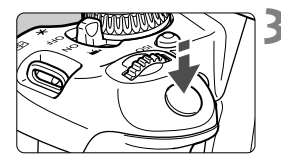

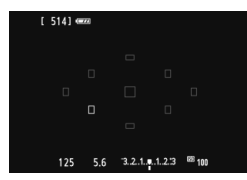

### **3 Сфокусируйтесь на объект.**

- Наведите точку автофокусировки на объект и наполовину нажмите кнопку спуска затвора.
- **Вывод снимаемого изображения на ЖКД**видоискатель прекратится, зеркало опустится в нижнее положение, и произведется автофокусировка. (Снимок не сделан).
- $\blacktriangleright$  После завершения наводки на резкость использованная точка автофокусировки загорается зеленым цветом и повторно отображается изображение в ЖКД-видоискателе.
- **Если выполнить наведение на** резкость не удалось, точка автофокусировки загорится оранжевым цветом и замигает.

#### **4 Произведите съемку.**

 Проверьте фокусировку и экспозицию и полностью нажмите кнопку спуска затвора для съемки кадра (стр. 144).

 При включенной настройке [**Скоростной**] нельзя задать настройку [**Непрерыв. AF**] (стр. 150).

Режим [**Скоростной**] нельзя использовать для видеосъемки.

Съемка во время автофокусировки невозможна. Производите съемку только после появления на ЖКД-видоискателе снимаемого изображения.

# x**Съемка <sup>с</sup> использованием сенсорного спуска затвора**

Коснувшись экрана ЖК-дисплея, вы сможете автоматически настроить фокус и произвести съемку. Работает во всех режимах съемки.

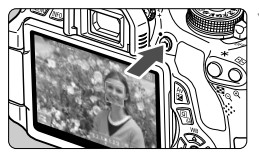

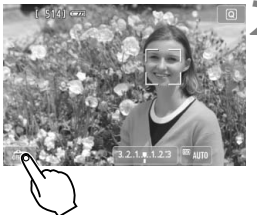

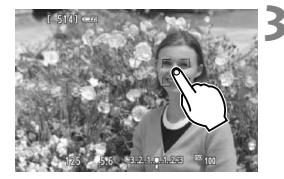

### **1 Выведите изображения на ЖКД-видоискатель.**

- $\bullet$  Нажмите кнопку < $\bullet$  >.
- **На ЖК-дисплее появится** снимаемое изображение.

### **2 Включите сенсорный спуск затвора.**

- Коснитесь [  $\overline{GFR}$  ] в нижнем левом углу экрана. При каждом касании этого значка будет выполнено переключение между  $\lceil \frac{1}{100} \rceil$  и  $\lceil \frac{1}{100} \rceil$ .
- При выбранной настройке [СЗ] (Съемка при касан.: Вкл.) фокусировку и съемку можно выполнить путем касания экрана.
- При выбранной настройке [  $\frac{1}{\sqrt{2}}$ ] (Съемка при касан.: Выкл.) можно произвести фокусировку, касаясь экрана. Для съемки полностью нажмите кнопку спуска затвора.

#### **3 Коснитесь экрана для выполнения съемки.**

- Коснитесь лица или объекта съемки на экране.
- **В точке касания камера выполнит** фокусировку с использованием заданного метода автофокусировки (стр. 153-161). Если выбрана настройка [**FlexiZone - Multi**], то будет выполнено переключение и будет включена настройка [**FlexiZone - Single**].
- **После завершения наводки на резкость точка** автофокусировки загорится зеленым цветом и съемка будет произведена автоматически.
- Если наводка на резкость не выполнена, точка автофокусировки загорится оранжевым цветом и съемка не будет произведена. Повторно коснитесь лица или объекта съемки на экране.
- Даже если установлен режим <i> (серийная съемка) используется покадровая съемка.
	- Сенсорный спуск затвора не работает при увеличении изображения.
	- Когда [**6: Кн.спуска/Блокировка AE**] установлены на [**1: Фиксация AE/AF**] или [**3: AE/AF, нет фикс. AE**] в разделе [5**4: Пользовател. функции (C.Fn)**], автофокусировка не работает.
- $\Box$  Также можно включить сенсорный спуск затвора, выбрав **[Съемка при касан.: Вкл.**] на вкладке [ $\Box$ ].
	- При использовании длительной ручной выдержки дважды коснитесь экрана. Длительная ручная выдержка начинается после первого касания экрана. Для прекращения выдержки повторно коснитесь экрана. Старайтесь не двигать камеру во время касания экрана.

# **MF: Ручная фокусировка**

Можно увеличить изображение и произвести точную наводку на резкость вручную.

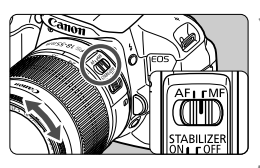

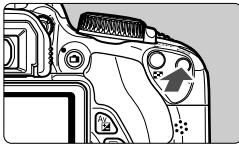

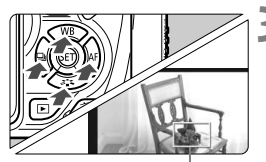

Рамка увеличения

### **1 Установите переключатель режима фокусировки на объективе в положение <MF>.**

 Для приблизительной фокусировки поворачивайте фокусировочное кольцо на объективе.

### **2 Откройте рамку увеличения.**

- Нажмите кнопку < ® >.
- $\triangleright$  Отобразится рамка увеличения.
- Также для увеличения изображения можно коснуться  $[Q]$  на экране.

### **3 Переместите рамку увеличения.**

- $\bullet$  Нажмите кнопку < $\diamondsuit$  >, чтобы переместить рамку увеличения в местоположение для фокусировки.
- Для возврата рамки увеличения в центр нажмите кнопку < $(F)$ > или < $m$ ).

### **4 Увеличьте изображение.**

 При каждом нажатии кнопки <u> увеличение внутри рамки изменится следующим образом:

```
\rightarrow Отменено увеличение \rightarrow 1x \rightarrow 5x \rightarrow 10x -
```
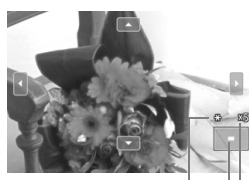

Фиксация AE Положение увеличенной области Увеличение

### **5 Сфокусируйтесь вручную.**

- Для фокусировки смотрите на увеличенное изображение и поворачивайте фокусировочное кольцо на объективе.
- $\bullet$  После наводки на резкость нажмите кнопку  $<\mathcal{R}>$ для возврата к обычному отображению.

### **6 Произведите съемку.**

 Проверьте фокусировку и экспозицию и нажмите кнопку спуска затвора для съемки кадра (стр. 144).

### **Предостережения, касающиеся съемки в режиме ЖКД-видоискателя**

#### **Качество изображения**

- Если съемка производится при высоких значениях чувствительности ISO, на изображении могут стать заметными шумы (полосы, световые точки и т. п.).
- Съемка при высокой температуре может привести к появлению шумов и искажению цветов изображения.
- При длительной съемке в режиме ЖКД-видоискателя температура внутри камеры может повыситься, что может привести к ухудшению качества изображения. В перерывах между сеансами съемки отменяйте режим съемки с использованием ЖКД-видоискателя.
- Если при повышенной температуре внутри камеры производится съемка с длительной выдержкой, качество изображения может ухудшиться. Прекратите съемку в режиме ЖКД-видоискателя и подождите несколько минут, прежде чем возобновить съемку.

#### **Белый <**s**> и красный <**E**> значки уведомления о температуре внутри камеры**

- При повышении температуры внутри камеры из-за продолжительной съемки в режиме ЖКД-видоискателя или высокой температуре окружающей среды появляется белый значок <  $\blacksquare$  >. Если продолжить съемку при отображении этого значка, качество снимков может ухудшиться. До продолжения съемки рекомендуется выйти из режима съемки с использованием ЖКД-видоискателя и дождаться охлаждения камеры.
- При дальнейшем повышении температуры внутри камеры во время отображения белого значка < $\blacksquare$ > начинает мигать красный значок < **III** >. Мигающий значок указывает на то, что съемка с использованием ЖКД-видоискателя скоро будет прекращена. В этом случае съемку невозможно будет возобновить до тех пор, пока температура внутри камеры не снизится. Выключите питание камеры и не включайте его некоторое время.
- Съемка в режиме ЖКД-видоискателя при высокой температуре в течение продолжительного времени приводит к более быстрому появлению значков  $\leq$  > и  $\leq$   $\mathbb{E}$  >. Если съемка не производится, выключите камеру.
- Если при повышенной температуре внутри камеры производится съемка с высокой чувствительностью ISO или с длинной экспозицией, качество изображения может ухудшиться еще до появления значка < $\mathbb{S}$  >.

### **Предостережения, касающиеся съемки в режиме ЖКД-видоискателя**

#### **Результат съемки**

- Если произвести съемку при отображении увеличенного изображения, экспозиция может получиться не такой, как требуется. Перед съемкой вернитесь к обычному отображению. Во время увеличения значения диафрагмы и выдержки отображаются оранжевым цветом. Даже при съемке кадра во время увеличения изображение будет снято в обычном виде.
- Если в пункте меню [z**2: Auto Lighting Optimizer/**z**2: Автокоррекция яркости**] (стр. 123) установлено значение, отличное от [**Отключено**], изображение может выглядеть ярким даже при установленной уменьшенной компенсации экспозиции или компенсации экспозиции вспышки.
- При использовании объектива TS-E (за исключением объективов TS-E 17mm f/4L и TS-E 24mm f/3.5L II) и выполнении сдвига или наклона либо при использовании удлинительного тубуса может быть сложно получить стандартную экспозицию или полученная экспозиция может оказаться искаженной.

#### **Изображение в ЖКД-видоискателе**

- При низкой или высокой освещенности яркость изображения, выводимого в ЖКД-видоискатель, может не соответствовать яркости снятого изображения.
- При изменении источника света в пределах отображаемого изображения экран может мигать. В этом случае выйдите из режима ЖКД-видоискателя и продолжите съемку при имеющемся источнике света.
- Если навести камеру в другом направлении, яркость снимаемого изображения, выведенного в ЖКД-видоискатель, может на мгновение исказиться. Прежде чем производить съемку, дождитесь стабилизации уровня яркости.
- При наличии на изображении очень яркого источника света на ЖК-дисплее эта область может выглядеть черной. Однако на фактически снятом изображении яркая область отображается правильно.
- Если при низкой освещенности пункт меню [5**2: Яркость ЖКД**] установить на высокую степень яркости, изображение на ЖКД-видоискателе может содержать цветовые шумы. Однако при съемке фотографии цветовые шумы не записываются.
- При увеличении изображения его резкость может быть более выраженной, чем для реального изображения.

#### **Пользовательские функции**

 В режиме ЖКД-видоискателя некоторые настройки пользовательских функций не применяются (стр. 293).

#### **Объектив и вспышка**

- Использование фиксированного положения фокусировки на некоторых телеобъективах невозможно.
- При использовании встроенной вспышки или внешней вспышки Speedlite фиксация экспозиции вспышки невозможна. С внешней вспышкой Speedlite нельзя использовать моделирующую вспышку.

 $\Box$ 

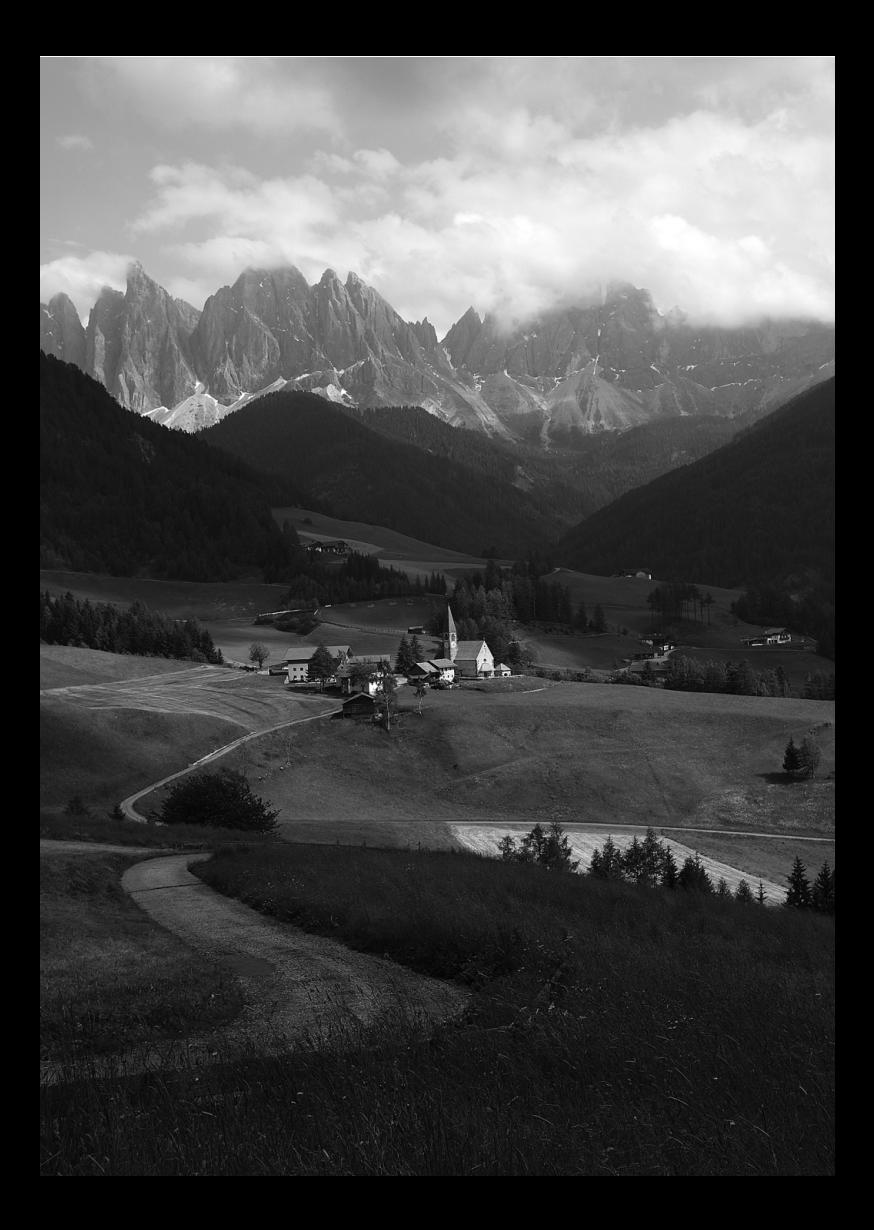

# **Видеосъемка**

**6**

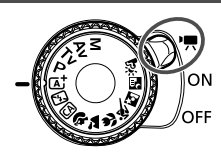

При видеосъемке режим питания можно переключить в <<sup>1</sup> >. Используется тип видеоизображений MOV.

**Карты памяти, пригодные для видеозаписи При видеосъемке пользуйтесь SD-картой большой емкости класса скорости 6 «CLASS(6) или более высокого разряда.**

В случае использования карты с низкой скоростью записи при видеосъемке запись видео может производиться неправильно. При использовании карты памяти, имеющей низкую скорость чтения, видео может воспроизводиться неправильно. Для того чтобы проверить скорость чтения/записи карты памяти, посетите веб-сайт компании-изготовителя карты памяти.

## **О стандарте Full HD 1080**

Full HD 1080 обозначает совместимость со стандартом высокой четкости (High-Definition) с разрешением 1080 пикселов по вертикали (строк).

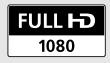

# **Р. Видеосъемка**

Для воспроизведения видеозаписей рекомендуется подсоединить камеру к телевизору (стр. 258–261).

#### **Съемка с автоматической установкой экспозиции**

При установке режима съемки в значение < $M$ > включается режим управления автоэкспозицией для соответствия яркости кадра.

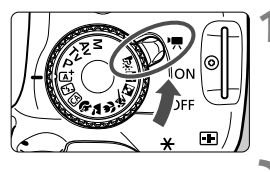

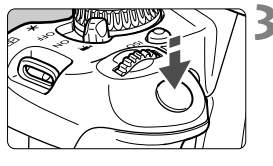

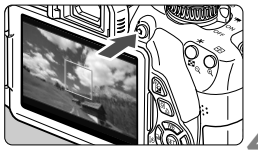

Запись видео

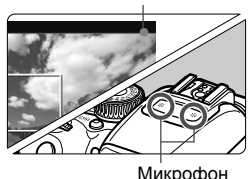

**1 Установите переключатель питания в положение** <<sup> $\bullet$ </sup>,

X Слышен звук работы зеркала, затем на ЖК-дисплее появляется изображение.

### **2 Установите режим съемки.**

 Установите диск установки режима в любой режим, кроме <M>.

### **3 Сфокусируйтесь на объект.**

- Перед съемкой видео выполните автоматическую или ручную фокусировку (стр. 153–161, 164).
- Базовая настройка [**Видео Servo AF: Вкл.**] задается для обеспечения постоянной фокусировки в камере. Описание остановки настройки «Видео Servo AF» см. на стр. 191.

### **4 Произведите видеосъемку.**

- Для начала видеосъемки нажмите кнопку < $\blacksquare$ >. Для остановки видеосъемки снова нажмите кнопку  $\leq \blacksquare$
- X Во время видеосъемки в правом верхнем углу экрана будет отображаться значок « •».

170

- **Предостережения, касающиеся видеосъемки, приведены на стр. 195–196.**
	- **При необходимости прочитайте также предостережения, касающиеся съемки в режиме ЖКД-видоискателя, на стр. 165 и 166.**
- В режимах базовой зоны результаты съемки будут идентичны результатам в режиме  $\langle \mathbf{A}^{\dagger} \rangle$ . Также в этом режиме значок сцены, обнаруженной камерой, отображается в левом верхнем углу (стр. 172).
- Настраиваемые функции меню в режимах базовой зоны и режимах творческой зоны различаются (стр. 318).
- В режимах съемки < $Av$  > и <  $Tv$  настройки будут идентичны режиму < $P$  >.
- Чувствительность ISO (100-6400), выдержка и диафрагма устанавливаются автоматически.

6

- В режимах творческой зоны для блокирования экспозиции можно нажать кнопку < $\bigstar$  > (Фиксация AE, стр. 121). После выполнения фиксации АЕ во время видеосъемки, можно отменить ее нажатием кнопки < $\cdot$  - (Настройка фиксации автоэкспозиции сохраняется, пока не будет нажата кнопка < $F =$ ).
- **В режимах творческой зоны можно удержать кнопку <Av** $\mathbb{Z}$  **> и** повернуть диск < $\frac{1}{2}$ > для настройки компенсации экспозиции.
- При нажатии кнопки спуска затвора наполовину в нижней части экрана отображаются значения выдержки, диафрагмы и чувствительности ISO. Это величина экспозиции для фотосъемки (стр. 175). Величина экспозиции для видеосъемки не отображается. Обратите внимание, что величина экспозиции для видеосъемки может отличаться от аналогичного параметра для фотосъемки.
- При видеосъемке с автоэкспозицией значения выдержки и диафрагмы не добавляются к информации об изображении (Exif).

**Использование вспышки Speedlite серии EX (продается отдельно), оснащенной светодиодной подсветкой**

Данная камера поддерживает функцию автоматического включения светодиодных индикаторов LED в условиях низкой освещенности при съемке с автоматической установкой экспозиции. **Подробнее см. в инструкции по эксплуатации вспышки Speedlite.**

#### **Значки сцены**

При видеосъемке в режиме базовой зоны отображается значок, представляющий сцену, обнаруженную камерой. Для некоторых сюжетов или условий съемки отображаемый значок может не совпадать с фактическим сюжетом.

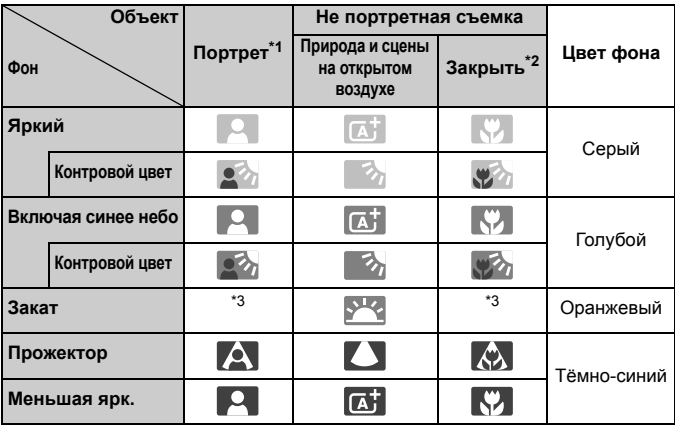

\*1: Отображается, когда для метода автофокусировки выбрано значение

[u**+Слежение**]. Если задан другой метод автофокусировки, будет отображен значок «Не портретная съемка», даже если в фокусе обнаружен человек.

- \*2: Отображается при наличии информации о расстоянии для установленного объектива. При использовании удлинительного кольца или насадки на объектив отображаемый значок может не соответствовать снимаемой сцене.
- \*3: Будет отображен значок, соответствующей обнаруженной сцене.

#### **Съемка с ручной установкой экспозиции**

В режиме < М > можно свободно задавать следующие настройки для видеосъемки: выдержку, диафрагму и чувствительность ISO. Ручная установка экспозиции для видеосъемки предназначена для опытных пользователей.

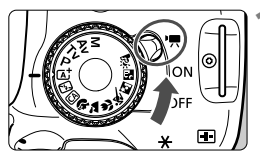

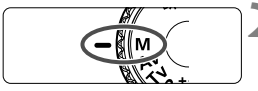

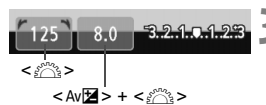

### **1 Установите переключатель питания в положение** <<sup> $\bullet$ </sup> ?.

X Слышен звук работы зеркала, затем на ЖК-дисплее появляется изображение.

### **2 Поверните диск установки режима в положение** <**M**>.

### **3 Установите выдержку <sup>и</sup> диафрагму.**

- Для установки выдержки поворачивайте диск  $\leq$   $\leq$   $\leq$   $\leq$   $\leq$   $\geq$   $\leq$   $\leq$   $\leq$   $\leq$   $\leq$   $\leq$   $\leq$   $\leq$   $\leq$   $\leq$   $\leq$   $\leq$   $\leq$   $\leq$   $\leq$   $\leq$   $\leq$   $\leq$   $\leq$   $\leq$   $\leq$   $\leq$   $\leq$   $\leq$   $\leq$   $\leq$   $\leq$   $\leq$   $\leq$   $\leq$ выдержки зависят от скорости видеозаписи  $\leq \sqrt{m}$  >.
	- •區 / 區 : 1/4000 1/60 с
	- • $\overline{\mathbb{G}}$  /  $\overline{\mathbb{G}}$  /  $\overline{\mathbb{G}}$  : 1/4000 1/30 с
- Для установки величины диафрагмы удерживайте нажатой кнопку < Av $\mathbb{Z}$  > и поверните диск < $\mathcal{E}^{\text{max}}$ >.

### **4 Установите чувствительность ISO.**

- Нажмите кнопку <ISO>, затем нажмите кнопку <<**W**> или поверните диск < $\frac{1}{2}$ >, чтобы выбрать чувствительность ISO.
- Для получения дополнительных сведений о чувствительности ISO см. следующую страницу.

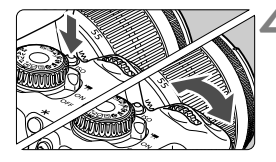

- **5 Сфокусируйтесь <sup>и</sup> произведите видеосъемку.**
	- Процедура аналогична шагам 3 и 4 для раздела «Съемка с автоматической установкой экспозиции» (стр. 170).

#### **Чувствительность ISO при видеосъемке с ручной экспозицией**

- При выборе [**Авто**] чувствительность ISO автоматически устанавливается в пределах ISO 100 – 6400.
- Чувствительность ISO можно устанавливать вручную в диапазоне 100 6400 с шагом в 1 ступень. В меню [5**4: Пользовател. функции (C.Fn)**], если для [**2: Расширение диапазона ISO**] задано [**1: Вкл.**], диапазон ручной установки будет расширен и появится возможность выбора H (эквивалент ISO 12800).
- В меню [5**4: Пользовател. функции (C.Fn)**], если для [**3: Приоритет светов**] задано значение [**1: Разрешен**], чувствительность ISO можно задавать в диапазоне ISO 200–6400.
	- Поскольку при чувствительности ISO 12800 на изображении видеозаписи может появляться излишний шум, данные значения относятся <sup>к</sup> расширенному диапазону чувствительности ISO (отображается как [**H**]).
		- Если в меню [5**4: Пользовател. функции (C.Fn)**] для пункта [**2: Расширение диапазона ISO**] установлено значение [**1: Вкл.**] то при переключении с фотосъемки на видеосъемку максимальное значение диапазона ручной установки будет составлять H (эквивалент ISO 12800). Даже если вы переключитесь обратно в режим фотосъемки, чувствительность ISO не вернется к исходным настройкам.
		- Не удается установить компенсацию экспозиции.
		- Изменение выдержки или диафрагмы во время видеосъемки не рекомендуется, поскольку это приведет к записи изменений экспозиции.
		- При изменении выдержки во время съемки в условиях освещения с использованием флуоресцентных ламп или светодиодов изображение может мигать.
- **Е Поля с** Если для уровня чувствительности ISO установлено «Авто» можно нажать кнопку < $\bigstar$ >, чтобы зафиксировать чувствительность ISO.
	- После изменения композиции кадра на индикаторе уровня экспозиции (стр. 175) можно просмотреть разницу уровня экспозиции относительно показателей в тот момент, когда была нажата кнопка < $\star$ >.
	- $\bullet$  Нажав кнопку <INFO.>, можно вызвать отображение гистограммы.
	- При видеосъемке движущегося объекта рекомендуется использовать выдержку в диапазоне от 1/30 с до 1/125 с. Чем меньше выдержка, тем менее плавным будет отображение движений объектов.

#### **Отображение информации**

При каждом нажатии кнопки <INF0.> изменяется отображаемая информация.

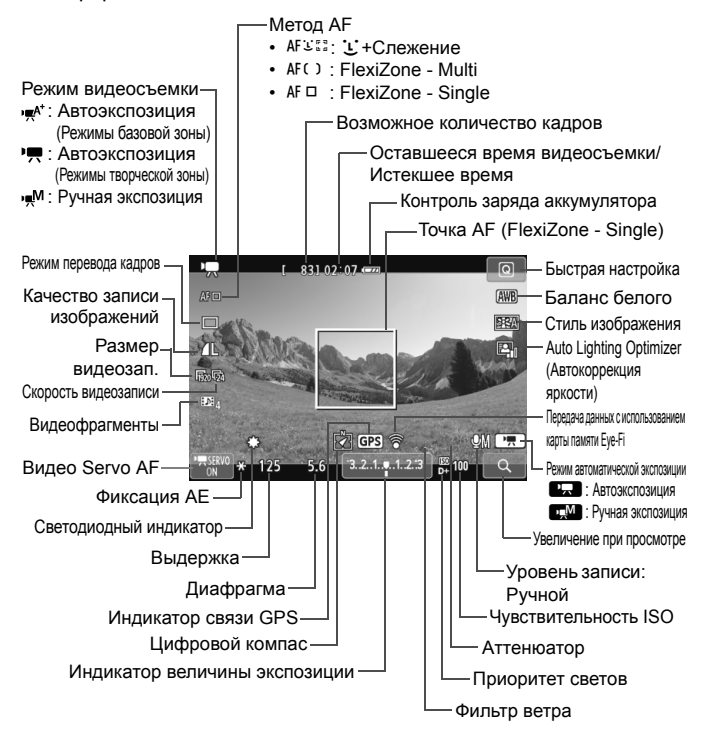

При запуске видеосъемки отображение оставшегося времени видеосъемки заменяется отображением прошедшего времени.

#### **Примечания, касающиеся съемки видео**

- $\mathbf u$  Во время видеосъемки не направляйте объектив на солнце. Тепло солнечных лучей может повредить внутренние детали камеры.
	- $\bullet$  Если установлено значение < $\text{MIB}$  > и чувствительность ISO или диафрагма изменяется во время видеосъемки, баланс белого также может изменяться.
	- Если видеосъемка производится в условиях освещения флуоресцентными лампами, изображение видеозаписи может мигать.
	- Не рекомендуется зумирование с помощью объектива при выполнении видеосъемки. Это может привести к изменениям экспозиции независимо от того, изменяется или нет максимальная диафрагма объектива. В результате изменения экспозиции могут быть зафиксированы на видеозаписи (кроме EF-S 18-135mm f/3.5-5.6 IS STM).
	- Во время видеосъемки изображение нельзя увеличивать.
	- **Предостережения, касающиеся видеосъемки, приведены на стр. 195–196.**
	- **При необходимости прочитайте также предостережения, касающиеся съемки в режиме ЖКД-видоискателя, на стр. 165 и 166.**
- $\overline{\mathbb{R}}$ **● Настройки видеосъемки находятся на вкладках [C<sub>P</sub> 1] и [C<sub>P</sub> 2] (стр. 191).** 
	- Каждый раз во время видеосъемки создается отдельный файл видеозаписи. Если размер видеозаписи превышает 4 Гбайт, автоматически создается новый файл.
	- Охват видеоизображения составляет приблизительно 100% (если для размера видеозаписи установлено значение [[920]).
	- Камера записывает стереозвук при помощи встроенного микрофона камеры (стр. 170).
	- К камере можно подключить большую часть приобретаемых отдельно внешних стереофонических микрофонов с миниразъемом (3,5 мм в диаметре). Если ко входу внешнего микрофона камеры подключен внешний микрофон (стр. 20), он будет использоваться вместо встроенного микрофона.
	- Если задан режим съёмки < $\S$ . для запуска и остановки видеосъемки можно использовать пульт дистанционного управления RC-6 (продается отдельно, стр. 303). Установите переключатель таймера в положение <**2**> (2-х секундная задержка), затем нажмите кнопку передачи. Если переключатель установлен в положение <  $\bullet$  > (съемка без задержки), будет произведена фотосъемка.
	- Ниже приводятся сведения об общей длительности съемки при полностью заряженном аккумуляторе LP-E8: прибл. 1 ч 40 мин при комнатной температуре (23°C) и прибл. 1 ч 20 мин в условиях низких температур (0°C).

#### **Имитация конечного изображения**

Имитация конечного изображения – это функция, которая позволяет просматривать результаты применения эффектов стиля изображения, баланса белого и т.д. на изображении. При видеосъемке изображение, выводимое на дисплей, будет

# автоматически отображать эффекты настроек, перечисленных ниже.

#### **Имитация конечного изображения для видеозаписей**

- Стиль изображения
	- \* Будут отображаться все настройки: резкость, контрастность, насыщенность цветов, цветовой тон.
- Баланс белого
- Коррекция баланса белого
- Экспозиция
- Глубина резкости
- Auto Lighting Optimizer (Автокоррекция яркости)
- Коррекция периферийной освещенности
- Приоритет светов

### **Съемка фотографий**

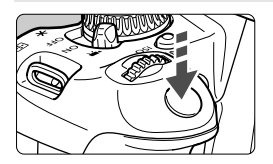

Во время видеосъемки можно сделать снимок, полностью нажав кнопку спуска затвора.

#### **Съемка фотографий во время видеосъемки**

- При фотографировании во время видеосъемки, видео будет записывать фотографию в течение примерно 1 секунды.
- Сделанная фотография будет записана на карту памяти, и видеосъемка будет автоматически возобновлена при появлении изображения на ЖКД-видоискателе.
- Видеозапись и снимок будут записываться на карту памяти в виде отдельных файлов.
- Функции, специфические для съемки фотографий, приведены ниже. Остальные функции такие же, как для видеосъемки.

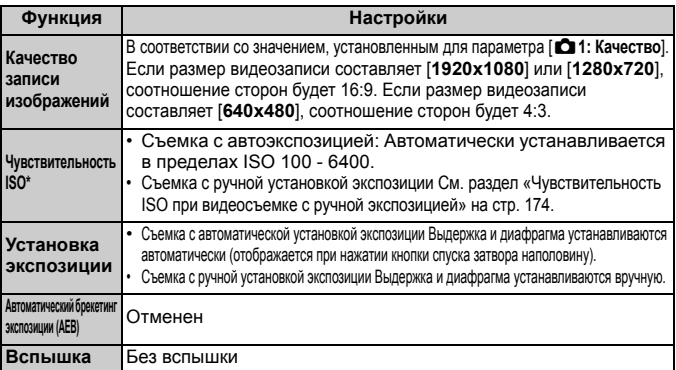

\*Если установлен приоритет светов, диапазон чувствительности ISO начинается с числа ISO 200.

**В** Независимо от настройки режима перевода кадров покадровая съемка будет производиться при съемке фотографий во время записи видео.

При нажатии кнопки спуска затвора наполовину для выполнения автофокусировки во время видеосъемки может возникать следующий процесс.

- Наводка на резкость может кратковременно сбиваться.
- Яркость записываемого видеоизображения может отличаться от фактической яркости сюжета.
- Видеозапись может на некоторое время выглядеть как неподвижное изображение.
- При записи видео может быть также записан шум, производимый объективом. Шум, производимый объективом, может быть записан.
- Если наведение на резкость не выполнено, фотографию сделать невозможно (например, при движении объекта).

# **Настройки функций съемки**

Здесь приводится описание настроек функций, связанных с видеосъемкой.

### Q **Быстрая настройка**

При нажатии кнопки  $\leq$   $\boxed{Q}$  > во время отображения изображения на ЖК-дисплее можно задать следующие настройки: **Метод AF**, **режим съемки**, **качество записи изображений (фотографии)**, **размер видеозаписи**, **видеофрагменты**, баланс белого, стиль изображения и Auto Lighting Optimizer (Автокоррекция яркости). В режимах базовой зоны можно настроить только функции, выделенные жирным шрифтом.

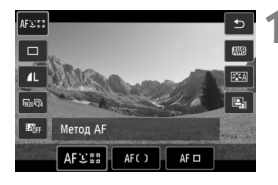

- **Нажмите кнопку <** $\boxed{Q}$ **>.** ( $\Diamond$ 10)
	- X Отображаются настраиваемые функции.
- **2 Выберите функцию <sup>и</sup> установите ее.**
	- $\bullet$  Кнопками < $\blacktriangle$  > выберите функцию.
	- $\triangleright$  Отобразится выбранная функция и руководство по функциям (стр. 52).
	- $\bullet$  Нажмите кнопку < $\blacktriangleleft\blacktriangleright$  или поверните диск управления < $\mathbb{Z}^*$ >, чтобы изменить настройку.
	- Чтобы настроить параметр  $\langle \mathbf{\hat{S}} \rangle_c$ режима перевода кадров или параметры стиля изображения, нажмите кнопку <INFO.>.

### **3 Выйдите из режима настройки.**

- $\bullet$  Нажмите < $(F)$ >, чтобы завершить настройку параметров и вернуться к видеосъемке.
- Также для возврата к видеосъемке можно выбрать <2>.
# **МЕNU Установка размера видеозаписи**

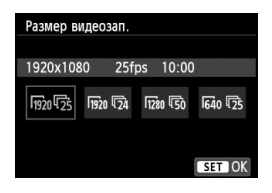

Параметр меню [Z**2: Размер видеозап.**] позволяет выбрать размер изображения для видеозаписей [\*\*\*\***x\*\*\*\***] и скорость видеозаписи [ $\sqrt{3}$ ] (количество записываемых кадров в секунду). Параметр  $\overline{\mathbb{R}}$  (скорость видеозаписи) автоматически переключается в зависимости от настройки [5**2: ТВ-стандарт**].

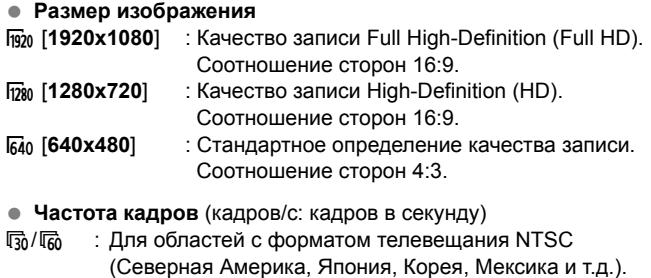

- 听3/1 : Для областей с форматом телевещания PAL (Европа, Россия, Китай, Австралия и т.д.).
- **5** : В основном для видеозаписей.

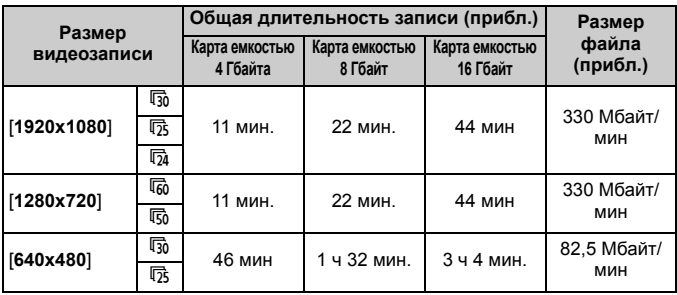

**Общая длительность видеосъемки и размер файла в минуту**

#### **О файлах видео, размер которых превышает 4 Гбайт** Даже если размер видеозаписи превышает 4 Гбайт, видеосъемку можно продолжать без прерывания процесса. При видеосъемке примерно за 30 секунд до того, как размер файла видеозаписи достигнет 4 Гбайт, на экране видеосъемки начинает мигать индикатор истекшего времени видеосъемки. При продолжении видеосъемки и превышении размера файла предела в 4 Гбайт автоматически создается новый файл видеозаписи и индикатор истекшего времени видеосъемки или временной код перестает мигать. Для просмотра видеозаписи необходимо воспроизводить каждый файл отдельно. Автоматическое последовательное воспроизведение файлов видеозаписи невозможно. После завершения просмотра видеозаписи выберите следующую видеозапись для воспроизведения.

#### **Ограничение длительности видеозаписи**

Максимальная длительность записи одного видеоклипа составляет 29 мин. 59 секунд. Когда длительность непрерывной видеосъемки достигает 29 минут 59 секунд, съемка видео автоматически прекратиться. Для возобновления видеосъемки нажмите кнопку < $\blacksquare$ >. (Будет записан новый файл видеозаписи.)

Повышение температуры внутри камеры может привести к остановке видеосъемки раньше максимальной длительности записи, указанной в таблице выше (стр. 196).

# 3**Съемка видеофрагментов**

Функция видеофрагментов позволяет легко создать короткий видеоролик. Видеофрагмент представляет собой короткий видеоклип, длительность которого составляет приблизительно 2 с., 4 с. или 8 с. Коллекция видеофрагментов называется альбомом видеофрагментов, и этот альбом можно сохранить на карте как отдельный файл видеозаписи. Изменяя сцены или угол съемки в каждом видеофрагменте можно создавать короткие динамичные видеоролики. Для воспроизведения альбома видеофрагментов также можно настроить воспроизведение фоновой музыки (стр. 188, 251).

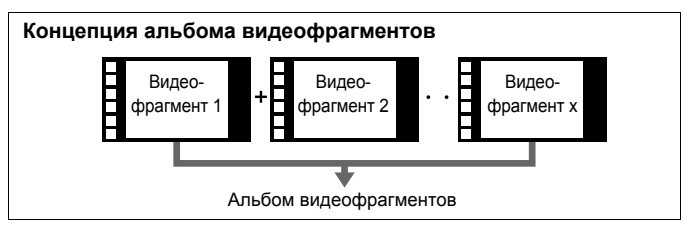

#### **Настройка длительности съемки видеофрагмента**

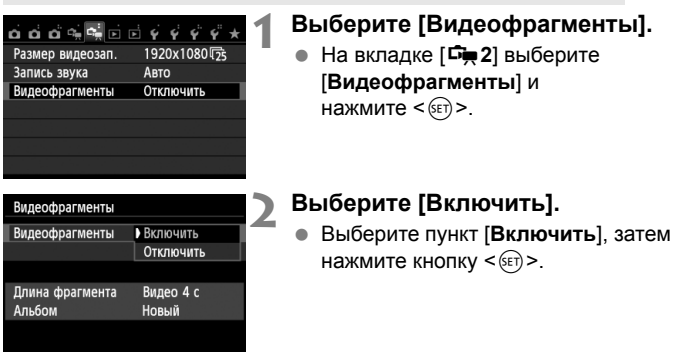

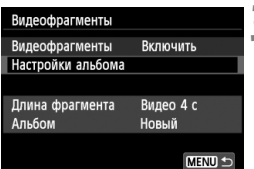

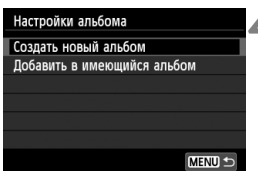

#### Создать новый альбом Следующий видеофрагмент будет добавлен в новый альбом Длина фрагмента Видео 4 с Отмена OK

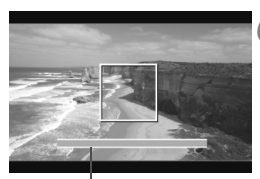

Длительность съемки

# **3 Выберите [Настройки альбома].**

- Выберите пункт [**Настройки альбома**] и нажмите кнопку < (SET) >.
- Если необходимо продолжить съемку для существующего альбома, см. раздел «Добавление к существующему альбому» (стр. 187).

# **4 Выберите [Создать новый альбом].**

 Выберите [**Создать новый альбом**], а затем нажмите  $\leq$   $(F)$ >.

#### **5 Выберите длину видеофрагмента.**

 $\bullet$  Нажмите < $(F)$ > и используйте < **N** > для выбора длины видеофрагмента, а затем нажмите  $\leq$   $\leq$   $\leq$   $\geq$ .

# **6 Выберите [OK].**

- Выберите [**OK**], затем нажмите  $\leq$   $($ <sub>SET</sub> $)$  $>$ .
- Нажмите кнопку <MENU> для выхода из меню и возврата в режим видеосъемки. Отобразится синяя полоса, указывающая длину видеофрагмента.
- См. раздел «Создание альбома видеофрагментов» (стр. 185).

# **Создание альбома видеофрагментов**

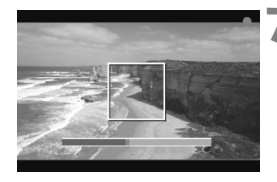

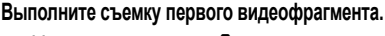

- $\bullet$  Нажмите кнопку < $\bullet$  >.
- X Синяя полоса, указывающая длительность съемки, будет постепенно уменьшаться. После завершения периода съемки процесс съемки будет остановлен автоматически.
- $\blacktriangleright$  После отключения ЖК-дисплея и после того, как световой индикатор доступа перестанет мигать, отобразится экран подтверждения (стр. 186).

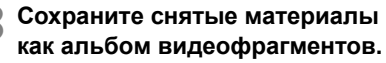

- $\bullet$  Нажмите кнопку < $\blacktriangleleft\blacktriangleright$ , чтобы выбрать [J**Сохранить как альбом**], а затем нажмите < $(F)$ >.
- X Видеоролик будет сохранен как первый видеофрагмент в альбоме.

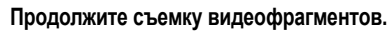

- Повторите шаг 7 для съемки следующего видеофрагмента.
- $\bullet$  Нажмите кнопку  $\lt \blacktriangleleft\gt$ , чтобы выбрать **[** $\overline{angle}$ **Добавить в альбом**], а затем нажмите < $(SE)$  >.
- Чтобы создать другой альбом видеофрагментов выберите [W **Сохранить как новый альбом**], а затем выберите [**ОK**].

#### **10 Завершите съемку видеофрагментов.**

- Установите для настройки [**Видеофрагменты**] значение [**Отключить**]. **Чтобы вернуться в обычный режим видеосъемки задайте значение [Отключить].**
- $\bullet$  Нажмите кнопку <MENU > для выхода из меню и возврата в обычный режим видеосъемки.

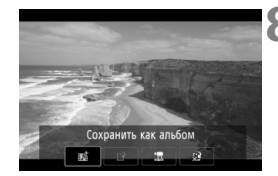

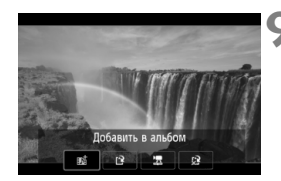

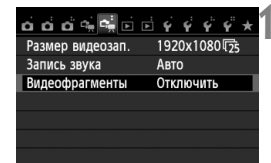

#### **Параметры в шагах 8 и 9**

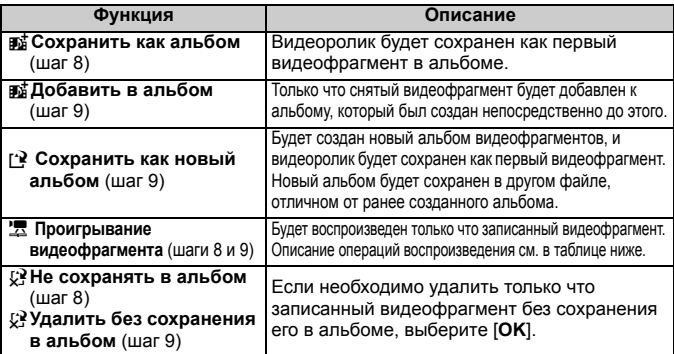

#### **Операции, связанные с настройкой [Проигрывать видеофрагменты]**

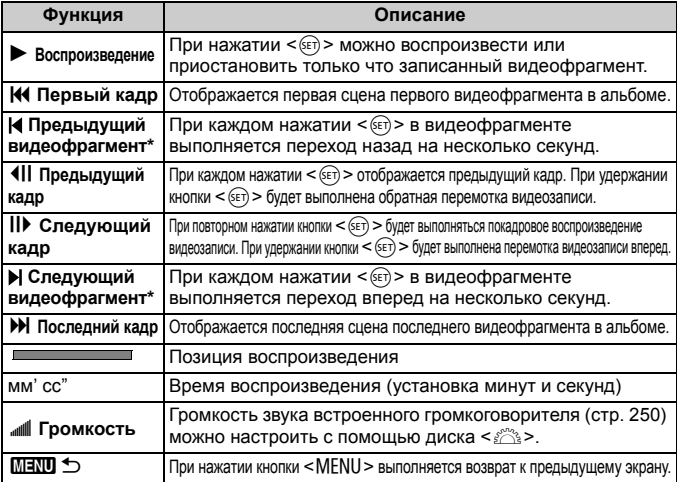

\* При выборе [**Предыдущий видеофрагмент**] или [**Следующий видеофрагмент**] количество пропускаемых секунд соответствует значению, указанному в настройке [**Видеофрагменты**] (прибл. 2 с, 4 с или 8 с).

# **Добавление к существующему альбому**

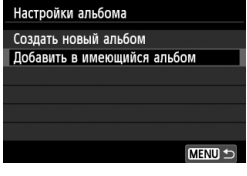

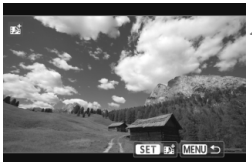

# **1 Выберите [Добавить <sup>в</sup> имеющийся альбом].**

 Выполните шаг 4 на странице 184, чтобы выбрать [**Добавить в имеющийся альбом**], а затем нажмите  $\leq$   $(s$ <sub>ET</sub> $)$  >.

### **2 Выберите существующий альбом.**

- $\bullet$  Нажмите кнопку < $\bullet$  >, чтобы сохранить альбом, а затем нажмите  $\leq$   $(s$ <sub>ET</sub> $)$  >.
- Выберите [**OK**] в диалоговом окне, затем нажмите кнопку  $\leq$   $\sqrt{\text{sn}}$  >.
- **Некоторые настройки** видеофрагментов будут изменены в соответствии с настройками существующего альбома.
- $\bullet$  Нажмите кнопку <MENU> для выхода из меню и возврата в режим видеосъемки.

#### **3 Выполните съемку видеофрагмента.**

 См. раздел «Создание альбома видеофрагментов» (стр. 185).

#### **Предупреждения о съемке видеофрагментов**

- В альбом можно добавлять только видеофрагменты с одинаковой длительностью (прибл. 2 с, 4 с или 8 с для каждого видеофрагмента).
- Обратите внимание, что при выполнении следующих операций во время съемки видеофрагментов для последующих видеофрагментов будет создан новый альбом.
	- Изменение настройки [**Размер видеозап.**] (стр. 181).
	- Для настройки [**Размер видеозап.**] можно изменить значение с [**Авто**] или [**Ручной**] на [**Запретить**] или с [**Запретить**] на [**Авто**] или [**Ручной**] (стр. 193).
	- Обновление встроенного ПО.
- Во время видеосъемки видеофрагментов нельзя снимать фотографии.
- Длительность съемки видеофрагмента указывается приблизительно. В зависимости от скорости видеозаписи при воспроизведении может указываться неточная длительность съемки.

#### **Воспроизведение альбома**

Завершенный альбом можно воспроизводить аналогично обычному видеоролику (стр. 250).

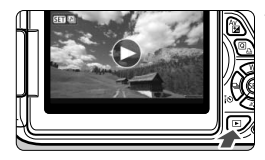

#### **1 Воспроизведите видеозапись.**

 $\bullet$  Нажмите кнопку < $\blacktriangleright$  > для просмотра изображений.

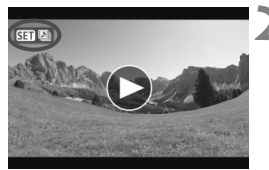

#### **2 Выберите альбом.**

- $\bullet$  Для выбора альбома используйте кнопку  $\lt \blacktriangle$  >.
- При выводе одиночного изображения значок **[**  $\overline{S}$ ], отображаемый в левом верхнем углу, указывает на то, что изображение является видеофрагментом.

# **3 Откройте альбом.**

- $\bullet$  Нажмите кнопку < $(F)$ >.
- На открывшейся панели воспроизведения видео выберите [7] (Воспроизведение) и нажмите  $\leq$   $\leq$   $\leq$ ) >.

#### **Фоновая музыка**

- Музыка, записанная на карту памяти, может быть использована только для личного прослушивания. Запрещается нарушать авторские права правообладателей.
- Фоновую музыку можно проигрывать при воспроизведении альбомов, обычных видеозаписей и слайд-шоу на камере (стр. 251, 254). Чтобы воспроизвести фоновую музыку, необходимо предварительно скопировать ее на карту памяти, используя EOS Utility (прилагаемое программное обеспечение). Инструкции по копированию фоновой музыки см. в Инструкции по эксплуатации программного обеспечения в формате PDF на компакт-диске.

#### **Редактирование альбома**

После завершения съемки можно изменять порядок, удалять и воспроизводить видеофрагменты в альбоме.

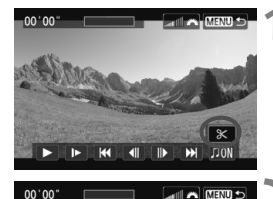

#### **1 На панели воспроизведения выберите [**X**] (Редактирование).**

• Отображается экран редактирования.

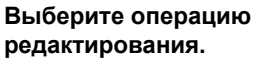

• Используйте кнопки << выбора операции редактирования, а затем нажмите  $\leq$   $\sqrt{\text{sec}}$  $>$ .

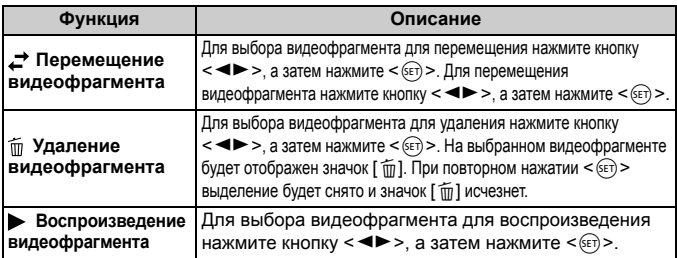

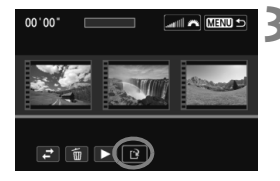

#### **3 Сохранение альбома после редактирования**

- $\bullet$  Нажмите кнопку <MENU> для возврата на панель редактирования в нижней части экрана.
- $\bullet$  Нажмите кнопку < $\blacktriangleleft\blacktriangleright$ , чтобы выбрать [W] (Сохранить), а затем нажмите  $\leq$   $\leq$   $\leq$   $\geq$ .
- **Появляется сохраненный экран.**
- Чтобы сохранить его как новую видеозапись, выберите [**Новый файл**]. Чтобы сохранить видеозапись и перезаписать исходный файл видеозаписи, выберите [**Перезаписать**], а затем нажмите  $\leq$   $\leq$   $\leq$   $\geq$ .

При низком уровне заряда аккумулятора функция редактирования альбомов недоступна. Используйте полностью заряженный аккумулятор.

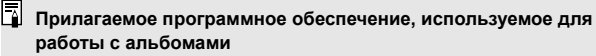

• **EOS Video Snapshot Task:** Альбомы можно редактировать. Дополнение для ImageBrowser EX автоматически загружается из Интернета при помощи функции автоматического обновления.

# 3**Настройка функций меню видеосъемки**

При установке переключателя питания в положение < $\blacktriangledown$  на вкладке [Z**1**] и [Z**2**] отображаются функции, связанные с видеосъемкой. Доступны следующие параметры меню.

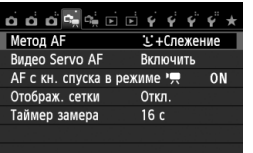

# **Меню [**Z**1] Меню [**Z**2]**

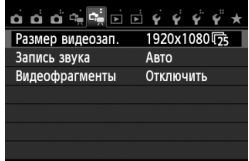

#### **Метод AF**

Поддерживаются методы автофокусировки, описанные на страницах 153–159. Можно выбрать следующие методы: [u**+Слежение**], [**FlexiZone - Multi**] и [**FlexiZone - Single**].

#### **Видео Servo AF**

Настройка по умолчанию – [**Включить**]. Можно выполнить фокусировку, нажав кнопку спуска затвора наполовину, независимо от выбранных настроек.

#### **• Если выбрана настройка [Включить]:**

- при видеосъемке можно включить режим непрерывной фокусировки на движущийся объект. Обратите внимание, что в камере могут быть записаны рабочие шумы, производимые объективом. Чтобы уменьшить объем записываемых шумов от работы объективов, используйте приобретаемый отдельно микрофон. Использование объективов EF-S 18-135mm f/3.5-5.6 IS STM позволит минимизировать шумы от фокусировки при видеосъемке.
- В режиме «Видео Servo AF» выключите питание камеры перед тем, как установить переключатель режима фокусировки в положение <**MF**>.
- Чтобы зафиксировать фокусировку на определенной точке либо предотвратить запись шума, производимого объективом, до или во время записи видео, можно временно выключить режим «Видео Servo AF», выполнив одну из операций ниже. При остановке «Видео Servo AF» точка автофокусировки будет недоступна. При повторном выполнении этой же операции действие «Видео Servo AF» будет возобновлено.
	- Нажмите кнопку  $<$  +>.
	- Коснитесь значка [ $\frac{m}{2}$ ] в левом нижнем углу экрана.
	- Если для настройки [**6: Кн. спуска/Блокировка AE**] установлено значение [**2: AF/Фикс. AF, нет фикс. AE**] в меню [5**4: Пользовател. функции (C.Fn)**], действие настройки «Видео Servo AF» будет остановлено при нажатии и удерживании кнопки <  $\bigstar$  >. После отжатия кнопки <  $\bigstar$  > действие настройки «Видео Servo AF» будет возобновлено.
- При нажатии кнопок <MENU> или < $\square$ >, изменении способа автофокусировки или изменении положения переключателя режима фокусировки на объективе действие настройки «Видео Servo AF» будет остановлено. Оно будет возобновлено при переключении в режим видеосъемки.
- **• Предупреждения по использованию настройки [Видео Servo AF] в режиме [Включить] см. на стр. 197.**
- **• При выборе значения [Отключить]**
	- Фокусировка может быть произведена только при нажатии кнопки спуска затвора наполовину.

#### **•** АF с кнопкой пуска в режиме ', (запись видео)

Нажатием кнопки спуска затвора во время видеосъемки можно произвести съемку фотографии. Значение по умолчанию: [**ONE SHOT**].

- **• Если установлено значение [ONE SHOT]:**
	- можно выполнить повторную фокусировку и произвести съемку фотографии, нажав кнопку спуска затвора наполовину во время видеосъемки.
	- При съемке статичных объектов (без движения) можно произвести точное наведение на резкость.
- **• Если установлено значение [Запрещена]:**
	- можно сразу же произвести съемку фотографии, нажав кнопку спуска затвора, даже если наведение на резкость не выполнено. Эту особенно эффективно, когда предпочтение отдается спонтанной съемке, не требующей фокусировки.

#### **Отображ. сетки**

С помощью [**Сетка 1**l] или [**Сетка 2**m] можно настроить отображение линии сетки для выравнивании камеры по вертикали или горизонтали.

#### • Таймер замера<sup>\*</sup>

Время отображения настроек экспозиции можно изменять (время фиксации AE).

#### **Размер видеозап.**

Можно настроить размер записываемого видео (размер изображения и скорость видеозаписи). Подробные сведения см. на стр. 181 – 182.

#### $3$ апись звука<sup>\*</sup>

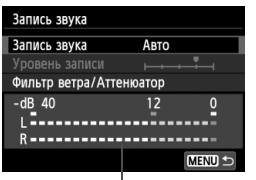

Показания уровня

Обычно с помощью встроенного микрофона производится запись стереозвука. Если приобретаемый отдельно микрофон, имеющий миниразъем (диаметр 3,5 мм), подключить ко входу внешнего микрофона камеры (стр. 20), он будет использоваться вместо встроенного микрофона.

#### **Параметры записи звука**

[**Авто**] : Уровень записи звука регулируется автоматически. Регулировка уровня записи выполняется автоматически, в зависимости от громкости звука. [**Ручная**] : Для опытных пользователей. Возможна ступенчатая регулировка уровня звукозаписи по выбору из 64 уровней. Выберите пункт [**Уровень записи**] и, наблюдая за показаниями уровня, нажмите кнопку <U>, чтобы настроить уровень записи звука. Наблюдая за индикатором максимальных показаний (примерно 3 с), настройте индикатор уровня записи так, чтобы его значение при самом громком звуке достигало отметки «12» (-12 дБ). Если значение превышает отметку «0», появляются искажения. [**Запрещена**]: Звук записываться не будет.

#### [**Фильтр ветра**]

При установке значения [**Включить**] данная функция уменьшает шум от ветра при съемки вне помещения. Эта функция действует только при включенном микрофоне. Обратите внимание, если выбрано значение [**Включить**], уровень басов также уменьшается, поэтому при отсутствии ветра установите значение [**Отключить**]. Это позволит записать более естественный звук, чем при установленном значении [**Включить**].

#### [**Аттенюатор**]

Даже при съемке с выбором для настройки [**Запись звука**] значения [**Авто**] или [**Ручная**] при наличии очень громких звуков результатом могут возникать искажения звука. В этом случае рекомендуется выбрать значение [**Включить**].

- В режимах базовой зоны для настройки [**Запись звука**] будут доступны значения [**Вкл.**] или [**Откл.**]. Если задано значение [**Вкл.**], то уровень звукозаписи будет регулироваться автоматически (аналогично режиму [**Авто**]). Однако фильтр ветра будет отключен.
	- Регулировка баланса громкости между левым (L) и правым (R) звуковыми каналами не предусматривается.
	- На обоих звуковых каналах записывается 16-битный звук (48 кГц).

#### **Видеофрагменты**

Поддерживается съемка видеофрагментов. Подробные сведения см. на стр. 183.

# **Предупреждения относительно видеосъемки**

#### **Белый <**s**> и красный <**E**> значки: уведомления о температуре внутри камеры**

- При повышении температуры внутри камеры из-за продолжительной видеосъемки или высокой температуре окружающей среды появляется белый значок <<<a>. Видеосъемка при отображении данного значка практически не влияет на качество видеозаписи. Однако при съемке фотографий качество снимков может ухудшиться. Рекомендуется приостановить фотосъемку и дать охладиться камере.
- При дальнейшем повышении температуры внутри камеры во время отображения белого значка <<<br/> - начинает мигать красный значок < . Мигающий значок указывает на то, что видеосъемка скоро будет автоматически прекращена. В этом случае съемку невозможно будет возобновить до тех пор, пока температура внутри камеры не снизится. Выключите питание камеры и не включайте его некоторое время.
- Видеосъемка при высокой температуре в течение продолжительного времени приводит к более быстрому появлению значков < $\mathbb{E}$  > и < $\mathbb{E}$  >. Если съемка не производится, выключите камеру.

#### **Запись**

- Если объектив оснащен функцией Image Stabilizer (Стабилизатор изображения) и переключатель IS установлен в положение < $ON$ >, функция Image Stabilizer (Стабилизатор изображения) будет срабатывать каждый раз, даже без нажатия кнопки спуска затвора наполовину. Использование функции Image Stabilizer (Стабилизатор изображения) приводит к уменьшению длительности видеосъемки или возможного количества кадров. При использовании штатива и в ситуациях, когда не нужно использовать функцию Image Stabilizer (Стабилизатор изображения), рекомендуется установить переключатель IS в положение < OFF >.
- Встроенный микрофон камеры записывает также звуки работы камеры. При использовании приобретаемого отдельно внешнего микрофона можно предотвратить (или сократить) запись этих шумов.
- Не подключайте ко входу внешнего микрофона никакие другие устройства, кроме внешнего микрофона.
- Если во время автоэкспозиции яркость значительно изменяется, при просмотре эта часть некоторое время может выглядеть как неподвижное изображение. В этом случае производите видеосъемку с ручной установкой экспозиции.

# **Предупреждения относительно видеосъемки**

#### **Запись**

 При использовании карты памяти с низкой скоростью записи во время видеосъемки в правой части экрана может появиться пятиуровневый индикатор. Он показывает какое количество данных еще не было записано на карту памяти (оставшееся место во встроенной буферной памяти). Чем медленнее скорость записи, тем быстрее индикатор будет достигать верхнего уровня. Если индикатор заполнен, видеосъемка автоматически прекращается. Если карта обладает высокой скоростью записи, индикатор может не отображаться или, если он отображается, уровень вряд ли будет повышаться. Вначале рекомендуется сделать несколько тестовых съемок видео, чтобы убедиться, что карта памяти обладает достаточной скоростью записи.

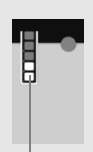

Индикатор

 При наличии на изображении очень яркого источника света на ЖКдисплее эта область может выглядеть черной. На видео эти яркие области будут записаны почти в таком же виде, в каком они отображаются на ЖК-дисплее.

#### **Съемка фотографий во время видеосъемки**

 Подробнее о качестве фотографий см. раздел «Качество изображения» на стр. 165.

#### **Подключение к телевизору**

 Если подсоединить камеру к телевизору (стр. 258, 261) и производить видеосъемку, во время съемки телевизор не передает каких-либо звуков. Однако звук будет записан надлежащим образом.

#### **Предупреждения по использованию настройки [Видео Servo AF] в режиме [Включить]**

#### **Условия съемки, затрудняющие фокусировку**

- объект быстро приближается к камере или удаляется от нее.
- объект двигается на небольшом расстоянии от камеры.
- См. также «Условия съемки, затрудняющие фокусировку» на стр. 159.
- Поскольку в режиме «Видео Servo AF» заряд аккумулятора расходуется быстрее, количество возможных кадров и продолжительность видеосъемки могут уменьшиться.
- Во время зумирования или увеличения изображения действие настройки «Видео Servo AF» на некоторое время будет приостановлено.
- **Если во время видеосъемки объект приближается или удаляется либо камера перемещается вертикально или горизонтально (панорамирование), записанное видеоизображение может на некоторое время расшириться или уменьшиться (масштаб изображения может измениться).**

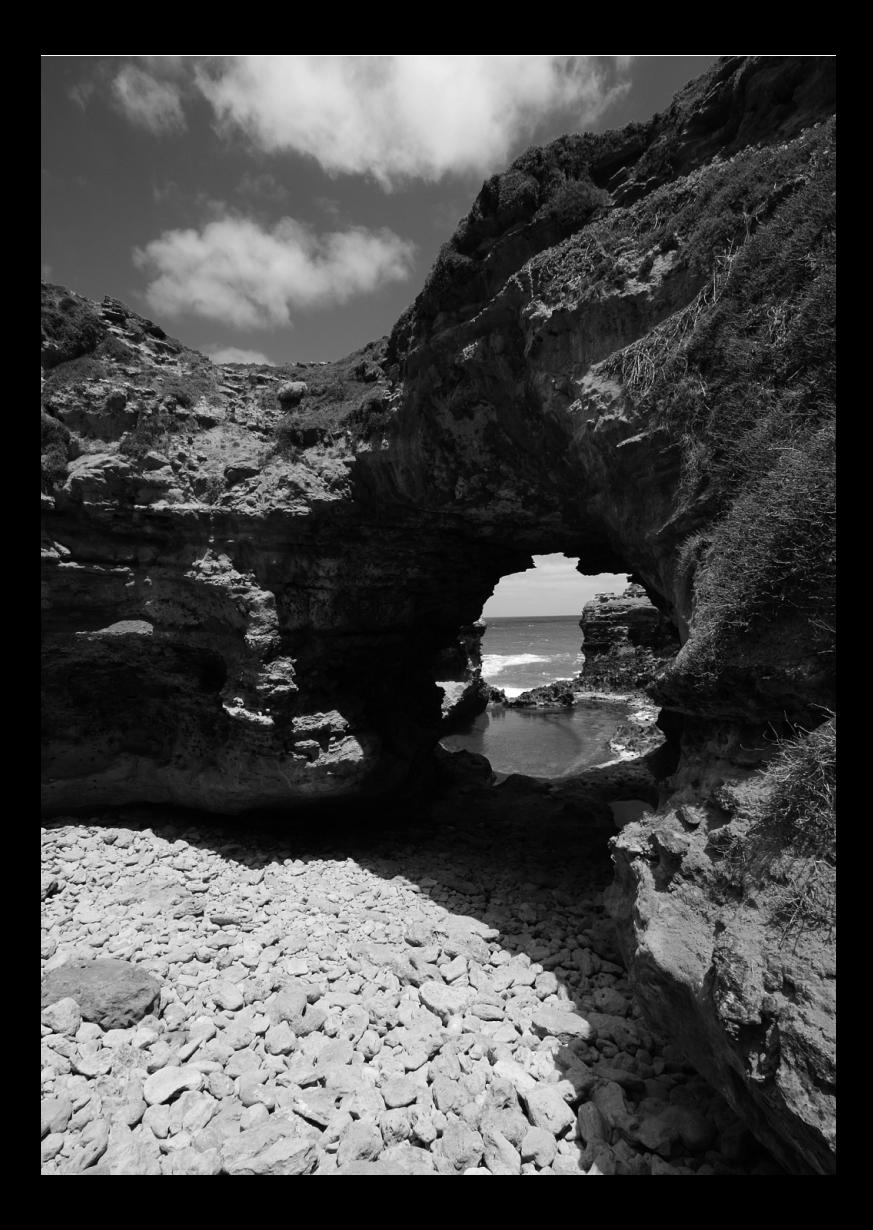

# **Полезные функции**

**7**

- Отключение звукового сигнала (стр. 200)
- Напоминание о карте памяти (стр. 200)
- Установка времени просмотра изображения (стр. 200)
- Установка времени автоматического выключения (стр. 201)
- Настройка яркости ЖК-дисплея (стр. 201)
- Создание и выбор папки (стр. 202)
- Способы нумерации файлов (стр. 204)
- Настройка информации об авторских правах (стр. 206)
- Автоповорот вертикально ориентированных изображений (стр. 208)
- Проверка настроек камеры (стр. 209)
- Восстановление в камере настроек по умолчанию (стр. 210)
- Предотвращение автоматического выключения ЖК-дисплея (стр. 213)
- Изменение цвета экрана Параметры съемки (стр. 213)
- Настройка вспышки (стр. 214)
- Автоматическая чистка датчика (стр. 219)
- Добавление данных для удаления пыли (стр. 220)
- Ручная чистка датчика изображения (стр. 222)

# **Полезные функции**

#### 3**Отключение звукового сигнала**

Можно отключить звуковой сигнал при достижении фокусировки, во время работы автоспуска и во время использования сенсорного экрана.

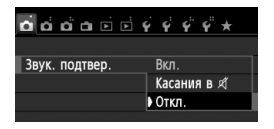

На вкладке [z**1**] выберите пункт [**Звук. подтвер.** 3 затем нажмите кнопку < (set) >. Выберите пункт [Откл.] и нажмите кнопку < $(F)$ >. Чтобы отключить звуковой сигнал только во время использования сенсорного зкрана, выберите [Касания в  $\not\!\!\!\!\!\!/$ ].

#### 3**Напоминание о карте памяти**

Данная настройка позволяет предотвратить съемку при отсутствии карты памяти в камере.

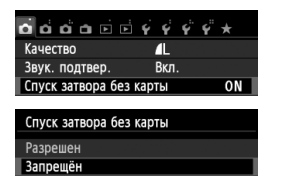

На вкладке [z**1**], выберите пункт [**Спуск затвора без карты**], затем нажмите кнопку < $(F)$ >. Выберите пункт [Запрещён] и нажмите кнопку  $\lt$   $(s$ <sub>E</sub> $\gt$ ) >.

Если карта памяти не установлена и нажата кнопка спуска затвора, в видоискателе появится сообщение «**Card**» и спуск затвора будет невозможен.

# **МЕЛО** Установка времени просмотра изображения

Можно задать время, в течение которого изображение отображается на ЖК-дисплее сразу после съемки. Если выбрано значение [**Откл.**], изображение не будет показано на экране сразу же после съемки. Если задано значение [**Не огранич.**], изображение отображается в течении времени, установленного в пункте [**Автоотключение**]. Если во время просмотра изображения вы воспользуетесь какими-либо органами управления камерой, например нажмете кнопку спуска затвора наполовину, просмотр изображения будет прекращен.

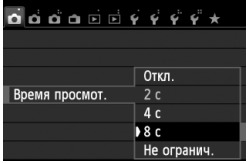

На вкладке [z**1**] выберите пункт [**Время просмот.**], затем нажмите кнопку < (Ет) >. Выберите настройку, затем нажмите кнопку  $\leq$   $\sqrt{\epsilon}$ ) >.

#### 3**Установка времени автоматического выключения**

Для экономии заряда аккумулятора камера автоматически выключается по истечении указанного промежутка времени. Можно установить время автоматического отключения. Если камера автоматически отключилась по истечении указанного промежутка времени, можно включить ее, нажав кнопку спуска затвора наполовину или одну из следующих кнопок: <MENU>, <INFO,>, < $\blacksquare$ >, < $\blacksquare$ > и т.п.

**Если установлено значение [Запретить], для экономии заряда аккумулятора рекомендуется отключать камеру или**  $B$ **выключать** ЖК-дисплей нажатием кнопки <INFO >.

**Но даже когда установлено значение [Запретить], ЖК-дисплей отключится автоматически, если камера не используется**  $30$  минут. Для включения ЖК-дисплея нажмите кнопку <INFO.>.

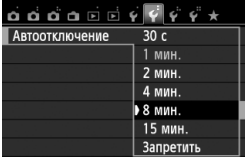

На вкладке [5**2**] выберите пункт [**Автоотключение**], затем нажмите кнопку < (ET) >. Выберите настройку, затем нажмите кнопку  $\leq$   $\leq$   $\leq$   $\geq$ .

### 3**Настройка яркости ЖК-дисплея**

Яркость ЖК-дисплея можно настроить для более удобного просмотра.

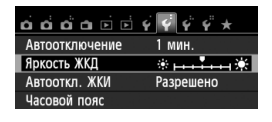

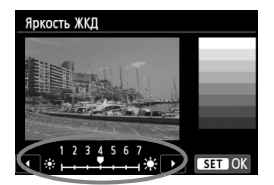

На вкладке [5**2**], выберите **[Яркость ЖКД**], затем нажмите < (SET) >. Когда отображается экран настройки, кнопками <<**>>** отрегулируйте яркость, затем нажмите кнопку < $(E)$ >. При проверки экспозиции изображения установите яркость ЖК-дисплея на значение 4 и следите, чтобы внешние освещение не влияло на просматриваемое изображение.

#### 3**Создание и выбор папки**

SET OK

Можно свободно создать и выбрать папку, в которой требуется сохранять снимаемые изображения.

Делать это необязательно, так как папка для сохранения

снимаемых изображений создается автоматически.

#### **Создание папки**

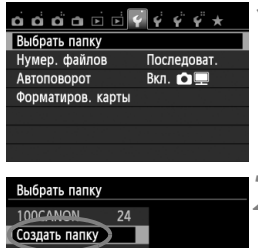

Создать папку 101

 $\overline{\alpha}$ 

Отмена

# **1 Выберите пункт [Выбрать папку].**

• На вкладке [11] выберите пункт [**Выбрать папку**], затем нажмите кнопку < $(SET)$ >.

# **2 Выберите пункт [Создать папку].**

 Выберите пункт [**Создать папку**] и нажмите кнопку  $<$   $\left(\sqrt{6E}\right)$  >.

#### **3 Создайте новую папку.**

- **Выберите [ОК], затем нажмите <** $(F)$ **>.**
- X Будет создана папка с номером, увеличенным на единицу.

Выбрать папку

#### **Выбор папки**

Количество изображений в папке Наименьший номер файла

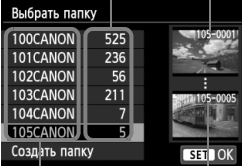

Имя папки Наибольший номер файла

- При отображении экрана выбора папки выберите папку и нажмите кнопку  $\leq$  (SET)  $>$ .
- X Выбирается папка, в которой будут сохраняться снимаемые изображения.
- Последующие снимаемые изображения записываются в выбранную папку.

#### **Сведения о папках**

Как, например, в имени папки «**100CANON**», имя папки начинается с трех цифр (номер папки), за которыми следуют пять алфавитно-цифровых символов. Папка может содержать до 9999 изображений (номера файлов 0001 - 9999) Когда папка заполнена, автоматически создается новая папка с порядковым номером, увеличенным на единицу. Кроме того, новая папка создается автоматически при выполнении ручного сброса (стр. 205). Можно создавать папки с номерами от 100 до 999.

#### **Создание папок с помощью персонального компьютера**

При отображении на экране открытой карты памяти создайте новую папку с именем «**DCIM**». Откройте папку DCIM и создайте необходимое количество папок для сохранения и упорядочения изображений. Имя папки должно соответствовать формату «**100ABC\_D**». Первые три цифры соответствуют номеру папки от 100 до 999. Следующие пять символов могут быть комбинацией прописных или строчных букв от A до Z, цифр и знака подчеркивания «\_». Знак пробела использовать невозможно. Кроме того, имена папок не могут содержать одинаковый трехзначный номер, например «100ABC\_D» и «100W\_XYZ», даже если буквенные части имен различаются.

#### **MENU** Способы нумерации файлов

Файлам изображений присваиваются номера от 0001 до 9999 (порядок нумерации соответствует последовательности съемки), затем файлы сохраняются в папке. Можно изменить способ присвоения номеров файлам. На компьютере отображается номер файла в следующем формате: **IMG\_0001.JPG.**

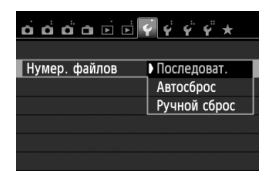

На вкладке [5**1**] выберите пункт [**Нумер. файлов**], затем нажмите кнопку < (кт) > Доступные настройки рассмотрены ниже. Выберите параметр, затем нажмите кнопку  $\leq$  (SET)  $>$ .

#### **[Последоват.]. Нумерация файлов сохраняется даже после замены карты памяти или создания новой папки.**

Даже после замены карты памяти или создания новой папки сохраняется последовательная нумерация файлов до 9999. Это удобно, если требуется хранить изображения с номерами в диапазоне 0001–9999 с нескольких карт памяти в одной папке на персональном компьютере. Если карта, установленная взамен предыдущей, или существующая папка уже содержит ранее записанные изображения, нумерация файлов новых изображений может продолжиться, начиная с последнего номера файла изображения, записанного ранее на карту памяти или в папку. Если требуется использовать последовательную нумерацию файлов, рекомендуется каждый раз устанавливать вновь отформатированную карту памяти.

**Нумерация файлов после замены карты памяти**

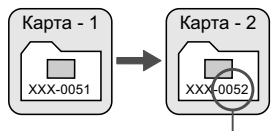

Следующий последовательный номер файла

**Нумерация файлов после создания папки**

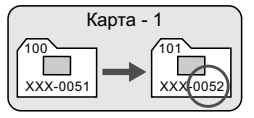

 **[Автосброс]. Нумерация файлов начинается заново с 0001 каждый раз при замене карты или при создании новой папки.** При замене карты или при создании папки нумерация файлов начинается заново с 0001 для вновь сохраняемых изображений. Это удобно, если изображения требуется систематизировать по картам памяти или папкам. Однако если на карте, установленной взамен предыдущей, или в существующей папке уже есть записанные ранее изображения, нумерация файлов новых изображений может продолжиться, начиная с последнего номера файла изображения, записанного ранее на карту памяти или в папку. Если требуется сохранять изображения с нумерацией файлов, начинающейся с 0001, используйте каждый раз заново отформатированную карту.

#### **Нумерация файлов после замены карты памяти**

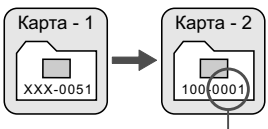

Нумерация файлов сбрасывается

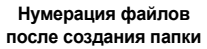

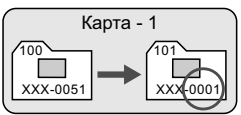

 **[Ручной сброс]. Эта настройка служит для сброса нумерации файлов к 0001 вручную или для нумерации файлов в новой папке с 0001.**

При выполнении сброса нумерации файлов вручную автоматически создается новая папка и нумерация файлов изображений, сохраняемых в этой папке, начинается с 0001. Это удобно, если требуется, например, использовать отдельные папки для изображений, снятых вчера и снятых сегодня. После ручного сброса восстанавливается режим последовательной нумерации файлов или автоматический сброс. (Экран подтверждения ручного сброса не появляется).

Если номер файла в папке 999 достигает 9999, съемка невозможна, даже если на карте памяти осталось свободное место. На ЖК-дисплей выводится сообщение о необходимости замены карты памяти. Замените карту памяти.

**ПА** Для изображений JPEG и RAW имя файла начинается с «IMG\_». Имена видеофайлов начинаются с «MVI\_». Для изображений JPEG используется расширение «.JPG», для изображений RAW – «.CR2», а для видеофайлов – «.MOV».

#### **ШЕШ Настройка информации об авторских правах**

Указанные данные об авторских правах добавляются к информации Exif об изображении.

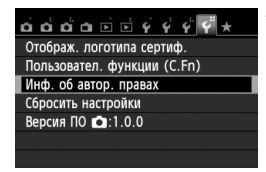

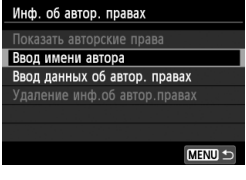

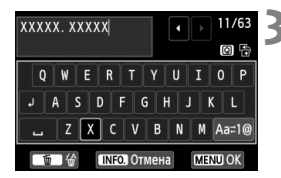

### **1 Выберите [Инф. об автор. правах].**

**• На вкладке [14] выберите пункт** [**Инф. об автор. правах**], затем нажмите кнопку  $\leq$   $(5E)$  >.

### **2 Выберите необходимые параметры.**

- Выберите параметр [**Ввод имени автора**] или [**Ввод данных об автор. правах**], затем нажмите кнопку < $(SET)$ >.
- **Появляется экран для ввода текста.**
- Для проверки текущих данных об авторских правах, выберите параметр [**Показать авторские права**].
- Для удаления текущих данных об авторских правах, выберите параметр [**Удаление инф. об автор. правах**].

#### **3 Введите текст.**

- Обратитесь к разделу «Процедура ввода текста» на следующей странице и введите информацию об авторских правах.
- Введите текст длиной до 63 буквенно-цифровых обозначений и символов.

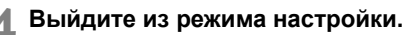

- После ввода текста нажмите кнопку <MENU>и выйдите из меню.
- При появлении диалогового окна подтверждения выберите вариант [OK] и нажмите кнопку < (set) >.

#### **Процедура ввода текста**

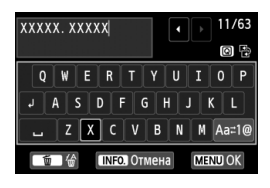

- **Изменение области ввода** Переключение между верхней и нижней областью ввода производится кнопкой < $\boxed{Q}$  >.
- **Перемещение курсора** Для перемещения курсора используйте клавиши <<**W**>.

#### **Ввод текста**

В нижней области ввода нажмите клавишу < $\leftrightarrow$  > или поворачивайте диск <6> для выбора символа, затем нажмите  $KH$ ОПКУ  $\leq$   $($   $\frac{1}{2}$   $\geq$  ДЛЯ ВВОДА ЭТОГО СИМВОЛА.

#### **Изменение режима ввода\***

Выберите [Аа с1@] в правой нижней части нижней области ввода. При каждом нажатии кнопки < $\frac{\sqrt{2}}{2}$  режим ввода изменяется следующим образом: Нижний регистр → Цифры / Символы 1 → Цифры / Символы 2 → Верхний регистр.

\* Если установлен параметр [**Управл. сенс.экр.: Запрещено**], то можно отобразить все доступные символы на экране.

#### **Удаление символа**

Для удаления одного символа нажмите кнопку < $\overline{m}$ >.

#### **Выход**

Нажмите кнопку <M>, проверьте текст, выберите [**OK**], затем нажмите кнопку < $(F)$ >. Снова открывается экран шага 2.

#### **Отмена ввода текста**

Нажмите кнопку <M>, проверьте текст, выберите [**OK**], затем нажмите кнопку < (sET) >. Снова открывается экран шага 2.

 $\left| \overline{\mathbb{S}} \right|$  Ввести или проверить информацию об авторских правах можно также с помощью программы EOS Utility (входит в комплект поставки, стр. 350).

#### 3**Автоповорот вертикально ориентированных изображений**

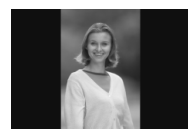

Вертикально ориентированные изображения автоматически поворачиваются для отображения на ЖК-дисплее и экране персонального компьютера в вертикальной, а не в горизонтальной, ориентации. Можно изменить настройку этой функции.

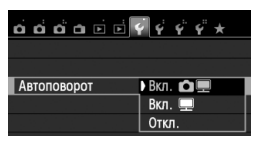

На вкладке [5**1**] выберите пункт [**Автоповорот**], затем нажмите кнопку < (SET) >. Доступные настройки рассмотрены ниже. Выберите параметр, затем нажмите кнопку  $\leq$   $(\text{er})$  $>$ .

- **[Вкл. ]:** Вертикально ориентированное изображение автоматически поворачивается при просмотре как на ЖК-дисплее камеры, так и на экране компьютера.
- **[Вкл.**D**]** : Вертикально ориентированное изображение автоматически поворачивается только на экране компьютера.
- **[Откл.]** : Вертикально ориентированное изображение не поворачивается автоматически.

#### **Часто задаваемые вопросы**

 **Вертикально ориентированное изображение не поворачивается при просмотре изображения сразу после съемки.**

Нажмите кнопку < $\blacktriangleright$  и отображаемое изображение будет повернуто.

 **Установлено значение [Вкл.**zD**], но во время воспроизведения изображение не поворачивается.** Функция автоповорота не работает с вертикально ориентированными изображениями, снятыми, когда для параметра [**Автоповорот**] было задано значение [**Откл.**]. Если при съемке вертикально ориентированного кадра камера была направлена вниз или вверх, автоматический поворот во время воспроизведения изображения выполняться не будет. В этом случае см.раздел «Поворот изображения» на стр. 243.

- **На ЖК-дисплее камеры требуется повернуть изображение, сделанное при установленном значении [Вкл.**D**].** Установите значение [Вкл. <sup>2</sup>D · и выведите изображение на экран. Оно будет повернуто.
- **Вертикально ориентированное изображение не поворачивается на экране компьютера.** Используемое программное обеспечение не совместимо с функцией поворота изображения. Используйте программное обеспечение, поставляемое с камерой.

#### B**Проверка настроек камеры**

Во время отображения параметров съемки (стр. 50) нажмите кнопку <INFO. > для отображения основных настроек функций камеры.

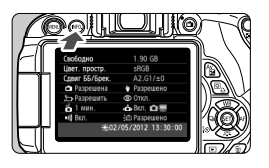

#### **Экран «Настройки»**

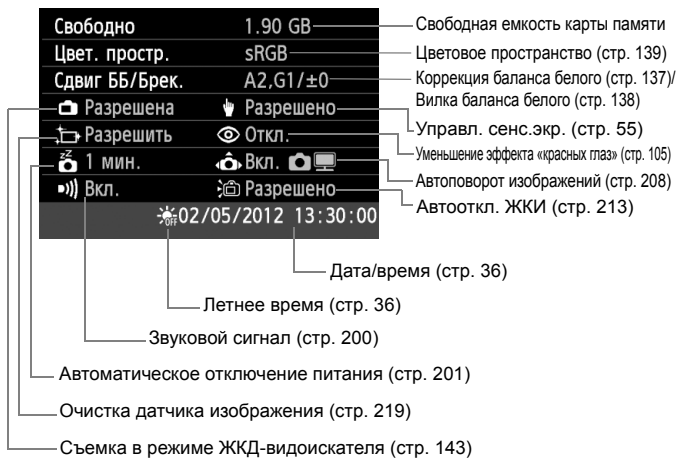

#### **ШЕШ** Возврат камеры к настройкам по умолчанию<sup>\*</sup>

Параметры съемки камеры и настройки меню можно вернуть к значениям по умолчанию. Эта функция доступна в режимах творческой зоны.

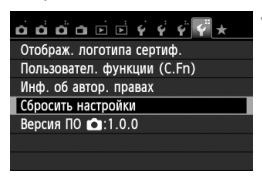

#### Сбросить настройки

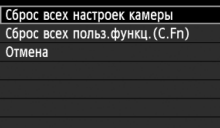

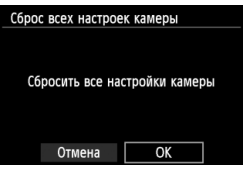

#### **1 Выберите пункт [Сбросить настройки].**

**• На вкладке [У4] выберите пункт** [**Сбросить настройки**], затем нажмите кнопку  $<$   $\leftarrow$   $\leftarrow$   $\leftarrow$ .

### **2 Выберите пункт [Сброс всех настроек камеры].**

 Выберите [**Сброс всех настроек камеры**], затем нажмите кнопку  $\leq$  (set) >.

# **3 Выберите [OK].**

- Выберите [**OK**], затем нажмите  $\leq$   $\leq$   $\leq$   $\geq$ .
- $\blacktriangleright$  **Установка [Сбросить все настройки камеры**] позволяет сбросить настройки камеры к параметрам по умолчанию (см. следующую страницу).

#### **Часто задаваемые вопросы**

 **Сброс всех настроек камеры** После выполнения указанной выше процедуры выберите пункт [**Сброс всех польз.функц.(C.Fn)**] в меню [5**4: Сбросить настройки**], чтобы сбросить все пользовательские настройки функций (стр. 292).

#### **Параметры съемки Параметры камеры**

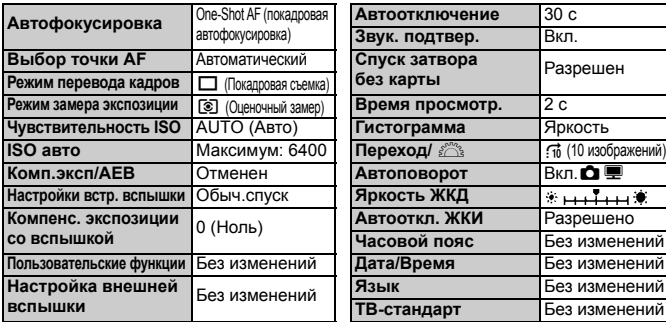

#### **Параметры записи изображений**

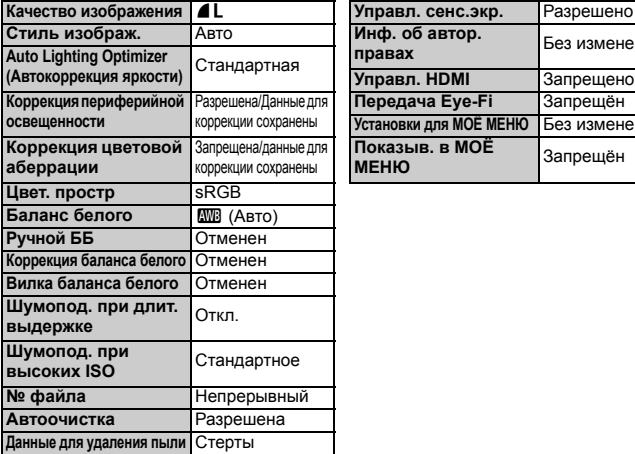

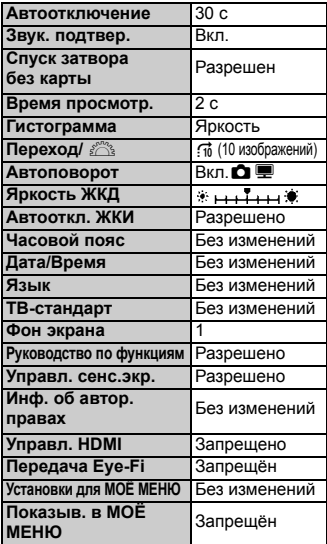

 $\overline{\mathbb{E}}$  Для получения информации о настройках GPS см. инструкцию по эксплуатации модуля GPS.

#### **Съемка в режиме ЖКДвидоискателя Видеосъемка**

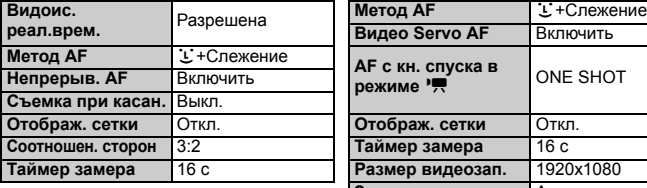

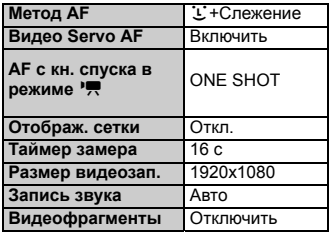

#### 3**Предотвращение автоматического выключения ЖК-дисплея**

Можно предотвратить автоматическое отключение ЖК-дисплея, отображающего параметры съемки, при приближении глаза к видоискателю.

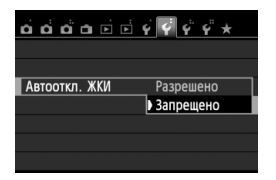

На вкладке [5**2**] выберите пункт [**Автооткл. ЖКИ**], затем нажмите кнопку < (set) >. Выберите пункт **[Запрещено]** и нажмите кнопку < $(F)$ >.

#### 3**Изменение цвета экрана параметров съемки**

Можно изменить цвет фона экрана параметров съемки.

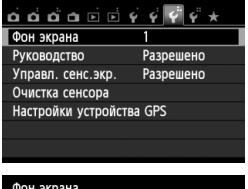

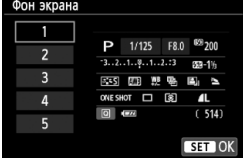

На вкладке [5**3**] выберите пункт [**Фон экрана**], затем нажмите кнопку < (sET) >. Выберите нужный цвет, затем нажмите  $\leq$   $\leq$   $\leq$   $\geq$ .

После закрытия меню выбранный цвет будет отображаться для экрана параметров съемки.

# **МЕNU Настройка вспышки**<sup>\*</sup>

С помощью меню камеры можно выполнить настройку встроенной вспышки и внешней вспышки Speedlite. Использовать меню камеры для настройки функций внешней вспышки Speedlite можно только при **подключении вспышки Speedlite серии EX, совместимой с этой функцией**. Порядок операций настройки совпадает с заданием значений

пунктов меню камеры.

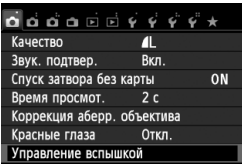

# **[Вспышка]**

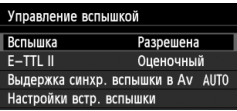

# **Выберите пункт [Управление вспышкой].**

- На вкладке [z**1**] выберите пункт [**Управление вспышкой**], затем нажмите кнопку  $\leq$   $(\widehat{\text{err}})$  >.
- X Отображается экран управления вспышкой.
- Обычно устанавливайте значение [**Разрешенa**].
- **Если установлено значение [Запрещенa], ни встроенная вспышка, ни внешняя вспышка Speedlite не будут срабатывать.** Это удобно в том случае, если требуется использовать только подсветку вспышки для автофокусировки.

# **[E-TTL II]**

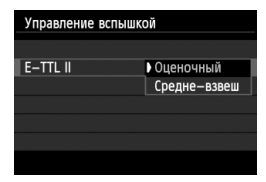

- Для получения обычной экспозиции вспышки установите значение [**Оценочный**].
- Настройка [**Средне-взвеш**] предназначена для опытных пользователей. Так же как при использовании внешней вспышки Speedlite, используется средневзвешенный экспозамер. Может потребоваться компенсация экспозиции вспышки.

Даже когда для параметра [**Вспышка**] установлено значение [**Запрещена**], то если фокусировка не может быть выполнена при низком освещении, встроенная вспышка может сработать несколько раз (Подсветка для автофокусировки, стр. 98).

#### **[Выдержка синхр. вспышки в Av]**

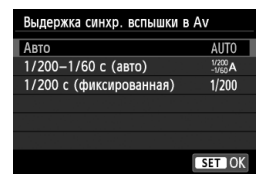

Можно задать выдержку синхронизации вспышки для съемки со вспышкой в режиме автоэкспозиции с приоритетом диафрагмы  $(Av)$ .

#### **: Авто**

Выдержка синхронизации вспышки устанавливается автоматически в диапазоне от 1/200 с до 30 с в соответствии с яркостью внешнего освещения. Также может использоваться синхронизация вспышки при короткой выдержке.

#### **: 1/200 - 1/60 с (авто)**

Предотвращает автоматическую установку длительной выдержки в условиях низкой освещенности. Это удобно для предотвращения размытия объекта и сотрясения камеры. Однако, хотя объект будет надлежащим образом экспонирован вспышкой, фон получится темным.

#### **: 1/200 с (фиксированная)**

Выдержка синхронизации вспышки фиксируется на значении 1/200 с. Это позволит предотвратить нерезкость объекта и сотрясение камеры более эффективно, чем при значении [**1/200-1/60 с (авто)**]. Однако при низкой освещенности задний план снимаемого объекта будет выглядеть более темным, чем при значении [**1/200-1/60 с (авто)**].

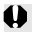

Если выбрана настройка [**1/200 - 1/60 с (автo)**] или [**1/200 с (фиксированная)**], синхронизация на коротких выдержках невозможна в режиме <Av>.

#### **[Настройки встр. вспышки] и [Настройки внешней вспышки]**

Эти функции можно установить в таблице внизу. Функции, отображаемые в меню [**Настройки внешней вспышки**], зависят от модели вспышки Speedlite.

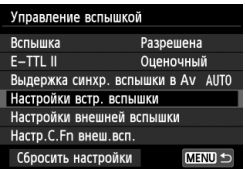

### Выберите [**Настройки встр. вспышки**] или [**Настройки внешней вспышки**].

X Отображаются функции вспышки. При выборе пункта [**Настройки встр. вспышки**] выделенные функции можно выбрать и настроить.

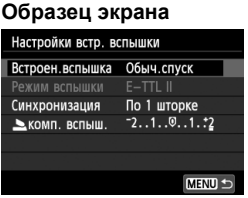

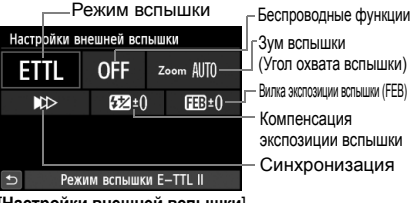

[**Настройки встр. вспышки**] [**Настройки внешней вспышки**]

#### **Функции [Настройки встр. вспышки] и [Настройки внешней вспышки]**

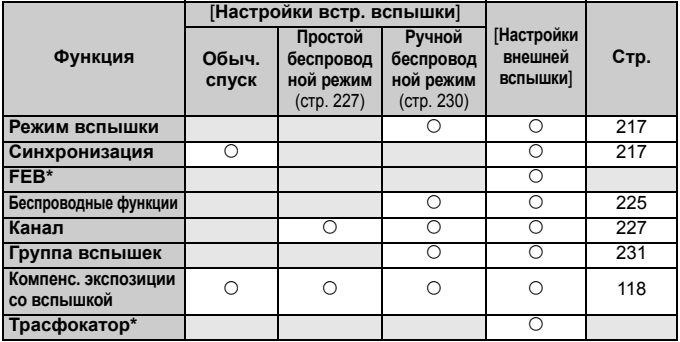

\* Сведения о функциях [**FEB**] (Вилка экспозиции вспышки) и [**Трасфокатор**] см. в инструкции по эксплуатации вспышки Speedlite.
#### **Синхронизация**

В обычных условиях задавайте для этого пункта значение [**По 1 шторке**], так чтобы вспышка срабатывала сразу после начала экспозиции. Если выбран пункт [**По 2 шторке**], вспышка срабатывает перед самым завершением экспозиции. В комбинации с синхронизацией вспышки при длительной выдержке можно получить на снимке след от источников света, например от фар автомобиля ночью. В режиме E-TTL II (автоматическая экспозиция вспышки) будут срабатывать две вспышки: один раз при полном нажатии кнопки спуска затвора, и один раз непосредственно перед окончанием экспозиции. Кроме того, если выдержки затвора меньше 1/30 с, автоматически выполняется синхронизация по 1-й шторке. Если установлена внешняя вспышка Speedlite, можно также выбрать значение **[Высокоскор.] (** $\mathbf{\Phi}_{\mathbf{H}}$ **). Подробнее см. в инструкции по эксплуатации вспышки Speedlite.** 

#### **Беспроводные функции**

Чтобы произвести съемку с беспроводной вспышкой, использующей функцию оптической передачи, при помощи ведущей встроенной вспышки, см. раздел «Съемка с беспроводной вспышкой» на стр. 225. Чтобы произвести съемку с беспроводной вспышкой, использующей функцию радио- или оптической передачи, при помощи ведущей внешней вспышки Speedlite, см. инструкцию по эксплуатации вспышки Speedlite.

#### **Компенс. экспозиции со вспышкой**

См. «Компенсация экспозиции со вспышкой» на стр. 118.

#### **Режим вспышки**

Можно выбрать режим вспышки, подходящий для конкретных условий съемки со вспышкой.

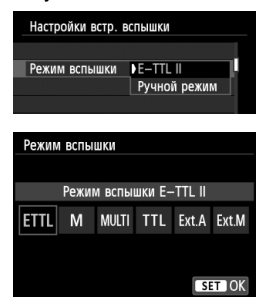

- [**E-TTL II**] стандартный режим вспышек Speedlite серии EX для автоматической съемки со вспышкой.
- [**Ручной режим**] режим для опытных пользователей, в котором можно при необходимости самостоятельно задавать значение [**Мощн. вспышки**] (от 1/1 до 1/128).
- Сведения о других режимах вспышки см. в инструкции по эксплуатации вспышки Speedlite.

#### **Настройка пользовательских функций внешней вспышки Speedlite**

Пользовательские функции, отображаемые в меню [**Настр.C.Fn внеш.всп.**], зависят от модели вспышки Speedlite.

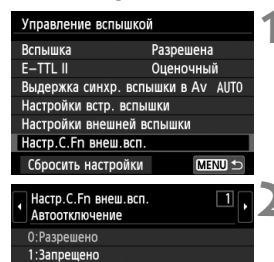

#### **1 Выведите на экран пользовательскую функцию.**

 Когда камера готова к съемке с внешней вспышкой Speedlite, выберите [**Настр.C.Fn внеш.всп.**], затем нажмите кнопку < $(SET)$  >.

#### **2 Задайте пользовательскую функцию.**

Клавишами  $\leq$   $\blacktriangleright$  > выберите номер функции, затем задайте функцию. Процедура настройки такая же, как при настройке пользовательских функций камеры (стр. 292).

#### **Сброс настроек**

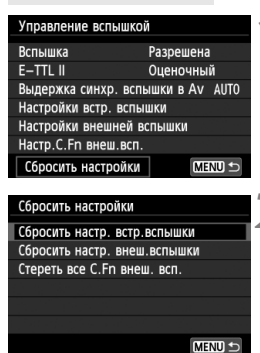

#### **1 Выберите пункт [Сбросить настройки].**

 На вкладке [z**1: Управление вспышкой**] выберите [**Сбросить настройки**], затем нажмите кнопку  $\lt$  ( $\overline{\text{sef}}$ ) >.

#### **2 Выберите настройки, которые требуется сбросить.**

- Выберите [**Сбросить настр. встр.вспышки**], [**Сбросить настр. внеш.вспышки**] или [**Стереть все C.Fn внеш. всп.**], затем нажмите кнопку < ( $\epsilon$ ) >.
- При выборе [**OK**] соответствующие настройки вспышки будут сброшены.

### f**Автоматическая очистка датчика изображения**

Каждый раз при установке переключателя питания в положение < $ON$ > или  $\le$  OFF > блок самоочистки датчика изображения автоматически стряхивает пыль с передней поверхности датчика. Как правило, нет необходимости обращать внимание на эту операцию. Однако вы можете выбрать выполнение очистки датчика изображения или отключить эту функцию.

#### **Очистка датчика в произвольный момент**

**MENU** 

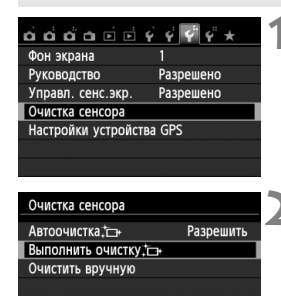

#### **1 Выберите пункт [Очистка сенсора].**

 На вкладке [5**3**], выберите [**Очистка сенсора**], затем нажмите кнопку  $<$   $($ 

#### **2 Выберите [Выполнить очистку**f**].**

- **Выберите пункт [Выполнить очистку**  $\leftarrow$ ], затем нажмите кнопку  $\lt$   $(s$   $\epsilon$  $\rightarrow$ .
- Выберите [**OK**] в диалоговом окне, затем нажмите кнопку  $\leq$   $(F)$  >.
- X На экран выводится индикатор выполнения очистки датчика изображения. Хотя слышен звук срабатывания затвора, съемка не производится.
- R. Для достижения оптимальных результатов выполняйте очистку датчика изображения, когда камера находится в устойчивом положении на столе или другой поверхности.
	- При повторении очистки датчика изображения заметного улучшения результатов не происходит. Сразу после завершения очистки датчика изображения пункт [**Выполнить очистку**f] на некоторое время отключается.

#### **Отключение автоматической очистки датчика изображения**

- На шаге 2 выберите пункт [**Автоочистка**f] и установите для него значение [**Запретить**].
- $\triangleright$  Теперь при установке переключателя питания в положение < $ON$ > или  $\le$  OFF > очистка датчика изображения производиться не будет.

### $MENU$  Добавление данных для удаления пыли

Обычно блок самоочистки датчика изображения удаляет большую часть пыли, которая может быть видна на снятых изображениях. Однако если на снимках все же видна оставшаяся пыль, можно добавить данные для удаления пыли в изображение для последующего удаления следов пыли. Данные для удаления пыли используются программой Digital Photo Professional (входит в комплект поставки, стр. 350) для автоматического стирания следов пыли.

#### **Подготовка**

- Подготовьте полностью белый объект, например лист белой бумаги.
- Установите фокусное расстояние объектива 50 мм или более.
- Установите переключатель режима фокусировки объектива в положение <**MF**>, затем установите фокус на бесконечность (∞). Если на объективе отсутствует шкала расстояний, поверните кольцо фокусировки до упора по часовой стрелке, если смотреть со стороны переднего торца объектива.

#### **Получение данных для удаления пыли**

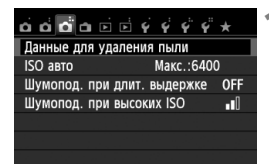

#### **1 Выберите пункт [Данные для удаления пыли].**

• На вкладке [<sup>2</sup>3] выберите пункт [**Данные для удаления пыли**], затем нажмите кнопку  $\leq$   $\left( \text{sn} \right)$  >.

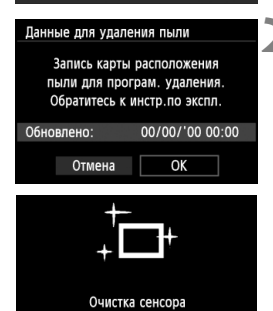

### **2 Выберите [OK].**

**• Выберите [ОК] и нажмите кнопку**  $\leq$  **GET)**  $\geq$ **.** После выполнения автоматической очистки, появляется сообщение. Хотя во время очистки слышен звук срабатывания затвора, съемка не производится.

#### Данные для удаления пыли

Нажмите кнопку спуска до конца, когда будете готовы к съёмке.

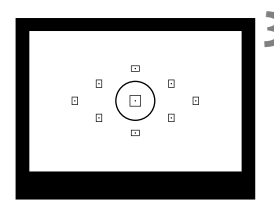

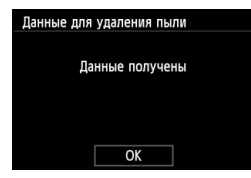

#### **3 Сфотографируйте полностью белый объект.**

- Расположите камеру на расстоянии 20–30 см, так чтобы однородный белый объект заполнил весь видоискатель, и произведите съемку.
- **Съемка производится в режиме автоэкспозиции с** приоритетом диафрагмы с диафрагмой f/22.
- Так как сохранение изображения не производится, данные могут быть получены даже при отсутствии в камере карты памяти.
- $\blacktriangleright$  После завершения съемки камера начинает сбор данных для удаления пыли. После получения данных для удаления пыли, появляется сообщение. Выберите [**OK**], после чего снова появится меню.
- Если не удалось получить данные, отображается соответствующее сообщение. Выполните инструкции раздела «Подготовка» на предыдущей странице, затем выберите [**OK**]. Повторите съемку изображения.

#### **О данных для удаления пыли**

После получения данных для удаления пыли они добавляются ко всем снимаемым после этого изображениям JPEG и RAW. Перед тем как сделать важный снимок, рекомендуется заново получить данные для удаления пыли. Подробные сведения об использовании программы Digital Photo Professional (входит в комплект поставки, стр. 350) для удаления пыли см. в инструкции эксплуатации программного обеспечения в формате PDF (стр. 353) на компакт-диске. Объем данных для удаления пыли, добавляемых к изображению, столь мал, что практически не влияет на размер файла изображения.

Обязательно используйте равномерно белый объект, например лист белой бумаги. Если на бумаге имеется какой-либо узор или рисунок, он может быть распознан как данные для удаления пыли, что повлияет на точность удаления следов пыли с помощью программного обеспечения.

### **МЕNU Ручная очистка датчика изображения** \*

Пыль, оставшуюся после автоматической очистки датчика изображения, можно удалить вручную с помощью груши и т.п. Перед очисткой датчика изображения снимите с камеры объектив. **Поверхность датчика изображения легко повреждается. Если требуется непосредственная ручная очистка датчика, рекомендуется обратиться в сервисный центр компании Canon.**

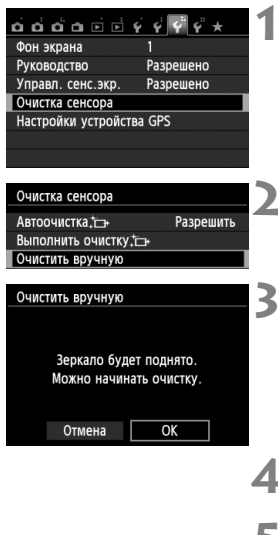

#### **1 Выберите пункт [Очистка сенсора].**

 На вкладке [5**3**], выберите [**Очистка сенсора**], затем нажмите кнопку < $(F)$ >.

#### **2 Выберите [Очистить вручную].**

 Выберите пункт [**Очистить вручную**], затем нажмите кнопку  $\leq$   $($   $\leq$   $\leq$   $\geq$   $\geq$ .

### **3 Выберите [OK].**

- **Выберите [ОК], затем нажмите <** $(s_{ET})$ **>.**
- **В Зеркало сразу же фиксируется** в верхнем положении, и открывается затвор.

#### **4 Можно начинать очистку.**

#### **5 Завершите очистку.**

 Установите переключатель питания в положение <OFF>

При использовании аккумулятора убедитесь, что он полностью заряжен. Если установлена ручкадержатель аккумуляторов с элементами питания AA/LR6, ручная очистка датчиков невозможна.

Для питания рекомендуется использовать комплект сетевого питания ACK-E8 (продается отдельно).

- **Во время очистки датчика выполнение перечисленных ниже действий запрещено. При отключении питания затвор закроется, что может привести к повреждению шторок затвора или датчика изображения.**
	- **Устанавливать переключатель питания в положение <**2**>.**
	- **Открывать крышку отсека аккумулятора.**
	- **Открывать крышку гнезда карты памяти.**
	- Поверхность датчика изображения легко повреждается. При очистке датчика изображения соблюдайте осторожность.
	- Используйте простую грушу для чистки объектива, без каких-либо щеток. Щетка может поцарапать датчик.
	- Не вводите наконечник груши внутрь камеры глубже крепления объектива. При отключении питания затвор закроется, что может привести к повреждению шторок затвора или зеркала.
	- Ни в коем случае не используйте для очистки датчика сжатый воздух или газ. Датчик может быть поврежден силой потока газа, либо пострадать от намерзания компонентов газа.
	- Если уровень заряда аккумулятора снижается во время чистки датчика изображения, раздается предупредительный звуковой сигнал. Прекратите очистку датчика.
	- При наличии остатков смазки, которые невозможно удалить с помощью груши, рекомендуется обратиться в сервисный центр компании Canon для очистки датчика.

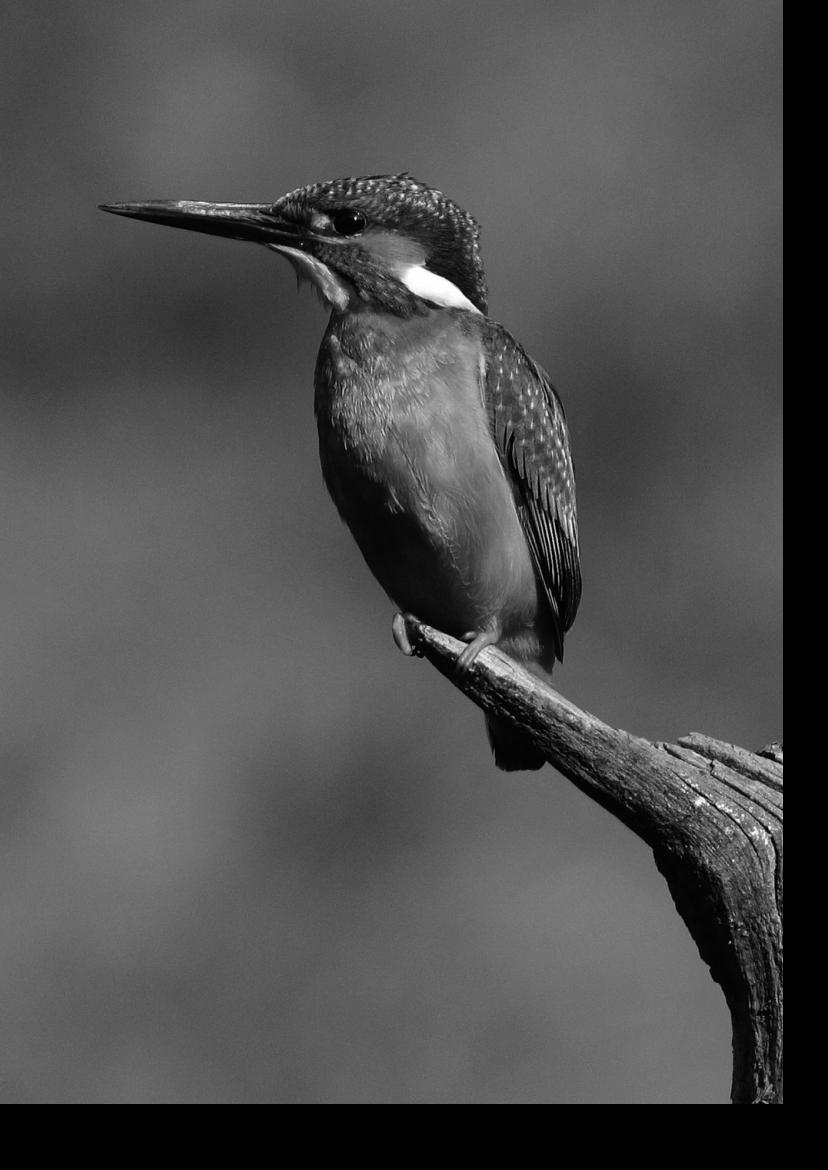

# **Съемка с беспроводной вспышкой**

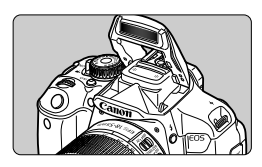

Можно использовать встроенную вспышку камеры для управления беспроводной вспышкой.

**8**

Встроенная вспышка камеры может работать как ведущее устройство для вспышек Canon Speedlite с функцией беспроводного ведомого устройства и управлять работой вспышки (нескольких вспышек) Speedlite по беспроводной связи.

#### **Отмена автоотключения ведомого устройства.**

Для отмены автоотключения ведомого устройства, нажмите кнопку < $\bigstar$  > на камере. При использовании ручного срабатывания вспышки, нажмите кнопку тестового срабатывания ведомого устройства (PILOT), чтобы отменить автоотключение.

Обязательно ознакомьтесь с описанием съемки с беспроводной вспышкой в инструкции по эксплуатации вспышки Speedlite.

### **Использование беспроводной вспышки** $*$

#### **Настройки и расположение ведомых устройств**

Сведения о вспышке Speedlite (ведомое устройство) см. в инструкции по эксплуатации. Настройте вспышку в соответствии с приведенными требованиями. Другие настройки для управления ведомым устройством, не указанные ниже, устанавливаются в камере. Возможно использование и совместное управление ведомыми устройствами Canon Speedlite разных типов.

- **(1) Установите вспышку Speedlite в режим ведомого устройства.**
- **(2) Установите на вспышке Speedlite тот же канал связи, что и на камере.**\* 1
- **(3) Если требуется задать соотношение мощностей вспышек**
	- (стр. 232)**, укажите идентификатор ведомой вспышки.**
- **(4) Расположите камеру и ведомые вспышки в пределах диапазона, указанного ниже.**
- **(5) Направьте датчик беспроводного управления на камеру.**\* 2

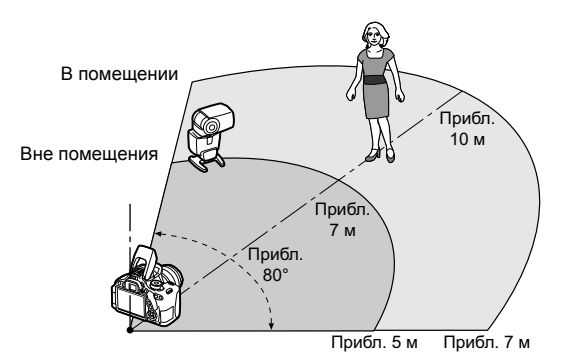

Пример настройки системы беспроводных вспышек

- \*1: Если вспышка Speedlite не имеет функции настройки канала связи, камера может использовать любой канал.
- \*2: В небольших помещениях ведомое устройство может работать, даже если датчик беспроводного управления не направлен на камеру. Беспроводной сигнал камеры может отражаться от стен и восприниматься ведомым устройством. При использовании вспышки Speedlite серии EX с фиксированной головкой и датчиком беспроводного управления необходимо сделать несколько снимков, чтобы убедиться, что вспышка работает.
- Функция ведущего устройства камеры не может быть использована для управления беспроводной вспышкой в режиме «Радио».

### **Удобная съемка с беспроводной вспышкой**

Основные принципы съемки с использованием полностью автоматической беспроводной вспышки рассмотрены ниже.

#### **Полностью автоматическая съемка с одной внешней вспышкой Speedlite**

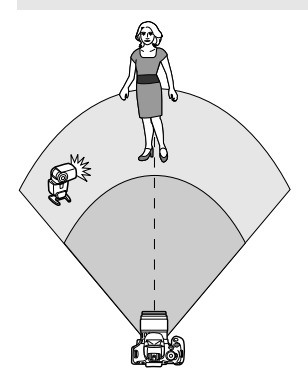

**Шаги 1–4 и 6 относятся ко всем вариантам съемки с беспроводной вспышкой. Поэтому эти шаги не приводятся в других инструкциях по настройке беспроводной вспышки на страницах данного документа.**

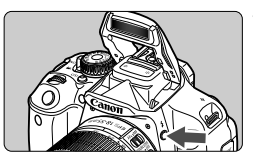

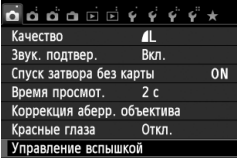

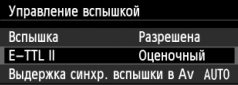

#### **1 Нажмите кнопку <**I**>, чтобы поднять встроенную вспышку.**

 Во время съемки с беспроводной вспышкой обязательно поднимите встроенную вспышку.

#### **2 Выберите пункт [Управление вспышкой].**

 $\bullet$  На вкладке  $\Box$ 1] выберите пункт [**Управление вспышкой**], затем нажмите кнопку  $\leq$   $(55)$  >.

#### **3 Выберите [Оценочный].**

 Для режима [**E-TTL II**] выберите пункт [**Оценочный**], затем нажмите  $KH$ ОПКУ < $(SET)$ >.

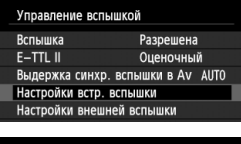

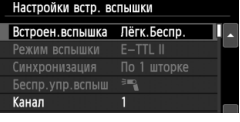

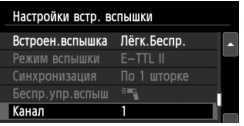

#### **4 Выберите [Настройки встр. вспышки]**

 Выберите пункт [**Настройки встр. вспышки**], затем нажмите кнопку  $\leq$   $(\epsilon \tau)$  >.

#### **5 Выберите [Лёгк.Беспр.].**

 В меню [**Встроен.вспышка**] выберите [**Лёгк.Беспр.**], затем нажмите кнопку  $<$   $\leftarrow$   $\leftarrow$   $\leftarrow$ .

#### **6 Задайте [Канал].**

 Установите тот же канал связи (1–4), что и в ведомом устройстве.

#### **7 Произведите съемку.**

 Настройте камеру и произведите съемку таким же образом, как и при обычной съемке.

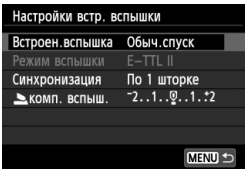

#### **8 Выйдите из режима съемки <sup>с</sup> беспроводной вспышкой.**

 В меню [**Встроен.вспышка**] выберите [**Обыч.спуск**].

- Для режима [**E-TTL II**] рекомендуется установить значение [**Оценочный**].
	- Хотя встроенная вспышка отключена при выборе режима [**Лёгк.Беспр.**], вспышка произведет небольшие импульсы для управления ведомым устройством. При некоторых условиях съемки импульс управления ведомой вспышкой может быть виден в кадре.
	- Ведомая вспышка не в состоянии срабатывать в тестовом режиме.

**Полностью автоматическая съемка с несколькими внешними вспышками Speedlite**

Несколько ведомых устройств можно использовать как одну вспышку Speedlite. Это удобно, если требуется большая мощность вспышки.

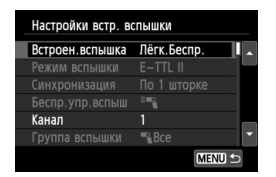

#### **Базовые настройки:**

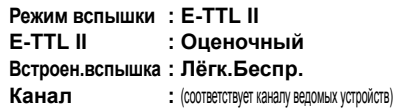

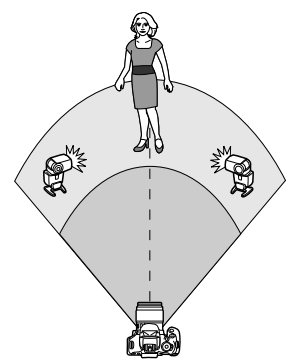

Все ведомые вспышки срабатывают с одинаковой мощностью и управляются для получения стандартной экспозиции. Можно выбрать любой ИД ведомой группы (A, B или C), так как все ведомые устройства срабатывают как одна группа.

#### **Компенсация экспозиции вспышки**

Если экспозиция вспышки получается слишком темной или слишком яркой, можно установить компенсацию экспозиции, чтобы отрегулировать мощность ведомой вспышки.

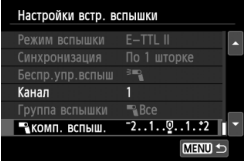

- Выберите [1**комп. вспыш.**], затем нажмите кнопку  $<$   $\leftarrow$   $\leftarrow$   $\leftarrow$ .
- Если экспозиция вспышки слишком темная, нажмите  $K$ нопку  $\leq$  >, чтобы увеличить экспозицию и сделать снимок более ярким. Если экспозиция вспышки слишком яркая, нажмите кнопку  $\lt \blacktriangleleft$  >, чтобы уменьшить экспозицию и сделать снимок более темным.

### **Пользовательский режим беспроводной вспышки**

#### **Полностью автоматическая съемка с одной внешней вспышкой Speedlite и встроенной вспышкой**

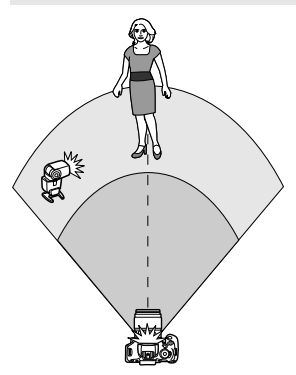

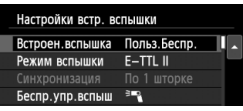

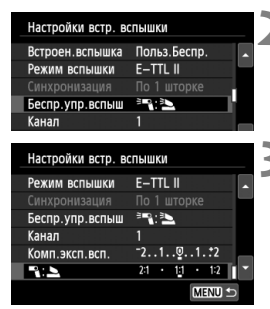

В этом разделе приведены инструкции по полностью автоматической съемке со внешней вспышкой Speedlite и встроенной вспышкой с беспроводным управлением. Можно изменить соотношение мощностей внешней вспышки Speedlite и встроенной вспышки для желаемой подсветки теней. На экранах меню значки  $\langle \overline{\cdot} \rangle$  > и  $\langle \overline{\cdot} \rangle$ обозначают внешнюю вспышку Speedlite, а значки  $\leq$  > и  $\leq$   $\leq$  > обозначают встроенную вспышку.

#### **1 Выберите [Польз.Беспр.].**

- Следуйте процедуре, описанной в пункте 5 на стр. 228, чтобы выбрать пункт [**Польз.Беспр.**]; после этого нажмите кнопку  $\leq$   $\sqrt{\text{sn}}$  $>$ .
- **2 Выберите пункт [Беспр.упр.вспыш].**
- В меню [**Беспр.упр.вспыш**], выберите [<sup>≽т</sup>а: Э], затем нажмите кнопку < $(F)$ >.

#### **3 Задайте требуемое соотношение мощностей вспышек и произведите съемку.**

- $\bullet$  Выберите пункт  $\mathbb{P}^{\bullet}$   $\mathbb{R}^{\bullet}$  | и задайте соотношение мощностей вспышек в диапазоне 8:1–1:1. Настройка соотношения мощностей вспышек в диапазоне справа от 1:1 невозможна.
- Если мощности вспышки недостаточно, установите более высокую чувствительность ISO (стр. 90).

#### **Полностью автоматическая съемка с несколькими внешними вспышками Speedlite**

Можно управлять несколькими ведомыми вспышками Speedlite как одним устройством или разделить их на ведомые группы с возможностью установки соотношения мощностей вспышек. Базовые настройки приведены ниже. Изменение настройки [**Группа вспышки**] позволяет производить съемку с несколькими вспышками Speedlite при различных настройках беспроводного управления.

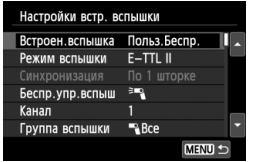

#### **Базовые настройки:**

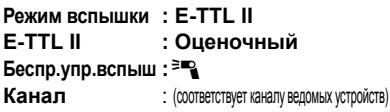

#### **[**1**Все] Использование нескольких ведомых вспышек Speedlite как одно устройство**

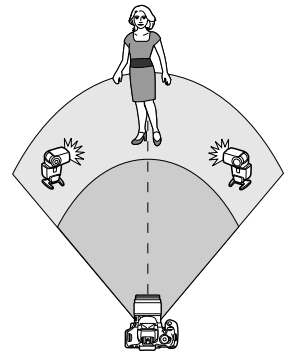

Это удобно, если требуется большая мощность вспышки. Все ведомые вспышки срабатывают с одинаковой мощностью и управляются для получения стандартной экспозиции. Можно выбрать любой ИД ведомой группы (A, B или C), так как все ведомые устройства срабатывают как одна группа.

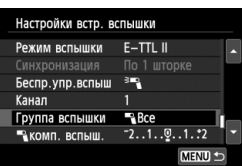

**Установите для настройки [Группа вспышки] значение [**1**Все], затем произведите съемку.**

#### **[**1 **(A:B)] Несколько ведомых устройств в нескольких группах**

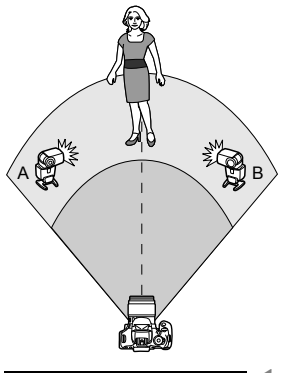

Разделите ведомые устройства на группы A и B и измените соотношение мощностей вспышек для создания необходимых эффектов освещения. Указания по установки ИД A (Группа A) для одного ведомого устройства и ИД B (Группа B) для другого ведомого устройства, а также по расположению устройств, как показано на рисунке, см. в инструкции по эксплуатации вспышки Speedlite.

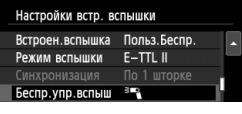

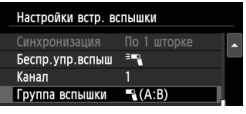

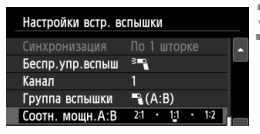

#### **1 Выберите пункт [Беспр.упр.вспыш].**

- Следуйте процедуре, описанной в пункте 2 на стр. 230, чтобы выбрать  $[$  $\equiv$   $\sim$   $]$ ; затем нажмите кнопку < $\S$  $\equiv$  $\sim$ .
- **2 Установите для настройки [Группа вспышки] значение [**1 **(A:B)].**
	- **3 Задайте требуемое соотношение мощностей вспышек и произведите съемку.**
	- Выберите пункт [**Соотн. мощн**.**A:B**] и задайте соотношение мощностей вспышек.

Если для настройки [**Группа вспышки**] установлено значение [1 **(A:B)**], группа C не будет срабатывать.

Соотношение мощностей вспышек 8:1–1:1–1:8 эквивалентно 3:1–1:1– 1:3 ступеням (с шагом 1/2 ступени).

#### **Полностью автоматическая съемка со встроенной вспышкой и несколькими внешними вспышками Speedlite**

Встроенную вспышку также можно использовать для съемки с беспроводной вспышкой, описанной на стр. 231-232. Базовые настройки приведены ниже. Изменение настройки [**Группa вспышки**] позволяет производить съемку с несколькими вспышками Speedlite, дополняемыми встроенной вспышкой, при различных настройках беспроводного управления.

#### Настройки встр. вспышки Встроен вспышка Польз Беспр. Режим вспышки  $F-TTI$ Беспр.упр.вспыш ≥ 4+≥ Канал Е комп. вспыш.  $-2.1.00.1.2$ MENU =

#### Настройки встр. вспышки Синхронизация По 1 шторке  $6$ ecno.vno.acnum  $3 - 3 + 3$ Канал ▲комп. вспыш. -2..1.. ... 1.: 2 Группа вспышки Весе и  $-2.1.9.1.2$ - комп. вспыш.  $MENII$

#### **1 Базовые настройки: Режим вспышки : E-TTL II E-TTL II : Оценочный Беспр.упр.вспыш : [**0**+**3**] Канал** : (соответствует каналу ведомых устройств)

#### **2 Выберите пункт [Группa вспышки].**

 Перед съемкой выберите группы вспышки, затем задайте соотношение мощностей вспышек, компенсацию экспозиции вспышки и другие требуемые настройки.

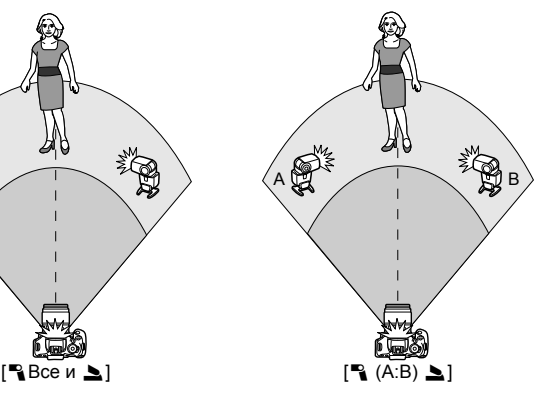

### **Другие настройки**

#### **Компенсация экспозиции вспышки**

После установки для режима [**Режим вспышки**] значения [**E-TTL II**] можно задать компенсацию экспозиции вспышки. Значения компенсации экспозиции вспышки (см. ниже), доступные для установки, зависят от настроек [**Беспр.упр.вспыш**] и [**Группa вспышки**].

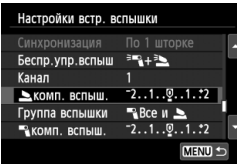

#### **[Комп. эксп. всп.]**

- Значение компенсации экспозиции вспышки применяется ко встроенной вспышке и всем внешним вспышкам Speedlite.
- **[**2 **комп. вспыш.]**
- Значение компенсации экспозиции вспышки применяется ко встроенной вспышке.
- **[**1 **комп. вспыш.]**
- Значение компенсации экспозиции вспышки применяется ко всем внешним вспышкам Speedlite.

#### **Фиксация экспозиции при съемке со вспышкой**

Если для настройки [**Режим вспышки**] установлено значение **[E-TTL II**], можно нажать кнопку < \* > для фиксации экспозиции.

#### **Установка мощности вспышки для беспроводной вспышки вручную**

Когда для настройки [**Режим вспышки**] установлено значение [**Ручной режим**], можно задать компенсацию экспозиции вспышки. Устанавливаемые параметры мощности вспышки ([1 **мощн. вспыш.**], [**Гр. А мощность**] и т.д.) зависят от настройки [**Беспр.упр.вспыш**] (см. ниже).

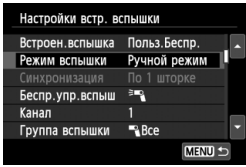

#### **[Беспр.упр.вспыш**0**]**

- [**Группa вспышки** 1**Все**]: Настройки мощности вспышки, установленные вручную, применяются ко всем внешним вспышкам Speedlite.
- [**Группa вспышки** 1 **(A:B)**]: Мощность вспышки для ведомых групп A и B.
- **[Беспр.упр.вспыш**0**+**3**]**
- [**Группa вспышки** 1**Все и** 2]: Мощность вспышки можно устанавливать отдельно для внешних вспышек Speedlite и встроенной вспышки.
- [**Группa вспышки** 1 **(A:B)**2]: Мощность вспышки для ведомых групп A и B. Мощность вспышки можно также устанавливать для встроенной вспышки.

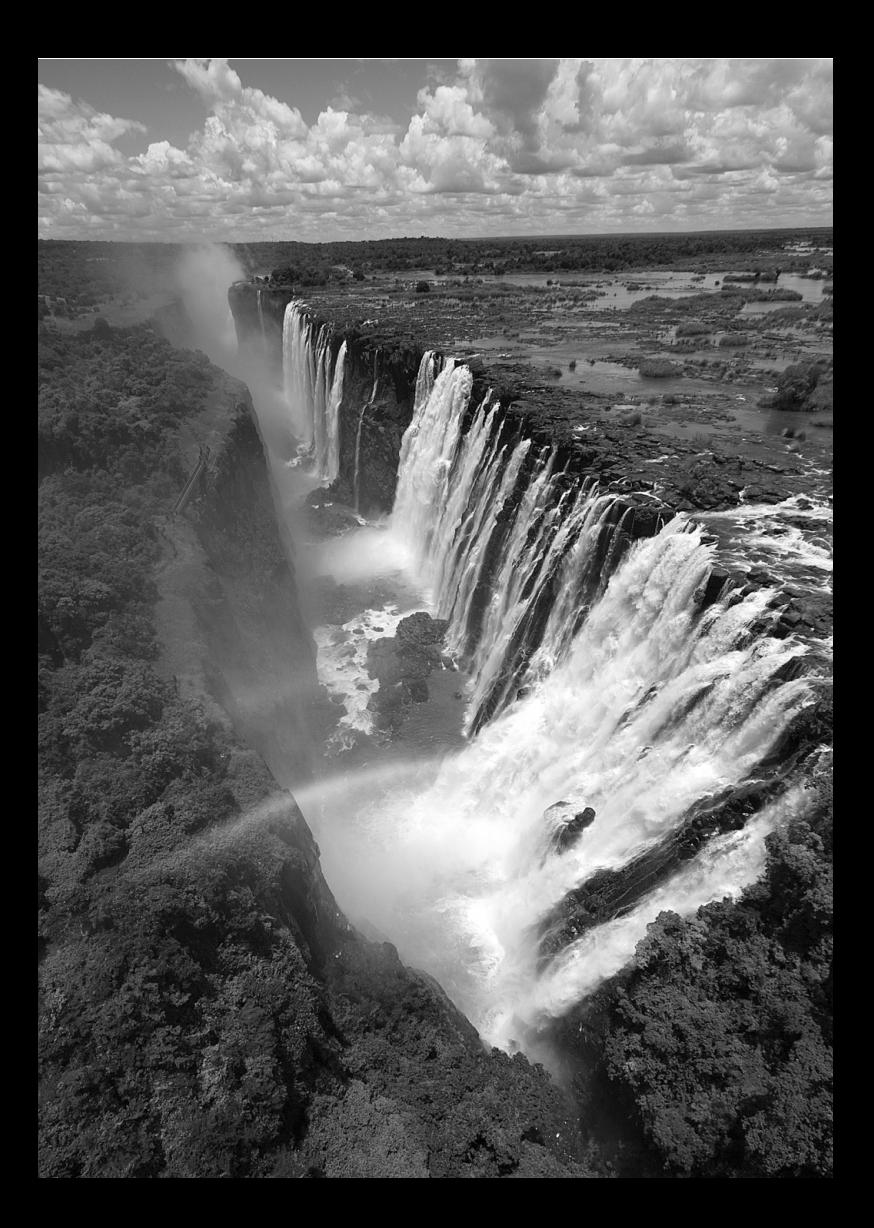

# **Просмотр изображений**

**9**

В этой главе приводится более подробное, чем в главе 2 «Основные операции съемки и воспроизведения изображений», описание функций, связанных с просмотром фотографий и видеозаписей. В этой главе приводятся инструкции для воспроизведения и удаления фотографий и видеозаписей с камеры, а также для просмотра фотографий и видеозаписей на телевизоре.

#### **Об изображениях, снятых и сохраненных на другом устройстве**

Камера может неправильно отображать изображения, полученные с помощью другой камеры или отредактированные на компьютере, или с измененным именем файла.

### **<del>■ Быстрый поиск изображений</del>**

#### H **Отображение нескольких изображений на одном экране (индексный режим)**

Выполните быстрый поиск изображений при помощи индексного режима, в котором на экране отображается от четырех до девяти изображений.

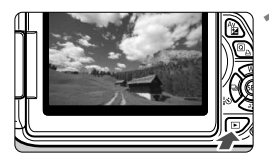

#### **1 Выведите изображение на экран.**

При нажатии кнопки  $\leq$   $\blacktriangleright$   $\geq$ отображается последнее отснятое изображение.

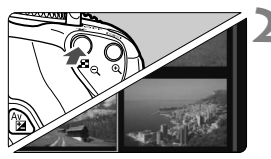

#### **2 Переключитесь <sup>в</sup> индексный режим.**

- $\bullet$  Нажмите кнопку < $\blacksquare$   $\lhd$  >.
- **Открывается индексный экран с** 4 изображениями. Текущее выбранное изображение заключено в синюю рамку.
- Для переключения на индексный экран <sup>с</sup> 9 изображениями снова нажмите кнопку  $\leq$   $\geq$   $\leq$   $\geq$ .
- $\bullet$  При нажатии кнопки  $\leq \mathcal{A}$  > экран переключается с показа 9 изображений на показ 4 изображений, а потом на показ одного изображения.

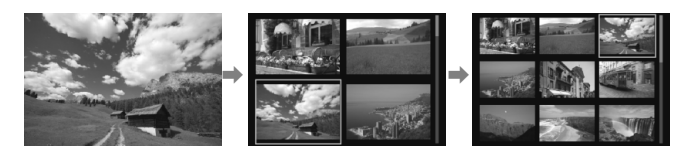

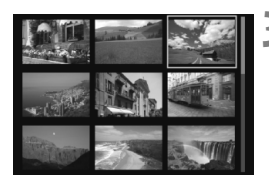

#### **3 Выберите изображение.**

- $\bullet$  Кнопками < $\Leftrightarrow$  > переместите голубую рамку для выбора изображения.
- $\blacksquare$  Поворот диска < $\mathcal{E}^{\text{max}}$  > позволяет отобразить следующий экран или предыдущее изображение.
- Нажмите кнопку < (SET) > и выбранное изображение отобразится как одиночное изображение.

#### I **Переход между изображениями (Режим перехода)**

В режиме просмотра одиночного изображения можно повернуть диск < $\leq$  +3>, чтобы перейти к следующим или предыдущим изображениям в соответствии с выбранным способом перехода.

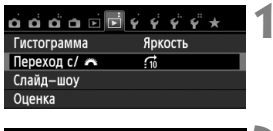

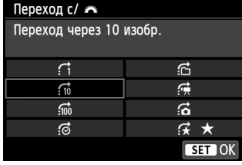

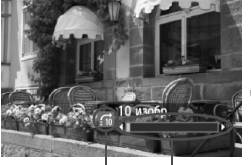

Способ перехода

Позиция воспроизведения

- **1 Выберите [Переход c/**6**].**
- $\bullet$  На вкладке  $[$  $\bullet$  $]$ 2] выберите [**Переход c/**6], затем нажмите кнопку  $\leq$   $($   $\sqrt{5}$   $\leq$   $\geq$   $\leq$

#### **2 Выберите способ перехода.**

- Для выбора способа перехода используйте кнопки < $\Leftrightarrow$  >, затем нажмите кнопку < $(F)$  >.
	- d: **Показывать изображения одно за другим**
	- e: **Переход через 10 изобр.**
	- f: **Переход через 100 изобр.**
	- g: **Отображать по дате**
	- h: **Отображать по папке**
	- i: **Отображать только видеозаписи**
	- j: **Отображать только фотографии**
	- $\mathbf{F}$ **: Отображать по оценке** (стр. 244) Поворотом диска  $\leq$   $\leq$   $\leq$   $\leq$   $\leq$   $\leq$  выберите оценку.

#### **3 Выполните просмотр с переходом.**

- $\bullet$  Нажмите кнопку < $\square$ > для просмотра изображений.
- При отображении одиночного изображения поверните диск < $\mathcal{E}^{\text{max}}$ >.
- Для поиска изображений по дате съемки выберите пункт [**Дата**].
	- Чтобы найти изображения по папке, выберите [**Папка**].
	- Если карта содержит как видеозаписи, так и фотографии, выберите один из вариантов для отображения: [**Видеозаписи**] или [**Фотографии**].
	- При отсутствии изображений, соответствующих выбранному значению [**Оценка**], просмотр изображений с помощью диска < $\hat{s} \rightarrow$  невозможен.

### u**/**y **Увеличение при просмотре**

Снимок можно увеличить на ЖК-дисплее с коэффициентом 1,5x - 10x.

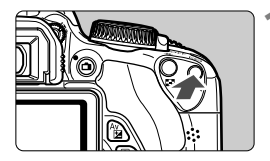

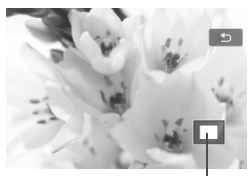

Положение увеличенной области

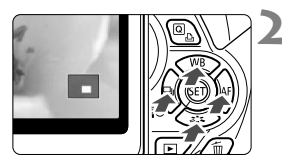

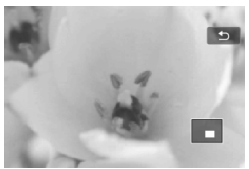

#### **1 Увеличьте изображение.**

- $\bullet$  Нажмите кнопку  $\leq \mathcal{R}$  > во время просмотра изображения.
- **Изображение будет увеличено.**
- $\bullet$  При удержании кнопки  $\ltimes$   $\gt$ изображение будет увеличиваться до максимального предела.
- Для уменьшения коэффициента увеличения нажимайте кнопку < $\blacksquare$  Q >. При удерживании этой кнопки увеличенное изображение перейдет в режим одиночного изображения.

#### **2 Прокрутка изображения.**

- Для прокрутки увеличенного изображения используйте кнопки  $\langle \rightarrow \rangle$
- Для выхода из увеличенного отображения и возврата в режим одиночного изображения нажмите кнопку  $<\mathbb{E}>$ .

- 围 **• В режиме увеличения вы можете повернуть диск <** $\leq$  **>, чтобы** посмотреть другое изображение при том же увеличении.
	- Изображение не может быть увеличено при просмотре только что сделанного снимка.
	- Увеличение видео не может быть осуществлено.

## $\langle \cdot \rangle$  Просмотр изображений с помощью сенсорного экрана

ЖК-дисплей представляет собой сенсорную панель, которая позволяет управлять воспроизведением при помощи касаний пальцами. **Нажмите кнопку <**x**> для просмотра изображений.**

#### **Поиск изображений**

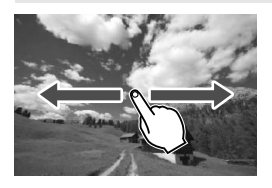

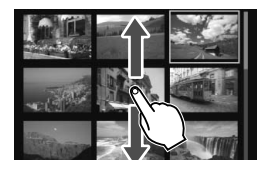

#### **Проведите одним пальцем по экрану.**

- В режиме одиночного изображения проведите по экрану влево или вправо **одним пальцем**, чтобы перейти к другому изображению. Проведите пальцем влево, чтобы просмотреть следующее (более позднее) изображение, или вправо, чтобы просмотреть предыдущее (более ранее) изображение.
- В индексном режиме прокрутите экран **одним пальцем** вверх или вниз, чтобы перейти к следующему экрану индексных изображений. Проведите пальцем вверх, чтобы просмотреть более поздние изображения, или вниз, чтобы просмотреть более ранние изображения. Когда вы выберете изображение и коснетесь его, оно будет показано как одиночное изображение.

#### **Переход между изображениями (экран перехода)**

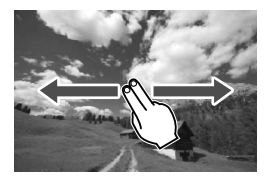

**Проведите по экрану двумя пальцами.** При проведении по экрану **двумя пальцами** влево или вправо выполняется переход между изображениями в соответствии со способом, указанным в настройке [**Переход с/**6] на вкладке [x**2**].

#### **Уменьшение изображения (индексный режим)**

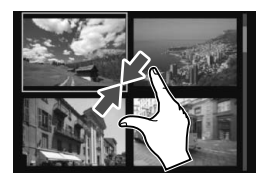

#### **Сдвиньте два пальца.**

Коснитесь экрана двумя раздвинутыми пальцами, затем сдвиньте их на экране, как бы делая «щипок».

- **Каждый «щипок» изменяет режим** просмотра с одиночного изображения до 4 и 9 изображений.
- Выбранное изображение выделяется синей рамкой. Коснитесь выбранного изображения, чтобы отобразить его как одиночное.

#### **Увеличение изображения**

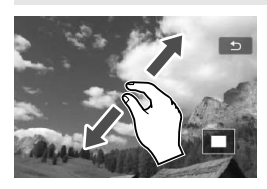

#### **Раздвиньте два пальца.**

Коснитесь экрана двумя сжатыми пальцами, затем разведите их на экране.

- Это действие позволяет увеличить изображение.
- Камера поддерживает десятикратное увеличение изображения.
- Чтобы прокрутить изображение, проведите пальцем по экрану.
- $\bullet$  Коснитесь значка  $\lceil \bigcirc \rceil$  в правом верхнем углу экрана, чтобы вернуться в режим просмотра одиночного изображения.

 $\boxed{5}$  Функции сенсорного экрана, рассмотренные на стр. 241 – 242, можно также использовать при просмотре изображений на телевизоре, подключенном к камере (стр. 258, 261).

### b **Поворот изображения**

Можно выполнить поворот отображаемого изображения в требуемом направлении.

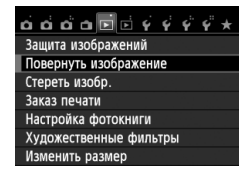

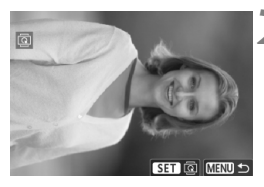

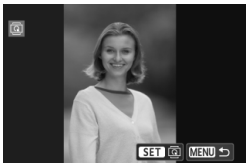

#### **1 Выберите [Повернуть изображение].**

 $\bullet$  На вкладке  $[\blacksquare 1]$  выберите [**Повернуть изображение**], затем нажмите кнопку  $\leq$   $\leq$   $\leq$   $\geq$ .

#### **2 Выберите изображение.**

- $\bullet$  Кнопками < $\blacktriangleleft$  > выберите изображение, которое требуется повернуть.
- Можно также выбрать изображение в индексном режиме (стр. 238).

#### **3 Поверните изображение.**

- $\bullet$  При каждом нажатии кнопки < $\S$ ετ)>. производится поворот изображения по часовой стрелке:  $90^\circ \rightarrow 270^\circ \rightarrow 0^\circ$
- Для поворота другого изображения повторите шаги 2 и 3.
- Для выхода и возврата на экран меню нажмите кнопку <MENU>.
- Если для пункта [5**1: Автоповорот**] установлено значение **[Вкл. ◘ • | (стр. 208) перед съемкой вертикально** ориентированного изображения нет необходимости поворачивать изображение, как указано выше.
	- Если повернутое изображение не отображается в повернутом виде при просмотре изображения, установите [5**1: Автоповорот**] в положение [**Вкл.** ◘ ■].
	- Поворот видео не может быть осуществлен.

### 3**Выставление оценок**

Вы можете выставлять пять оценок изображениям и видеозаписям: [\*]/[\*]/[\*,]/[\*,]/[\*,]]. Эта функция называется оценкой.

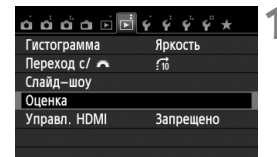

#### **1 Выберите [Оценка].**

• На вкладке [**F** 2] выберите пункт  $[O$ ценка], затем нажмите < $(SET)$ >.

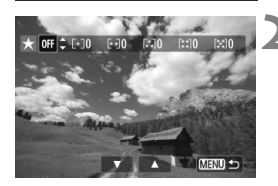

#### **2 Выберите изображение или видеозапись.**

- Нажмите клавиши <<**W**>, чтобы выбрать изображение или видеозапись для оценки.
- $\bullet$  При нажатии кнопки < $\blacksquare$   $\lhd$  > можно отобразить три снимка. Для возврата в режим одиночного изображения нажмите кнопку  $\leq \mathcal{R}$  >.

#### **3 Выставьте оценку изображению или видеозаписи.**

- $\bullet$  Клавишами < $\blacktriangle$  $\blacktriangledown$  > выберите оценку.
- X Выполняется подсчет общего количества изображений и видеозаписей с каждой оценкой.
- Для выставления оценки другому изображению или видеозаписи, повторите шаги 2 и 3.
- Для возврата в меню нажмите кнопку  $<$ MFNU $>$ .

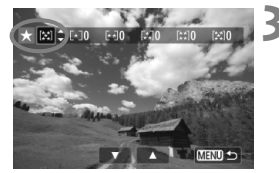

Общее количество изображений с определенной оценкой может составлять до 999 единиц. Если существует более 999 изображений с определенной оценкой, на экране будет отображаться [**###**] для данной оценки.

#### **Преимущества функции оценок**

- **•** При помощи настройки [**E** 2: **Переход с**/ $\frac{2\pi}{2}$ ], можно вывести только снимки и видеозаписи с определенными оценками.
- При помощи настройки [x**2: Слайд-шоу**], можно воспроизвести только снимки и видеозаписи с определенными оценками.
- С помощью Digital Photo Professional (прилагаемой программы, см. стр. 350), вы можете выбрать только снимки и видеозаписи с определенными оценками (только для фотографий).
- В ОС Windows 7 и Windows Vista можно проверить оценку в области отображения информации о файле или в прилагаемой программе просмотра изображений (только для фотографий).

#### 246

### Q **Быстрая настройка во время просмотра**

Во время просмотра можно нажать кнопку <Q>, чтобы назначить следующие параметры: [о- : Защита изображений], [**@**: Поворот изображения], [★: Оценка], [●: Художественные фильтры], [S: Изменить размер] (только изображения JPEG) и [ $\frac{1}{10}$ : **Переход с/** $\frac{200}{100}$ ].

**Для видеозаписей можно устанавливать только те функции, которые выделены жирным шрифтом.**

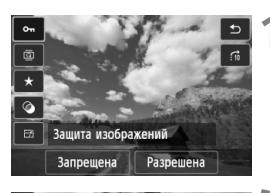

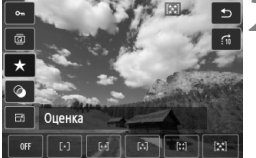

#### **1 Нажмите кнопку <**Q**>.**

- В режиме просмотра нажмите кнопку  $\leq$   $\boxed{Q}$  >.
- **Отобразится экран быстрой** настройки.

#### **2 Выберите функцию <sup>и</sup> установите ее.**

- Кнопками  $\leq$   $\sqrt{V}$  > выберите функцию.
- **Название этой функции и ее текущая настройка** отображаются в нижней части экрана.
- $\bullet$  Установите настройку нажатием кнопки  $\lt \blacktriangle$  >.
- Для пунктов Художественные фильтры и Изменить размер нажмите кнопку < $(F)$ > и задайте функцию. Подробные сведения для функции Художественные фильтр см. на стр. 270, а для функции Изменить размер на стр. 273 Для отмены нажмите кнопку <MENU>.

#### **3 Выйдите из режима настройки.**

 Для выхода из экрана быстрой настройки нажмите кнопку <Q>.

Чтобы повернуть изображение, установите параметр [5**1: Автоповорот**] в положение [**Вкл.**zD]. Если для пункта [5**1: Автоповорот**] установлено значение [**Вкл.**D] или [**Выкл.**], настройка [b **Повернуть изображение**] будет записана для изображения, однако камера не будет выполнять поворот изображения для показа.

- $\boxed{5}$  Нажатие кнопки < $\boxed{\text{Q}}$  > при работе в индексном режиме приводит к переключению в режим вывода одиночного изображения и появлению экрана быстрой настойки. Повторное нажатие кнопки <Q> приводит к возвращению в индексный режим.
	- Набор функций для изображений, снятых с помощью другой камеры, может быть ограниченным.

### **'只 Просмотр видеозаписей**

Просмотр видеозаписей возможен тремя способами:

#### **Просмотр на экране телевизора** (стр. 258, 261).

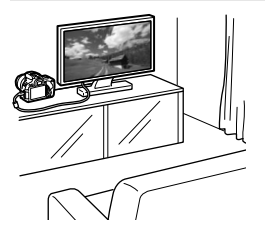

Для подсоединения камеры к телевизору используйте аудио/видеокабель AVC-DC400ST или кабель HDMI HTC-100 (продается отдельно). После этого можно просматривать сделанные видеозаписи и фотографии на экране телевизора. При наличии телевизора высокой четкости (High-Definition TV) и подсоединении камеры с помощью кабеля HDMI, появляется возможность просмотра видеозаписей с повышенным качеством изображения по стандартам Full HD (Full High-Definition: 1920x1080) и HD (High-Definition: 1280x720) с повышенным качеством изображения.

- Так как записывающие устройства с жесткими дисками не оборудуются входами HDMI, камеру нельзя подсоединить к ним с помощью кабеля HDMI.
	- Даже если камеру подсоединить к записывающему устройству с жестким диском с помощью кабеля USB, видеозаписи и фотографии невозможно просмотреть или сохранить.
	- Если устройство не поддерживает файлы MOV, видеозаписи невозможно будет воспроизвести.

#### **Просмотр на ЖК-дисплее камеры** (стр. 250-257)

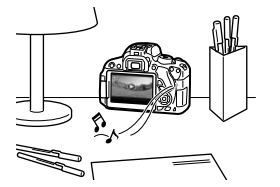

Видеозаписи можно просматривать на ЖКдисплее камеры. Эта камера позволяет редактировать первый и последний фрагменты видеозаписи, а также просматривать фотографии и воспроизводить видеозаписи, хранящиеся на карте памяти, в режиме автоматического показа слайдов.

Видеозапись, отредактированную на персональном компьютере, нельзя переписать на карту памяти и снова воспроизвести на камере. Однако альбомы видеофрагментов, отредактированные с помощью EOS Video Snapshot Task (стр. 190), можно просмотреть на камере.

**Просмотр и редактирование на персональном компьютере** (стр. 350).

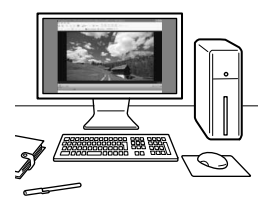

Файлы видеозаписей, записанные на карту памяти, можно передавать на персональный компьютер и просматривать с помощью программы ImageBrowser EX (входит в комплект камеры).

- Для беспрепятственного просмотра видеозаписей на персональном компьютере, он должен обладать соответствующей производительностью. Чтобы получить подробные сведения о требованиях программы ImageBrowser EX к аппаратному обеспечению, см. документ «ImageBrowser EX Руководство по использованию» в формате PDF.
	- В случае использования программ, имеющихся в продаже, для просмотра или редактирования видеозаписей, необходимо убедиться в их совместимости с типом данных MOV. С вопросами об имеющихся в продаже программах обращайтесь к разработчикам программного обеспечения.

Вероятно, с помощью камеры будет невозможно воспроизвести видеозаписи, сделанные на другой камере.

### **'**只 Воспроизведение видеозаписей

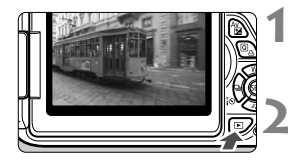

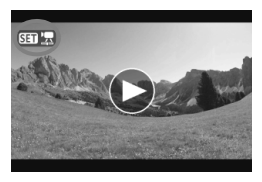

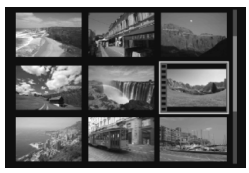

#### **1 Выведите изображение на экран.**

Нажмите кнопку <**>**  $>$  для просмотра изображений.

#### **2 Выберите видеозапись.**

- Для выбора видеозаписи нажмите кнопки  $\lt \blacktriangleleft\blacktriangleright\gt.$
- <sup>В</sup> верхнем левом углу экрана <sup>в</sup> режиме просмотра одиночного изображения отображается значок  $< 51$   $\frac{1}{2}$  >, который указывает на то, что это видеозапись. Во время просмотра видеофрагмента отображается значок < << << <>>  $\blacksquare$  >.
- Можно нажать кнопку <INFO. > для переключения в режим отображения информации о параметрах съемки (стр. 267).
- В индексном режиме перфорация по левому краю уменьшенного изображения указывает на то, что это видеозапись. **Видеозаписи невозможно просматривать в индексном режиме, поэтому нажмите кнопку <**0**> чтобы переключиться на вывод одиночного изображения.**

#### **3 <sup>В</sup> режиме просмотра одиночного изображения нажмите кнопку <**  $(SET)$ **>.**

**В нижней части отображается экран** воспроизведения видеозаписей.

#### **4 Воспроизведите видеозапись.**

- Выберите [7] (Воспроизведение), затем нажмите кнопку  $\leq$   $(55)$  >.
- **Начнется воспроизведение видеозаписи.**
- $\bullet$  Нажатием кнопки  $\leq$  GET)  $>$  можно приостановить просмотр видеозаписи.
- Во время просмотра видеозаписи поворотом диска < $\leq$   $\leq$   $\leq$   $\leq$   $\leq$   $\leq$  > можно настроить уровень громкости встроенного громкоговорителя.
- Более подробную информацию о процедуре воспроизведения см. на следующей странице.

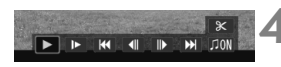

#### Громкоговоритель

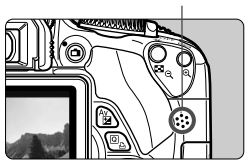

#### **Экран воспроизведения видеозаписей**

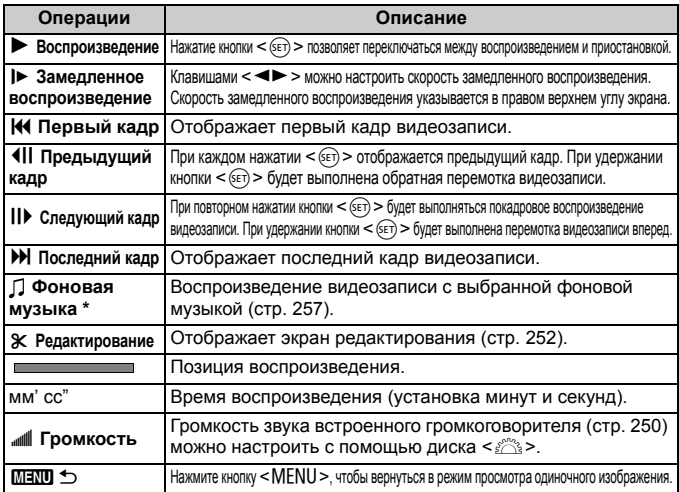

\* Если выбрана фоновая музыка, звук видеозаписи не будет воспроизводиться.

#### **Воспроизведение на сенсорном экране**

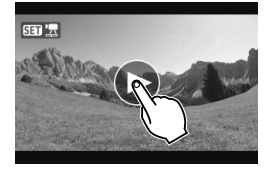

#### **Коснитесь [**7**] в центре экрана.**

- **Начнется воспроизведение видеозаписи.**
- Чтобы отобразить экран воспроизведения видеозаписей, коснитесь < $\overline{\text{S1}}$   $\overline{\text{B}}$  > в левом верхнем углу экрана.
- Чтобы приостановить видеозапись во время воспроизведения, коснитесь экрана. Появится экран воспроизведения видеозаписей.
- $\overline{\mathbb{E}}$   $\bullet$  Ниже приводятся сведения о длительности непрерывного воспроизведения при 23°C при полностью заряженном аккумуляторе LP-E8. прибл. 2 ч 30 мин
	- Если снимок был сделан во время видеосъемки, то при воспроизведении видеозаписи фотография будет отображаться в течение примерно 1 секунды.

### X **Редактирование первого <sup>и</sup> последнего фрагментов видеозаписи**

Можно удалять первый и последний фрагменты видеозаписи (за исключением видеофрагментов) с шагом 1 с.

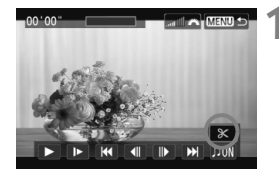

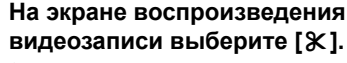

**• Отображается экран** редактирования.

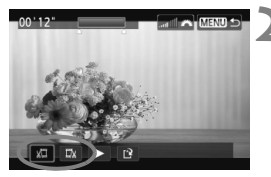

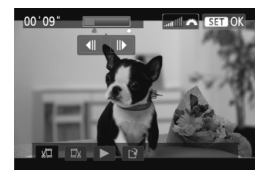

**2 Выберите часть, которую необходимо убрать.**

- Выберите [U] (Вырезать начало) или [V] (Вырезать конец), затем нажмите кнопку  $\leq$   $(55)$  >.
- $\bullet$  Нажмите кнопки  $\lt \blacktriangle$  >, чтобы просмотреть предыдущие или следующие кадры. Удерживайте его для быстрой перемотки кадров вперед.
- Выбрав часть для редактирования, нажмите кнопку < $(s_{ET})$ >. Часть, выделенная синим цветом в верхней части экрана будет оставлена.

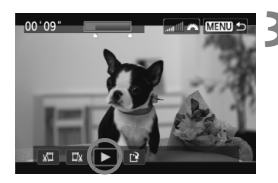

#### **3 Проверьте отредактированную видеозапись.**

- $\bullet$  Выберите [ $\blacktriangleright$ ] и нажмите кнопку < (sET) >, чтобы воспроизвести выделенную синим цветом часть.
- Чтобы изменить редактирование, возвратитесь к шагу 2.
- Чтобы отменить редактирование, нажмите кнопку <MENU>, выберите [**OK**] в экране подтверждения, затем нажмите кнопку  $\leq$   $\left(\sin\right)$  >.
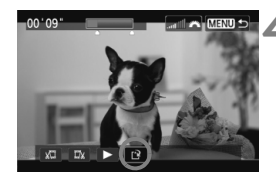

### **4 Сохраните отредактированную видеозапись.**

- Выберите [[\*], затем нажмите кнопку  $\leq$  (SET)  $>$ .
- **Появляется сохраненный экран.**
- Чтобы сохранить его как новую видеозапись, выберите [**Новый файл**]. Чтобы сохранить видеозапись и перезаписать существующий файл видеозаписи, выберите [**Перезаписать**]. Затем нажмите кнопку  $\leq$   $(5E)$  >.
- На экране запроса подтверждения, выберите [**OK**], затем нажмите < (ст) >, чтобы сохранить отредактированную видеозапись и возвратиться на экран видеозаписи.

 Так как редактирование происходит с шагом в 1 секунду (отрезок обозначенный [X]), отрезок редактируемый в действительности может немного не совпадать с отрезком, определенным вами.

- Если на карте памяти недостаточно места, то нельзя будет выбрать пункт [**Новый файл**].
- При низком уровне заряда аккумулятора функция редактирования видеозаписей недоступна. Используйте полностью заряженный аккумулятор.

## 3**Слайд-шоу (Автовоспроизведение)**

Изображения, хранящиеся на карте памяти, можно просматривать в режиме автоматического показа слайдов.

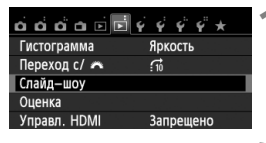

Количество изображений для воспроизведения

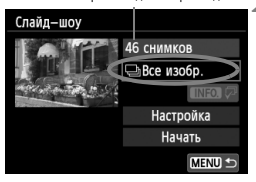

## **1 Выберите [Слайд-шоу].**

 $\bullet$  На вкладке [ $\text{Z}$ ] выберите пункт [**Слайд-шоу**], затем нажмите кнопку  $\lt$  ( $\overline{\text{sef}}$ ) >.

### **2 Выберите изображения для показа.**

 $\bullet$  Клавишами < $\blacktriangle$  $\blacktriangledown$  > выберите нужную настройку, затем нажмите кнопку < $(F)$ >.

### **Все изобр./Видеозаписи/Фотографии**

 $\bullet$  Клавишами < $\blacktriangle$  $\blacktriangledown$  > выберите следующие функции: [j**Все изобр.**], [k**Видеозаписи**] или **[© Фотографии**]. Затем нажмите кнопку < $(F)$ >.

## **Дата/Папка/Оценка**

- $\bullet$  Клавишами < $\blacktriangle$  $\blacktriangledown$  > выберите следующие функции: [i**Дата**], [n**Папка**] или [9**Оценка**].
- $\bullet$  Когда выделен пункт < $\blacksquare$ нажмите кнопку <INFO.>.
- $\bullet$  Клавишами < $\blacktriangle$  $\blacktriangledown$  > выберите нужную настройку, затем нажмите кнопку  $\leq$  (SET)  $>$ .

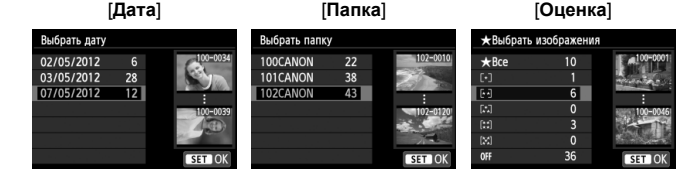

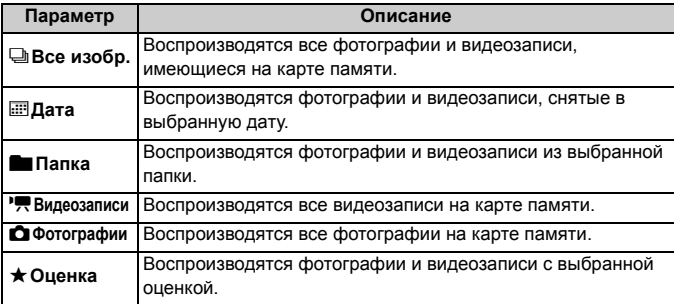

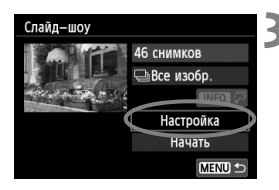

## **3 Задайте значение функции [Настройка] по своему усмотрению.**

- $\bullet$  Клавишами < $\blacktriangle$  $\blacktriangledown$  > выберите [**Настройка**], затем нажмите кнопку  $\leq$  (SET)  $>$ .
- Установите настройки для фотографий: [**Время отображения**], [**Повтор**], [**Эффект перехода**] и [**Фоновая музыка**].
- Процедуру выбора фоновой музыки см. на стр. 257.
- После выбора настроек нажмите кнопку <MENU>.

#### [**Время отображения**] [**Повтор**]

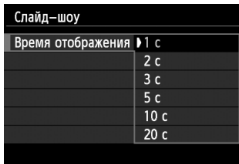

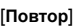

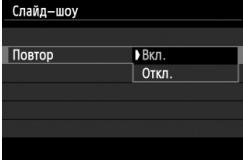

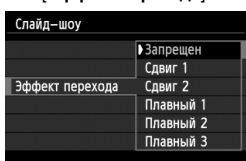

#### [**Эффект перехода**] [**Фоновая музыка**]

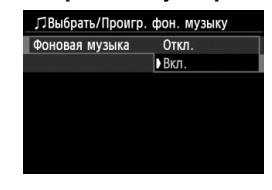

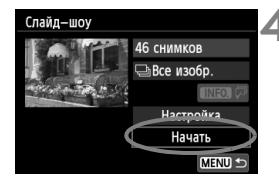

#### **4 Запустите слайд-шоу.**

- $\bullet$  Клавишами < $\blacktriangle$  $\blacktriangledown$  > выберите пункт [**Начать**], затем нажмите кнопку < $(F)$ >.
- X После отображения сообщения [**Загрузка изображения...**] начинается слайд-шоу.
- 

#### **5 Завершите слайд-шоу.**

 Для выхода из режима слайд-шоу и возвращения к экрану настройки нажмите кнопку <MENU>.

 $\overline{\mathbb{R}}$ 

- $\bullet$  Для приостановки слайд-шоу нажмите кнопку < $\langle\overline{\text{sr}}\rangle$ >. Во время паузы в левом верхнем углу изображения отображается символ [G]. Для возобновления слайд-шоу нажмите < (set) >. Можно также приостановить слайд-шоу, коснувшись экрана.
- Во время автовоспроизведения можно изменить формат отображения фотографий, нажав кнопку <INFO > (стр. 82).
- $\bullet$  Во время просмотра видео диском < $\frac{1}{2}$  > можно настроить уровень громкости.
- Во время автовоспроизведения или паузы можно нажать кнопки <U>, чтобы просмотреть другое изображение.
- Во время автоматического просмотра функция автоматического выключения питания не работает.
- Время отображения может изменяться в зависимости от изображения.
- Сведения о просмотре слайд-щоу на экране телевизора см. на стр. 258.

## **Выбор фоновой музыки**

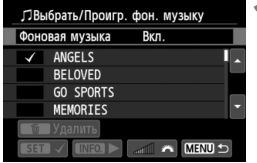

### **1 Выберите [Фоновая музыка].**

 Установите для настройки [**Фоновая музыка**] значение **[Вкл.]**, затем нажмите кнопку < (SET) >.

## **2 Выберите фоновую музыку.**

 $\bullet$  Кнопками < $\blacktriangle$  $\blacktriangledown$  > выберите нужную фоновую музыку, затем нажмите кнопку <  $(F)$ >. Можно также выбрать несколько треков фоновой музыки.

## **3 Прослушайте фоновую музыку.**

- Чтобы прослушать образец фоновой музыки, нажмите кнопку  $<$ INFO. $>$ .
- $\bullet$  Нажмите кнопки < $\blacktriangle$  $\blacktriangledown$  > для воспроизведения другого фонового музыкального трека. Чтобы остановить воспроизведение фоновой музыки, нажмите кнопку  $\leq$  INFO, $\geq$  еще раз.
- Поворотом диска < $\frac{6}{2}$ > можно настроить громкость звука.
- Чтобы удалить трек фоновой музыки, при помощи кнопок  $\leq$   $\blacktriangle$  $\blacktriangledown$  $>$ выберите трек, затем нажмите кнопку  $\leq \frac{1}{2}$ .

**В** в момент покупки вы не можете выбрать фоновую музыку в настройках камеры. Необходимо вначале использовать EOS Utility (прилагаемое программное обеспечение), чтобы скопировать фоновую музыку на карту. Подробные сведения см. в «EOS Utility Инструкция по эксплуатации» в формате PDF на компакт-диске.

## **Просмотр изображений на экране телевизора**

Можно просматривать фотографии и видеозаписи на экране телевизора.

- Громкость звука следует настраивать на телевизоре. Громкость звука нельзя настроить с помощью камеры.
	- Перед подсоединением или отсоединением кабеля к камере и телевизору, выключите камеру и телевизор.
	- Часть отображаемого изображения может обрезаться это зависит от модели телевизора.

**Просмотр на экране HD- телевизора (телевизора высокой четкости)**

Требуется HDMI кабель HTC-100 (продается отдельно).

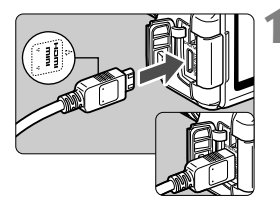

#### **1 Подключите кабель HDMI <sup>к</sup> камере.**

 Вставьте штекер с логотипом <**△HDMI MINI**>, обращенным к передней панели камеры, в разъем <HDMI OUT>

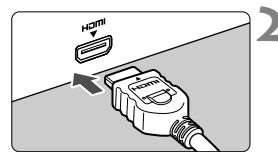

## **2 Подключите кабель HDMI <sup>к</sup> телевизору.**

- Подключите кабель HDMI ко входу HDMI телевизора.
- **3 Включите телевизор <sup>и</sup> переключите вход видеосигнала телевизора на выбор подключенного порта.**

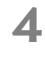

**4 Установите переключатель питания камеры в положение <**1**>.**

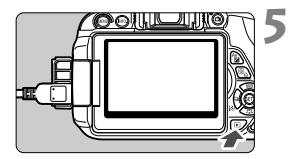

### **Нажмите** кнопку <**▶**>.

- **На экране телевизора появляется** изображение. (На ЖК-дисплее камеры изображение отсутствует).
- Изображения отображаются на экране телевизора с автоматически установленным оптимальным разрешением.
- $\bullet$  При помощи кнопки <INFO > можно изменить формат отображения.
- Для просмотра видеозаписей, см. стр. 250.

Изображения невозможно одновременно выводить с разъемов <HDMI OUT > u <A/V OUT >.

- $\boxed{5}$   $\bullet$  Не подключайте другие устройства к разъему камеры <**HDMI OUT** >. В противном случае может возникнуть неисправность.
	- Некоторые телевизоры не в состоянии воспроизводить снятые изображения. В этом случае для подсоединения к телевизору используйте стереофонический аудио/видеокабель AVC-DC400ST (продается отдельно).

## **Телевизоры HDMI CEC**

Если телевизор подсоединен к камере с помощью кабеля HDMI, совместимого с HDMI CEC\*, то вы можете использовать пульт дистанционного управления для управления воспроизведением.

\* Стандартная функция HDMI, позволяющая управлять несколькими устройствами HDMI с помощью пульта дистанционного управления.

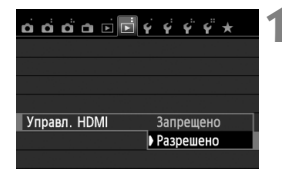

## **1 Установите параметр [Управл. HDMI] в положение [Разрешено].**

- $\bullet$  На вкладке  $[\blacksquare 2]$  выберите [**Управл. HDMI**], затем нажмите  $\leq$   $\left(\sqrt{5E}\right)$  >.
- Выберите пункт [**Разрешено**], затем нажмите кнопку  $\leq$   $\left( \text{er} \right)$  >.

## **2 Подсоедините камеру <sup>к</sup> телевизору.**

- Подключите HDMI-кабель к видеокамере и телевизору.
	- **Вход телевизора автоматически** переключится на порт HDMI, подсоединенный к камере.

## **Нажмите кнопку < ▶ > на камере.**

 $\blacktriangleright$  На экране телевизора появится изображение, и вы сможете воспользоваться пультом ДУ телевизора для просмотра изображений.

#### **4 Выберите изображение.**

 Наведите пульт дистанционного управления на телевизор и нажмите кнопку  $\leftarrow$ / $\rightarrow$ , чтобы выбрать изображение.

### **5 Нажмите кнопку Ввод на пульте дистанционного управления.**

- **X Появляется меню, и можно выполнить** операции воспроизведения, указанные слева.
- $\bullet$  Кнопкой  $\leftarrow$ / $\rightarrow$  выберите нужную функцию, затем нажмите кнопку Ввод. Для выбора слайд-шоу, выберите кнопку / пульта дистанционного управления, затем нажмите кнопку Ввод.
- При выборе функции [**Возврат**] и нажатии кнопки Ввод, меню исчезает и можно воспользоваться кнопкой  $\leftarrow$ / $\rightarrow$  для выбора изображения.
- Для некоторых телевизоров требуется разрешить соединение HDMI CEC. Подробные сведения см. в инструкции по эксплуатации телевизионного приемника.
	- Нормальная работа некоторых телевизоров, даже совместимых с HDMI CEC, не гарантируется. В этом случае отсоедините кабель HDMI, установите параметр [x**2: Управл. HDMI**] в положение [**Запрещено**], и воспользуйтесь камерой для управления просмотром.

#### **Меню просмотра фотоснимков INFO** Ġ,  $\overline{\Omega}$

#### **Меню просмотра видеозаписей**

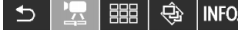

- ڑ : Возврат
- 開 : Индекс 9-ти изобр.
- 曇 : Воспроизвед. видео
- $\oplus$ : Слайд-шоу
- INFO.: Инфор. о съёмке
- 囥 : Повернуть

围

**Просмотр на экране телевизора, который не является телевизором высокой четкости**

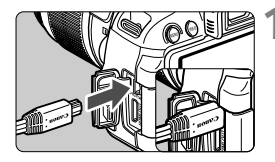

### **1 Подсоедините стереофонический аудио/видеокабель AVC-DC400ST (продается отдельно) к камере.**

 Поверните штекер логотипом <**Canon**> в сторону задней панели камеры и вставьте его в разъем <A/V OUT>.

#### (Красный) - 0 (Белый) АУДИО - 6 (Желтый) ВИДЕО

### **2 Подключите аудио/ видеокабель к телевизору.**

- Подключите аудио/видеокабель к видео и аудио входам телевизора.
- **3 Включите телевизор <sup>и</sup> переключите вход видеосигнала телевизора на выбор подключенного порта.**
- 

### **4 Установите переключатель питания камеры в положение <**1**>.**

## **Нажмите** кнопку < $\blacktriangleright$ .

- $\blacktriangleright$  На экране телевизора появляется изображение. (На ЖК-дисплее камеры изображение отсутствует).
- Для просмотра видеозаписей, см. стр. 250.
- Используйте только стереофонический аудио/видеокабель AVC-DC400ST (продается отдельно). При использовании другого кабеля изображения могут не отображаться.
- Если ТВ-стандарт не соответствует видеосистеме телевизора, изображения будут отображаться неправильно. В этом случае установите подходящий формат видеосистемы при помощи настройки [5**2: ТВ-стандарт**].

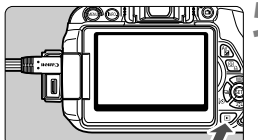

### 261

## K **Защита изображений**

Защита изображений исключает их случайное стирание.

#### 3**Защита отдельного изображения**

#### Зашита изображений

- Повернуть изображение
- Стереть изобр.
- Заказ печати
- Настройка фотокниги
- Художественные фильтры
- Изменить размер

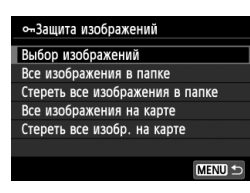

Значок защиты изображения

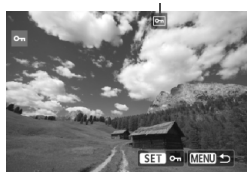

## **1 Выберите пункт [Защита изображений].**

- На вкладке [**▶1**], выберите [**Защита изображений**], затем нажмите кнопку  $\leq$   $(5E)$  >.
- X Открывается экран установки защиты.

### **2 Выберите [Выбор изображений].**

- Выберите [**Выбор изображений**], затем нажмите кнопку < (SET) >.
- $\triangleright$  Отобразятся изображения.

#### **3 Установите защиту.**

- $\bullet$  Кнопками < $\blacktriangleleft$  > выберите изображение, для которого необходимо установить защиту и нажмите кнопку  $\leq$   $(55)$  >.
- **Если изображение зашишено, в** верхней части экрана отобразится значок  $\leq$   $\sqrt{m}$  >.
- Для отмены защиты изображения снова нажмите кнопку  $\leq$   $\left( \text{er} \right)$  >. Значок < • > исчезает.
- Для защиты другого изображения повторите шаг 3.
- Для возврата в меню нажмите кнопку <MENU>.

#### 3**Защита всех изображений в папке или на карте памяти**

Можно установить защиту на все изображения из выбранной папки или на карте памяти за один раз.

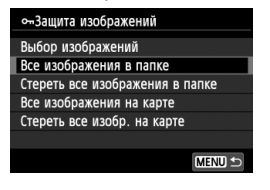

Если выбран параметр [**Все изображения в папке**] или [**Все изображения на карте**] в меню [x**1: Защита изображений**], все изображения в папке или на карте будут защищены.

Для снятия защиты изображений выберите [**Стереть все изображения в папке**] или [**Стереть все изобр. на карте**].

#### **При форматировании карты памяти** (стр. 48) **защищенные изображения также удаляются.**

- **Takke возможна защита видеозаписей.** 
	- После того как изображение защищено, его нельзя удалить с помощью предусмотренной в камере функции стирания. Для стирания защищенного изображения сначала необходимо снять защиту.
	- При стирании всех изображений (стр. 265) сохраняются только защищенные изображения. Это удобно для одновременного удаления всех ненужных изображений.

# $\widehat{\mathbb{m}}$  Стирание изображений

Изображения можно выбирать и стирать по одному, либо можно стереть сразу несколько изображений. Защищенные изображения (стр. 262) не стираются.

**Восстановление стертого изображения невозможно. Перед стиранием изображения убедитесь, что оно больше не нужно. Во избежание случайного стирания важных изображений установите для них защиту. Удаление изображения**1**+**73 **удалит изображения RAW и JPEG.**

## **Удаление одиночного изображения**

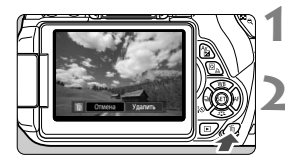

**1 Выведите на экран изображение, которое требуется стереть.**

- **Нажмите кнопку** < $\overline{m}$ >.
	- **В нижней части экрана появляется** меню стирания.

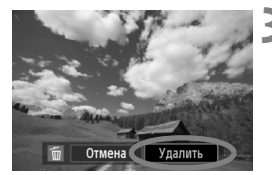

- **3 Сотрите изображение.**
	- Выберите пункт [**Удалить**], затем нажмите кнопку  $\leq$   $($   $\leq$   $\leq$   $\geq$   $\geq$ . Отображаемое изображение стирается.

3**Пометка изображений флажками <**X**> для стирания одной операцией**

Пометив стираемые изображения флажками  $\langle \sqrt{\rangle}$ , вы можете стереть сразу несколько изображений.

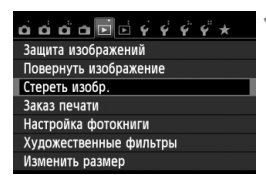

## **1 Выберите [Стереть изобр.].**

 $\bullet$  На вкладке  $[**F**]$  11 выберите [**Стереть изобр.**], затем нажмите кнопку  $\leq$  (SET)  $>$ .

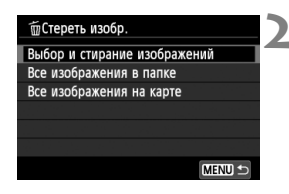

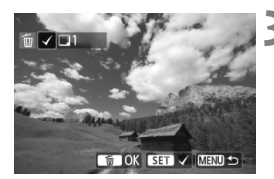

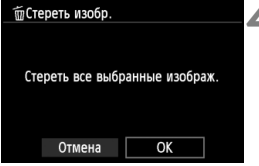

#### **2 Выберите [Выбор <sup>и</sup> стирание изображений].**

- Выберите пункт [**Выбор и стирание изображений**], затем нажмите кнопку < $(s_{ET})$  >.
- $\triangleright$  Отобразятся изображения.
- Для одновременного отображения трех изображений нажмите кнопку  $\leq$  $\exists$   $\leq$  >. Для возврата в режим одиночного изображения нажмите кнопку  $\langle \mathcal{A} \rangle$ .

### **3 Выберите изображения, которые требуется удалить.**

- $\bullet$  Кнопками  $\lt \blacktriangle$  > выберите изображение, которое необходимо стереть, и нажмите кнопку  $\leq$   $(557)$  >.
- $\blacktriangleright$  Флажок  $\lt\swarrow$  > появится в левом верхнем углу экрана.
- Чтобы выбрать другие изображения для удаления, повторите шаг 3.

## **4 Сотрите изображения.**

- $\bullet$  Нажмите кнопку < $\overline{m}$ >.
- Выберите [**OK**], затем нажмите  $<$   $(SET)$   $>$ .
- X Выбранное изображение будет удалено.

#### 3**Удаление всех изображений в папке или на карте памяти**

Можно удалить все изображения из выбранной папки или карты памяти за один раз. При установке для пункта [x**1: Стереть изобр.**] значения [**Все изображения в папке**] или [**Все изображения на карте**] будут удалены все изображения в папке или на карте памяти.

**В** для того чтобы удалить также защищенные изображения, отформатируйте карту памяти (стр. 48).

## B**: Отображение информации о параметрах съемки**

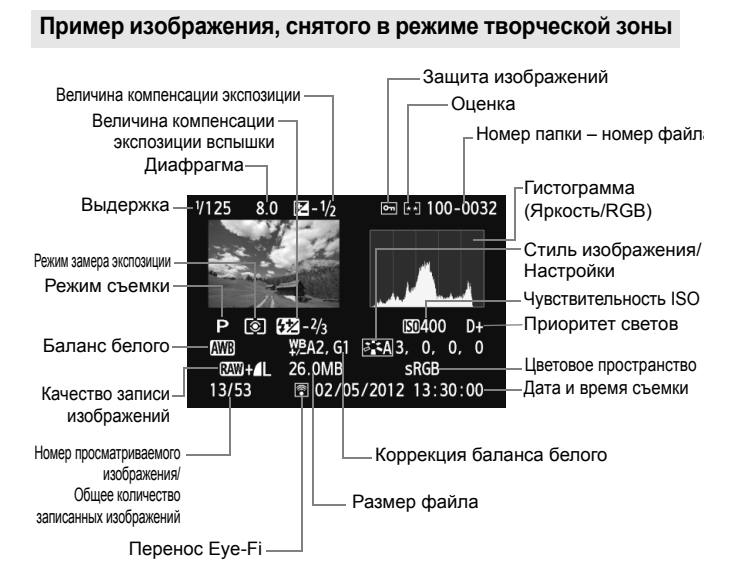

- $*$  Совместно с изображениями типа  $\mathbb{RM}+\blacktriangleleft\mathsf{L}$  отображается размер файла  $RM$ .
- $*$  Для фотографий, снятых во время видеозаписи, будет отображаться  $\lt \mathbf{L}$ >.
- \* При применении художественного фильтра или при изменении размера изображения значок < $12\text{W}$  +> изменится на < $\sqrt{}$ >.
- \* Фотографии, снятые со вспышкой без компенсации экспозиции вспышки, отмечаются значком <  $\blacksquare$  >. Фотографии, снятые с компенсацией экспозиции вспышки, отмечаются значком  $\leq 2$ .

#### **Пример изображения, снятого в режиме базовой зоны**

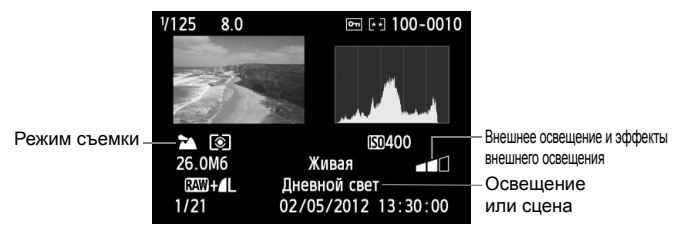

- \* Для изображений, снятых в режиме базовой зоны, отображаемые сведения могут отличаться в зависимости от режима съемки.
- $*$  Для фотографий, снятых в режиме <CA>, отображается значение [**Размытый фон**].

#### **Пример видеозаписи**

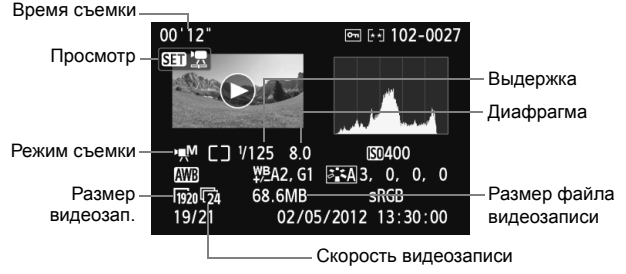

- \* При ручной установке экспозиции отображается выдержка, диафрагма и чувствительность ISO (если устанавливается вручную).
- $*$  Значок < $\blacksquare$ » отображается для видеофрагментов.

#### **О выделении переэкспонированных зон**

При отображении информации о параметрах съемки переэкспонированные области мигают. Для получения большего количества деталей в передержанных областях установите отрицательную компенсацию экспозиции и повторите съемку.

#### **О гистограмме**

На гистограмме яркости отображаются распределение уровней экспонирования и общая яркость. Гистограмма RGB служит для проверки насыщенности и градации цветов. Экран можно переключать с помощью настройки [x**2: Гистограмма**].

#### **Гистограмма [Яркость]**

Такая гистограмма является графиком, показывающим распределение уровней яркости изображения. По горизонтальной оси откладывается яркость (темнее влево и ярче вправо), а по вертикальной оси – количество пикселов для каждого уровня яркости. Чем больше пикселов смещено влево, тем темнее изображение. Чем больше пикселов смещено вправо, тем светлее изображение. Если слишком много пикселов смещено влево, будут потеряны детали в тенях. Если слишком много пикселов смещено вправо, будут потеряны детали в светах. Градации в промежуточных областях воспроизводятся. По изображению и гистограмме яркости можно оценить сдвиг величины экспозиции и общую градацию цветов.

#### **Примеры гистограмм**

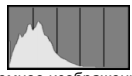

Темное изображение

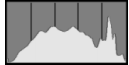

Нормальная яркость

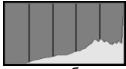

Светлое изображение

#### **Гистограмма [RGB]**

Такая гистограмма является графиком, показывающим распределение уровней яркости основных цветов на изображении (RGB или красный, зеленый, синий). По горизонтальной оси откладывается яркость цвета (темнее влево и ярче вправо), а по вертикальной оси - количество пикселов для каждого уровня яркости цвета. Чем больше пикселов смещено влево, тем темнее и менее выражен соответствующий цвет. Чем больше пикселов смещено вправо, тем ярче и насыщеннее цвет. Если слишком много пикселов смещено влево, информация о соответствующем цвете будет потеряна. Если слишком много пикселов смещено вправо, цвет будет слишком насыщенным без полутонов. По гистограмме RGB можно оценить насыщенность цветов, условия передачи полутонов и смещение баланса белого.

# **Последующая программная обработка изображений**

**10**

После съемки можно применить художественные фильтры или изменить размер изображения (уменьшить количество пикселов).

- Возможно, с помощью камеры будет невозможно обработать снимки, сделанные на другой камере.
	- Последующая программная обработка изображений, как описано в данном разделе, не может быть выполнена, если камера подсоединена к персональному компьютеру через разъем <DIGITAL>.

## U**Художественные фильтры**

К изображению можно применить художественные фильтры и сохранить его как новое изображение: Зернистый Ч/Б, Мягкий фокус, Эффект Рыбий глаз, Эффект Масляные краски, Эффект Акварель, Эффект игрушечной камеры и Эффект миниатюры.

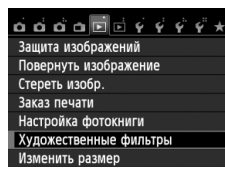

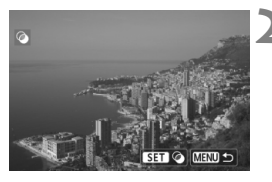

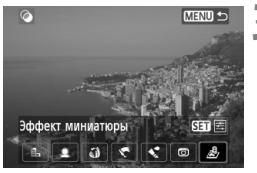

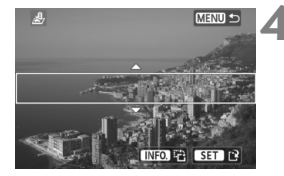

## **1 Выберите пункт [Художественные фильтры].**

- $\bullet$  На вкладке  $[\triangleright]$ 1] выберите пункт [**Художественные фильтры**], затем нажмите кнопку  $\leq$   $(\epsilon \tau)$  >.
- **Отобразятся изображения.**

## **2 Выберите изображение.**

- Выберите изображение, к которому необходимо применить художественный фильтр.
- Нажав кнопку  $\leq$   $\mathbb{R} \otimes$  >, можно переключиться в индексный режим и выбрать изображение.

## **3 Выберите фильтр.**

- $\Box$  При нажатии кнопки < $\langle$   $\epsilon$ т $\rangle$  > отображаются типы художественных фильтров.
- Подробные сведения о характеристиках художественных фильтров см. на стр. 271, 272.
- $\bullet$  Клавишами < $\blacktriangleleft\blacktriangleright$  выберите фильтр, затем нажмите кнопку  $\leq$   $($   $\epsilon$   $\leq$   $>$ .
- X Отображается изображение после применения соответствующего фильтра.

## **4 Отрегулируйте эффект фильтра.**

- $\bullet$  Клавишами  $\lt \blacktriangle$  > отрегулируйте эффект фильтра, затем нажмите кнопку  $\lt$   $(s_{ET})$  >.
- Для эффекта миниатюры клавишами  $<\Delta$  $\triangledown$  > выберите область изображения (внутри белой рамки), где нужно добиться резкости. Затем нажмите кнопку < $(s_{ET})$  >.

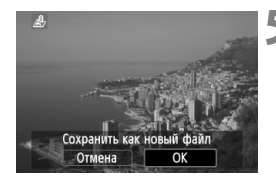

#### **5 Сохраните изображение.**

- Выберите [**OK**], чтобы сохранить изображение.
- Проверьте папку назначения и номер файла изображения, затем выберите кнопку [**OK**].
- Чтобы применить фильтр к другому изображению, повторите шаги с 2 до 5.
- Для возврата в меню нажмите кнопку <MENU>.

 $\boxed{5}$  При съемке изображений  $\overline{u} \overline{w}$  +  $\blacktriangleleft$  L или  $\overline{u} \overline{w}$  художественный фильтр будет применен к изображению **2000** и изображение будет сохранено как изображение JPEG. Если соотношение сторон установлено для съемки в режиме ЖКД-видоискателя и к изображению **RAW** применен художественный фильтр, то изображение будет сохранено с установленным соотношением сторон.

#### **Характеристики художественных фильтров**

#### **Зернистый Ч/Б**

Придание изображению зернистости и черно-белого оттенка. Регулировкой контраста можно изменять эффект черно-белого изображения.

#### **Мягкий фокус** Придание изображению мягкости. Регулируя размытие, можно изменять степень мягкости.

#### **Эффект Рыбий глаз**

Применение эффекта объектива «рыбий глаз». Изображение будет иметь бочкообразную дисторсию.

Кадрирование изображения в периферийной части зависит от глубины эффекта. Кроме того, поскольку данный эффект увеличивает центральную часть изображения, визуальная четкость в центре может снизиться (в зависимости от количества записываемых пикселов). Настройте эффект фильтра в шаге 4, проверив полученное изображение.

#### **Эффект Масляные краски**

Изображение становится похожим на масляную живопись, а объект съемки кажется объемным. Вы можете настроить контрастность и насыщенность. Обратите внимание, что цвет неба, белой стены и аналогичных объектов может исказиться на снимке либо может появиться шум.

#### **Эффект Акварель**

Изображение становится похожим на акварельную живопись с мягкими оттенками цвета. Вы можете изменить плотность цветов. Обратите внимание, что при съемке ночных или слабоосвещенных пейзажей цвета могут исказиться или может появиться шум.

#### **Эффект игрушечной камеры**

Цветам придается оттенок, присущий игрушечным камерам, и выполняется затемнение четырех углов изображения. Изменить цветной оттенок можно с помощью регулировки цветового тона.

#### **Эффект миниатюры**

Создание эффекта диорамы. Можно изменить резкие области изображения. В шаге 4 можно нажать кнопку <INF0.> для изменения ориентации (вертикальная/горизонтальная) белой рамки, которая показывает, где нужно придать резкость изображению.

## **F Изменение размера**

Можно изменять размер изображения с целью уменьшения количества пикселов и сохранения его в качестве нового изображения. Изменение размера возможно только для изображений JPEG L/M/S1/S2. Размер изображений **JPEG** c **и RAW изменять нельзя.**

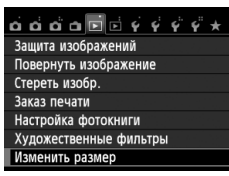

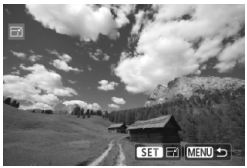

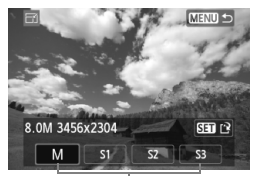

#### Конечные размеры

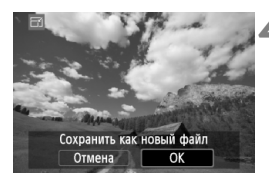

## **1 Выберите [Изменить размер].**

- На вкладке [**F**] **1**] выберите пункт [**Изменить размер**] и нажмите кнопку  $\leq$   $\left( \overline{\text{SET}} \right)$  >.
- $\triangleright$  Отобразятся изображения.

## **2 Выберите изображение.**

- Выберите изображение, размер которого нужно изменить.
- $\bullet$  Нажав кнопку < $\blacksquare$   $\lhd$  >, можно переключиться в индексный режим и выбрать изображение.

### **3 Выберите требуемый размер изображения.**

- $\bullet$  Нажмите кнопку < $(F)$ >, чтобы отобразить размеры изображения.
- $\bullet$  Клавишами < $\blacktriangleleft\blacktriangleright$  выберите требуемый размер изображения, затем нажмите кнопку < $(F)$ >.

### **4 Сохраните изображение.**

- Выберите [**OK**], чтобы сохранить изображение с измененным размером.
- Проверьте папку назначения и номер файла изображения, затем выберите кнопку [**OK**].
- Для изменения размера другого изображения повторите шаги 2 и 4.
- Для возврата в меню нажмите кнопку <MENU>.

#### **Параметры изменения размера по сравнению с исходным размером изображения**

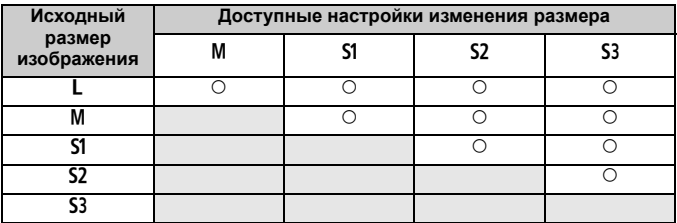

#### **Сведения о размере изображения**

Размер изображения, указанный в шаге 3 на предыдущей странице, например [**\*\*\*M \*\*\*\*x\*\*\*\***], имеет соотношение сторон 3:2. Размеры изображения в соответствии со значениями, приведены в таблице ниже.

Значения качества записи изображений, помеченных звездочками, не точно соответствует соотношению сторон. Изображение будет немного обрезано.

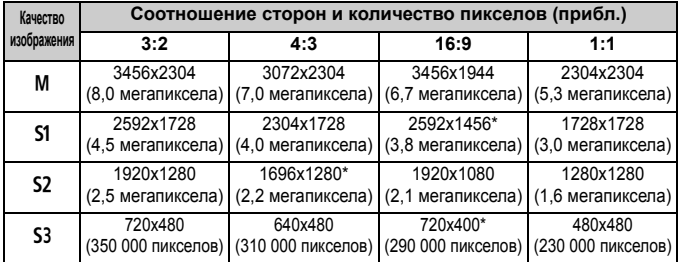

# **Печать изображений**

**11**

#### **Печать** (стр. 276) Камеру можно подключить напрямую к принтеру и распечатывать изображения с карты памяти. Камера совместима со стандартом прямой печати « **//** PictBridge».

 **Формат заказа цифровой печати (DPOF)** (стр. 285) DPOF (Digital Print Order Format - Формат заказа цифровой печати) позволяет печатать изображения, записанные на карту памяти в соответствии с инструкциями по печати, например выбранные изображения, количество печатаемых экземпляров и т.д. Можно за один раз напечатать сразу несколько изображений или передать заказ печати в фотоателье.

 **Указание изображений для фотокниги** (стр. 289) Пользователь может указать на карте изображения для печати в фотокнигу.

## **Подготовка к печати**

**Операция прямой печати может целиком выполняться c помощью камеры** и ее ЖК-дисплея.

#### **Подключение камеры к принтеру**

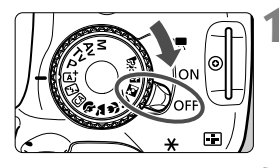

**1 Установите переключатель питания камеры в положение <**2**>.**

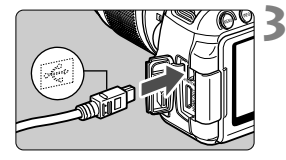

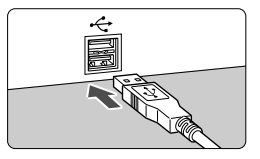

### **2 Подготовьте принтер.**

 Подробнее см. в инструкции по эксплуатации принтера.

#### **3 Подсоедините камеру к принтеру.**

- Используйте интерфейсный кабель, поставляемый с камерой.
- Подключите кабель к разъему  $\leq$ DIGITAL > так, чтобы значок  $\leq$  > на разъеме кабеля был обращен к передней панели камеры.
- Информацию о подсоединении кабеля к принтеру можно найти в инструкции по эксплуатации принтера.

## **4 Включите принтер.**

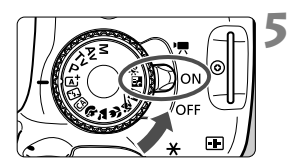

#### **5 Установите переключатель питания камеры в положение <**1**>.**

**• Некоторые принтеры могут** подавать звуковые сигналы.

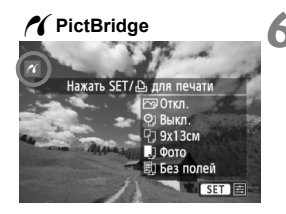

### **6 Выведите изображение на экран.**

- $\bullet$  Нажмите кнопку < $\blacktriangleright$ .
- X Отображается изображение, и в левом верхнем углу появляется значок < /></a>, указывающий, что камера подсоединена к принтеру.

- Печать видеозаписей невозможна.
	- Камеру невозможно использовать с принтерами, поддерживающими только интерфейсы CP Direct и Bubble Jet Direct.
	- Используйте только интерфейсный кабель, входящий в комплект поставки.
	- Если на шаге 5 раздается длинный звуковой сигнал, это означает, что в принтере возникла неполадка. Устранение неполадки при появлении сообщения об ошибке (стр. 284).
- $\boxed{\color{blue}\blacksquare}$  Можно также печатать изображения RAW, снятые этой камерой.
	- При питании камеры от аккумулятора убедитесь, что он полностью заряжен. При полностью заряженном аккумуляторе возможна печать в течение прибл. 3 часов 30 минут.
	- Перед отсоединением кабеля предварительно выключите питание камеры и принтера. Возьмитесь за разъем (не за сам кабель) и отсоедините его.
	- При прямой печати для питания камеры рекомендуется использовать комплект сетевого питания ACK-E8 (продается отдельно).

## *M* Печать

**Индикация на экране и устанавливаемые параметры зависят**

**от принтера.** Некоторые настройки могут отсутствовать. Подробнее см. в инструкции по эксплуатации принтера.

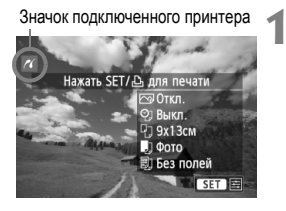

## **1 Выберите изображение для печати.**

- Убедитесь, что в левом верхнем углу ЖКдисплея отображается значок  $\leq$   $\epsilon$  >.
- $\bullet$  Нажимая кнопку < $\blacktriangleleft\blacktriangleright$ , выберите изображение, которое требуется напечатать.

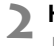

## **2 Нажмите кнопку** <

**• Открывается экран настройки** параметров печати.

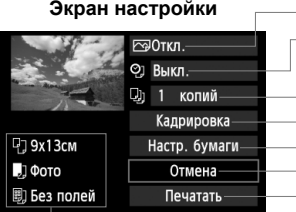

Задание эффектов печати (стр. 280).

Включение или выключение печати даты или номера файла.

Задание количества распечатываемых экземпляров.

Задание области кадрирования (обрезки) (стр. 283). Задание формата бумаги, типа бумаги и компоновки.

Возврат на экран шага 1.

Начало печати.

Отображаются заданные размер бумаги, тип и макет.

**\* В некоторых принтерах ряд параметров, таких как печать даты/ номера файла и кадрирование, могут быть недоступны.**

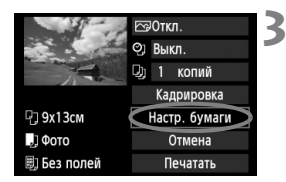

## **3 Выберите пункт [Настр. бумаги].**

- Выберите пункт [**Настр. бумаги**], затем нажмите кнопку  $\leq$   $\left( \text{er} \right)$  >.
- X Открывается экран настройки бумаги.

## Q **Настройка размера бумаги**

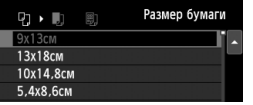

## Y**Настройка типа бумаги**

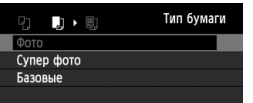

- Выберите размер бумаги, загруженной в принтер, затем нажмите кнопку  $\leq$   $(5r)$  >.
- $\triangleright$  Открывается экран «Тип бумаги».
- Выберите тип бумаги, загруженной в принтер, затем нажмите кнопку  $\leq$   $(5E)$  >.
- **Открывается экран «Вид страницы».**

## U **Настройка вида страницы**

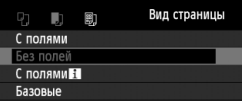

- Выберите вид страницы, затем нажмите кнопку  $\leq$   $\leq$   $\leq$   $\geq$ .
- **Открывается экран настройки** печати.

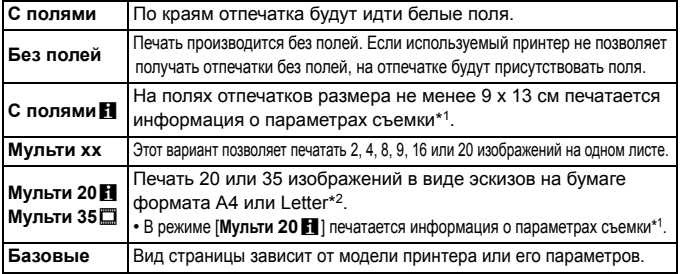

\*1: Печатаются следующие данные Exif: название камеры, название объектива, режим съемки, выдержка, диафрагма, величина компенсации экспозиции, чувствительность ISO, баланс белого и т.д.

\*2: Сделав заказ на печать с помощью DPOF (Digital Print Order Format – Формат заказа цифровой печати) (стр. 285), выполните печать, следуя инструкциям в разделе «Прямая печать с параметрами DPOF» (стр. 288).

Если соотношение сторон изображения отличается от соотношения сторон бумаги, изображение может быть значительно обрезано при печати без полей. При обрезке изображения, оно будет выглядеть более зернистым на бумаге вследствие уменьшения количества пикселов.

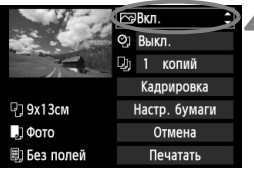

### **4 Задайте эффекты печати (оптимизация изображения).**

- Выполните эти настройки в случае необходимости. Если задавать эффект для печати не требуется, переходите к шагу 5.
- **Вид экрана отличается в зависимости от принтера.**
- Выберите параметр, затем нажмите кнопку  $\leq$   $(55)$  >.
- Выберите требуемый эффект для печати и нажмите кнопку  $\leq$   $\sqrt{3}$ .
- **Если значок <**  $\equiv$  **> отображается рядом с** символом < INFO, >, возможна также настройка эффекта печати (стр. 282).

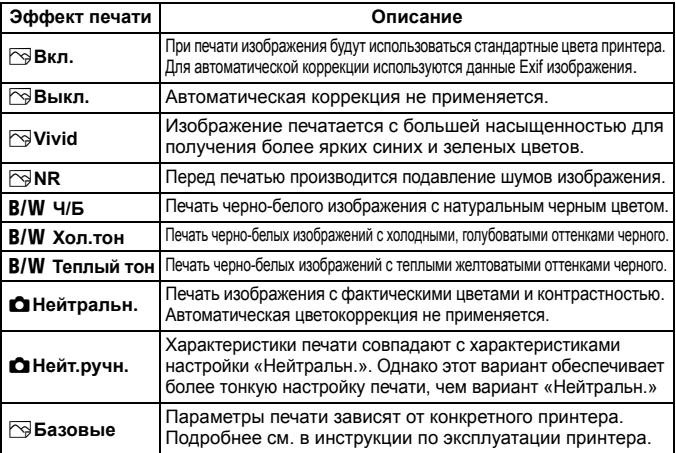

\* **При изменении эффектов печати соответственно изменяется изображение в левом верхнем углу с учетом этих эффектов. Учтите, что вид отпечатанного изображения может несколько отличаться от изображения на экране, которое является лишь приблизительным. Это также относится к параметрам [Яркость] и [Уровни] на стр. 282.**

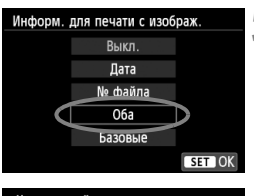

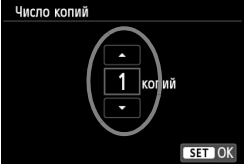

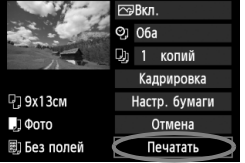

∏

#### **5 Задайте печать даты <sup>и</sup> номера файла.**

- Выполните эти настройки в случае необходимости.
- Выберите < $\heartsuit$ > и нажмите кнопку < $(F)$ >.
- Задайте нужные параметры и нажмите  $\leq$   $\left(\sqrt{5E}\right)$  >.

### **6 Задайте количество копий.**

- Выполните эту настройку в случае необходимости.
- Выберите < $\square$ » и нажмите кнопку < $\S$ ετ) >.
- Задайте количество копий и нажмите кнопку  $\leq$   $(557)$  >.

## **7 Запустите печать.**

- Выберите пункт [**Печатать**] и нажмите кнопку  $\leq$   $(5E)$  >.
- При простой печати можно распечатать другое изображение с такими же параметрами печати. Выберите изображение и нажмите кнопку < $\triangle$ >. При простой печати всегда будет распечатываться только одна копия. (Задание количества копий невозможно). Также не будет выполняться кадрирование (стр. 283).
- Значение [**Базовые**] для эффектов печати и других параметров означает, что для соответствующих параметров будут использоваться значения по умолчанию, которые были установлены изготовителем принтера. Значения параметров для варианта [**Базовые**] см. в инструкции по эксплуатации принтера.
- В зависимости от размера файла изображения и качества его записи, от момента выбора пункта [**Печатать**] до момента начала печати может пройти некоторое время.
- При применении к изображению функции коррекции наклона (стр. 283) печать изображения займет больше времени.
- $\bullet$  Для остановки печати нажмите кнопку < $\circledast$ )>, пока отображается [**Стоп**], затем выберите [**OK**].
- При выполнении команды [**Сброс всех настроек камеры**] (стр. 210) для всех настроек восстанавливаются значения по умолчанию.

#### e **Настройка эффектов печати**

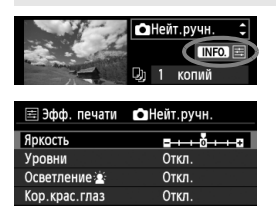

На шаге 4 (стр. 280) выберите эффект печати. Когда рядом с символом  $\leq$   $\geq$ ярко отображается значок  $\leq$   $\frac{1}{10}$ , нажмите кнопку <INFO >. После этого можно настроить эффект печати. Настраиваемые параметры и вид экрана зависят от выбора, сделанного на шаге 4.

#### **Яркость**

Можно настроить яркость изображения.

#### **Уровни**

Если выбран вариант [**Вручную**], можно изменить распределение уровней на гистограмме и настроить яркость и контрастность изображения. Когда отображается экран «Уровни», нажмите кнопку <INFO, > для изменения положения маркера <1>. Нажимая кнопку <<**I>**, настройте уровень тени (0–127) или уровень света (128–255).

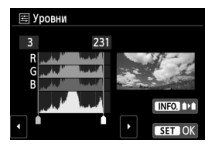

#### **• Осветление**

Эффективно в условиях контрового света, когда лицо объекта может выглядеть темным. Если выбрано значение [**Вкл.**], для печати лицо осветляется.

#### **Кор.крас.глаз**

Эффективен при съемке со вспышкой, когда у объекта возникает эффект «красных глаз». Если выбрано значение [**Вкл.**], для печати производится коррекция эффекта «красных глаз».

- $\overline{\mathbb{R}}$ На экране не отражается влияние эффектов [Осветление  $\geq$  ] и [**Кор.крас.глаз**].
	- Если выбран вариант [**Настройки**], можно настроить параметры [**Контрастность**], [**Насыщенность**], **[Цвет тона] и [Цвет. баланс**]. Для настройки параметра [Цвет. баланс] используйте кнопки < <  $\uparrow$  >. B обозначает синий цвет, А – янтарный, М – пурпурный и G – зеленый. Цветовой баланс изображения будет скорректирован в соответствии с выбранным цветом.
	- При выборе пункта [**Сбросить всё**] для всех настроек эффектов печати восстанавливаются значения по умолчанию.

#### **Кадрирование изображения**

Коррекция наклона

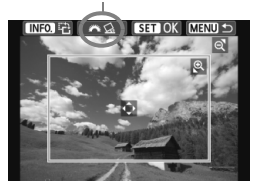

Изображение можно кадрировать и распечатать только выбранную часть, как если бы была изменена компоновка кадра. **Выполнять кадрирование рекомендуется непосредственно перед печатью.** Если параметры печати задаются после настройки кадрирования, возможно, придется снова задать кадрирование перед печатью.

## **1 На экране настройки печати выберите пункт [Кадрировка].**

## **2 Задайте размер, положение <sup>и</sup> соотношение сторон рамки кадрирования.**

 Распечатывается область, расположенная внутри рамки кадрирования. Соотношение сторон рамки кадрирования можно изменить, выбрав пункт [**Настр. бумаги**].

#### **Изменение размера рамки кадрирования**

Размер рамки кадрирования изменяется при нажатии кнопки <e > или < $\blacksquare$  e >. Чем меньше рамка кадрирования, тем больше будет увеличено изображение при печати.

#### **Перемещение рамки кадрирования**

Нажимая кнопку  $\leq$  >, переместите рамку на изображении в вертикальном или горизонтальном направлении. Перемещайте рамку кадрирования до тех пор, пока внутри нее не окажется нужный участок изображения.

#### **Поворот рамки**

Нажимая кнопку <INFO. >, можно менять положение рамки кадрирования с вертикального на горизонтальное и обратно. Это позволяет создавать вертикально ориентированные отпечатки из изображения с горизонтальной ориентацией.

#### **Коррекция наклона изображения**

Поворотом диска < $s^{\text{max}}$ з > можно настроить угол наклона изображения до ±10 градусов с шагом 0,5 градуса. Во время настройки наклона изображения значок < $\bigotimes$  > на экране станет синим.

## **3 Для выхода из режима кадрирования нажмите кнопку <**0**>.**

- **Открывается экран настройки печати.**
- Область кадрирования изображения можно проверить в левом верхнем углу экрана настройки параметров печати.
- На некоторых принтерах кадрированная область изображения может распечатываться не так, как было указано.
	- Чем меньше рамка кадрирования, тем более зернистым будет выглядеть распечатанное изображение.
	- Выполняя кадрирование, контролируйте изображение на ЖК-дисплее камеры. При просмотре изображения на экране телевизора отображение рамки кадрирования может оказаться не совсем точным.

## **Обработка ошибок принтера**

Если после устранения причины ошибки (нет чернил, нет бумаги и т.д.) и выбора [**Дальше**] для продолжения печати печать не возобновляется, тогда для возобновления печати необходимо воспользоваться кнопками, находящимися на принтере. Подробные сведения о возобновлении печати см. в инструкции по эксплуатации принтера.

#### **Сообщения об ошибках**

Если во время печати возникла ошибка, на ЖК-дисплей выводится сообщение об ошибке. Нажмите кнопку < (xET) >, чтобы остановить печать. После устранения причины ошибки возобновите печать. Подробнее устранение неполадок при печати см. в инструкции по эксплуатации принтера.

#### **Ошибка с бумагой**

Проверьте правильность загрузки бумаги в принтер.

#### **Ошибка с картриджем**

Проверьте уровень чернил в принтере и состояние емкости для отработанных чернил.

#### **Аппаратная ошибка**

Проверьте все возможные неполадки в работе принтера, не относящиеся к бумаге или чернилам.

#### **Ошибка файла**

Печать выбранного изображения через PictBridge невозможна. Может оказаться, что невозможно напечатать изображения, полученные с помощью другой камеры, или изображения, отредактированные на компьютере.

## 285

## W**Формат заказа цифровой печати (DPOF)**

Можно задать тип печати, а также печать даты и номера файла. Эти параметры печати будут применяться ко всем изображениям, для которых заказаны отпечатки. (Раздельное задание этих параметров для каждого изображения невозможно).

#### **Установка параметров печати 1 Выберите пункт [Заказ печати].**  $\alpha$   $\alpha$   $\alpha$   $\blacksquare$   $\blacksquare$   $\phi$   $\phi$   $\psi$   $\psi$   $\star$ Зашита изображений На вкладке [**▶1**] выберите пункт Повернуть изображение [**Заказ печати**], затем нажмите Стереть изобр. кнопку  $\leq$   $(5E)$  >. Заказ печати Настройка фотокниги Художественные фильтры Изменить размер **2 Выберите [Настр.].** 3аказ печати Выберите пункт [**Настр.**] □ Стандартный 0 фото и нажмите  $\leq$   $(s_{ET})$  >. Лата Откл. № файла Откл. Выбор Всю П **Bce** Настр. **MENU 3 Задайте нужный параметр.** Задайте [**Тип печати**], [**Дата**] и [**№ файла**]. Выберите параметр, который необходимо задать, затем нажмите  $KH$ опку  $\leq$   $(F)$ ) - Выберите настройку, затем нажмите кнопку  $\leq$   $\sqrt{\text{sn}}$  $>$ . [**Тип печати**] [**Дата**] [**№ файла**]Эзаказ печати ЭЗаказ печати ЭЗаказ печати Настр. Настр. Настр. Тип печати • Стандартный Вкл. Индексный Дата **O6a** • Откл. № файла Вкл. • Откл.

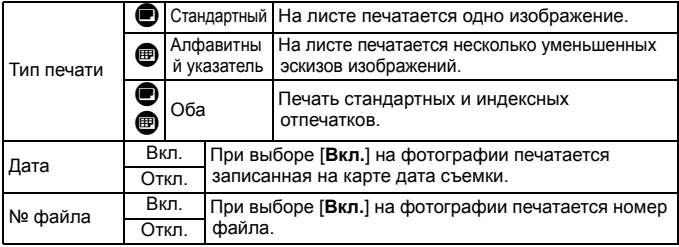

#### **4 Выйдите из режима настройки.**

- $\bullet$  Нажмите кнопку <MENU>.
- **Вновь открывается экран «Заказ печати».**
- Затем для заказа печатаемых изображений выберите вариант [**Выбор**], [**Всю**n] или [**Все**].
- Даже если [**Дата**] и [**№ файла**] установлены на [**Вкл.**], дата и номер файла могут не печататься. Это зависит от заданного типа печати и модели принтера.
	- Для отпечатков типа [**Индексный**] нельзя одновременно задать значение [**Вкл.**] для параметров [**Дата**] и [**№ файла**].
	- При печати с параметрами DPOF необходимо использовать карту памяти с заданными параметрами заказа печати. Невозможно выполнить печать в данном формате, просто печатая с карты выделенные изображения.
	- Может оказаться, что некоторые принтеры и фотолаборатории, поддерживающие печать DPOF, не в состоянии напечатать фотографии в соответствии с заданными параметрами. Перед началом печати обратитесь к инструкции по эксплуатации принтера. Или при заказе печати уточните, обеспечивается ли совместимость в данном фотоателье.
	- Если в камеру установлена карта памяти, на которой записан заказ печати, заданный другой камерой, не пытайтесь задать другой заказ печати с помощью данной камеры. Заказ печати может быть перезаписан. Кроме того, в зависимости от типа изображения формирование заказа печати может оказаться невозможным.

 $\mathbb{\bar{S}}$  Заказ печати изображений RAW и видеозаписей невозможен. Изображения RAW можно распечатать, используя прямую печать (стр. 288).

#### **Заказ печати**

#### **Выбор**

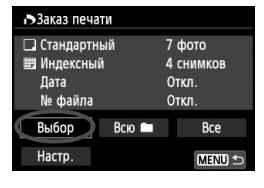

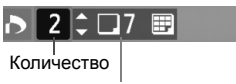

Общее количество выбранных изображений

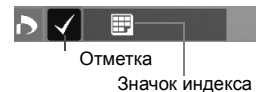

Последовательный выбор и заказ изображений одного за другим. Для одновременного отображения трех изображений нажмите кнопку < $\blacksquare$  Q >. Для возврата в режим одиночного изображения нажмите кнопку  $<\mathcal{A}$  >. Нажмите кнопку <MENU> для сохранения заказа печати на карту.

#### **[Стандартный] [Оба]**

Нажмите кнопку < $\sqrt{V}$  > для установки количества печатаемых копий отображаемого изображения.

#### **[Индексный]**

Нажмите кнопку < (ст) >, чтобы установить флажок < v >. Изображение будет включено в индексную печать.

#### **■** Всю

Выберите [**Выделить все в папке**] и выберите папку. Устанавливается заказ печати по одному экземпляру всех изображений из папки. При выборе [**Отменить для всех в папке**] отменяется заказ печати для всех изображений из данной папки.

#### **Все**

При выборе [**Выделить все на карте**] устанавливается печать по одному экземпляру всех изображений с этой карты памяти. При выборе [**Отменить для всех на карте**] отменяется печать всех изображений с этой карты памяти.

- **О страните** что изображения RAW и файлы видеозаписей не включаются в заказ печати даже при выборе варианта «Всю  $\blacksquare$ » или «Все».
	- При использовании принтера PictBridge включайте в один заказ печати не более 400 изображений. Если задано больше изображений, часть выбранных изображений может не распечататься.

## W**Прямая печать с параметрами DPOF**

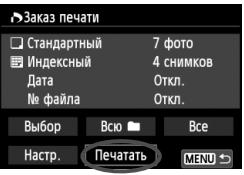

В случае принтера PictBridge можно легко печатать изображения с помощью параметров DPOF.

## **1 Подготовьтесь <sup>к</sup> печати.**

См. стр. 276. Выполните процедуру «Подключение камеры к принтеру» до шага 5.

## **2 На вкладке [**x**1] выберите пункт [Заказ печати].**

## **3 Выберите пункт [Печатать].**

 Пункт [**Печатать**] отображается только в том случае, если камера подсоединена к принтеру и возможна печать.

## **4 Задайте параметры [Настр. бумаги]** (стр. 278)**.**

При необходимости задайте эффекты печати (стр. 280).

## **5 Выберите [OK].**

- $\mathbf u$  Перед печатью обязательно задайте размер бумаги.
	- Некоторые принтеры не позволяют печатать номера файлов.
	- Если выбрано значение [**С полями**], на полях будет напечатана дата, если принтер обладает такой функцией.
	- При печати на некоторых принтерах дата может выглядеть бледной, если она напечатана на темном фоне или на границе.
- R В пункте [**Уровни**] выбор значения [**Вручную**] невозможен.
	- Если процесс печати был остановлен, и нужно его возобновить для печати оставшихся изображений, выберите пункт [**Продолж.**]. Обратите внимание, что печать не будет возобновлена в следующих случаях.
		- Если перед возобновлением печати был изменен заказ печати или были удалены какие-либо изображения, включенные в заказ печати.
		- При задании индексной печати если перед возобновлением печати были изменены настройки бумаги.
		- Если в момент остановки печати на карте памяти оставалось мало места.
	- В случае неполадок при печати см. стр. 284.
# p **Указание изображений для фотокниги**

При выборе изображений, которые необходимо использовать в фотокнигах (до 998 изображений), и применении EOS Utility (прилагаемой программы) для передачи этих изображений в компьютер, выбранные изображения будут копироваться в специальную папку. Эта функция полезна для заказа фотокниг в сети и для печати фотокниг на принтере.

### **Указание одного изображение единовременно**

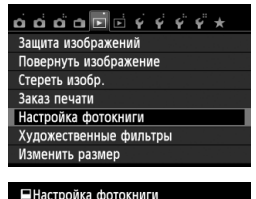

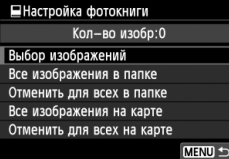

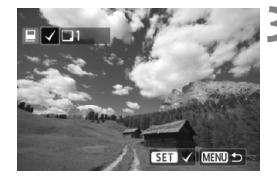

# **1 Выберите пункт [Настройка фотокниги].**

 $\bullet$  На вкладке  $[\triangleright]$ 1] выберите пункт [**Настройка фотокниги**], затем нажмите кнопку  $\leq$   $(5r)$  >.

# **2 Выберите [Выбор изображений].**

- Выберите [**Выбор изображений**], затем нажмите кнопку  $\leq$   $\sqrt{\text{sn}}$  $>$ .
- $\triangleright$  Отобразятся изображения.
- Для одновременного отображения трех изображений нажмите кнопку  $\leq$   $\leq$   $\leq$  >. Для возврата в режим одиночного изображения нажмите кнопку < 4>.

# **3 Выберите требуемое изображение.**

- $\bullet$  Нажимая кнопку < $\blacktriangleleft\blacktriangleright$ , выберите требуемое изображение, затем нажмите кнопку  $\leq$   $(5r)$  >.
- Повторно выполните этот шаг для выбора других изображений. В левом верхнем углу экрана будет отображаться количество указанных изображений.
- Для отмены указанного изображения снова нажмите кнопку  $\leq$   $($   $\leq$   $\leq$   $\geq$   $\geq$ .
- Для возврата на экран меню нажмите кнопку <MENU>.

### **Указание всех изображений в папке или на карте памяти**

Можно одновременно указать все изображения в выбранной папке или на карте памяти.

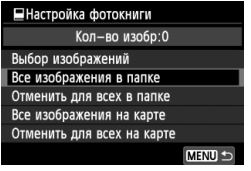

Если для параметра [**▶1: Настройка фотокниги**] задать [**Все изображения в папке**] или [**Все изображения на карте**], будут указаны все изображения в папке или на карте памяти.

Для отмены указания изображений выберите пункт [**Отменить для всех в папке**] или [**Отменить для всех на карте**].

Не указывайте изображения, которые уже были выбраны для какой-либо фотокниги в другой камере, для другой фотокниги в этой камере. Возможна перезапись настроек этой фотокниги.

R Невозможно указать изображения RAW и видеозаписи.

 После загрузки указанных изображений в персональный компьютер дополнительные сведения см. в инструкции по эксплуатации EOS Utility (компакт-диск, стр. 353) и в инструкции по эксплуатации принтера.

# **Пользовательская настройка камеры**

С помощью пользовательских функций можно настроить различные функции камеры в соответствии с предпочтениями фотографа. Пользовательские функции можно задать и использовать только в режимах творческой зоны.

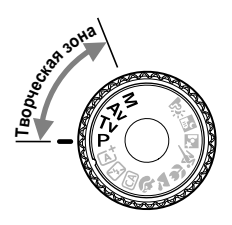

**12**

# **MENU Установка пользовательских функций** $*$

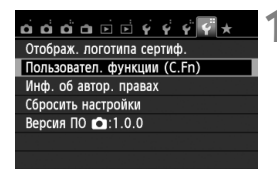

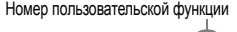

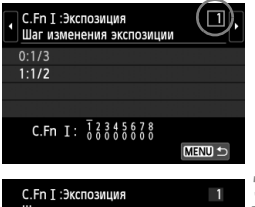

# Шаг изменения экспозиции  $0:1/3$  $1:1/2$ C.Fn I:  $\overline{)}$   $\overline{)}$   $\overline{)$  $STON$

# **1 Выберите [Пользовател. функции (C.Fn)].**

**• На вкладке [94] выберите пункт** [**Пользовател. функции (C.Fn)**], затем нажмите кнопку  $\leq$   $(\epsilon \tau)$  >.

# **2 Выберите номер пользовательской функции.**

 $\bullet$  С помощью кнопок < $\blacktriangleleft\blacktriangleright$  выберите номер пользовательской функции, затем нажмите кнопку  $\leq$   $(s_{ET})$  >.

# **3 Измените значение.**

- С помощью кнопок < **N** > выберите нужное значение (число), затем нажмите кнопку  $\leq$   $(5E)$  >.
- Для установки других пользовательских функций повторно выполните шаги 2 и 3.
- В нижней части экрана под номерами пользовательских функций отображаются их текущие значения.

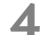

- **4 Выйдите из режима настройки.**
	- $\bullet$  Нажмите кнопку <MENU>.
	- X Снова отображается экран для шага 1.

# **Сброс всех пользовательских функций**

В разделе [5**4: Сбросить настройки**] выберите пункт [**Сброс всех польз.функц.(C.Fn)**], чтобы сбросить все настройки пользовательских функций (стр. 210).

### **Пользовательские функции**

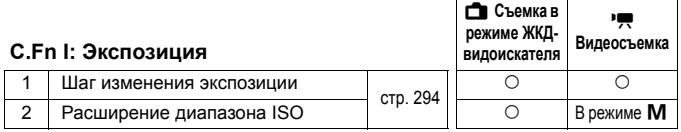

#### **C.Fn II: Изображение**

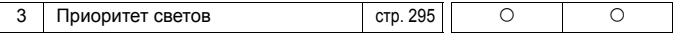

#### **C.Fn III: Автофокус/Реж.драйва**

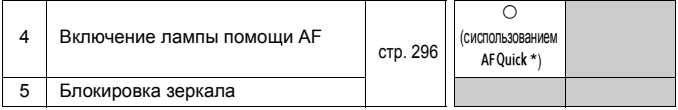

\* При использовании вспышки Speedlite серии EX (продается отдельно), оснащенной светодиодной подсветкой, эта подсветка включается для автофокусировки даже в режимах  $AFE_{n}^{*}$ ,  $AF()$  и  $AF =$ .

# **C.Fn IV: Дополнительно**

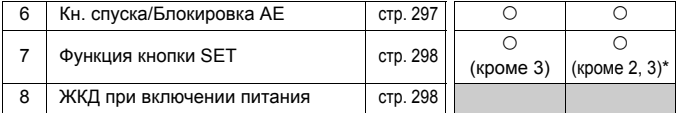

\* [**5: ISO**] можно установить только при съемке с ручной установкой экспозиции.

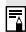

Затененные пользовательские функции не работают при съемке в режиме ЖКД-видоискателя или при видеосъемке. (Настройки недоступны).

# **МЕNU Настройки пользовательских функций** $*$

Пользовательские функции разбиты на четыре группы на основе типа функции. C.Fn I: Экспозиция, C.Fn II: Изображение, C.Fn III: Автофокус/Реж. драйва, C.Fn IV: Дополнительно

# **C.Fn I: Экспозиция**

## **C.Fn-1 Шаг изменения экспозиции**

#### **0: 1/3**

**1: 1/2**

Задает шаг 1/2 ступени для выдержки, величины диафрагмы, компенсации экспозиции, брекетинга AE, компенсации экспозиции при съемке со вспышкой и т.д. Подходит для случаев, когда управление экспозицией настраивается с шагом, превышающим 1/3 ступени.

При значении 1 в видоискателе и на ЖК-дисплее отображается уровень экспозиции, как показано ниже.

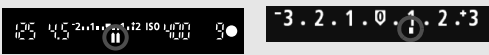

### **C.Fn-2 Расширение диапазона ISO**

**0: Откл.**

#### **1: Вкл.**

При установке чувствительности ISO можно задать значение «**H**» (эквивалент ISO 25600) для фотографий и «**H**» (эквивалент ISO 12800) для видеозаписей. Учтите, что если для [**C.Fn-3: Приоритет светов**] задано значение [**1: Разрешен**], установить значение «**H**» невозможно.

# **C.Fn II: Изображение**

#### **C.Fn-3 Приоритет светов**

#### **0: Запрещён**

#### **1: Разрешен**

Улучшается детализация в светлых областях. Динамический диапазон расширяется в пределах от стандартного 18% серого до светлых областей. Переходы между оттенками серого и светлыми областями становятся более плавными.

- $\bigoplus$  При значении 1 для параметра Auto Lighting Optimizer (Автокоррекция яркости) (стр. 123) автоматически устанавливается значение [**Запрещена**], которое невозможно изменить.
	- При значении 1 возможно некоторое увеличение шума (зернистости изображений, появления полос и т.п.) по сравнению со значением 0.
- $\overline{1}$  При значении 1 устанавливаемый диапазон составляет ISO 200 12800 (до ISO 6400 для видеозаписей).

Кроме того, при включении приоритета светов на ЖК-дисплее и в видоискателе отображается значок < $D+$ >.

# **C.Fn III: Автофокус/Реж.драйва**

#### **C.Fn-4 Включение лампы помощи AF**

Эти параметры определяют, будет ли осуществляться подсветка для автофокусировки встроенной вспышкой камеры или внешней вспышкой Speedlite, предназначенной для камер EOS.

#### **0: Разрешенo**

При необходимости осуществляться подсветка для автофокусировки встроенной вспышкой камеры или внешней вспышкой Speedlite.

#### **1: Запрещено**

Подсветка для автофокусировки не используется.

#### **2: Вкл. на внешней вспышке**

Если установлена внешняя вспышка Speedlite, при необходимости она обеспечивает подсветку для автофокусировки. Встроенная вспышка камеры не производит подсветку для автофокусировки.

#### **3: Только ИК помощь AF**

Подсветку для автофокусировки осуществляют только внешние вспышки Speedlite, которые оборудованы источниками инфракрасного излучения. Это условие исключает применение в качестве источника подсветки вспышек Speedlite, использующих серии срабатываний вспышки с уменьшенной мощностью (аналогично встроенной вспышке). При применении вспышки Speedlite серии EX, оснащенной светодиодной подсветкой, для автофокусировки автоматически включается светодиодная подсветка.

Если для внешней вспышки Speedlite пользовательская функция [**Включение лампы помощи AF**] имеет значение [**Запрещено**], вспышка Speedlite не производит подсветку для автофокусировки, даже если для пользовательской функции камеры C.Fn-4 задано значение 0, 2 или 3.

# **C.Fn-5 Блокировка зеркала**

#### **0: Запрещена**

#### **1: Разрешена**

Предотвращает механическую вибрацию камеры, которую вызывает движение зеркала (сотрясения зеркала). Такая вибрация может нарушить нормальную работу при съемке с супертелеобъективом или при съемке крупным планом (макросъемке). Процедуру блокировки зеркала в верхнем положении см. на стр. 140.

# **C.Fn IV: Дополнительно**

#### **C.Fn-6 Кн. спуска/Блокировка AE**

#### **0: AF/фиксация AE**

#### **1: Фиксация AE/AF**

Это значение подходит для случаев, когда фокусировка и экспозамер должны производиться раздельно. Нажмите кнопку < $\bigstar$  > для автофокусировки и наполовину нажмите кнопку спуска затвора для фиксации экспозиции.

#### **2: AF/Фикс. AF, нет фикс. AE**

В режиме автофокусировки AI Servo AF можно нажать кнопку < $\bigstar$ >, чтобы моментально остановить автофокусировку. Это предотвращает нарушение фокусировки из-за появления препятствий между камерой и объектом съемки. Экспозиция устанавливается в момент выполнения съемки.

#### **3: AE/AF, нет фикс. AE**

Эта настройка удобна при съемке объектов, которые попеременно двигаются и останавливаются. В режиме автофокусировки AI Servo АF можно нажать кнопку <\*>, чтобы запустить или остановить фокусировку в режиме AI Servo AF. Экспозиция устанавливается в момент выполнения съемки. Таким образом, во время ожидания кульминационного момента фокусировка и экспозиция всегда будут оптимальными.

# **Во время съемки в режиме ЖКД-видоискателя или видеосъемки**

- При установке 1 или 3 нажмите кнопку < $\bigstar$ > в режиме «Покадровый АF».
- При установке 2 нажмите кнопку спуска затвора наполовину в режиме «Покадровый AF».

# **C.Fn-7 Функция кнопки SET**

Кнопке < (Ет) > можно назначить часто используемую функцию. Нажмите кнопку < (ET) >, когда камера готова к съемке.

- **0: Нормально (отключена)**
- **1: Качество изображения**

Нажмите кнопку <  $\left(\sin\right)$  для отображения на ЖК-дисплее экрана установки качества записи изображения. Выберите нужное качество записи изображения, затем нажмите кнопку < $(E)$ >.

#### **2: Компенс. экспозиции вспыш.**

При нажатии кнопки < (ET) > отображается экран компенсации экспозиции вспышки. Задайте значение компенсации экспозиции вспышки, затем нажмите кнопку < $(F)$ >.

#### **3: ЖКД Вкл./Откл.**

Назначается такая же функция, как у кнопки <INFO.>.

#### **4: Вызов меню**

Нажмите кнопку < (Ет) > для отображения экрана меню.

#### **5: ISO**

Отображение экрана настройки чувствительности ISO. Измените чувствительность ISO, нажимая кнопки <<>><<<<<<<<<</>
или поворачивая диск < $\mathbb{Z}^s$ >. Кроме того, можно отслеживать показания в видоискателе для задания чувствительности ISO.

#### **C.Fn-8 ЖКД при включении питания**

#### **0: Включать всегда**

При включении питания камеры отображаются параметры съемки (стр. 50).

#### **1: Состояние до отключения**

Если нажать кнопку <INF0.> и выключить камеру с выключенным ЖК-дисплеем, при повторном включении камеры параметры съемки не будут отображаться. Такой режим предусмотрен для экономии заряда аккумулятора. По-прежнему будут отображаться экраны меню и воспроизведения изображений.

Если нажать кнопку <INFO.> для отображения параметров съемки, а затем выключить камеру, при повторном включении камеры параметры съемки будут отображаться.

# **МЕ№ Регистрация параметров в МОЁ МЕНЮ**<sup>★</sup>

На вкладке МОЁ МЕНЮ можно зарегистрировать до 6 параметров меню и пользовательских функций, настройки которых требуется часто изменять.

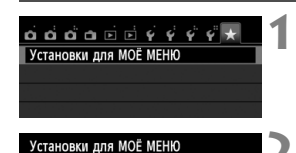

Зарегистрировать Сортировать Удалить Удалить все пункты Зарегистровано в МОЁ МЕНЮ

Качество Звук. подтвер. Спуск затвора без карты Время просмот. Коррекция аберр. объектива Красные глаза **MENU S** 

# **1 Выберите пункт [Установки для МОЁ МЕНЮ].**

**• На вкладке [** $\bigstar$ **] выберите пункт [Установки для МОЁ МЕНЮ**], затем нажмите кнопку  $\lt$   $(s_{ET})$   $>$ .

# **2 Выберите [Зарегистрировать].**

 Выберите пункт [**Зарегистрировать**], затем нажмите кнопку  $\leq$   $\left(\frac{1}{2}x\right)$  >.

#### **3 Зарегистрируйте требуемые варианты.**

- Выберите вариант для регистрации, затем нажмите  $\leq$   $\leq$   $\leq$   $\geq$ .
- В диалоговом окне подтверждения выберите [**OK**] и нажмите кнопку < (SET) > для регистрации параметра.
- Можно зарегистрировать до шести параметров.
- Для возврата на экран шага 2 нажмите кнопку <MFNU>.

# **Установки для МОЁ МЕНЮ**

SET OK

#### **Сортировать**

Можно изменить порядок пунктов, внесенных в МОЁ МЕНЮ. Выберите пункт [**Сортировать**], затем выберите пункт, положение которого требуется изменить. Затем нажмите кнопку < $(F \oplus R)$ . При отображении значков  $[\triangleq]$ измените порядок, нажимая кнопки < $\sqrt{$>}$ , затем нажмите кнопку < $(E)$ >.

# **Удалить и Удалить все пункты**

Можно удалить любой из зарегистрированных параметров. При выборе пункта [**Удалить**] за один раз удаляется один параметр, при выборе пункта [**Удалить все пункты**] удаляются все параметры.

# **Показыв. в МОЁ МЕНЮ**

Если задано значение [**Разрешить**], при отображении экрана меню первой открывается вкладка [★].

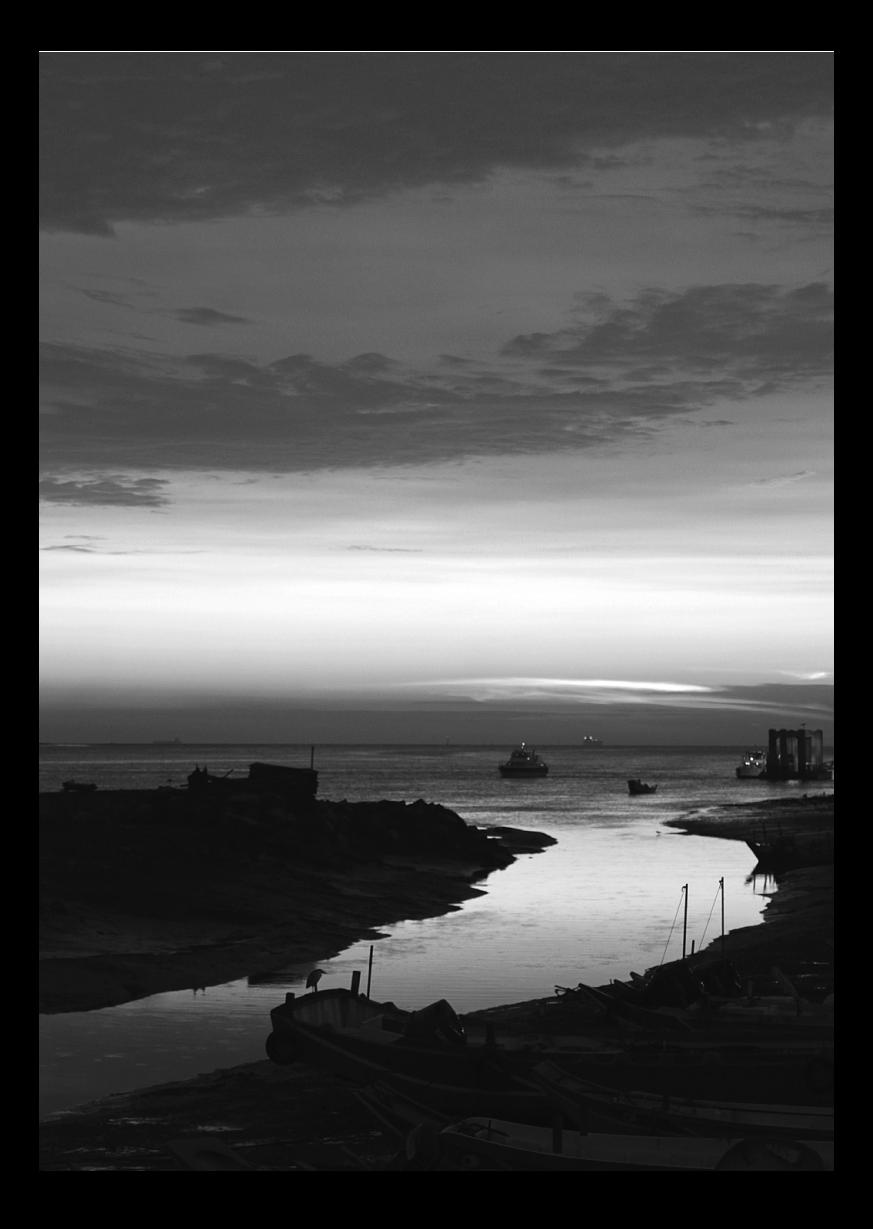

# **Справочная информация**

**13**

Эта глава содержит справочную информацию по функциям камеры, дополнительным принадлежностям и т.п.

# **Логотип сертификата**

Выбрав на вкладке [5**4**] пункт [**Отображ. логотипа сертиф.**] и нажав кнопку <  $\sqrt{2}$ , можно вывести на экран некоторые из логотипов сертификатов камеры. Прочие логотипы сертификатов можно найти в данной инструкции по эксплуатации, на корпусе и упаковке камеры.

# **Питание камеры от бытовой электросети**

Комплект сетевого питания ACK-E8 (продается отдельно) позволяет подключить камеру к розетке бытовой электросети и не беспокоиться об уровне оставшегося заряда аккумулятора.

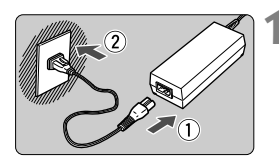

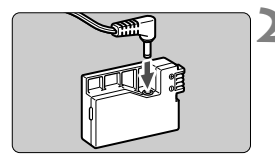

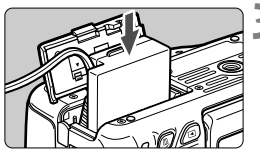

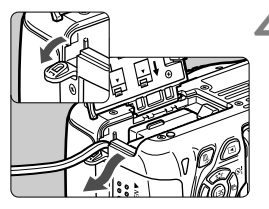

# **1 Подсоедините кабель питания.**

- Подсоедините кабель питания, как показано на рисунке.
- После завершения работы с камерой отсоедините вилку кабеля питания от электрической розетки.

# **2 Подсоедините переходник постоянного тока.**

 Подсоедините штекер кабеля питания к переходнику постоянного тока.

# **3 Установите переходник постоянного тока.**

 Откройте крышку и вставьте переходник постоянного тока до фиксации со щелчком.

# **4 Проложите кабель постоянного тока.**

- Откройте крышку отверстия для кабеля постоянного тока и проложите кабель, как показано на рисунке.
- Закройте крышку.

Не подсоединяйте и не отсоединяйте кабель питания, если переключатель питания камеры установлен в положение < $ON$ >.

# **Съемка с дистанционным управлением**

# **Пульт дистанционного управления RC-6 (продается отдельно)**

С помощью этого пульта дистанционного управления можно производить беспроводную съемку, находясь на расстоянии до 5 м от камеры. Пульт позволяет производить съемку немедленно или с 2-секундной задержкой.

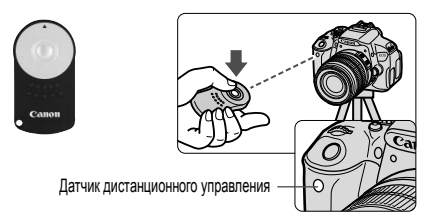

- Установите автоспуск на < $\ddot{\bullet}$  > (стр. 103).
- Направьте пульт ДУ на датчик дистанционного управления, находящийся на камере, и нажмите кнопку передачи.
- $\blacktriangleright$  Камера будет производить автофокусировку.
- X При достижении фокусировки загорится индикатор автоспуска и будет сделан снимок.

Освещение с использованием флуоресцентных ламп или светодиодов может привести к неполадкам в работе камеры, вызывая случайное срабатывание спуска затвора. Старайтесь держать камеру вдали таких источников света.

- **Tak Takke можно использовать пульт дистанционного управления** RC-1/RC-5 (продается отдельно).
	- Во время видеосъемки можно также использовать пульт дистанционного управления (стр. 169). Пульт дистанционного управления RC-5 нельзя использовать для съемки фотографий в режиме видеосъемки.

#### F **Дистанционный переключатель RS-60E3 (продается отдельно)**

Дистанционный переключатель RS-60E3 (продается отдельно) комплектуется проводом длиной прибл. 60 см. Подключив дистанционный переключатель к разъему дистанционного управления, его можно использовать как кнопку спуска затвора, нажимая наполовину или полностью.

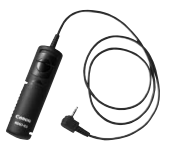

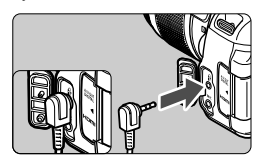

#### **Использование крышки окуляра видоискателя**

Если при использовании автоспуска или дистанционного переключателя не смотреть в видоискатель, рассеянный свет, попадающий в видоискатель, может стать причиной затемнения изображения. Во избежание этого используйте крышку окуляра (стр. 27), закрепленную на ремне камеры. **Для съемки в режиме ЖКД-видоискателя или видеосъемки устанавливать крышку окуляра необязательно.**

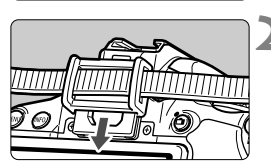

#### **1 Снимите наглазник.**

 Для снятия нажмите на нижнюю сторону наглазника.

#### **2 Установите крышку окуляра.**

- Для установки крышки окуляра сдвиньте ее вниз по направляющим на окуляре.
- После съемки снимите крышку окуляра и установите наглазник, сдвигая его вниз по направляющим на окуляре.

# **Внешние вспышки Speedlite**

#### **Вспышки Speedlite серии EX, предназначенные для камер EOS**

#### **В основном работают как встроенные вспышки, упрощая работу с камерой.**

Когда на камеру установлена вспышка Speedlite серии EX (продается отдельно), камера выполняет практически все функции управления автовспышкой. Другими словами, все выглядит так, как будто вместо встроенной вспышки установлена внешняя вспышка большой мощности.

**Подробнее см. в инструкции по эксплуатации вспышки Speedlite серии EX.** Данная камера является камерой типа А, которая может использовать все функции вспышек Speedlite серии EX.

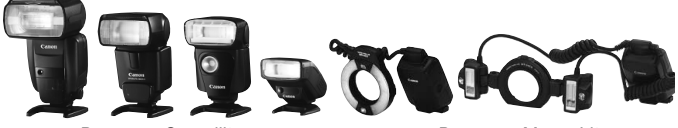

Вспышки Speedlite, устанавливаемые на горячий башмак

Вспышки Macro Lites

- $\boxed{5}$  Для вспышек Speedlite серии EX, несовместимых с функцией настроек вспышки, (стр. 216), возможна только установка режима [**Компенс. экспозиции со вспышкой**] на экране [**Настройки внешней вспышки**]. (Для некоторых вспышек Speedlite серии EX возможна также установка [**Синхронизация**].)
	- Если при вспышке Speedlite установить компенсацию экспозиции вспышки, вид значка компенсации экспозиции вспышки на ЖКдисплее камеры изменяется с  $\mathbb{Z}$  на  $\geq$ .
	- Если пользовательская функция вспышки Speedlite для режима замера вспышки установлена на TTL (автовспышка), то вспышка срабатывает только на полной мощности.

# **Другие вспышки Canon Speedlite, кроме серии EX**

- **В случае вспышек Speedlite серии EZ/E/EG/ML/TL, установленных в режим автовспышки TTL или A-TTL, вспышка срабатывает только на полной мощности.** Установите в камере режим съемки < $M$ > (ручная установка экспозиции) или < $Av$ > (автоэкспозиция с приоритетом диафрагмы) и перед съемкой настройте значение диафрагмы.
- При использовании вспышки Speedlite, в которой предусмотрен режим ручной вспышки, снимайте в этом режиме.

#### **Использование вспышек других производителей**

#### **Выдержка синхронизации**

Камера обеспечивает синхронизацию с компактными вспышками других производителей при выдержке затвора не менее 1/200 с. Используйте выдержку синхронизации не менее 1/200 с.

Обязательно проверьте вспышку перед съемкой, чтобы убедиться в правильности ее синхронизации с камерой.

# **Предупреждения, касающиеся съемки в режиме ЖКД-видоискателя**

При съемке в режиме ЖКД-видоискателя вспышки других производителей (не Canon) не срабатывают.

- При использовании с камерой вспышки или какой-либо принадлежности вспышки, предназначенной для камеры другой марки, нормальная работа камеры не гарантируется, возможны сбои.
	- Не устанавливайте на горячий башмак камеры высоковольтную вспышку. Она может не сработать.

# **Использование карт памяти Eye-Fi**

При наличии установленной карты памяти Eye-Fi появляется возможность автоматической передачи снятых изображений на персональный компьютер или загрузки на сетевой сервис по беспроводной ЛВС. Передача изображений является функцией карты памяти Eye-Fi. Для получения инструкций о настройке и использовании карты памяти Eye-Fi, а также о порядке устранения проблем при передаче изображений, обратитесь к инструкции по эксплуатации карты памяти Eye-Fi, либо направьте запрос в адрес изготовителя карт.

**Камера не гарантирует поддержку функций карты Eye-Fi (включая беспроводную передачу). В случае возникновения неполадок при использовании карты памяти Eye-Fi, обратитесь к изготовителю карт. Также учтите, во многих странах и регионах требуется разрешение на использование карт Eye-Fi. Использование карты без разрешения запрещено. Если у Вас возникают сомнения относительно того, ободрено ли использование карты в Вашем регионе, обратитесь к изготовителю карты.**

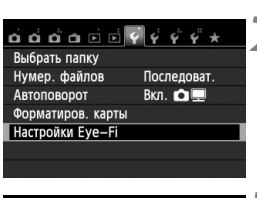

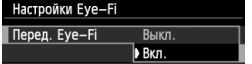

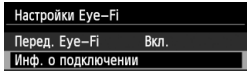

# **1 Вставьте карту памяти Eye-Fi.** (стр. 31)**.**

# **2 Выберите [Настройки Eye-Fi].**

- Во вкладке [5**1**] выберите пункт [**Настройки Eye-Fi**], затем нажмите кнопку  $\leq$  (SET)  $>$ .
- Это меню появляется только в том случае, если карта памяти Eye-Fi вставлена в камеру.

## **3 Включите передачу <sup>с</sup> помощью карты памяти Eye-Fi.**

- $\bullet$  Нажмите кнопку < $(F)$ >, в пункте меню [**Перед. Eye-Fi**] задайте значение **[Вкл.]**, затем нажмите кнопку < (SET) >.
- Если задать значение [**Выкл.**], то автоматическая передача не производится даже в том случае, если вставлена карта памяти Eye-Fi (значок передачи • ?).

# **4 Отображение информации <sup>о</sup> подключении**

 Выберите пункт [**Инф. о подключении**], затем нажмите кнопку  $\leq$   $(s_{ET})$  >.

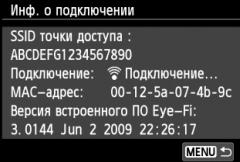

# **5 Проверьте [SSID точки доступа:].**

- Проверьте отображение точки доступа в пункте [**SSID точки доступа:**].
- Также можно проверить MAC адрес карты памяти Eye-Fi и версию встроенного ПО.
- Нажмите кнопку <MENU> три раза, чтобы выйти из меню.

# **6 Произведите съемку.**

- **Изображение передается, и** происходит смена серого значка < •> (не подключено) на один из значков, приведенных ниже.
- Для переданных изображений отобразится значок <u></u> на экране информации о съемке (стр. 266).
	- точкой доступа.
- <sup>•</sup> (Мигает) **Подключение** : Соединение с точкой доступа.
	- доступа выполнено.
- H( ) **Передача** : Выполняется передача изображения на точку доступа.

Значок передачи

 $1/7$ 

**ONE SHOT** 

**• (Серый) Не подключено** : Отсутствует соединение с

তি

- 
- $\widehat{\mathcal{P}}$  (Отображение) **Подключено** : Подключение к точке

### **Предупреждения по использованию карт памяти Eye-Fi**

- Значок «  $\bigoplus$  » служит для индикации ошибки при получении сведений о карте. Отключите и включите камеру.
- Даже при задании в пункте [**Перед. Eye-Fi**] значения [**Выкл.**], может выполняться передача сигнала. В лечебных учреждениях, аэропортах и других местах, в которых запрещена беспроводная передача данных, извлеките карту памяти Eye-Fi из камеры.
- Если передача изображений не функционирует, проверьте настройки карты памяти Eye-Fi и персонального компьютера. Подробнее см. в инструкции по эксплуатации карты.
- В зависимости от состояния беспроводного соединения с ЛВС, передача изображений может замедлиться или прерваться.
- Во время передачи карта памяти Eye-Fi может нагреться.
- Заряд аккумулятора расходуется быстрее.
- Во время передачи изображения автоотключения питания не работает.

# **Таблица доступности функций в зависимости от режимов съемки**

 $\bullet$ : Устанавливается автоматически  $\,\circ\,$ : Может выбираться пользователем  $\,\blacksquare$ : Нельзя выбрать/Запрещено

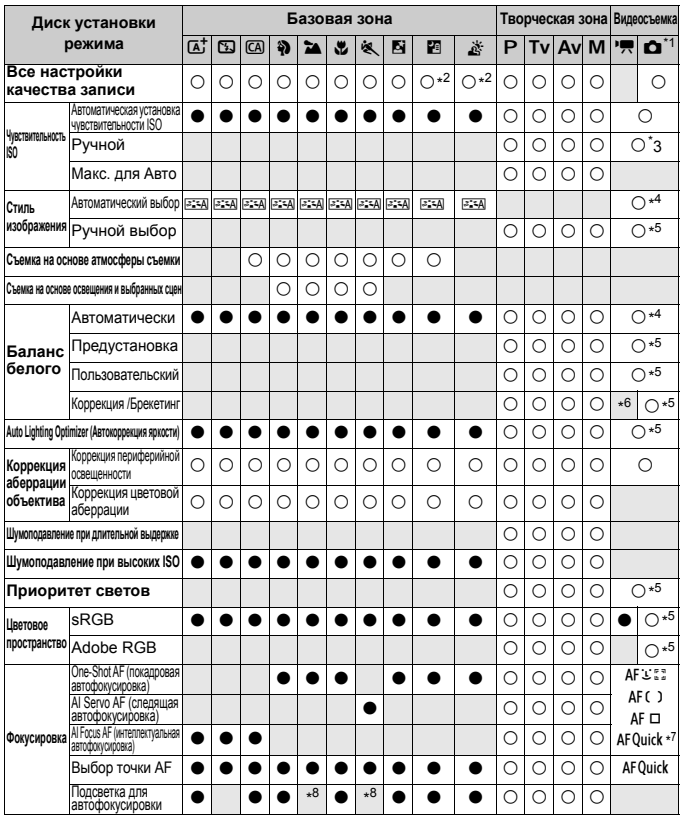

 $*$ 1: Значок  $\Box$  обозначает фотосъемку во время съемки видео.

 $*2$ : Значения  $R_{2}$  +  $4$  L или  $R_{2}$  выбрать нельзя.

\*3: Устанавливается только для ручной экспозиции.

\*4: В режимах базовой зоны устанавливается автоматически.

\*5: Устанавливается только в режимах творческой зоны.

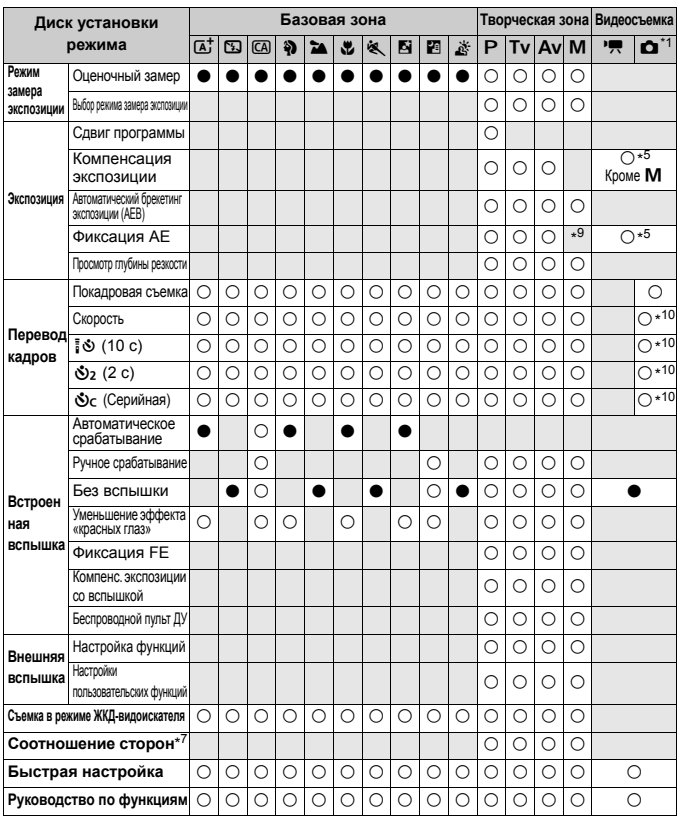

\*6: Может быть установлена коррекция баланса белого.

\*7: Можно задать только для режима съемки в режиме ЖКД-видоискателя.

 $*8:$  Если во время съемки в режиме ЖКД-видоискателя задан способ автофокусировки < AFQuick >, внешняя вспышка Speedlite при необходимости производит подсветку для автофокусировки.

\*9: В режиме автоматической установки чувствительности ISO можно задать фиксированное значение ISO.

\*10: Работает только до начала видеосъемки.

# **Состав системы**

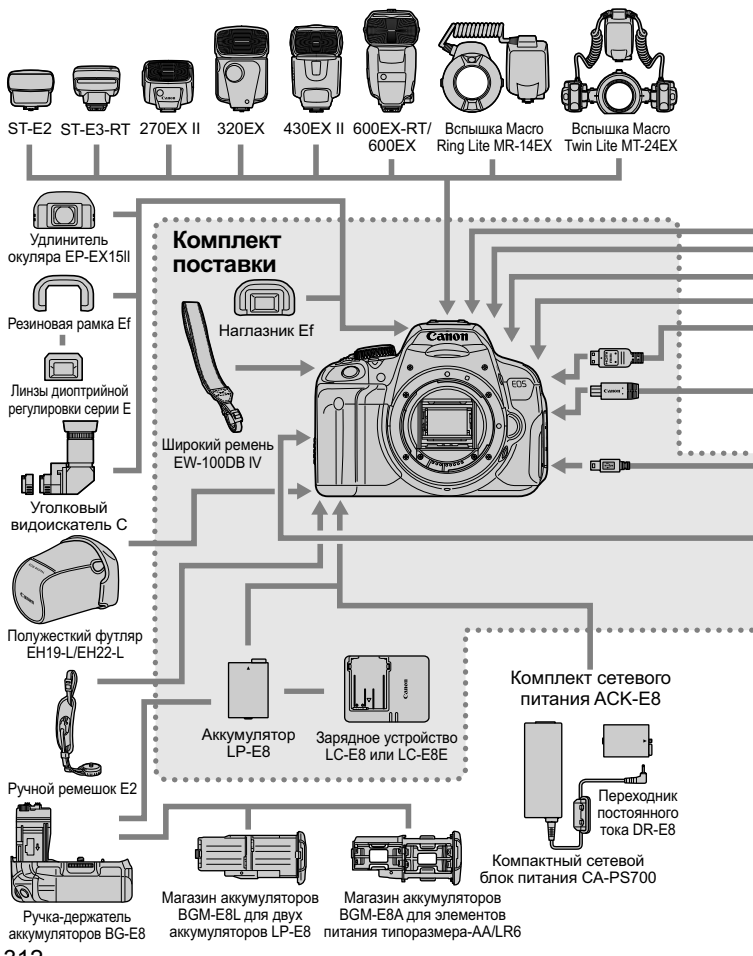

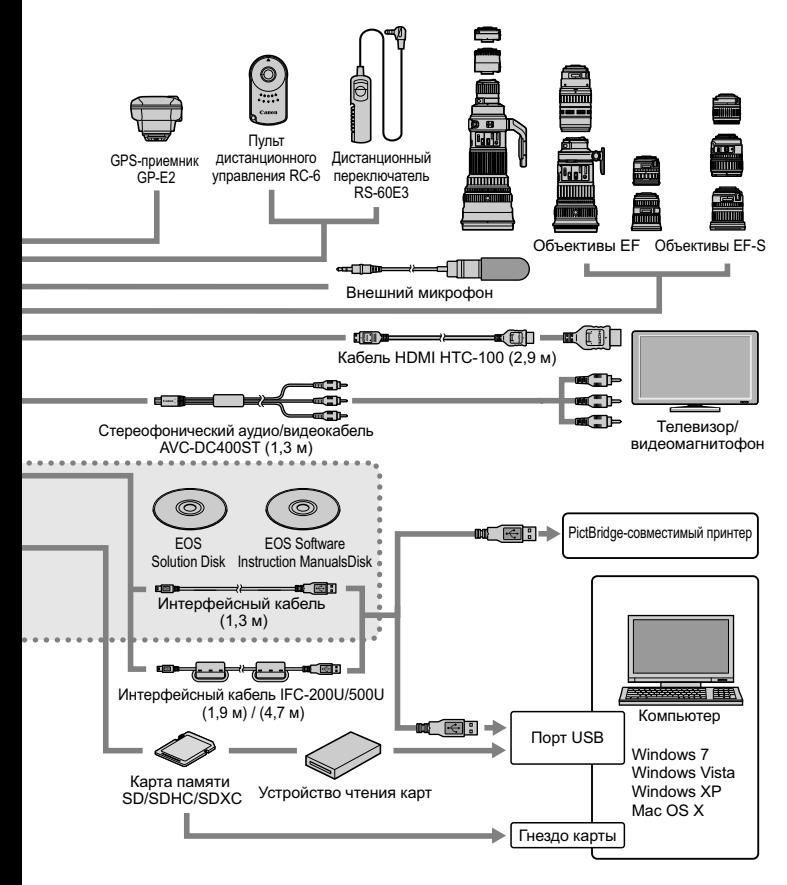

<sup>\*</sup> Длина всех кабелей составляет прибл. \*\*м

# 3**Параметры меню**

### **Для съемки с использованием видоискателя и ЖКД-видоискателя**

# **Съемка** 1 (Красное) стр.

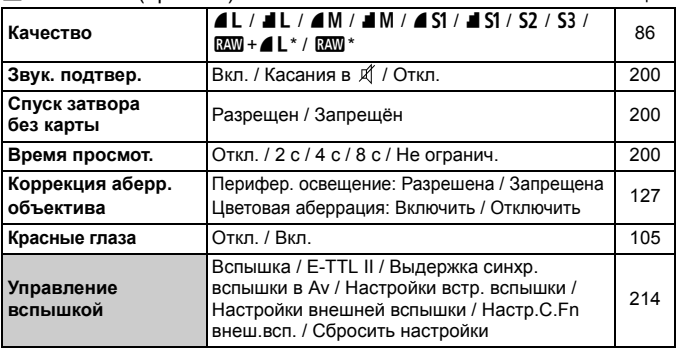

 $*$  Недоступно для выбора в режиме < $F_3$  > или < $E_4$  >.

# **Съемка 2** (Красное)

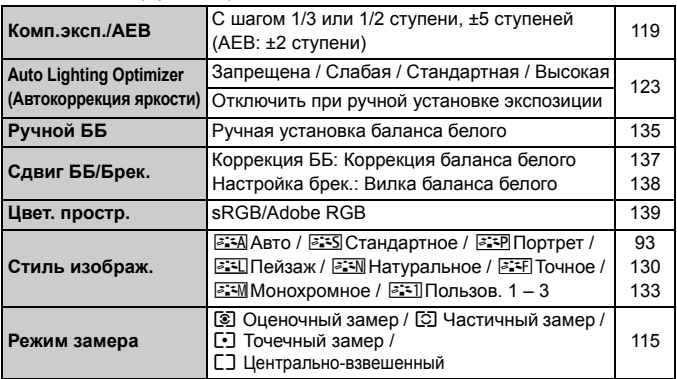

 $\overline{\mathbb{E}}$  В режимах базовой зоны затененные пункты меню не отображаются.

# **Съемка** 3 (Красное) стр. 27 стр. 27 стр. 27 стр. 27 стр. 27 стр. 27 стр. 27 стр. 27 стр. 27 стр. 27 стр. 27 стр. 27 стр. 27 стр. 27 стр. 27 стр. 27 стр. 27 стр. 27 стр. 27 стр. 27 стр. 27 стр. 27 стр. 27 стр. 27 стр. 27

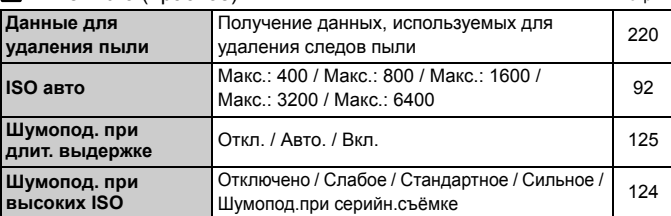

### A **Съемка в режиме ЖКД-видоискателя** (Красное)

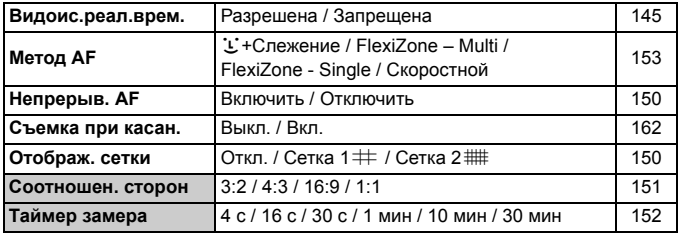

# **Просмотр 1** (Синее)

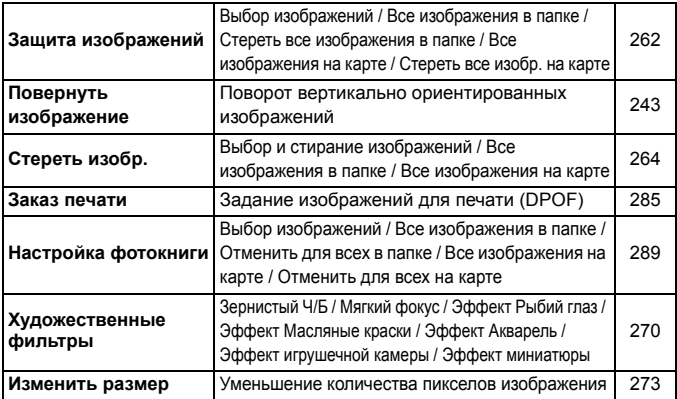

### **Просмотр 2** (Синее) стр.

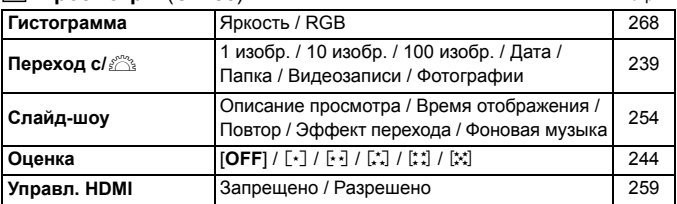

## **Настройка 1** (Желтое)

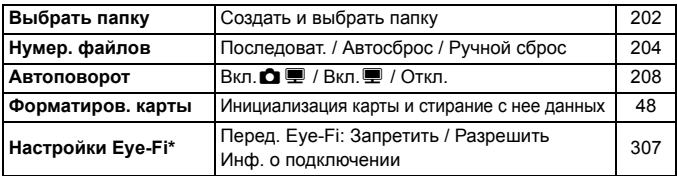

\* Отображается только при использовании карты памяти Eye-Fi.

## **Настройка 2** (Желтое)

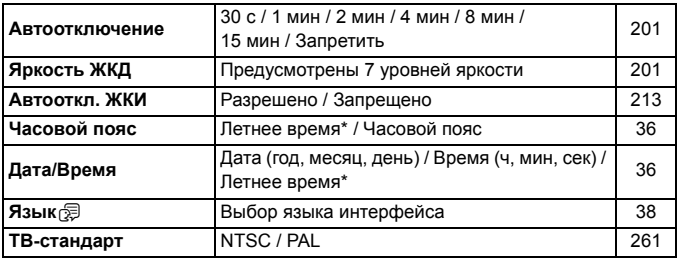

\* Настройка летнего времени связана с параметрами [**Часовой пояс**] и [**Дата/Время**].

#### $L$  **Настройка**  $3$  (Желтое)

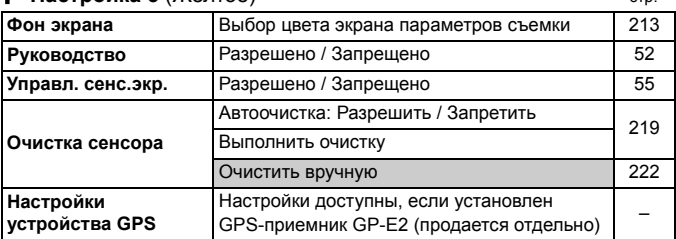

#### **Настройка 4** (Желтое)

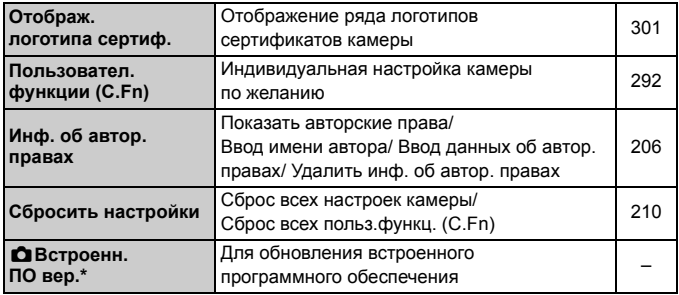

\* Во избежание непреднамеренных операций во время обновления встроенного ПО сенсорный экран отключается.

# 9 **МОЁ МЕНЮ** (Зеленое)

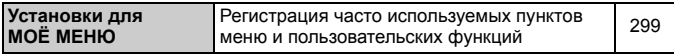

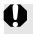

При использовании устройства GPS следует проверить страны и регионы использования и использовать это устройство в соответствии с законами и правилами страны или региона.

### **'只 Для видеосъемки**

#### **• Съемка 1** (Красное)

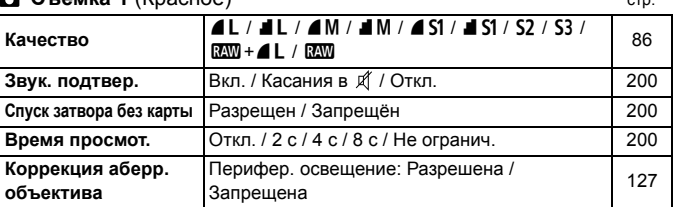

#### **Съемка 2** (Красное)

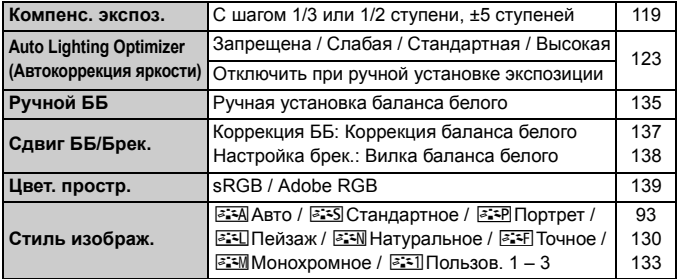

#### **Съемка 3** (Красное)

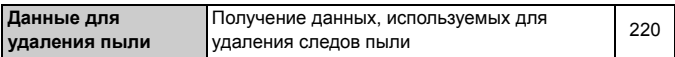

 $\boxed{5}$  • В режимах базовой зоны затененные пункты меню не отображаются. Отображаемые вкладки меню и параметры различаются при съемке с использованием видоискателя/съемке в режиме ЖКДвидоискателя и видеосъемке. Обратите внимание, что в режимах [x**1**] Просмотр 1, [x**2**] Просмотр 2, [5**1**] Настройка 1 – [5**4**] Настройка 4 и [★] МОЁ МЕНЮ отображаются те же вкладки и параметры, что и при съемке с использованием видоискателя/ съемке в режиме ЖКД-видоискателя (стр. 315 – 317).

Вкладки меню [Z**1**] и [Z**2**] появляются только при видеосъемке.

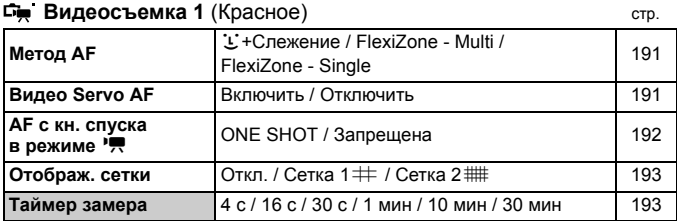

# **Видеосъемка 2** (Красное)

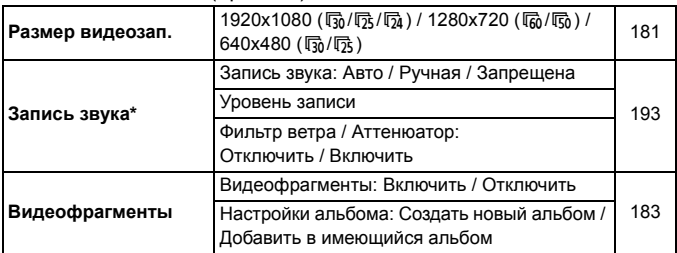

\* В режимах базовой зоны для параметра [**Запись звука**] устанавливается значение [**Вкл.**] или [**Откл.**].

# **Поиск и устранение неполадок**

В случае неполадки в первую очередь ознакомьтесь с настоящим разделом. Если данный раздел «Поиск и устранение неполадок» не помогает устранить неполадку, обращайтесь к своему дилеру или в ближайший сервисный центр Canon.

# **Проблемы, связанные с питанием**

#### **Аккумулятор не заряжается.**

 Не следует заряжать какие-либо иные аккумуляторы, кроме Canon LP-F8

#### **Мигает индикатор зарядного устройства.**

 При неполадках зарядного устройства схема защиты прерывает операцию зарядки и индикатор зарядного устройства мигает оранжевым цветом. В этом случае выньте вилку зарядного устройства из розетки электросети и извлеките аккумулятор. Снова установите аккумулятор в зарядное устройство и подождите некоторое время, затем еще раз подключите зарядное устройство к розетке электросети.

# **Камера не работает, хотя переключатель питания установлен в положение** < $ON$ >.

- Проверьте, что аккумулятор правильно установлен в камеру (стр. 30).
- Убедитесь, что закрыта крышка отсека аккумулятора (стр. 30).
- Убедитесь, что закрыта крышка отсека аккумулятора (стр. 31).
- Зарядите аккумулятор (стр. 28).
- $\bullet$  Нажмите кнопку <INFO.> (стр. 50).

# **Индикатор обращения к карте продолжает мигать даже после того, как выключатель питания установлен в положение <**2**>.**

 При выключении питания во время записи изображения на карту индикатор обращения к карте горит/мигает еще несколько секунд. После окончания записи изображения питание автоматически отключается.

#### **Аккумулятор быстро разряжается.**

- Используйте полностью заряженный аккумулятор (стр. 28).
- При повторном использовании производительность аккумулятора снижается. Приобретите новый аккумулятор.
- При выполнении перечисленных ниже действий количество возможных снимков сокращается:
	- Длительное нажатие кнопки спуска затвора наполовину.
	- Частая активация только функции автофокусировки без осуществления съемки.
	- Использование функции Image Stabilizer (Стабилизатор изображения) объектива.
	- Частое использование ЖК-дисплея.
	- Длительная съемка в режиме ЖКД-видоискателя или видеосъемка.

#### **Камера самостоятельно выключается.**

- Включена функция автоматического выключения питания. Если не требуется использовать автоматическое выключение питания, установите для функции [5**2: Автоотключение**] значение [**Запретить**] (стр. 201).
- Даже при параметре [5**2: Автоотключение**] установленном на [**Запретить**], КЖ-дисплей отключится, если камера не используется в течение 30 минут. (Питание камеры не выключается.) Нажмите кнопку <INFO, > для включения ЖК-дисплея.

# **Проблемы, связанные со съемкой**

#### **Невозможна съемка или запись изображений.**

- Проверьте, что правильно установлена карта памяти (стр. 31).
- Передвиньте на карте памяти переключатель защиты от записи <sup>в</sup> положение записи/стирания (стр. 31).
- Если карта полностью заполнена, замените ее или освободите на ней место, удалив ненужные изображения (стр. 31, 264).
- $\bullet$  Когда в видоискателе мигает индикатор подтверждения фокусировки < $\bullet$  >, при попытке фокусировки в режиме покадровой автофокусировки съемка изображения будет невозможна. Для осуществления повторной автоматической фокусировки снова наполовину нажмите кнопку спуска затвора или сфокусируйтесь вручную (стр. 43, 100).

#### **Невозможно использовать карту.**

Если отображается сообщение об ошибке карты, см. стр. 32 или 331.

#### **Нерезкое изображение.**

- Установите переключатель режима фокусировки на объективе в положение <**AF**> (стр. 39).
- Во избежание сотрясения камеры плавно нажимайте кнопку спуска затвора (стр. 42, 43).
- Если объектив оснащен функцией Image Stabilizer (Стабилизатор изображения), установите переключатель IS в положение < $ON$ >.
- В условиях недостаточной освещенности выдержка может увеличиться. Уменьшите выдержку (стр. 108), установите более высокую чувствительность ISO (стр. 90), используйте вспышку (стр. 104) или штатив.

#### **Не удается зафиксировать фокус и изменить композицию кадра.**

 Установите режим автофокусировки «Покадровый AF». Фиксация фокусировки невозможна в режимах AI Servo AF (следящая автофокусировка) и AI Focus AF (интеллектуальная автофокусировка) (стр. 95).

#### **Медленная скорость серийной съемки**

 В зависимости от типа объектива, выдержки, диафрагмы, состояния объекта, яркости и т.д. скорость серийной съемки может снизиться.

#### **Уменьшается максимальная длина серии при серийной съемке.**

- Если установлено значение чувствительности ISO 12800 или «**H**» (эквивалент ISO 25600), максимальная длина серии для серийной съемки значительно уменьшается (стр. 91).
- Установите для параметра [z**3: Шумопод. при высоких ISO**] значение [**Стандартное**], [**Слабое**] или [**Отключено**]. При установке для этого параметра значения [**Сильное**] или при установке режима [**Шумопод.при серийн.съемке**] максимальная длина серии при непрерывной съемке существенно снижается (стр. 124).
- Если установлена настройка [**Цветовая аберрация: Включить**], максимальная длина серии при серийной съемке значительно уменьшается (стр. 128).
- При установке брекетинга баланса белого максимальная длина серии при серийной съемке уменьшается (стр. 138).
- При съемке объекта, имеющего множество мелких деталей (например, луговые растения), размер файла будет больше и фактическое максимальная длина серии при серийной съемке будет меньше, чем указано на стр. 87.

#### **Не удается установить значение чувствительности ISO 100.**

 Если в разделе [5**4: Пользовател. функции (C.Fn)**] функция [**3: Приоритет светов**] установлена на [**1: Разрешен**], значение чувствительности ISO 100 установить невозможно. При выборе значения [**0: Запрещён**] значение чувствительности ISO 100 можно установить (стр. 295). Это применимо и для видеосъемки (стр. 174).

#### **Не удается установить значение ISO [H] (ISO 25600).**

 Если в разделе [5**4: Пользовател. функции (C.Fn)**] функция [**3: Приоритет светов**] выбрано значение [**1: Разрешен**], невозможно выбрать ISO [**H**] (25600), даже если для параметра [**2: Расширение диапазона ISO**] задано значение [**1: Вкл.**]. Если значение [**0: Запрещён**] задано для пункта [**3: Приоритет светов**], можно задать [**H**] (стр. 294).

#### **Не удается настроить параметр Auto Lighting Optimizer (Автокоррекция яркости).**

 Если в разделе [5**4: Пользовател. функции (C.Fn)]** функция [**3: Приоритет светов**] задано значение [**1: Разрешен**], не удается настроить функцию Auto Lighting Optimizer (Автокоррекция яркости). При выборе значения [**0: Запрещён**] функция Auto Lighting Optimizer (Автокоррекция яркости) может быть настроена (стр. 295).

**Даже при установленной уменьшенной компенсации экспозиции, изображение выглядит ярким.**

**● Установите [** $\Phi$ **2: Auto Lighting Optimizer/** $\Phi$ **2: Автокоррекция яркости**] на значение [**Запрещена**]. Если параметр установлен на значение [**Стандартная**], [**Слабая**] или [**Высокая**], даже при установленной уменьшенной компенсации экспозиции или компенсации экспозиции вспышки, изображение может выглядеть светлее (стр. 123).

# **Длительная выдержка при использовании режима <**f**> со вспышкой.**

 При съемке в темное время суток, когда фон затемнен, выдержка автоматически удлиняется (низкая скорость синхронизации), за счет чего как для объекта, так и для заднего плана достигается правильное значение экспозиции. Чтобы выдержка не замедлялась, во вкладке [z**1: Управление вспышкой**] установите [**Выдержка синхр. вспышки в Av**] на [**1/200-1/60 с (авто)**] или [**1/200 с (фиксированная)**] (стр. 215).

#### **Самопроизвольно выдвигается встроенная вспышка.**

 $\bullet$  В режимах  $\overline{A}^+$ ,  $\clubsuit$ ,  $\clubsuit$  и  $\overline{B}$  встроенная вспышка при необходимости автоматически выдвигается.

#### **Не срабатывает встроенная вспышка.**

 При непрерывной съемке с короткими интервалами вспышки возможно, что вспышка перестанет работать во избежание выхода из строя.

#### **Вспышка всегда срабатывает на полной мощности.**

- При использовании любой другой вспышки вместо Speedlite серии EX вспышка всегда будет срабатывать на полной мощности (стр. 306).
- Во вкладке [z**1: Управление вспышкой**] выберите пункт [**Настр.C.Fn внеш.всп.**]. Если для параметра [**Режим замера вспышки**] установлено значение [**TTL**], вспышка всегда будет срабатывать на полной мощности (стр. 216).
#### **Не удается установить компенсацию экспозиции вспышки на экране [Настройки внешней вспышки].**

 Если компенсация экспозиции вспышки установлена на внешней вспышке Speedlite, невозможно установить [**Компенс. экспозиции со вспышкой**] (стр. 217) на экране [**Настройки внешней вспышки**]. Кроме того, в случае установки компенсации экспозиции вспышки на камере, а затем на внешней вспышке Speedlite, настройка компенсации экспозиции вспышки на Speedlite будет обладать приоритетом. Если компенсация экспозиции вспышки на вспышке Speedlite была отменена (установлена на 0), тогда ее можно установить с камеры.

#### Не удается установить высокоскоростную синхронизацию в режиме <  $A$ v >.

 Во вкладке [z**1: Управление вспышкой**] установите для режима [**Выдержка синхр. вспышки в Av**] значение [**Авто**] (стр. 215).

#### **При встряхивании камеры слышен шум.**

 Механизм, поднимающий встроенную вспышку камеры, слегка перемещается. Это нормальное явление.

#### **При съемке в режиме ЖКД-видоискателя слышны звуки двух срабатываний затвора.**

 При использовании вспышки каждый раз при производстве съемки слышны звуки двух срабатываний затвора (стр. 145).

#### **При съемке в режиме ЖКД-видоискателя и при видеосъемке появляется значок белого цвета <**s**> или красного цвета <**E**>.**

 Оба значка оповещают о повышении температуры внутри камеры. При отображении белого значка <  $\blacksquare$  > может ухудшиться качество изображения при фотосъемке. Появление красного значка < ... предупреждает о том, что съемка в режиме ЖКД-видоискателя или видеосъемка вскоре автоматически прекратится (стр. 165, 195).

#### **Самопроизвольное прекращение видеосъемки.**

- При низкой скорости записи на карту памяти видеосъемка может автоматически остановиться. Используйте карту SD с быстродействием класса 6 « CLASS $\bigcirc$ » или выше. Можно узнать скорость операций чтения/записи карты памяти, посетив веб-сайт компании-изготовителя.
- Когда длительность непрерывной видеосъемки достигает 29 минут 59 секунд, съемка видео автоматически прекратиться.

#### **Невозможно установить число ISO при видеосъемке.**

 $\bullet$  Во всех режимах съемки, кроме < $M$ >, чувствительность ISO устанавливается автоматически. В режиме < $M$ > значение ISO можно задавать свободно (стр. 174).

#### **Экспозиция меняется во время видеосъемки.**

- При изменении выдержки или диафрагмы во время видеосъемки одновременно могут быть записаны изменения экспозиции.
- Использование зума объектива во время видеосъемки может привести к изменениям в экспозиции, независимо от того, меняется ли максимальное значение диафрагмы объектива. В результате изменения экспозиции могут быть записаны (кроме объектива EF-S 18-135mm f/3.5-5.6 IS STM).

#### **При видеосъемке объект кажется искаженным.**

 При съемке видео, если камеру быстро переместить влево или вправо (быстрое панорамирование) или при съемке движущихся объектов изображение может быть искажено.

#### **Во время видеосъемки изображение мигает или появляются горизонтальные полосы.**

 Мигание, горизонтальные полосы (шумы) или неправильная экспозиция во время видеосъемки могут быть связаны с использованием флуоресцентных ламп, светодиодов или других источников света. Также могут быть зафиксированы изменения экспозиции (яркость) и цвета. В режиме  $\leq$  M  $\geq$ эту проблему можно устранить, установив более длинную выдержку.

#### **Проблемы при выполнении операций**

#### **Непредвиденное ослабление звукового сигнала при выполнении операций на сенсорном экране.**

Проверьте, не закрыт ли пальцем динамик (стр. 21).

#### **Функции сенсорного экрана недоступны.**

 Убедитесь, что настройка [**Разрешено**] установлена для параметра [5**3: Управл. сенс.экр.**] (стр. 55).

#### **Проблемы отображения**

#### **На экране меню отображается только несколько вкладок и параметров.**

 В режимах базовой зоны и в режиме видеосъемки некоторые вкладки и пункты меню не отображаются. Установите для режима съемки режим творческой зоны (стр. 46).

#### **Первым символом в названии файла является символ подчеркивания («\_»).**

 Установите цветовое пространство sRGB. Если установлено пространство Adobe RGB, первым символом будет подчеркивание (стр. 139).

#### **Имя файла начинается с символов «MVI\_».**

Это файл видеозаписи (стр. 205).

#### **Нумерация файлов начинается не с 0001.**

 Если карта памяти уже содержит изображения, нумерация изображений может начаться не с номера 0001 (стр. 204).

#### **Отображаются неправильные дата и время съемки.**

- Проверьте, что установлены правильные дата и время (стр. 36).
- Проверьте часовой пояс и переход на летнее время (стр. 36).

#### **Дата и время не отображаются на изображении.**

 Дата и время съемки не отображаются на изображении. Вместо этого дата и время записываются в данных об изображении как сведения о съемке. При печати можно отпечатать на фотографии дату и время, записанные в информации о параметрах съемки (стр. 281).

#### **Отображается надпись [###].**

 Если на карту записано больше изображений, чем может отобразить камера, появится обозначение [**###**] (стр. 245).

#### **Нечеткое изображение на ЖК-дисплее.**

- Загрязненный ЖК-дисплей следует протирать мягкой тканью.
- При низких или высоких температурах возможно замедление смены изображений на экране ЖК-дисплея или экран может выглядеть темным. При комнатной температуре обычные свойства экрана восстанавливаются.

#### **Не появляется меню [Настройки Eye-Fi].**

 Меню [**Настройки Eye-Fi**] отображается только в том случае, если в камеру установлена карта памяти Eye-Fi. Если переключатель защиты от записи карты памяти Eye-Fi установлен в положение LOCK (Блокировка), то проверить состояние подключения и запретить передачу на карту памяти Eye-Fi не удастся (стр. 307).

#### **Проблемы при воспроизведении**

#### **Часть изображения мигает черным.**

 Это выделение переэкспонированных зон (стр. 268). Мигают переэкспонированные зоны при потере детализации в светах.

#### **Не удается стереть изображение.**

Если изображение защищено, стереть его невозможно (стр. 262).

#### **Не удается воспроизвести видеозапись.**

 Видеозаписи, отредактированные на персональном компьютере с помощью прилагаемой программы ImageBrowser EX (стр. 350) или другого программного обеспечения, невозможно воспроизвести на камере. Тем не менее, на камере можно просматривать альбомы видеофрагментов, отредактированные с помощью EOS Video Snapshot Task (стр. 190).

#### **При воспроизведении видеозаписи может быть слышен шум работы камеры.**

 При работе с дисками камеры или объективом во время видеосъемки, записываются также производимые ими шумы. Рекомендуется использовать внешний микрофон (приобретается отдельно) (стр. 193).

#### **В видеозаписи содержатся неподвижные кадры.**

 Если при использовании автоэкспозиции во время видеосъемки происходит резкое изменение в уровне экспозиции, запись останавливается на мгновение, пока не стабилизируется яркость. Если это происходит, используйте режим съемки <M>>>>>> (стр. 173).

#### **Нет изображения на экране телевизора.**

- Убедитесь, что разъем стереофонического аудио/видеокабеля или кабеля HDMI вставлен полностью (стр. 258, 261).
- Настройте выходной видеосигнал (NTSC/PAL) в соответствии с видеостандартом, используемым в телевизоре (стр. 261).

#### **Для одной видеозаписи создается несколько файлов.**

 Если размер файла видеозаписи достигает 4 Гбайт, автоматически создается новый видеофайл (стр. 182).

#### **Устройство чтения карт не распознает карту памяти.**

 При использовании некоторых устройств чтения карт и компьютерных ОС возможно неверное распознавание карт памяти SDXC. В этом случае подключите камеру к компьютеру с помощью прилагаемого интерфейсного кабеля и передайте изображения на компьютер с помощью программы EOS Utility (входит в комплект поставки, стр. 350).

#### **Не удается изменить размер изображения.**

 $\bullet$  Размер изображений JPEG S3 и RAW изменить нельзя (стр. 273).

#### **Проблемы с очисткой датчика изображения**

#### **Затвор издает звуки при очистке датчика изображения.**

• Если выбран вариант [Выполнить очистку **[**-], слышен звук затвора, при этом съемка не происходит (стр. 219).

#### **Автоматическая очистка датчика изображения не работает.**

 Если в течение короткого промежутка времени несколько раз изменить положение переключателя питания < $ON$  >/< $OFF$ >, значок < $\pm$  > может не появиться (стр. 34).

#### **Проблемы, связанные с печатью**

#### **Эффектов для печати меньше, чем перечислено в инструкции по эксплуатации.**

 Вид экрана отличается в зависимости от принтера. В этой инструкции по эксплуатации перечислены все доступные эффекты для печати (стр. 280).

## **Коды ошибок**

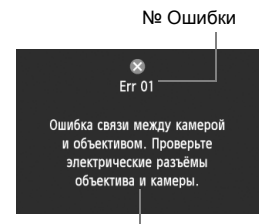

В случае неполадки в работе камеры выводится сообщение об ошибке. Следуйте инструкциям, выводимым на экран.

Меры по устранению

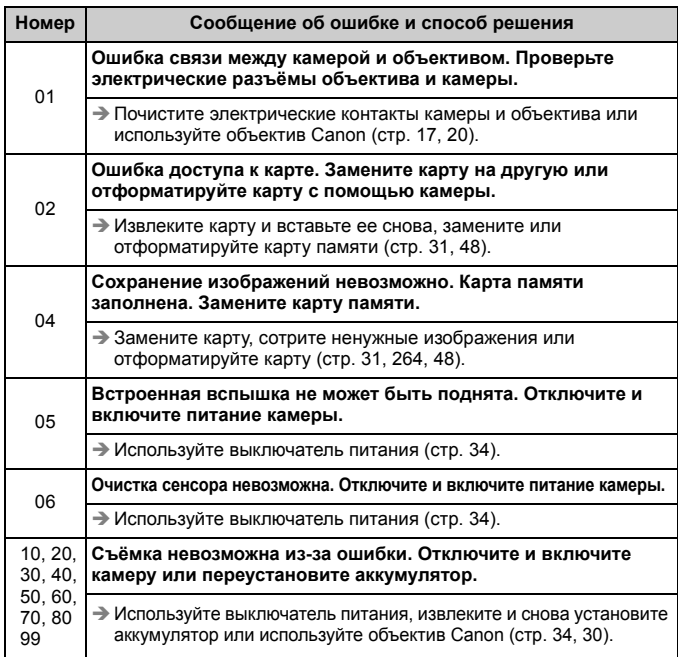

\* **Если ошибка не устраняется, запишите номер ошибки и обратитесь в ближайший сервисный центр Canon.**

## **Технические характеристики**

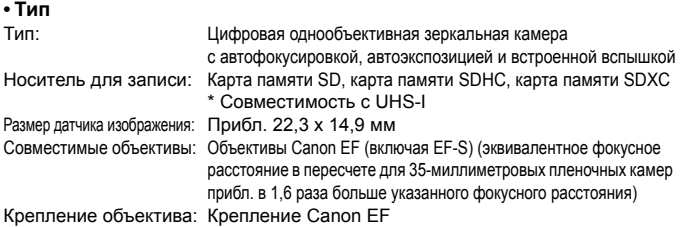

#### **• Датчик изображения**

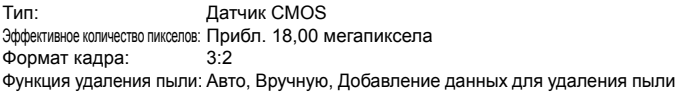

#### **• Система записи**

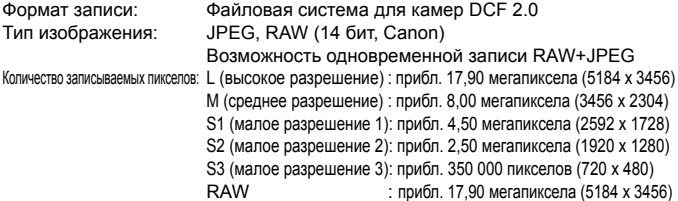

#### **• Обработка изображения во время съемки**

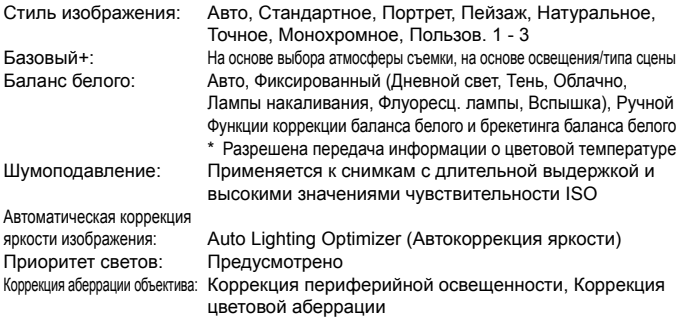

#### **• Видоискатель**

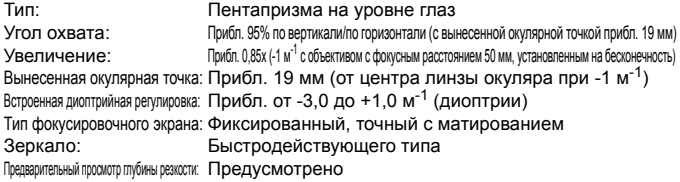

#### **• Автофокусировка**

Тип: Регистрация вторичного изображения через объектив, определение фазы Точки автофокусировки: 9 точек автофокусировки крестового типа (автофокусировка крестового типа, чувствительная к f/2,8 с центральной точкой автофокусировки) Диапазон яркости фокусировки: EV -0,5 - 18 (при 23°C, ISO 100) Режимы автофокусировки: Покадровый AF, AI Servo AF, AI Focus AF Подсветка для автофокусировки: Небольшая серия срабатываний встроенной вспышки

#### **• Управление экспозицией**

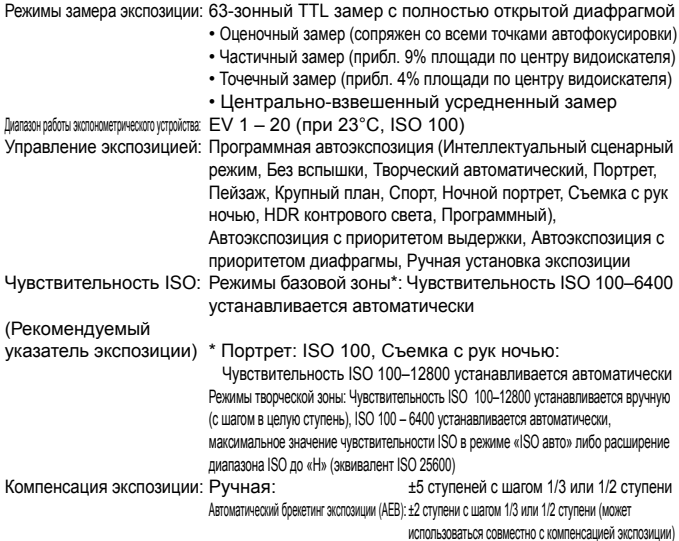

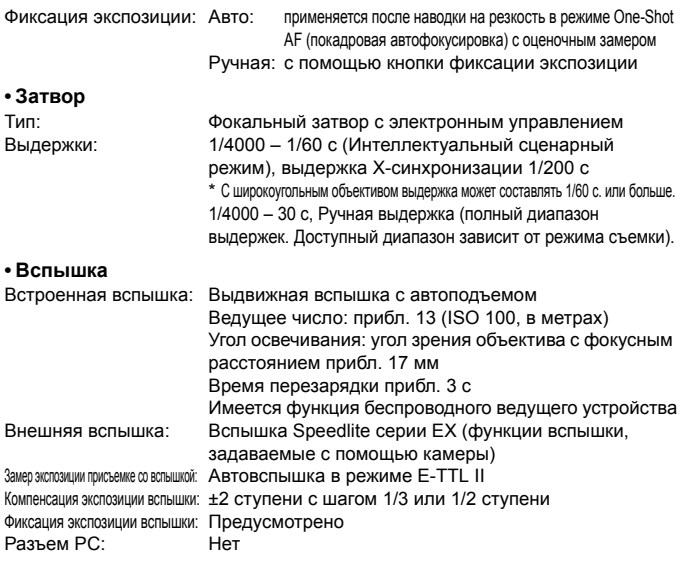

#### **• Система перевода кадров**

Режим перевода кадров: Покадровая съемка, серийная съемка, автоспуск с 10-секундной или 2-секундной задержкой и 10-секундной задержкой при серийной съемке Скорость серийной съемки: Макс. прибл. 5 кадров/с Максимальная длина серии (прибл.): JPEG высокое разрешение/высокое качество: 22 (30) кадров RAW: 6 (6) кадров RAW+JPEG высокое разрешение/высокое качество: 3 (3) кадра

- \* Данные основаны на принятых <sup>в</sup> компании Canon стандартах тестирования (ISO 100 и стиль изображения «Стандартное») с картой памяти емкостью 8 Гбайт.
- \* Данные в скобках относятся к карте памяти UHS-Iемкостью 8 Гбайт на основании принятых в компании Canon условий тестирования.

#### **• Съемка в режиме ЖКД-видоискателя**

Настройки соотношения сторон: 3:2, 4:3, 16:9, 1:1 Фокусировка: Система Hybrid CMOS AF\* (Лицо+Слежение, FlexiZone-Multi, FlexiZone-Single), определение разности фаз (режим «Скоростной») Ручная фокусировка (возможное увеличение: прибл. 5x / 10x)

\* Диапазон яркости фокусировки: EV 1 – 18 (при 23°C, ISO 100)

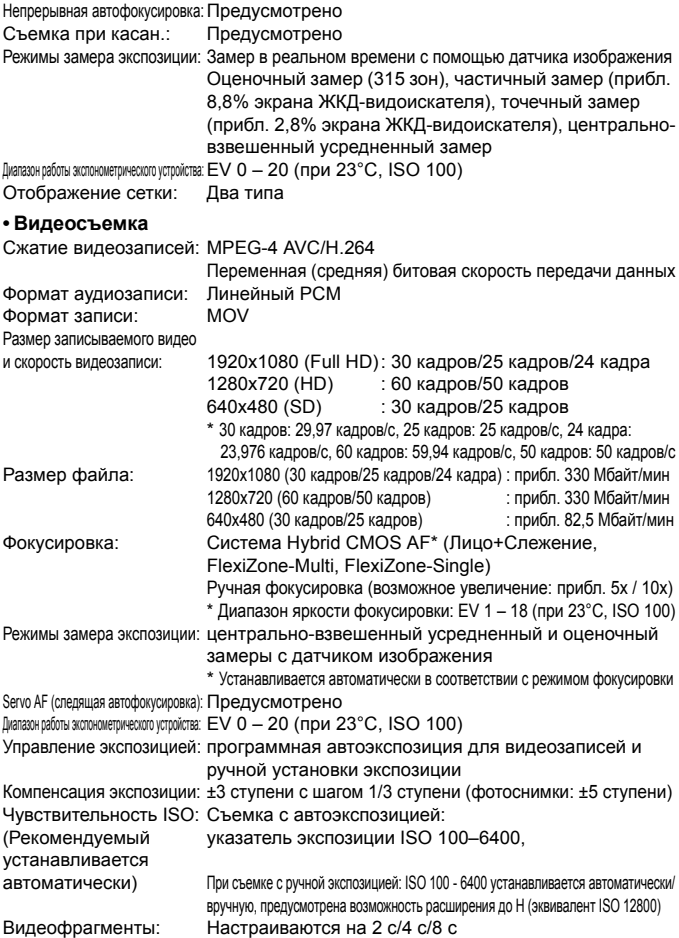

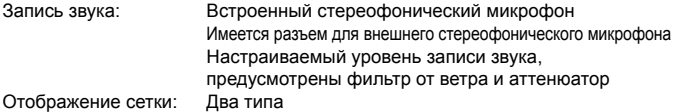

#### **• ЖК-дисплей**

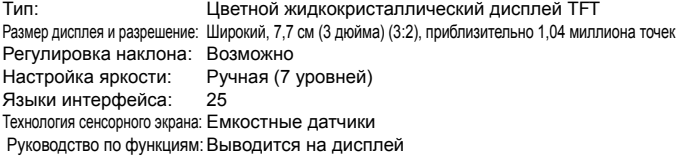

#### **• Просмотр**

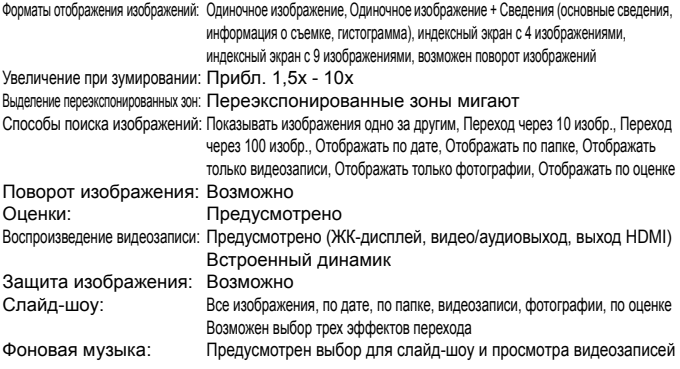

#### **• Последующая программная обработка изображений**

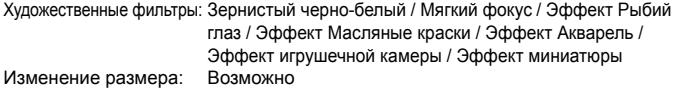

#### **• Прямая печать**

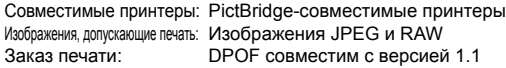

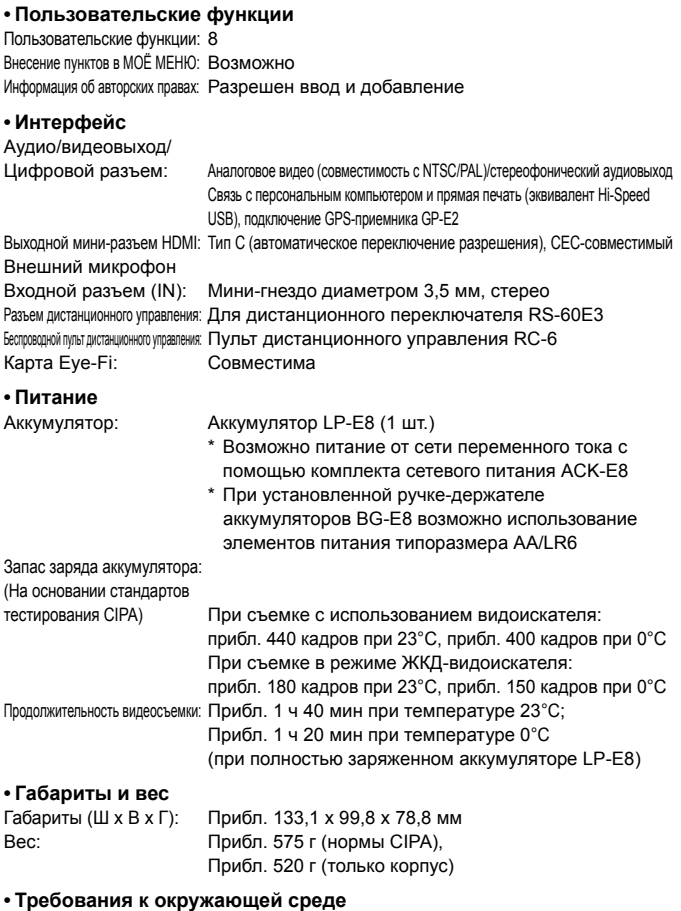

#### Диапазон рабочих температур: 0°C - 40°C Рабочая влажность: 85% или ниже

#### **• Аккумулятор LP-E8**

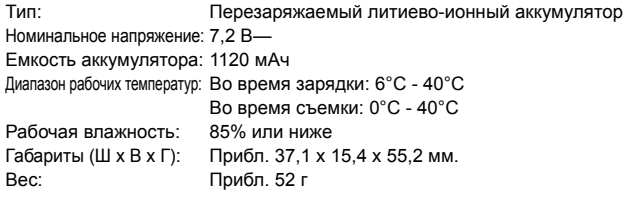

#### **• Зарядное устройство LC-E8**

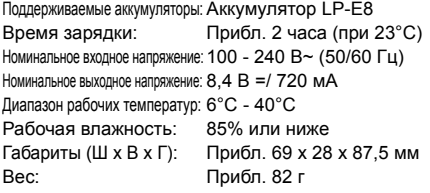

#### **• Зарядное устройство LC-E8E**

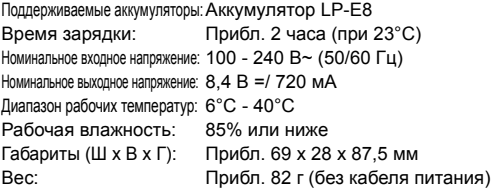

#### **• Объектив EF-S 18-55mm f/3.5-5.6 IS II**

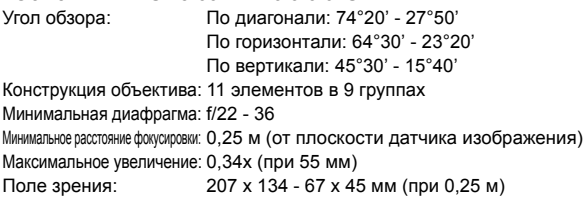

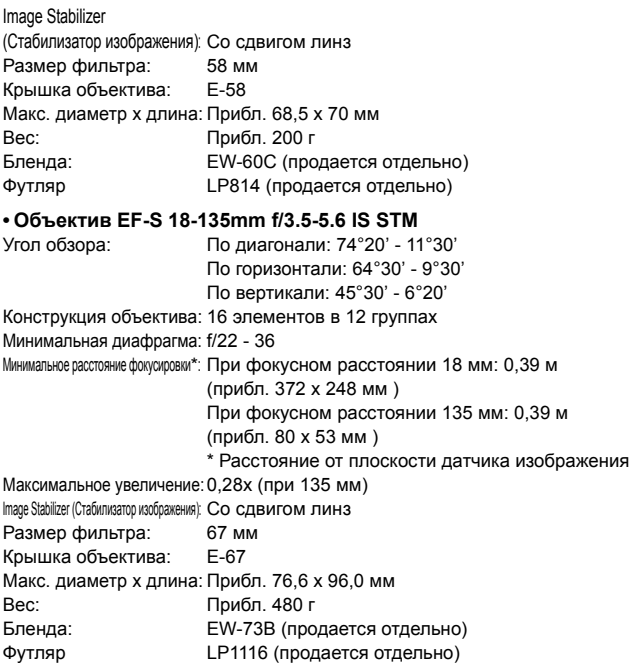

- Все данные, перечисленные выше, рассчитаны по стандартам и инструкциям тестирования CIPA (Camera & Imaging Products Association, Ассоциация производителей камер и устройств обработки изображения).
- Размеры, максимальный диаметр, длина и вес основаны на Рекомендациях CIPA (кроме веса для корпуса камеры).
- Технические характеристики и внешний вид могут быть изменены без предварительного уведомления.
- В случае неполадок при установке на камеру объектива другого производителя (не Canon) обращайтесь к производителю объектива.

## **Правила обращения: EF-S 18-135mm f/3.5-5.6 IS STM**

Объектив EF-S 18-135mm f/3.5-5.6 IS STM оснащен шаговым приводом для выполнения фокусировки. Привод также обеспечивает фокусировку объектива при зумировании.

#### **1. Если камера выключена**

Привод не работает, если камера выключена пользователем или отключена функцией автоотключения. В связи с этим пользователям необходимо иметь в виду следующее.

- Ручная настройка фокусировки не может быть выполнена.
- Во время зумирования фокусировка выполняется с задержкой.

#### **2. Если объектив переключился в режим ожидания**

Если объектив не используется в течение определенного периода, он переходит в режим ожидания для экономии энергии. Режим ожидания объектива и отключение камеры функцией автоотключения – разные режимы. Чтобы выйти из режима ожидания, нажмите кнопку спуска затвора наполовину. В этом режиме привод не будет работать даже при включенной камере. В связи с этим пользователям необходимо иметь в виду следующее.

- Ручная настройка фокусировки не может быть выполнена.
- Во время зумирования фокусировка выполняется с задержкой.

#### **3. При начальном сбросе фокусировки**

При включении камеры или возобновлении ее работы при нажатии кнопки спуска затвора наполовину (если камера была отключена функцией автоотключения)\*<sup>1</sup> объектив выполняет начальный сброс фокусировки.

- Хотя во время начального сброса фокусировки изображение в видоискателе отображается нерезким, это не означает неисправности объектива.
- Хотя во время начального сброса фокусировки может быть произведен спуск затвора, перед началом съемки необходимо подождать приблизительно 1 секунду\* 2, пока начальный сброс фокусировки не будет выполнен.

#### \*1: Применимо к следующим цифровым зеркальным камерам, совместимым с объективами EF-S:

EOS 7D, EOS 60D, EOS 50D, EOS 40D, EOS 30D, EOS 20D, EOS 20Da, EOS 600D, EOS 550D, EOS 500D, EOS 450D, EOS 1100D, EOS 1000D, EOS 400D DIGITAL, EOS 350D DIGITAL, EOS 300D DIGITAL

\*2: Время, необходимое для выполнения начального сброса фокусировки, зависит от модели камеры.

#### **Торговые марки**

- Adobe является торговой маркой корпорации Adobe Systems Incorporated.
- Windows является торговой маркой или зарегистрированной торговой маркой корпорации Microsoft Corporation в США и других странах.
- $\bullet$  Macintosh и Mac OS является торговой маркой или зарегистрированной торговой маркой корпорации Apple Inc. в США и других странах.
- Логотип SDXC является торговой маркой SD-3C, LLC.
- HDMI, логотип HDMI и High-Definition Multimedia Interface являются торговыми марками или зарегистрированными торговыми марками HDMI Licensing LLC.
- Все упомянутые в настоящей Инструкции названия корпораций, названия изделий и торговые марки являются собственностью соответствующих владельцев.

#### **О лицензии на MPEG-4**

«На данный продукт распространяется лицензия на основании патента AT&T на стандарт MPEG-4, предоставляющая потребителю право его использования для кодирования видео в соответствии со стандартом MPEG-4 и/или декодирования видео в соответствии со стандартом MPEG-4, закодированного только (1) для личного и некоммерческого использования или (2) поставщиком видеоматериалов, имеющим лицензию на основании патента AT&T на поставку видео в соответствии со стандартом MPEG-4. Не предоставляется явной или подразумеваемой лицензии на любое другое использование стандарта MPEG-4.».

#### **About MPEG-4 Licensing**

"This product is licensed under AT&T patents for the MPEG-4 standard and may be used for encoding MPEG-4 compliant video and/or decoding MPEG-4 compliant video that was encoded only (1) for a personal and non-commercial purpose or (2) by a video provider licensed under the AT&T patents to provide MPEG-4 compliant video. No license is granted or implied for any other use for MPEG-4 standard."

\* Notice displayed in English as required

#### **Рекомендуется использовать оригигинальные дополнительные принадлежности Canon**

Данное изделие разработано для достижения максимального результата при использовании с оригинальными дополнительными принадлежностями Canon. Компания Canon не несет ответственности за повреждения данного изделия и/или за такие проишествия, как пожар, вызванные неисправностями не оригинальных аксессуаров Canon (например, протечка или взрыв аккумулятора). Учтите, что данная гарантия не распространяется на ремонт, связанный с поломкой из-за использования не оригинальных аксессуаров Canon, однако такой ремонт может быть выполнен на платной основе.

#### **Меры предосторожности**

Во избежание травмы, смертельного исхода и материального ущерба соблюдайте указанные меры предосторожности и не нарушайте правил эксплуатации оборудования.

#### **Предотвращение серьезной травмы или смертельных случаев**

- Во избежание пожара, перегрева, утечки химических веществ и взрывов соблюдайте следующие меры предосторожности.
	- Используйте только те аккумуляторы, источники питания и дополнительные принадлежности, которые указаны в настоящей Инструкции. Не используйте самодельные или модифицированные аккумуляторы.
	- Не разбирайте и не модифицируйте аккумулятор или элемент резервного питания, а также не допускайте их короткого замыкания. Запрещается нагревать аккумулятор или элемент резервного питания, а также что-либо припаивать к ним. Не допускайте попадания аккумулятора или элемента резервного питания в огонь или воду. Не допускайте сильных ударов по аккумулятору или элементу резервного питания.
	- Соблюдайте правильную полярность подключения аккумулятора или элемента резервного питания (+ –). Запрещается одновременно устанавливать старые и новые элементы питания или элементы питания разных типов.
	- Запрещается заряжать аккумулятор, если температура воздуха выходит за допустимые пределы (0°C - 40°C). Кроме того, не превышайте время зарядки.
	- Не вставляйте посторонние металлические предметы в электрические контакты камеры, дополнительных принадлежностей, соединительных кабелей и т. п.
- Храните элемент резервного питания в местах, недоступных для детей. Если ребенок проглотил элемент питания, немедленно обратитесь к врачу. (Химические вещества из элемента питания могут повредить желудок и кишечник).
- Утилизируя аккумулятор или элемент резервного питания, изолируйте их электрические контакты с помощью ленты для исключения контактов с другими металлическими объектами или элементами питания. Это служит для предотвращения возгорания или взрыва.
- Если во время зарядки аккумулятора он излишне нагрелся, появился дым или запах, во избежание пожара немедленно отсоедините зарядное устройство от электрической розетки.
- Если аккумулятор или элемент резервного питания протек, изменил цвет, потерял форму, от него идет дым или запах, немедленно извлеките его. Будьте осторожны, чтобы не обжечься.
- Не допускайте попадания веществ, вытекших из элемента питания, в глаза, на кожу или одежду. Возможна потеря зрения или кожные заболевания. Если жидкость, вытекшая из элемента питания или аккумулятора, попала в глаза, на кожу или одежду, промойте пострадавшее место большим количеством чистой воды, но не трите его. Немедленно обратитесь к врачу.
- Во время зарядки не допускайте к оборудованию детей. Ребенок может задохнуться, запутавшись в кабеле, или получить удар электрическим током.
- Не оставляйте кабели вблизи источников тепла. При нагревании возможна деформация кабеля или оплавление изоляции, что может стать причиной пожара или удара электрическим током.
- Не направляйте вспышку на водителей. Это может привести к аварии.
- Не допускайте срабатывания вспышки в непосредственной близости от глаз людей. При этом возможно повреждение зрения. Съемка маленьких детей с использованием вспышки должна производиться с расстояния не менее 1 м.
- Прежде чем убрать на хранение неиспользуемую камеру или дополнительную принадлежность, извлеките аккумулятор и отсоедините кабель питания. Это исключает поражение электрическим током, нагрев и возгорание.
- Не используйте оборудование в местах, в которых присутствует горючий газ. Это служит для предотвращения взрыва или возгорания.
- Если при падении оборудования поврежден его корпус, во избежание поражения электрическим током не касайтесь внутренних деталей оборудования.
- Не разбирайте оборудование и не вносите изменений в его конструкцию. Находящиеся под высоким напряжением внутренние детали могут вызвать поражение электрическим током.
- Не смотрите на солнце или очень яркие источники света через камеру или объектив. Это может привести к повреждению зрения.
- Держите камеру в местах, недоступных для маленьких детей. Ребенок может задохнуться, запутавшись в ремне.
- Не храните оборудование в пыльных или сырых местах. Это исключит возгорание или поражение электрическим током.
- Перед использованием камеры в самолете или больнице выясните, разрешена ли съемка. Электромагнитное излучение от камеры может помешать работе приборов самолета или медицинского оборудования в больнице.
- Во избежание пожара и поражения электрическим током соблюдайте следующие меры безопасности. - Обязательно полностью вставляйте вилку в электрическую розетку.
	- Не беритесь за вилку кабеля питания влажными руками.
	- Отсоединяя кабель питания, беритесь за его вилку.
	- Не допускайте царапин, порезов и слишком сильного изгиба кабеля питания, а также не ставьте на кабель тяжелые предметы. Не перекручивайте и не связывайте кабели.
	- Не подсоединяйте к одной электрической розетке слишком много вилок питания.
	- Не используйте кабели с поврежденной изоляцией.
- Периодически отсоединяйте кабель питания и протирайте электрическую розетку сухой тканью. Если в воздухе много пыли, влаги или масла, намокшая пыль на электрической розетке может стать причиной короткого замыкания или пожара.

#### **Предотвращение травм или повреждения оборудования**

- Не оставляйте оборудование в автомобиле под прямыми солнечными лучами или вблизи от источника тепла. Нагревшееся оборудование может стать причиной ожога.
- Не переносите камеру, установленную на штатив. Это может привести к травме. Также убедитесь, что штатив достаточно прочен для установки камеры и объектива.
- Не оставляйте объектив или камеру с установленным объективом на солнце без коышки объектива. В противном случае солнечные лучи, сконцентрированные объективом, могут вызвать пожар.
- Не закрывайте зарядные устройства тканью и не заворачивайте их в нее. В противном случае возможен перегрев устройства и, как следствие, его деформация или возгорание.
- Не допускайте падения камеры в воду. При попадании внутрь камеры воды или металлических фрагментов немедленно извлеките аккумулятор и элемент резервного питания. Это исключит возгорание или поражение электрическим током.
- Не используйте и не оставляйте аккумулятор или элемент резервного питания в жарких местах. В противном случае возможна протечка аккумулятора или сокращение срока его службы. Кроме того, нагревшийся аккумулятор или элемент резервного питания может вызвать ожог.
- Запрещается использовать для чистки оборудования растворители, бензол или прочие органические растворители. В противном случае возможен пожар или угроза здоровью.

#### **В случае неполадок в работе оборудования или необходимости его ремонта обращайтесь к дилеру или в ближайший сервисный центр компании Canon.**

344

#### **ВАЖНЫЕ МЕРЫ ПРЕДОСТОРОЖНОСТИ**

- 1. **СОХРАНИТЕ ДАННЫЕ ИНСТРУКЦИИ** настоящее руководство содержит важные инструкции по эксплуатации и мерам предосторожности для зарядных устройств моделей LC-E8 и LC-E8E.
- 2. Перед использованием зарядного устройства, прочитайте все инструкции и важные примечания относительно (1) зарядного устройства, (2) аккумулятора, а также (3) изделия, в котором используется аккумулятор.
- 3. **ОСТОРОЖНО!** Во избежание получения травм заряжайте только аккумулятор LP-E8. Зарядка аккумуляторов другого типа может привести к возгоранию, получению физических травм и другим повреждениям.
- 4. Не допускайте попадания дождя или снега на зарядное устройство.
- 5. Использование переходников, не включенных в список привести к возгоранию, поражению электрическим током или травме.
- 6. В целях уменьшения вероятности повреждения электрической вилки и шнура, при отсоединении зарядного устройства от сети рекомендуется браться за электрическую вилку, а не за провод.
- 7. Убедитесь, что расположение электрического провода исключает возможность повреждения или нажимного воздействия, а также в том, что о него нельзя споткнуться или наступить.
- 8. Не используйте зарядное устройство с поврежденной вилкой или проводом, и немедленно произведите их замену.
- 9. Не пользуйтесь зарядным устройством в случае сильного удара, падения или иного дефекта, а сдайте изделие в ремонтную мастерскую.
- 10. Не разбирайте зарядное устройство; при необходимости обслуживания или ремонта сдайте изделие в ремонтную мастерскую. Неправильная сборка может привести к поражению электрическим
- 11. Перед обслуживанием или чисткой изделия, во избежание риска поражения электрическим током, отсоедините зарядное устройство от сети.

#### **УКАЗАНИЯ ПО ТЕХНИЧЕСКОМУ ОБСЛУЖИВАНИЮ**

Если в руководстве не указано иное, то в данном изделии отсутствуют обслуживаемые детали. Отдайте изделие квалифицированному специалисту по обслуживанию.

### **ОСТОРОЖНО**

ОПАСНОСТЬ ВЗРЫВА ПРИ ЗАМЕНЕ ЭЛЕМЕНТАМИ ПИТАНИЯ НЕПРАВИЛЬНОГО ТИПА.

УТИЛИЗИРУЙТЕ ИСПОЛЬЗОВАННЫЕ ЭЛЕМЕНТЫ ПИТАНИЯ В СООТВЕТСТВИИ С МЕСТНЫМИ ПРАВИЛАМИ.

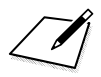

# **Загрузка изображений на персональный компьютер**

В этой главе содержится обзор программного обеспечения на компакт-диске EOS Solution Disk из комплекта поставки фотокамеры, объясняется, как установить программы на персональный компьютер и загрузить изображения с камеры на персональный компьютер. Здесь также приводятся указания по просмотру PDF-файлов, содержащих на компактдиске EOS Software Instruction Manuals Disk.

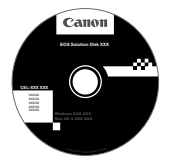

**EOS Solution Disk** (Программное обеспечение)

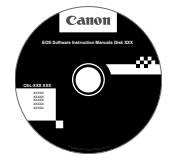

**14**

**EOS Software Instruction Manuals Disk**

## **Загрузка изображений на персональный компьютер**

При помощи прилагаемого программного обеспечения можно загрузить изображения с камеры на персональный компьютер. Существует два способа загрузки изображений.

#### **Загрузка изображений с камеры, подсоединенной к персональному компьютеру.**

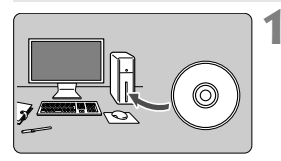

**1 Установите программное обеспечение** (стр. 351)**.**

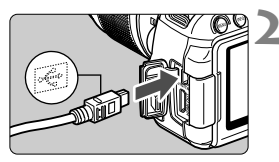

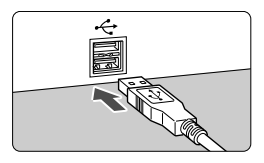

#### **2 <sup>С</sup> помощью прилагаемого интерфейсного кабеля подсоедините камеру к персональному компьютеру.**

- Используйте интерфейсный кабель, поставляемый с камерой.
- Подсоедините кабель к разъему <DIGITAL> камеры, так чтобы значок  $\prec$  > на разъеме кабеля был обращен к передней панели камеры.
- Подсоедините разъем кабеля к USB-порту на компьютере.

#### **3 <sup>С</sup> помощью программы EOS Utility загрузите изображения или видеозаписи.**

 Подробные сведения см. в инструкции эксплуатации программного обеспечения в формате PDF на компакт-диске (стр. 353).

#### **Загрузка изображений с помощью устройства чтения карт**

Если устройство чтения карт приобретено отдельно, вы можете использовать его для загрузки изображений на персональный компьютер.

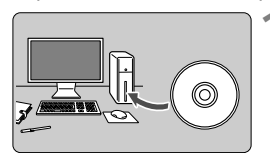

**1 Установите программное обеспечение** (стр. 351)**.**

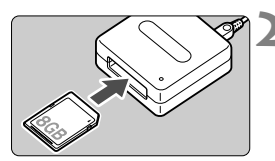

**2 Вставьте карту памяти <sup>в</sup> устройство чтения карт.**

- **3 <sup>С</sup> помощью программного обеспечения Canon загрузите изображения или видеозаписи.**
	- X **Использование Digital Photo Professional.**
	- X **Использование ImageBrowser EX.**
	- Подробные сведения см. в инструкции эксплуатации программного обеспечения в формате PDF на компакт-диске (стр. 353).

 $\overline{\mathbb{E}}$  Если при загрузке изображений с камеры на компьютер используется не программное обеспечение Canon, а устройство чтения карт, скопируйте папку DCIM с карты на персональный компьютер.

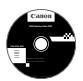

## **EOS Solution Disk**

Этот компакт-диск содержит следующее программное обеспечение для цифровых камер EOS.

## a **EOS Utility**

Программное обеспечение для установления связи между камерой и компьютером

- Позволяет загружать снятые камерой изображения (фотографии/ видеозаписи) в компьютер.
- Позволяет задавать различные настройки камеры с компьютера.
- Обеспечивает дистанционную съемку фотографий <sup>с</sup> помощью камеры, подсоединенной <sup>к</sup> компьютеру.
- Можно скопировать на карту памяти дорожки фоновой музыки, чтобы проигрывать их во время воспроизведения.

## $\Theta$  Digital Photo Professional

Программное обеспечение для просмотра и редактирования

- Позволяет <sup>с</sup> высокой скоростью просматривать, редактировать <sup>и</sup> печатать снятые изображения на компьютере.
- Позволяет редактировать изображения, не внося изменения в оригиналы.
- Предназначено для широкого круга пользователей, от любителей до профессионалов. Особенно рекомендуется пользователям, снимающим в основном изображения RAW.

## **<sup>6</sup>** ImageBrowser EX

Программное обеспечение для просмотра и редактирования

- Позволяет просматривать, редактировать и печатать изображения JPEG на компьютере.
- Позволяет воспроизводить видеозаписи MOV и извлекать фотографии из видеозаписей.
- Позволяет загружать дополнительные функции, например, EOS Video Snapshot Task (стр. 190), при наличии интернет-соединения.
- Рекомендуется для новичков, впервые пользующихся цифровой камерой, и любителей.

Обратите внимание, что программы ZoomBrowser EX/ImageBrowser, входившие в комплект предыдущих моделей камер, не поддерживают фото- и видеосъемку данной камерой (не совместимы). Используйте программу ImageBrowser EX, входящую в комплект поставки данной камеры.

## d **Picture Style Editor**

Программное обеспечение для создания файлов стилей изображения

- Данное программное обеспечение предназначено для пользователей, обладающих достаточным опытом обработки изображений.
- Позволяет редактировать стиль изображения в соответствии с характеристиками вашего изображения, а также создавать/сохранять оригинальный стиль изображения.

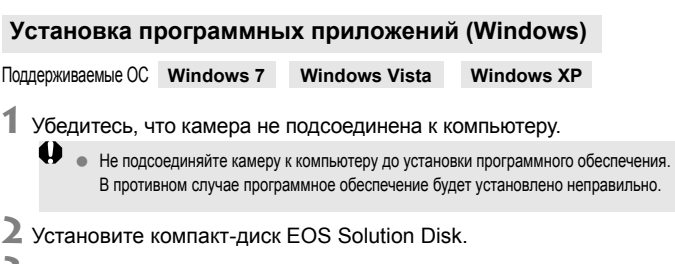

- **3** Выберите регион, страну <sup>и</sup> язык.
- **4** Для начала установки нажмите кнопку [**Простая установка**].

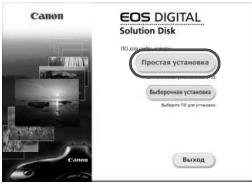

- Для выполнения установки программы следуйте указаниям на экране.
- Установите Microsoft Silverlight, если появится соответствующее всплывающее окно.
- **5** Нажмите [**Готово**] по завершении установки.

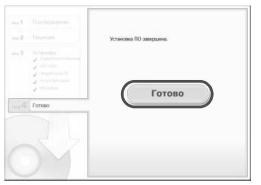

**6** Извлеките компакт-диск.

#### **Установка программных приложений (Macintosh)**

Поддерживаемые ОС **MAC OS X 10.6 - 10.7**

**1** Убедитесь, что камера не подсоединена <sup>к</sup> компьютеру.

**2** Установите компакт-диск EOS Solution Disk.

- На рабочем столе компьютера дважды щелкните мышью на значке компакт-диска для его открытия, затем дважды щелкните мышью на кнопке [Программа установки Canon EOS Digital].
- **3** Выберите регион, страну <sup>и</sup> язык.

**4** Для начала установки нажмите кнопку [**Простая установка**].

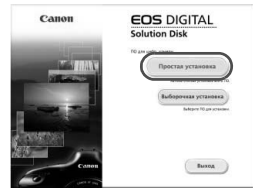

 Для выполнения установки программы следуйте указаниям на экране.

**5** Нажмите [**Перезагрузка**] по завершении установки.

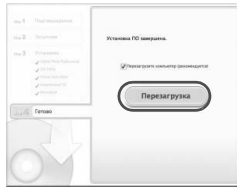

**6** После перезагрузки компьютера извлеките компакт-диск.

#### [**WINDOWS**]

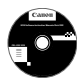

#### **EOS Software Instruction Manuals Disk**

Скопируйте инструкции в формате PDF по работе с камерой с диска на свой компьютер.

**1** Установите компакт-диск EOS Software Instruction Manuals Disk <sup>в</sup> дисковод для компакт-дисков компьютера.

#### **2** Откройте диск.

 Дважды щелкните мышью на значке [**Мой компьютер**] на рабочем столе, а затем дважды щелкните мышью на дисководе, в который установлен диск. Выберите язык и операционную систему. Отображается указатель инструкций по эксплуатации.

Для просмотра руководств по эксплуатации (файлов в формате PDF) необходимо установить программу Adobe Reader (рекомендуется использовать последнюю версию). Если программа Adobe Reader не установлена на компьютере, установите ее. Для сохранения инструкции в формате PDF на компьютере используйте функцию «Сохранить» программы Adobe Reader.

#### [**MACINTOSH**]

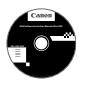

Ω

#### **EOS Software Instruction Manuals Disk**

Скопируйте инструкции в формате PDF по работе с камерой с DVD-диска на свой компьютер.

- **1** Установите компакт-диск EOS Software Instruction Manuals Disk <sup>в</sup> дисковод компакт-дисков компьютера Macintosh.
- **2** Откройте диск.
	- Дважды щелкните мышью на значке компакт-диска.
- **3** Дважды щелкните мышью на файле START.html. Выберите язык и операционную систему. Отображается указатель инструкций по эксплуатации.

Δ Для просмотра руководств по эксплуатации (файлов в формате PDF) необходимо установить программу Adobe Reader (рекомендуется использовать последнюю версию). Если программа Adobe Reader не установлена на компьютере Macintosh, установите ее. Для сохранения инструкции в формате PDF на компьютере используйте функцию «Сохранить» программы Adobe Reader.

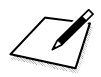

## **Краткое справочное руководство и алфавитный указатель**

**15**

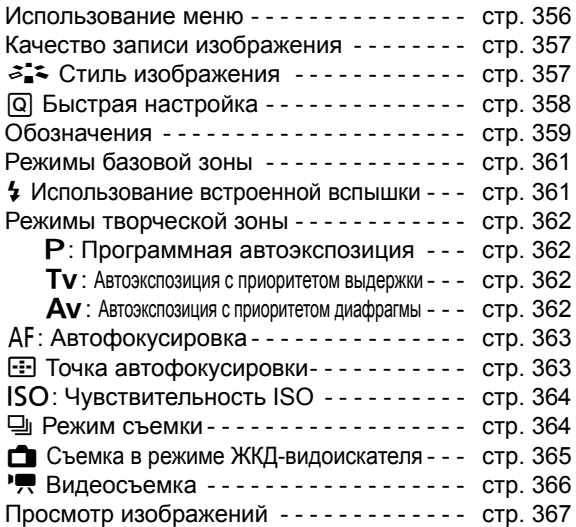

## **Краткое справочное руководство**

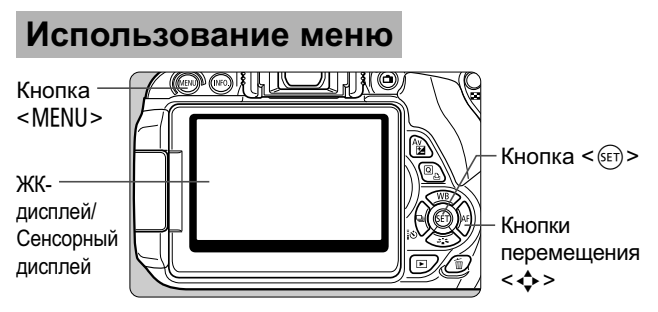

- 1. Для отображения меню нажмите кнопку <MENU>.
- 2. Нажмите кнопку <<>> для выбора вкладки, затем кнопку  $\langle \blacktriangle \blacktriangledown \rangle$  для выбора элемента.
- 3. Нажмите <  $\sqrt{3}$  ) для отображения значения.
- 4. После задания элемента нажмите < $(F)$ >.

#### **Режимы базовой зоны Видеосъемка**

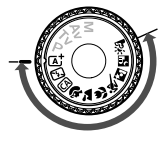

ON

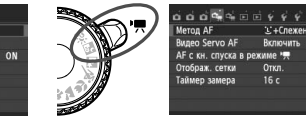

**ON** 

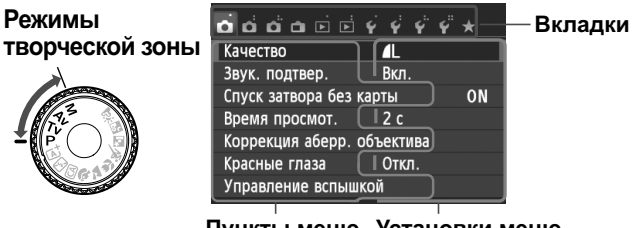

**Пункты меню Установки меню**

## **Качество записи изображений**

**AS1 4S1** 

**RAW** 

- Выберите [<sup>1</sup>: Качество], затем нажмите кнопку < (ET) >.
- $\bullet$  Нажмите кнопку <<>> для выбора качества, затем нажмите кнопку  $\leq$   $(55)$  >.

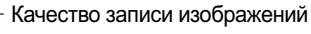

Количество записываемых пикселов

Возможное количество кадров

## $\mathcal{Z}$  Стиль изображения<sup>\*</sup>

18M 5184x3456 [ 514]=

**JIM** 

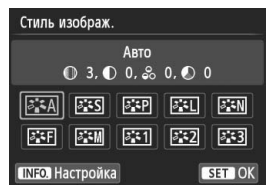

 $AN$ 

 $RAW + 1$ 

Качеств

 $\blacksquare$  $S<sub>2</sub>$  $S<sub>3</sub>$ 

гπ  $\blacksquare$ 

- $\bullet$  Нажмите кнопку < $\nabla \cdot \vec{a}$  = >.
- $\bullet$  Кнопками < $\blacktriangleleft$  > выберите стиль изображения, затем нажмите кнопку  $\leq$   $(55)$  >.

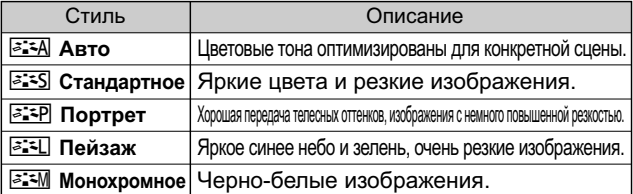

• Сведения о стилях < < [ X ] > (Натуральное) и <  $\sqrt{2+1}$  > (Точное) см. на стр. 94.

## Q **Быстрая настройка**

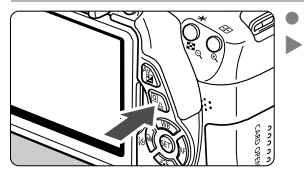

Нажмите кнопку < $Q$ >. Отобразится экран быстрого выбора.

#### **Режимы базовой зоны Режимы творческой зоны**

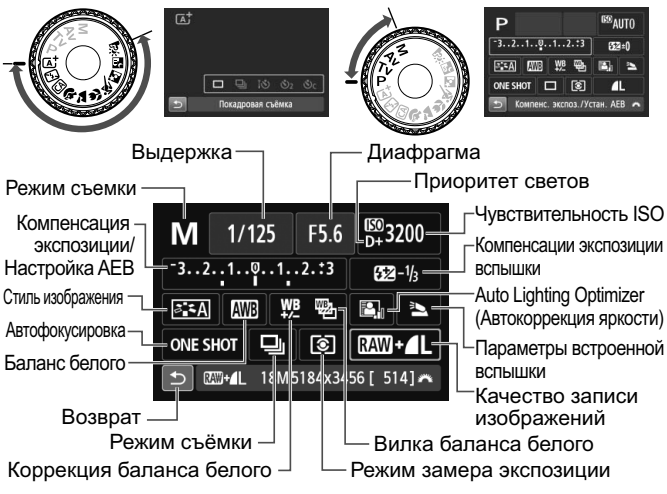

- В режимах базовой зоны настраиваемые функции отличаются в зависимости от режима съемки.
- $\bullet$  Клавишами < $\diamondsuit$  > выберите функцию, затем установите выбранную функцию при помощи диска < $\sin$ .

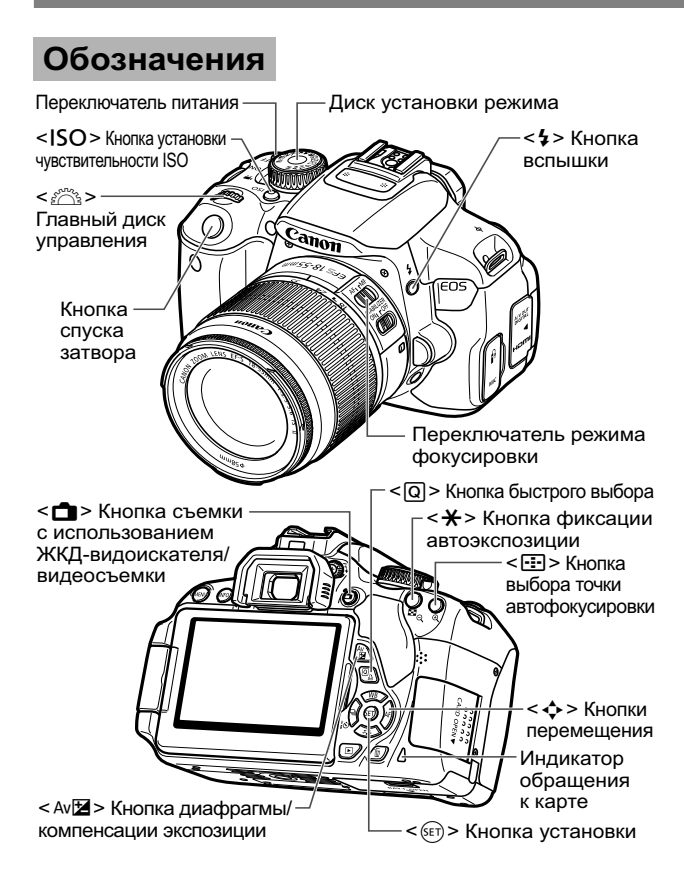

#### **Параметры съемки**

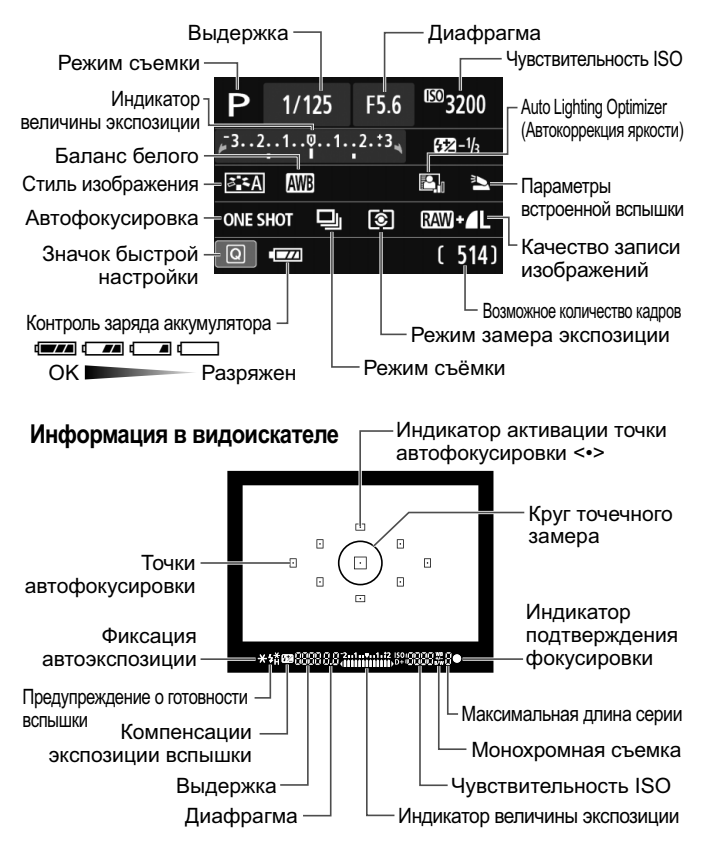
# **Режимы базовой зоны**

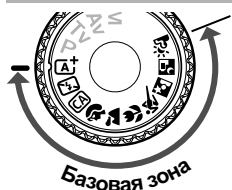

**Все необходимые для съемки настройки устанавливаются автоматически.** 

**Просто нажмите кнопку спуска затвора, а камера сделает все остальное.**

- В Интеллектуальный сценарный режим
- 7 Без вспышки
- СА Творческий авторежим
- 2 Портрет 3 Пейзаж
- 4 Макро
- 5 Спорт
- 6 Ночной портрет
- **F** Съемка с рук ночью
- $\ddot{\mathcal{S}}$  HDR контрового света
- $\bullet$  При нажатии кнопки <  $\overline{Q}$  > отображается экран быстрого выбора. В режимах съемки  $\overline{CA}/\sqrt[3]{2}$ / $\overline{CA}/\sqrt[3]{\sqrt{2}}$ / $\overline{CB}/\overline{EB}$  с помощью кнопок < $\overline{AV}$ > выберите функцию, затем нажмите кнопку  $\langle \blacktriangleleft \blacktriangleright \rangle$  или поверните диск  $\leq \frac{1}{2}$  $\geq$ , чтобы настроить ее в соответствии с собственными предпочтениями.

# D **Использование встроенной вспышки**

# **Режимы базовой зоны**

При необходимости в условиях слабой освещенности или в контровом свете автоматически поднимается встроенная вспышка (за исключением режимов <7> <3> <5> <F> <G>).

## **Режимы творческой зоны**

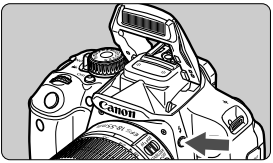

 $\bullet$ Нажмите кнопку < $\frac{1}{2}$ >, чтобы поднять встроенную вспышку, а затем сделайте снимок.

# **Режимы творческой зоны**

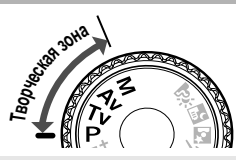

**Можно вносить требуемые изменения в настройки камеры для съемки различными способами.**

# d**: Программная автоэкспозиция**

 $\bullet$  Поверните Диск установки режима в положение < $\mathsf{P}$ >. Камера автоматически устанавливает выдержку и величину диафрагмы аналогично режиму  $<\text{\textbf{A}}^{\dagger}>$ .

# s**: Автоэкспозиция с приоритетом выдержки**

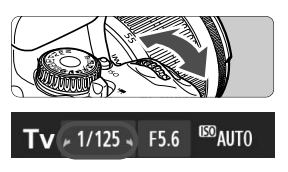

- Поверните Диск установки  $p$ ежима в положение  $\leq$ Tv >.
- Диском < $\frac{1}{2}$ > установите требуемую выдержку, после чего сфокусируйтесь на объект съемки.
- Величина диафрагмы устанавливается автоматически.
- Если значение диафрагмы на дисплее мигает, поворачивайте диск <<<br/> $\leq$  до прекращения мигания.

# f**: Автоэкспозиция с приоритетом диафрагмы**

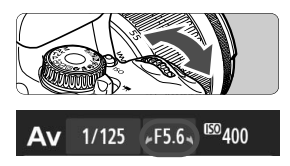

- Поверните Диск установки режима в положение <**Av**>.
- Диском <6> установите требуемую диафрагму, после чего сфокусируйтесь на объект съемки.
- **Выдержка устанавливается автоматически.**
- Если значение выдержки на дисплее мигает, поворачивайте диск <<<br/> до прекращения мигания.

# **AF: Функция АF**<sup>☆</sup>

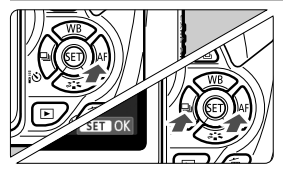

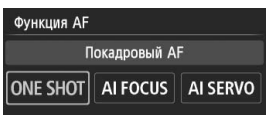

- $\bullet$  Установите переключатель режима фокусировки на объективе в положение < $AF$ .
- $\bullet$  Нажмите кнопку < $\blacktriangleright$  AF>.
- $\bullet$  Нажмите кнопку < $\leftrightarrow$  > или выберите диском < $\leq$  > режим автофокусировки, затем нажмите кнопку < $(SET)$  >.
- ONE SHOT (Покадровый AF): Для неподвижных объектов AI FOCUS (Интеллектуальный AF): AI SERVO (Следящий Автоматическое переключение режима автофокусировки
	- интеллектуальный AF): Для движущихся объектов

# **<b>В Точка автофокусировки**

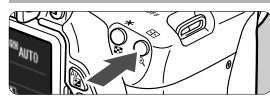

Ручной выбор

c

 $\Box$ 

 $\Box$  $\mathbf{u}$  $\Box$ 

 $\Box$ 

Θ ø

 $\Box$ 

Выбор точки АР

- $\bullet$  Нажмите кнопку < $E$ )>.
- Для выбора точки автофокусировки нажмите кнопку  $<$   $<$   $>$ .
- $\bullet$  Глядя в видоискатель, при помощи диска < $\leq$  выберите точку автофокусировки таким образом, чтобы она мигала красным цветом.
- $\bullet$ Нажатие кнопки < (set) > переключает выбор точки автофокусировки между центральной точкой автофокусировки и автоматическим выбором точки автофокусировки.

# **ISO: Чувствительность ISO**<sup>☆</sup>

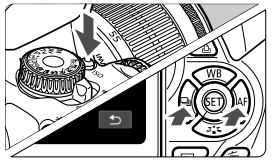

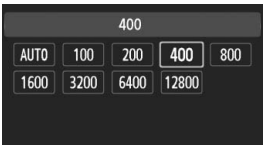

- $\bullet$ Нажмите кнопку <ISO>.
- $\bullet$ Нажмите кнопку <<**W**> или выберите диском < $\frac{28}{200}$ > чувствительность ISO, затем нажмите кнопку  $<$   $\leftarrow$   $\leftarrow$   $\leftarrow$ .
- $\bullet$  При выборе опции [**AUTO**] чувствительность ISO устанавливается автоматически. Значение ISO показывается при нажатии кнопки спуска затвора наполовину.

# i **Режим съёмки**

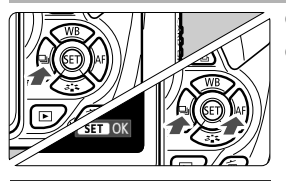

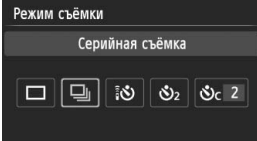

- $\overline{\bullet}$ Нажмите кнопку << - 1
- $\bullet$ Нажмите кнопку <<**W**> или выберите диском < $\frac{2\pi}{3}$ > режим съёмки, затем нажмите кнопку  $<$  (SET) >.
	- u : **Покадровая съемка**
	- i : **Серийная съемка**
	- Q: **Таймер:10сек./Дист.управление**
	- l: **Таймер автоспуска: 2 с**
	- q: **Таймер автосп.: Серийная**

# **<u><b>В Съемка с использованием ЖКД-видоискателя**</u>

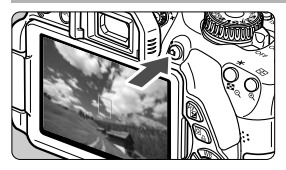

 $\bullet$ Нажмите кнопку < $\blacksquare$  > для отображения изображения с использованием ЖКДвидоискателя.

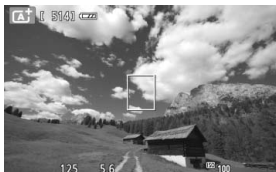

 $\bullet$  Для фокусировки нажмите кнопку спуска до половины.

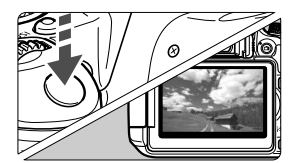

 $\bullet$  Для съемки полностью нажмите кнопку спуска затвора.

#### - **Запас заряда аккумулятора при съемке с использованием ЖКД-видоискателя**

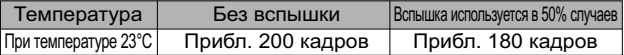

# **Р. Видеосъемка**

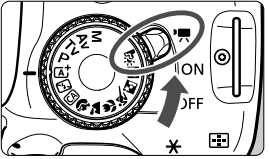

питания в положение < $\overline{P}$ >. - Установите Диск установки режима в любой другой режим съемки, кроме <M>.

-Установите переключатель

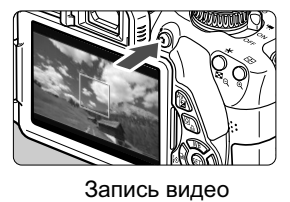

- $\bullet$  Для запуска видеосъемки нажмите кнопку  $\leq \blacksquare$ .
- $\bullet$  Для остановки видеосъемки снова нажмите кнопку  $\leq$  >.

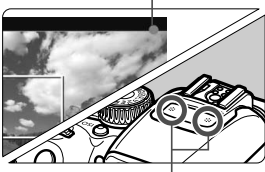

Микрофон

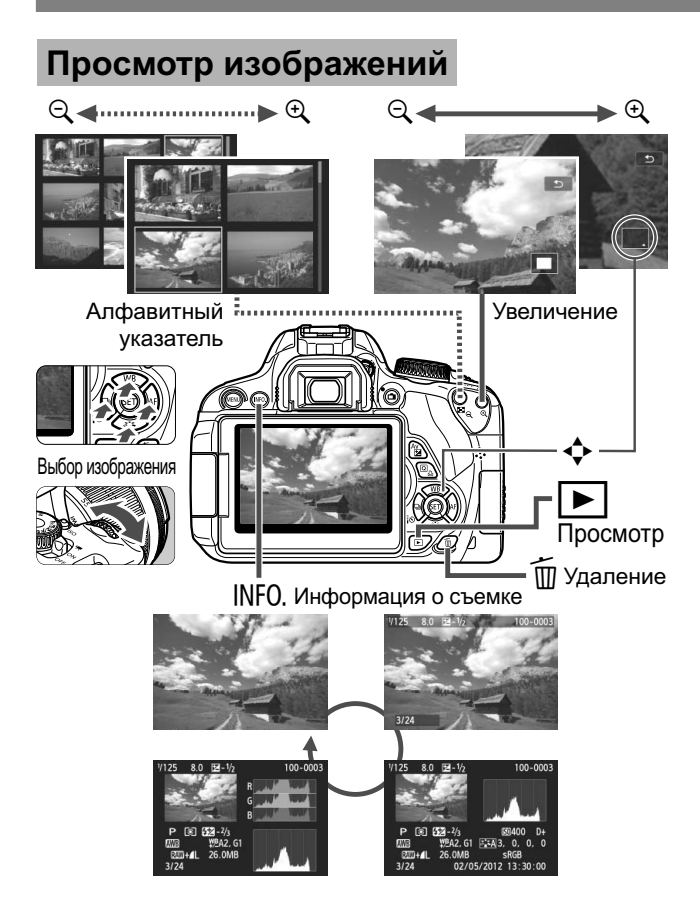

# **Алфавитный указатель**

#### **Числа**

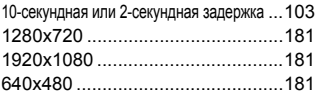

# **A**

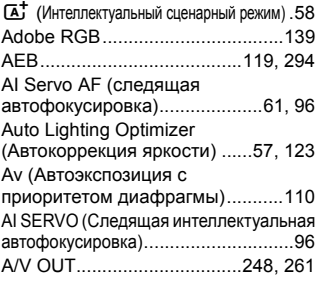

#### **B**

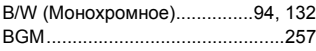

#### **C**

СА (Творческий автоматический) ... 64

### **D**

DPOF............................................285

#### **F**

Full High-Definition (Full HD) ..181, 248

#### **H**

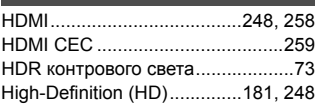

#### **I**

Image Stabilizer (Стабилизатор изображения) (объектив)..............41

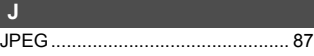

#### **M**

M (Ручная установка экспозиции).... 113 MF (Ручная фокусировка) .. 100, 164

#### **N**

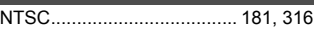

#### **O**

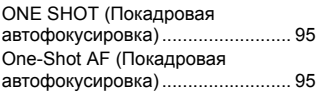

#### **P**

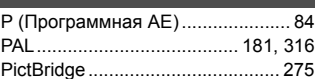

#### **Q**

**R**

Q (Быстрая настройка) ...44, 75, 149, 180, 246

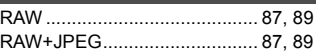

#### **S**

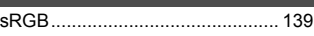

#### **T**

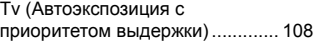

#### **А**

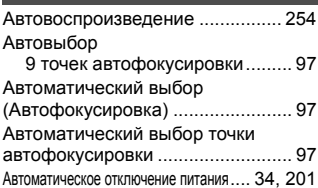

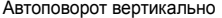

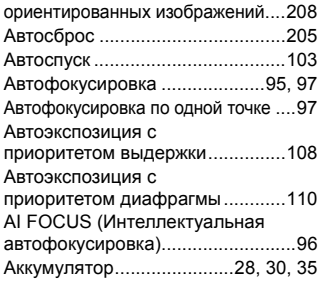

# **Б**

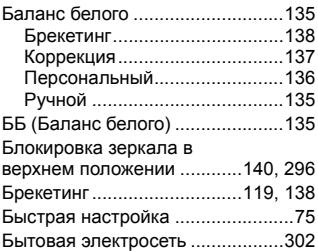

### **В**

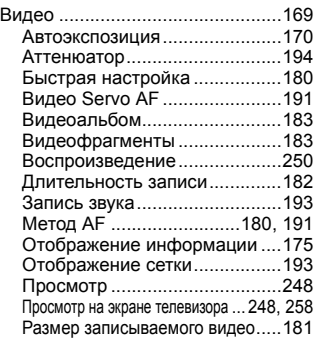

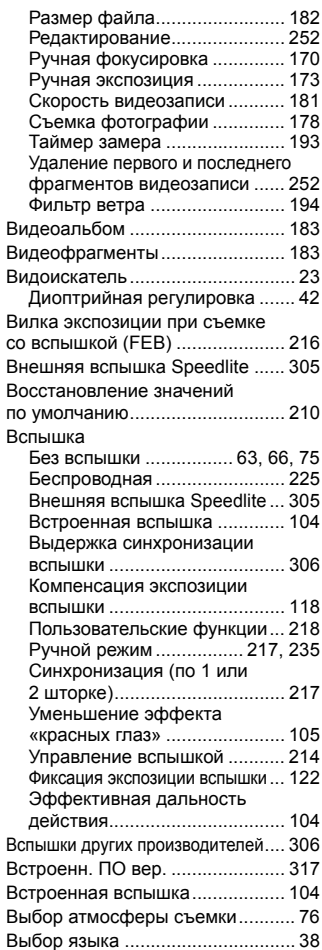

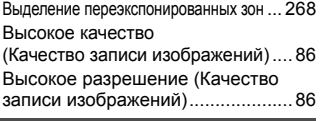

#### **Г**

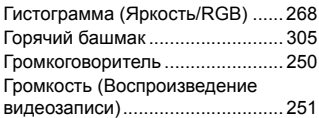

# **Д**

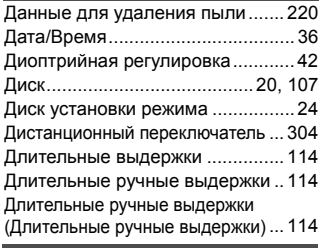

### **Ж**

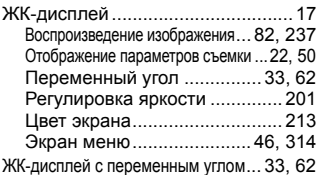

#### **З**

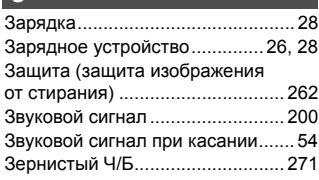

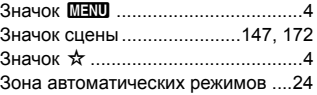

#### **И**

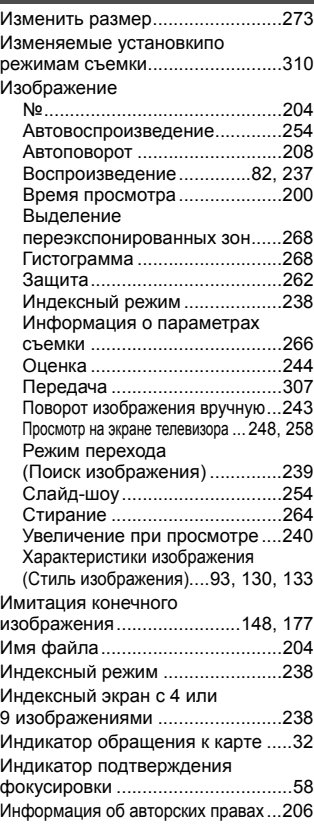

#### **К**

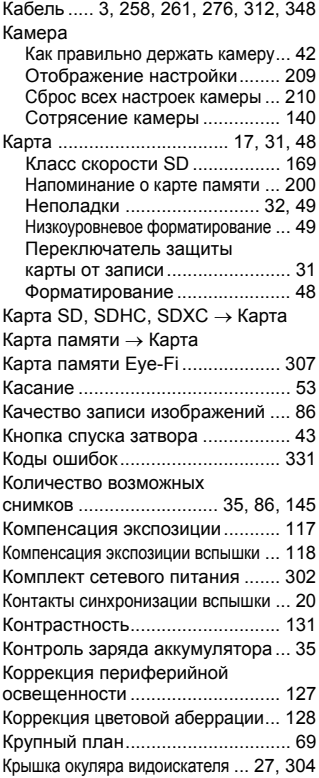

# **Л**

Летнее время................................ 36

### **М**

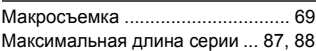

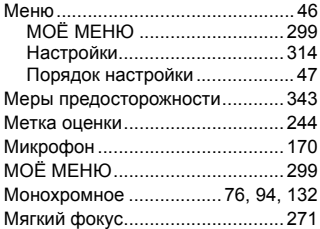

#### **Н Н Н Н**

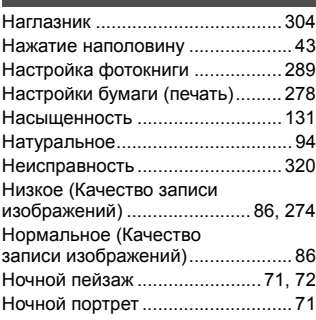

#### **О**

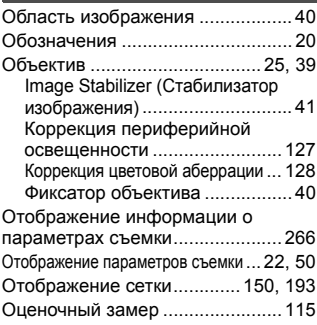

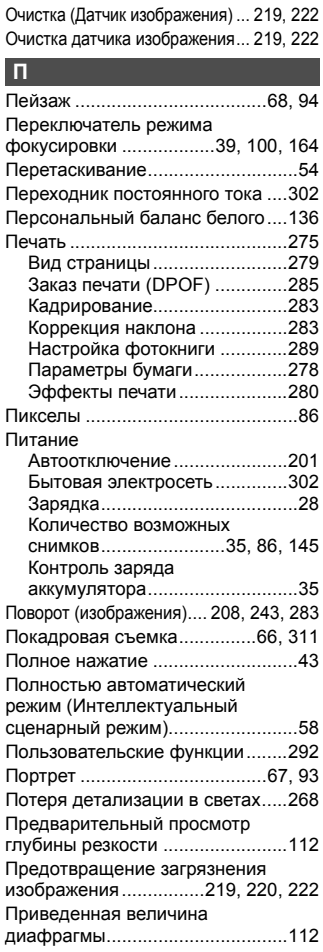

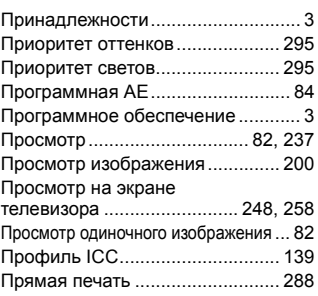

#### **Р**

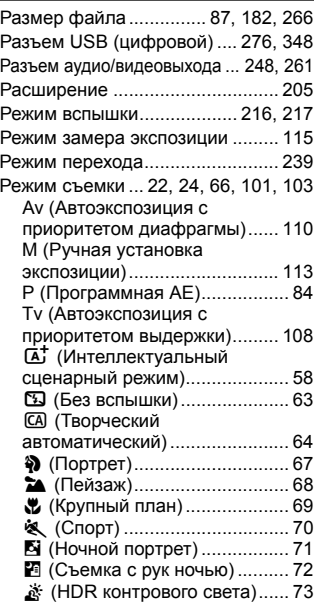

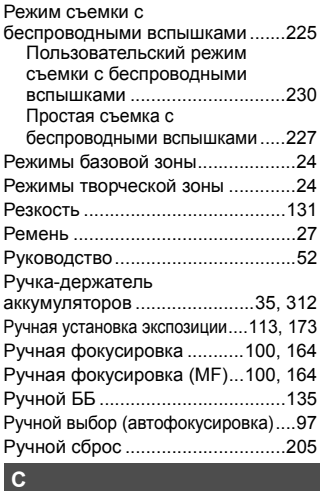

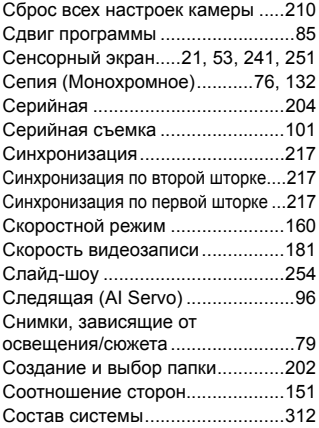

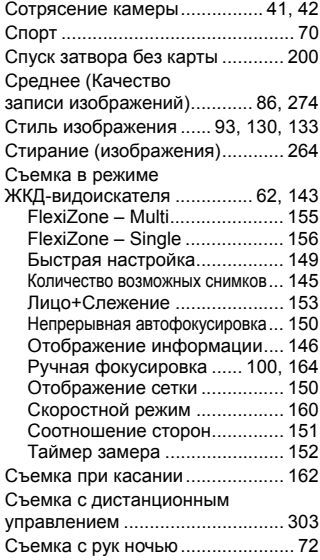

# **Т**

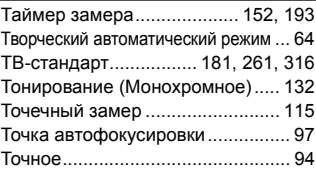

#### **У**

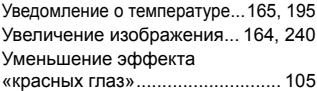

#### **Ф**

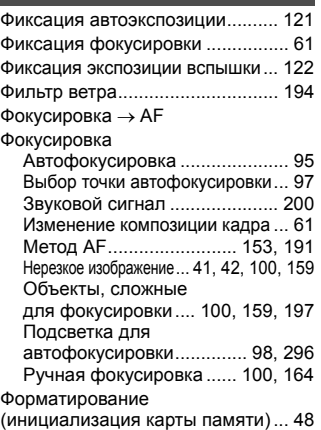

## **Х**

Художественные фильтры......... 270

## **Ц**

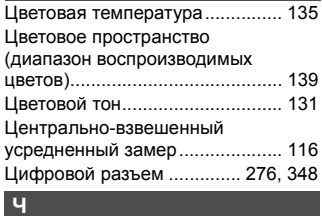

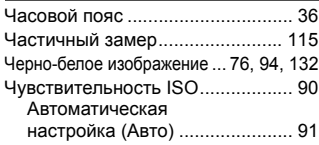

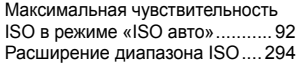

### **Ш**

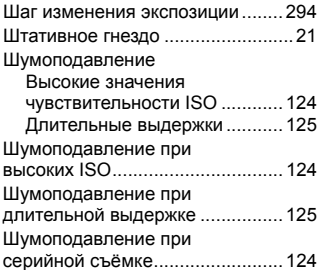

#### **Э**

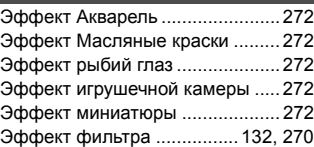

#### **Я**

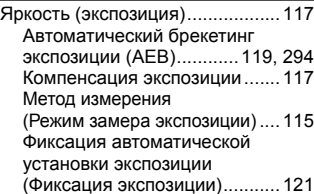

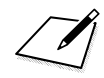

 $\Gamma_{\rm{max}}$ 

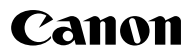

#### **CANON INC.**

30-2 Shimomaruko 3-chome, Ohta-ku, Tokyo 146-8501, Япония

*Европа, Африка и Ближний Восток*

#### **CANON EUROPA N.V.**

PO Box 2262, 1180 EG Amstelveen, Нидерланды

Адрес местного представительства Canon см. в Гарантийном талоне или на www.canon-europe.com/Support

Поставщиком продукта и сопровождающей его гарантии в европейских странах является Canon Europa N.V.

 $\epsilon$ 

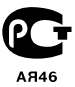

Настоящая инструкция по эксплуатации содержит сведения об объективах и аксессуарах по состоянию на март 2012 г. За информацией о совместимости камеры с какими-либо объективами и аксессуарами, выпущенными впоследствии, обратитесь в сервисный центр Canon.

CEL-ST1TA200 © CANON INC. 2012 ОТПЕЧАТАНО В ЕС